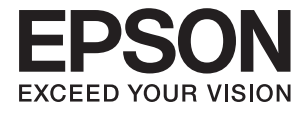

# **DS-790WN Руководство администратора**

**[Настройки, необходимые для различных](#page-9-0) [целей](#page-9-0) [Настройки сети](#page-12-0) [Необходимые настройки](#page-42-0) [сканирования](#page-42-0) [Базовые настройки безопасности](#page-87-0) [Расширенные настройки](#page-98-0) [безопасности](#page-98-0) [Настройки аутентификации](#page-131-0)**

# <span id="page-1-0"></span>**Авторское право**

Никакую часть данного документа нельзя воспроизводить, хранить в поисковых системах или передавать в любой форме и любыми способами (электронными, механическими, путем копирования, записи или иными) без предварительного письменного разрешения Seiko Epson Corporation. По отношению использования содержащейся здесь информации никаких патентных обязательств не предусмотрено. Равно как не предусмотрено никакой ответственности за повреждения, произошедшие вследствие использования содержащейся здесь информации. Содержащаяся здесь информация предназначена только для использования с этим продуктом Epson. Epson не несет ответственности за любое использование этой информации по отношению к другим продуктам.

Компания Seiko Epson Corporation и ее филиалы не несут ответственности перед покупателем данного продукта или третьими сторонами за понесенные ими повреждения, потери, сборы или затраты, произошедшие в результате несчастного случая, неправильного использования или нарушения эксплуатации данного продукта или его несанкционированной переделки, ремонта или внесения изменений в данный продукт, или (за исключением США) невозможности строгого следования инструкциям по эксплуатации и техническому обслуживанию Seiko Epson Corporation.

Seiko Epson Corporation не несет ответственности за любые повреждения или проблемы, возникшие из-за использования любых функций или расходных материалов, не являющихся оригинальными продуктами EPSON (Original EPSON Products) или продуктами, одобренными EPSON (EPSON Approved Products).

Seiko Epson Corporation не несет ответственности за любые повреждения, произошедшие в результате влияния электромагнитных помех при использовании любых соединительных кабелей, не содержащихся в реестре одобренных Seiko Epson Corporation продуктов (EPSON Approved Products).

#### © 2021 Seiko Epson Corporation

Информация, содержащаяся в данном руководстве, и технические характеристики продукции могут быть изменены без предварительного уведомления.

# <span id="page-2-0"></span>**Товарные знаки**

- ❏ EPSON, EPSON EXCEED YOUR VISION, EXCEED YOUR VISION и соответствующие логотипы являются товарными знаками Seiko Epson.
- ❏ Microsoft®, Windows®, and Windows Server® are registered trademarks of Microsoft Corporation.
- ❏ Apple, Mac, macOS, OS X, Bonjour, Safari, and AirPrint are trademarks of Apple Inc., registered in the U.S. and other countries.
- ❏ Chrome is a trademark of Google LLC.
- ❏ The SuperSpeed USB Trident Logo is a registered trademark of USB Implementers Forum, Inc.
- ❏ Firefox is a trademark of the Mozilla Foundation in the U.S. and other countries.
- ❏ FeliCa и PaSoRi являются зарегистрированными товарными знаками Sony Corporation.
- ❏ MIFARE является зарегистрированным товарным знаком NXP Semiconductor Corporation.
- ❏ Общее примечание. Названия иных продуктов упоминаются в документе только для их идентификации и могут являться товарными знаками соответствующих владельцев. Компания Epson отрицает любые права на владение данными знаками.

# *Содержание*

## *[Авторское право](#page-1-0)*

# *[Товарные знаки](#page-2-0)*

# *[Введение](#page-6-0)*

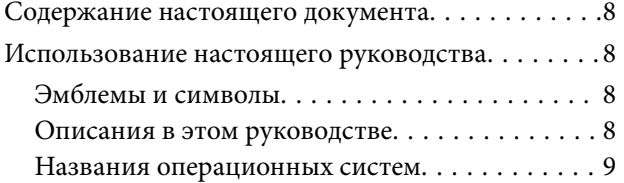

# *[Настройки, необходимые для](#page-9-0)  [различных целей](#page-9-0)*

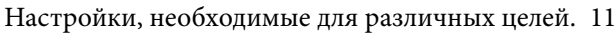

# *[Настройки сети](#page-12-0)*

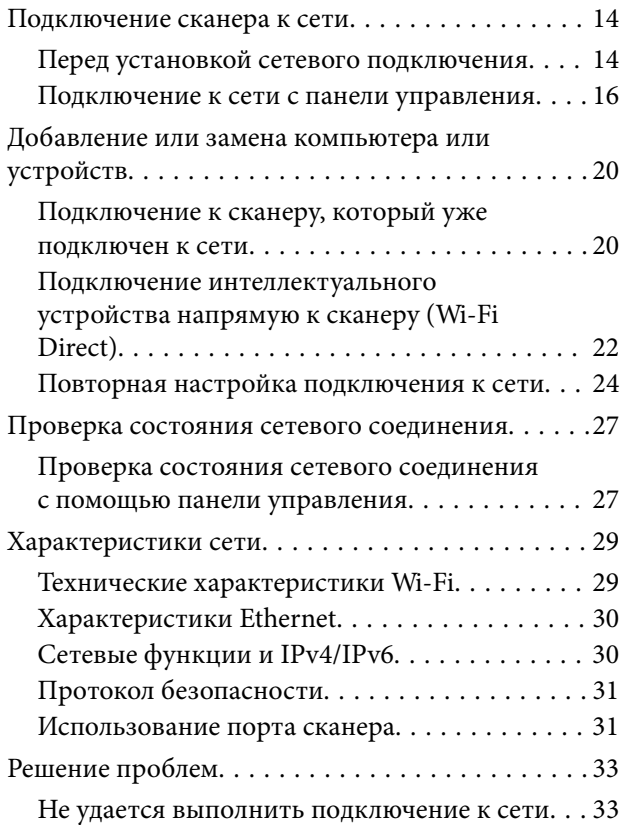

# *[Программное обеспечение для](#page-35-0)  [настройки сканера](#page-35-0)*

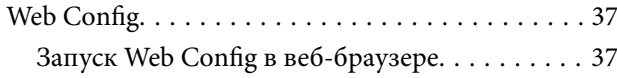

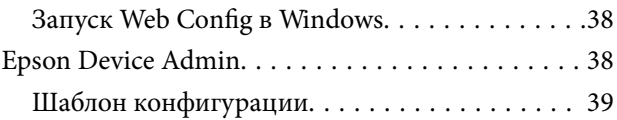

# *[Необходимые настройки](#page-42-0)  [сканирования](#page-42-0)*

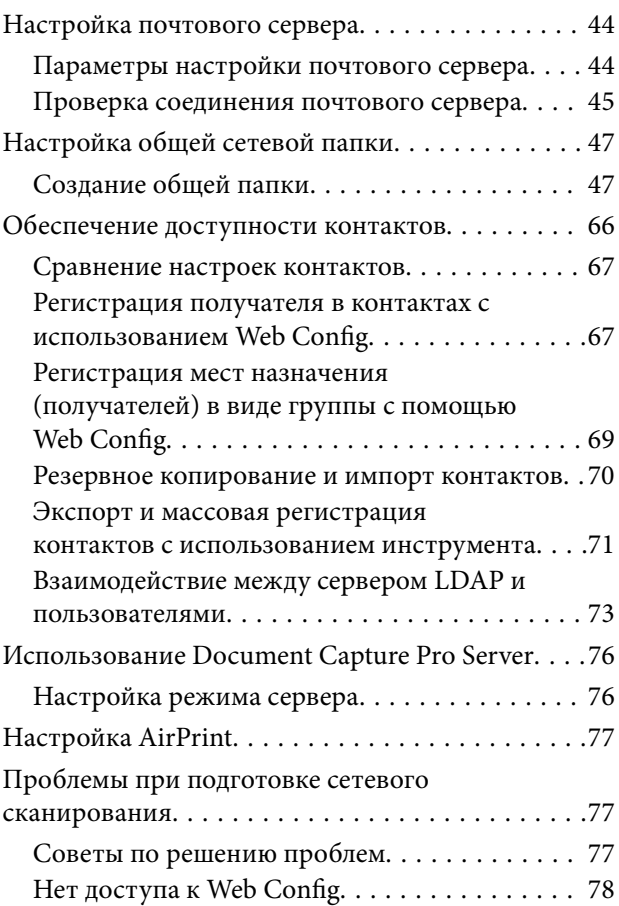

## *[Настройка панели управления](#page-79-0)*

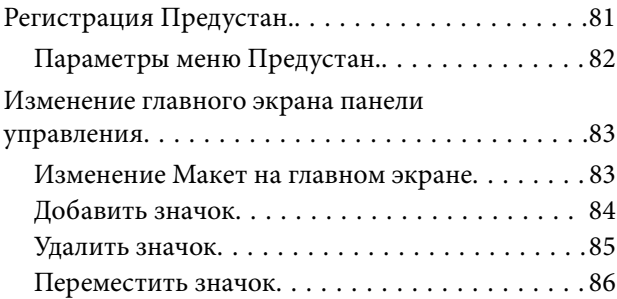

# *[Базовые настройки безопасности](#page-87-0)*

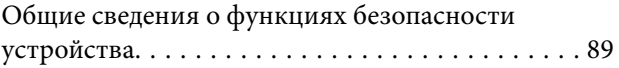

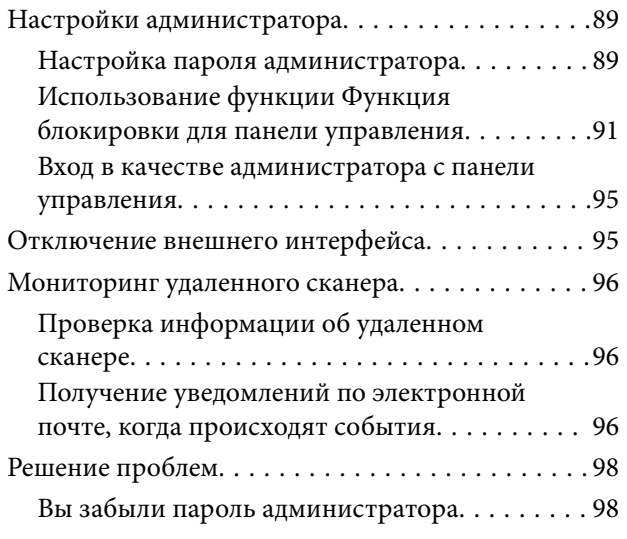

# *[Расширенные настройки](#page-98-0)  [безопасности](#page-98-0)*

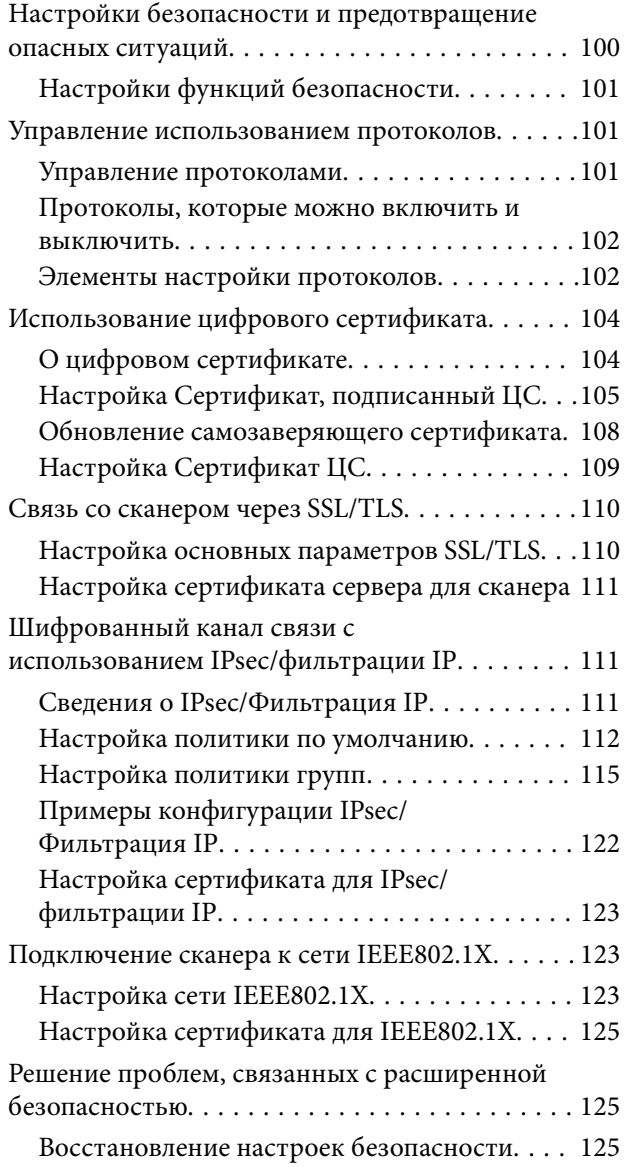

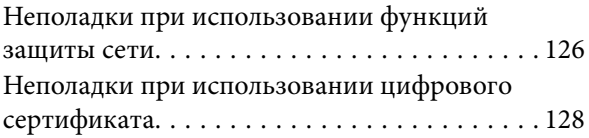

# *[Настройки аутентификации](#page-131-0)*

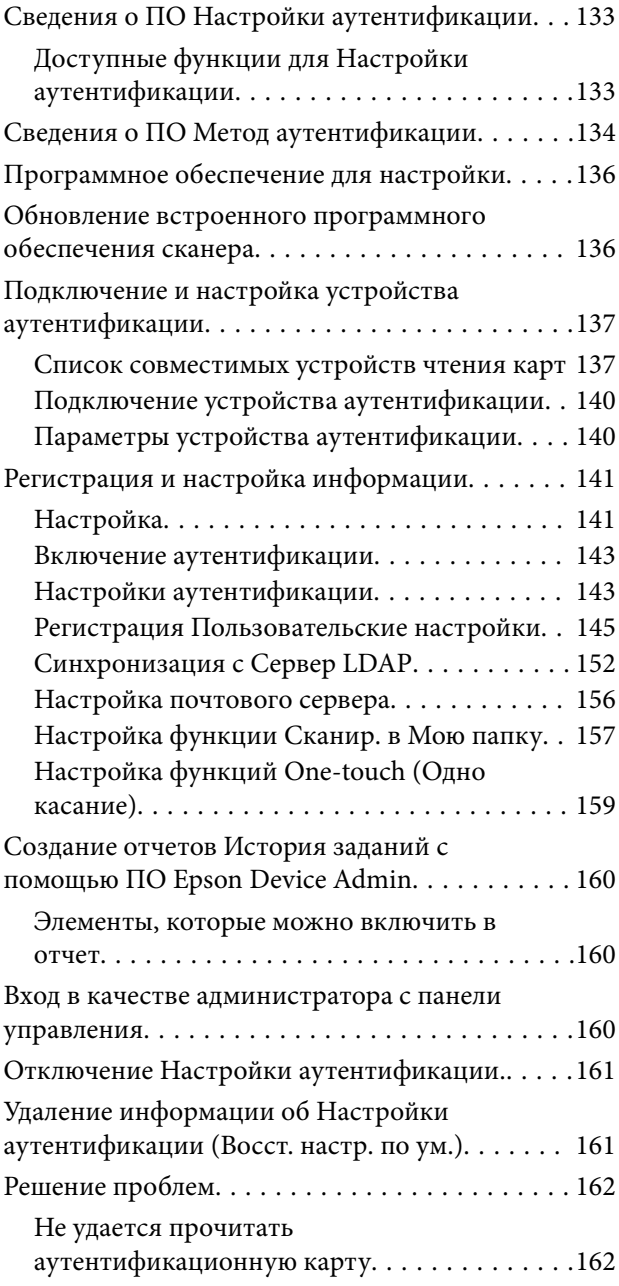

# *[Обслуживание](#page-162-0)*

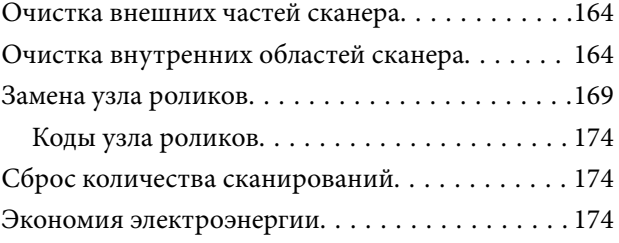

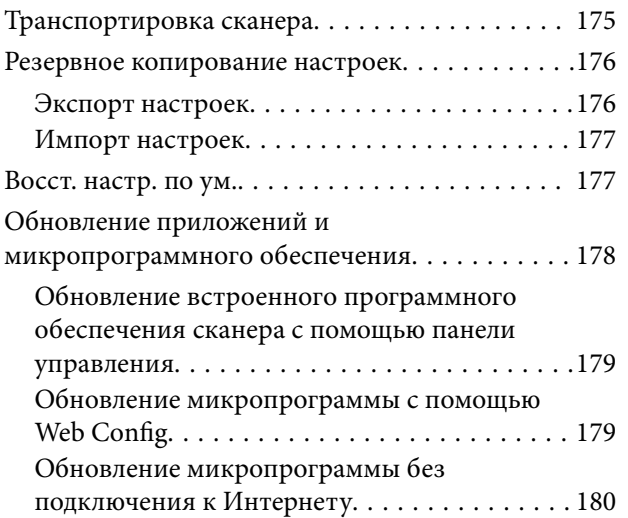

# <span id="page-6-0"></span>**Введение**

![](_page_6_Picture_10.jpeg)

# <span id="page-7-0"></span>**Содержание настоящего документа**

В этом документе содержится следующая информация для администраторов сканера.

- ❏ Настройки сети
- ❏ Подготовка функции сканирования
- ❏ Включение и контроль настроек безопасности
- ❏ Включение и контроль Настройки аутентификации
- ❏ Выполнение ежедневного технического обслуживания

Информацию о стандартных способах использования сканера см. в Руководство пользователя.

#### *Примечание:*

В данном документе описаны Настройки аутентификации, которые обеспечивают автономную аутентификацию без необходимости использования сервера аутентификации. В дополнение к Настройки аутентификации, описанным в данном руководстве, можно также организовать систему аутентификации с использованием сервера аутентификации. Для создания системы используйте Document Capture Pro Server Authentication Edition (сокращенное название — Document Capture Pro Server AE).

Для получения дополнительной информации свяжитесь с местным отделением Epson.

# **Использование настоящего руководства**

# **Эмблемы и символы**

#### !*Предостережение:*

Необходимо соблюдать инструкции во избежание получения травм.

# **P** Важно:

Необходимо соблюдать инструкции, чтобы не повредить оборудование.

#### *Примечание:*

Дополнительная и справочная информация.

#### **Соответствующая информация**

& Ссылки на соответствующие разделы.

## **Описания в этом руководстве**

- ❏ Снимки экрана приложений взяты из ОС Windows 10 или macOS High Sierra. Содержимое этих экранов различается в зависимости от модели устройства и ситуации.
- ❏ Иллюстрации, используемые в этом руководстве, предназначены исключительно для справки. Несмотря на то, что они незначительно отличаются от фактического устройства, методы выполнения действий остаются такими же.

# <span id="page-8-0"></span>**Названия операционных систем**

#### **Windows**

В данном руководстве такие термины, как Windows 10, Windows 8.1, Windows 8, Windows 7, Windows Server 2019, Windows Server 2016, Windows Server 2012 R2, Windows Server 2012 и Windows Server 2008 R2, относятся к следующим операционным системам. Кроме того, Windows используется для ссылки на все версии, а Windows Server используется для ссылки на Windows Server 2019, Windows Server 2016, Windows Server 2012 R2, Windows Server 2012 и Windows Server 2008 R2.

- ❏ Операционная система Microsoft® Windows® 10
- ❏ Операционная система Microsoft® Windows® 8.1
- ❏ Операционная система Microsoft® Windows® 8
- ❏ Операционная система Microsoft® Windows® 7
- ❏ Операционная система Microsoft® Windows Server® 2019
- ❏ Операционная система Microsoft® Windows Server® 2016
- ❏ Операционная система Microsoft® Windows Server® 2012 R2
- ❏ Операционная система Microsoft® Windows Server® 2012
- ❏ Операционная система Microsoft® Windows Server® 2008 R2

#### **Mac OS**

В этом руководстве Mac OS используется для ссылки на macOS Big Sur, macOS Catalina, macOS Mojave, macOS High Sierra, macOS Sierra, OS X El Capitan и OS X Yosemite.

# <span id="page-9-0"></span>**Настройки, необходимые для различных целей**

[Настройки, необходимые для различных целей. . . . . . . . . . . . . . . . . . . . . . . . . . 11](#page-10-0)

# <span id="page-10-0"></span>**Настройки, необходимые для различных целей**

Необходимые настройки для выполнения различных задач приведены ниже.

#### **Подключение сканера к сети**

![](_page_10_Picture_198.jpeg)

#### **Настройки сканирования**

![](_page_10_Picture_199.jpeg)

#### **Настройка панели управления**

![](_page_10_Picture_200.jpeg)

#### **Настройка основных функций безопасности**

![](_page_11_Picture_178.jpeg)

#### **Настройка дополнительных функций безопасности**

![](_page_11_Picture_179.jpeg)

#### **Настройка функций аутентификации сканера**

![](_page_11_Picture_180.jpeg)

#### **Использование системы аутентификации сервера**

С помощью ПО Document Capture Pro Server Authentication Edition (сокр. Document Capture Pro Server AE) можно организовать систему аутентификации, в которой проверка подлинности осуществляется через сервер.

Для получения дополнительной информации свяжитесь с местным отделением Epson.

# <span id="page-12-0"></span>**Настройки сети**

![](_page_12_Picture_19.jpeg)

# <span id="page-13-0"></span>**Подключение сканера к сети**

В этом разделе описывается процедура подключения сканера к сети с помощью панели управления сканера.

#### *Примечание:*

Если ваш сканер и компьютер находятся в одном сегменте сети, вы также можете выполнить подключение с помощью программы установки.

❏ Установка с веб-сайта

Перейдите на указанный веб-сайт и введите наименование изделия. Откройте раздел *Настройка*, затем начните настройку.

[http://epson.sn](http://epson.sn/?q=2)

❏ Настройка с помощью диска с программным обеспечением (только для моделей, которые поставляются с диском с программным обеспечением, и пользователей компьютеров, работающих под управлением Windows и оснащенных дисковыми приводами).

Вставьте компакт-диск с ПО в компьютер и следуйте инструкциям на экране.

# **Перед установкой сетевого подключения**

Перед подключением к сети проверьте метод подключения и его параметры.

#### **Сбор информации о настройке подключения**

Перед подключением подготовьте необходимую информацию о параметрах сети. Предварительно узнайте следующую информацию.

![](_page_13_Picture_210.jpeg)

![](_page_14_Picture_213.jpeg)

### **Назначение IP-адреса**

Существуют следующие типы назначения IP-адресов.

#### **Статический IP-адрес**

Назначение вручную сканеру (узлу) фиксированного IP-адреса.

Данные для подключения к сети (маска подсети, шлюз по умолчанию, DNS-сервер и т. д.) должны быть заданы вручную.

Такой IP-адрес не меняется даже при выключении устройства. Это полезно при управлении устройствами в сети, в которой нельзя изменять IP-адреса, или при управлении устройствами с использованием их IPадресов. Мы рекомендуем настраивать таким образом сканеры, серверы и другие устройства, к которым подключается много компьютеров. При использовании функций безопасности, таких как IPsec/ фильтрация IP, также назначайте фиксированные IP-адреса, чтобы они не менялись.

#### **Автоматическое назначение с использованием функции DHCP (динамический IP-адрес):**

Автоматическое назначение IP-адреса сканеру (узлу) с использованием функции DHCP соответствующего сервера или маршрутизатора.

Параметры подключения к сети (маска подсети, шлюз по умолчанию, DNS-сервер и т. д.) устанавливаются автоматически, что позволяет легко подключать устройства к сети.

При выключении устройства или маршрутизатора и в зависимости от параметров DHCP-сервера при повторном подключении IP-адреса могут изменяться.

<span id="page-15-0"></span>Мы рекомендуем управлять устройствами без использования IP-адресов и использовать протоколы, разрешающие IP-адреса.

#### *Примечание:*

При использовании функции DHCP для резервирования IP-адресов можно назначить один IP-адрес нескольким устройствам одновременно.

### **DNS-сервер и прокси-сервер**

DNS-сервер позволяет связывать имя узла, имена домена адреса электронной почты и т. д. с данными IPадреса.

Если компьютер или сканер связываются по протоколу IP с другой стороной, которая указана именем узла, именем домена и т. д., то такая связь будет невозможна.

Запрашивает эту информацию у DNS-сервера и получает IP-адрес другой стороны. Этот процесс называется разрешением имен.

Поэтому устройства, такие как компьютеры и сканеры, могут обмениваться данными, используя IP-адреса.

Разрешение имен необходимо, чтобы сканер мог отправлять электронную почту и подключаться к Интернету.

При использовании этих функций необходимо настроить DNS-сервер.

При назначении сканеру IP-адреса с использованием функции DHCP соответствующего сервера или маршрутизатора этот адрес устанавливается автоматически.

Прокси-сервер размещается на шлюзе между сетью и Интернетом, а также связывается с компьютером, сканером и Интернетом (противоположный сервер) от имени каждого устройства. Противоположный сервер связывается только с прокси-сервером. Поэтому сведения о сканере, такие как IP-адрес и номер порта, не могут быть считаны, что повышает безопасность.

При подключении к сети Интернет через прокси-сервер настройте на сканере параметры этого сервера.

## **Подключение к сети с панели управления**

Подключите сканер к сети с помощью панели управления сканера.

## **Назначение IP-адреса**

Настройте базовые элементы, такие как адрес узла, Маска подсети, Шлюз по умолчанию.

В этом разделе описывается процедура настройки статического IP-адреса.

- 1. Включите сканер.
- 2. Выберите **Настр.** на главном экране или на панели управления сканера.
- 3. Выберите **Настройки сети** > **Расширенные** > **TCP/IP**.
- 4. Выберите значение **Ручной** для параметра **Получить IP-адрес**.

Если IP-адрес определяется автоматически с помощью функции DHCP маршрутизатора, выберите **Авто**. В этом случае параметры **IP-адрес**, **Маска подсети** и **Шлюз по умолчанию** на шагах 5–6 также задаются автоматически, поэтому перейдите к шагу 7.

#### 5. Введите IP-адрес.

При выборе  $\blacktriangleleft u \blacktriangleright$  фокус перемещается к следующему или предыдущему сегменту, отделенному точкой.

Проверьте значение, отображенное на предыдущем экране.

#### 6. Укажите **Маска подсети** и **Шлюз по умолчанию**.

Проверьте значение, отображенное на предыдущем экране.

#### c*Важно:*

Если сочетание IP-адрес, Маска подсети и Шлюз по умолчанию является неверным, *Запуск настройки* становится неактивным и продолжить настройку будет невозможно. Убедитесь, что в записи нет ошибки.

7. Введите IP-адрес основного DNS-сервера.

Проверьте значение, отображенное на предыдущем экране.

#### *Примечание:*

Если в настройках присваивания IP-адреса устройству используется значение *Авто*, для настроек DNSсервера можно выбрать значение *Ручной* или *Авто*. Если не удается получить адрес DNS-сервера автоматически, выберите вариант *Ручной* и введите адрес DNS-сервера. Затем введите напрямую адрес дополнительного DNS-сервера. Если вы выбрали *Авто*, перейдите к шагу 9.

8. Введите IP-адрес дополнительного DNS-сервера.

Проверьте значение, отображенное на предыдущем экране.

9. Нажмите **Запуск настройки**.

#### *Настройка прокси-сервера*

Настройте прокси-сервер, если выполняются оба следующих условия.

- ❏ Прокси-сервер предназначен для подключения к Интернету.
- ❏ При использовании функции, для которой сканер подключается к Интернету напрямую, например службы Epson Connect или облачных служб другой компании.
- 1. Выберите **Настр.** на главном экране.

При проведении настройки после настройки IP-адреса будет выведен экран **Расширенные**. Перейдите к шагу 3.

- 2. Выберите **Настройки сети** > **Расширенные**.
- 3. Выберите **Прокси-сервер**.
- 4. Выберите значение **Исп.** для параметра **Наст. прокси-сервера**.
- 5. Введите адрес прокси-сервера в формате IPv4 или в формате полного доменного имени. Проверьте значение, отображенное на предыдущем экране.

<span id="page-17-0"></span>6. Введите номер порта прокси-сервера.

Проверьте значение, отображенное на предыдущем экране.

7. Нажмите **Запуск настройки**.

## **Подключение к Ethernet-сети**

Подключите сканер к сети с помощью сетевого кабеля и проверьте подключение.

- 1. Соедините сканер и концентратор (коммутатор локальной сети) сетевым кабелем.
- 2. Выберите  $\left| \left( \Psi \right) \right|$  на главном экране.
- 3. Выберите **Маршрутизатор**.
- 4. Убедитесь, что параметры Подключение и IP-адрес заданы верно.
- 5. Нажмите **Закрыть**.

## **Подключение к беспроводной локальной сети (Wi-Fi)**

Подключить сканер к беспроводной локальной сети (Wi-Fi) можно несколькими способами. Выберите метод подключения, который соответствует среде и условиям использования.

Если у вас есть информация для доступа к беспроводному маршрутизатору (SSID и пароль), настройки можно задать вручную.

Если беспроводной маршрутизатор поддерживает WPS, задать настройки можно нажатием соответствующей кнопки.

После подключения сканера к сети подключите сканер к устройству, с которым вы хотите его использовать (к компьютеру, интеллектуальному устройству, планшетному компьютеру и т. п.)

#### *Настройка сети Wi-Fi посредством ввода имени сети (SSID) и пароля*

Вы можете настроить сеть Wi-Fi, введя с панели управления сканера сведения, необходимые для подключения к беспроводному маршрутизатору. Для этого необходимо знать имя сети (SSID) и пароль для беспроводного маршрутизатора.

#### *Примечание:*

Если вы используете беспроводной маршрутизатор с настройками по умолчанию, SSID и пароль указаны на ярлыке. Если вы не знаете SSID и пароль, обратитесь к сотруднику, выполнявшему настройку беспроводного маршрутизатора, или к документации на этот беспроводной маршрутизатор.

![](_page_17_Picture_20.jpeg)

- 1. Нажмите  $\boxed{\bigcirc}$   $\boxed{\bigcirc}$  на начальном экране.
- 2. Выберите **Маршрутизатор**.
- 3. Нажмите **Начать установку**.

Если сетевое подключение уже настроено, отображаются подробные сведения о подключении. Нажмите **Измените реж. на подключение Wi-Fi.** или **Изменить настройки** для изменения настроек.

- 4. Выберите **Мастер настройки Wi-Fi**.
- 5. Следуйте инструкциям на экране, чтобы выбрать SSID, ввести пароль беспроводного маршрутизатора и запустить настройку.

Если необходимо проверить состояние подключения сканера к сети после завершения настройки, обратитесь к ссылке ниже в разделе сопутствующей информации.

#### *Примечание:*

- ❏ Если вы не знаете имя сети (SSID), проверьте, не написано ли оно на ярлыке беспроводного маршрутизатора. Если вы используете беспроводной маршрутизатор с настройками по умолчанию, используйте имя сети (SSID), указанное на ярлыке. Если не удалось найти никакой информации, обратитесь к документации на беспроводной маршрутизатор.
- ❏ Пароль чувствителен к регистру.
- ❏ Если вы не знаете пароль, проверьте, не написан ли он на ярлыке беспроводного маршрутизатора. На ярлыке пароль может быть обозначен как «ключ сети», «пароль беспроводной сети» и т. д. Если вы используете беспроводной маршрутизатор с настройками по умолчанию, используйте пароль, указанный на ярлыке.

#### **Соответствующая информация**

& [«Проверка состояния сетевого соединения» на стр. 27](#page-26-0)

#### *Настройка соединения Wi-Fi с помощью кнопки настройки WPS*

Можно автоматически настроить сеть Wi-Fi, нажав соответствующую кнопку на беспроводном маршрутизаторе. При выполнении следующих условий можно выполнить настройку с помощью этого способа.

- ❏ Беспроводной маршрутизатор поддерживает режим WPS (Wi-Fi Protected Setup).
- ❏ Текущее соединение Wi-Fi было установлено путем нажатия кнопки на беспроводном маршрутизаторе.

#### *Примечание:*

Если вы не можете найти кнопку либо выполняете настройку с помощью ПО, обратитесь к документации на беспроводной маршрутизатор.

- 1. Нажмите  $\sqrt{8}$   $\sqrt{8}$  на начальном экране.
- 2. Выберите **Маршрутизатор**.
- 3. Нажмите **Начать установку**.

Если сетевое подключение уже настроено, отображаются подробные сведения о подключении. Нажмите **Измените реж. на подключение Wi-Fi.** или **Изменить настройки** для изменения настроек.

#### <span id="page-19-0"></span>4. Выберите **Настройка кнопкой (WPS)**.

5. Следуйте инструкциям на экране.

Если необходимо проверить состояние подключения сканера к сети после завершения настройки, обратитесь к ссылке ниже в разделе сопутствующей информации.

#### *Примечание:*

Если установить соединение не удается, перезапустите беспроводной маршрутизатор, переместите его ближе к сканеру и повторите попытку.

#### **Соответствующая информация**

& [«Проверка состояния сетевого соединения» на стр. 27](#page-26-0)

#### *Настройка соединения Wi-Fi с помощью установки PIN-кода (WPS)*

К беспроводному маршрутизатору можно автоматически подключиться с помощью PIN-кода. Этот способ можно применять, если беспроводной маршрутизатор имеет функцию WPS (защищенная настройка Wi-Fi). Для установки PIN-кода на беспроводном маршрутизаторе используйте компьютер.

- 1. Нажмите  $\mathbb{F} \mathfrak{D}$   $\mathbb{F}$  на начальном экране.
- 2. Выберите **Маршрутизатор**.
- 3. Нажмите **Начать установку**.

Если сетевое подключение уже настроено, отображаются подробные сведения о подключении. Нажмите **Измените реж. на подключение Wi-Fi.** или **Изменить настройки** для изменения настроек.

- 4. Выберите **Другие** > **Настр. PIN-кода (WPS)**
- 5. Следуйте инструкциям на экране.

Если необходимо проверить состояние подключения сканера к сети после завершения настройки, обратитесь к ссылке ниже в разделе сопутствующей информации.

#### *Примечание:*

Для получения более подробной информации о вводе PIN-кода обратитесь к документации на беспроводной маршрутизатор.

#### **Соответствующая информация**

& [«Проверка состояния сетевого соединения» на стр. 27](#page-26-0)

# **Добавление или замена компьютера или устройств**

## **Подключение к сканеру, который уже подключен к сети**

Если сканер уже подключен к сети, вы можете через эту сеть подключить к этому сканеру компьютер или интеллектуальное устройство.

#### **Использование сетевого сканера на втором компьютере**

При подключении сканера к компьютеру рекомендуется использовать программу установки. Запустить программу установки можно одним из следующих способов.

❏ Установка с веб-сайта

Перейдите на указанный веб-сайт и введите наименование вашей модели. Откройте раздел **Настройка**, затем начните настройку.

- [http://epson.sn](http://epson.sn/?q=2)
- ❏ Настройка с помощью диска с программным обеспечением (только для моделей, которые поставляются с диском с программным обеспечением, и пользователей компьютеров, работающих под управлением Windows и оснащенных дисковыми приводами).

Вставьте компакт-диск с ПО в компьютер и следуйте инструкциям на экране.

#### **Выбор сканера**

Следуйте инструкциям на экране, пока не появится показанный ниже экран, выберите имя сканера, к которому необходимо подключиться, затем нажмите **Далее**.

![](_page_20_Picture_92.jpeg)

Следуйте инструкциям на экране.

#### **Использование сетевого сканера на интеллектуальном устройстве**

Вы можете подключить интеллектуальное устройство к сканеру с помощью одного из следующих способов.

#### <span id="page-21-0"></span>**Подключение через беспроводной маршрутизатор**

Подключите интеллектуальное устройство к той же сети Wi-Fi (SSID), к которой подключен сканер.

Подробные сведения см. ниже.

[«Настройка подключения к интеллектуальному устройству» на стр. 25](#page-24-0)

#### **Подключение с помощью Wi-Fi Direct**

Вы можете подключить интеллектуальное устройство к сканеру напрямую, без использования маршрутизатора беспроводной сети.

Подробные сведения см. ниже.

«Подключение интеллектуального устройства напрямую к сканеру (Wi-Fi Direct)» на стр. 22

# **Подключение интеллектуального устройства напрямую к сканеру (Wi-Fi Direct)**

Режим Wi-Fi Direct (простая точка доступа) позволяет подключить интеллектуальное устройство к сканеру напрямую, без использования беспроводного маршрутизатора, и сканировать прямо с устройства.

## **Сведения о ПО Wi-Fi Direct**

Этот способ подключения используется, когда Wi-Fi не используется дома или в офисе или когда нужно подключить сканер к компьютеру или интеллектуальному устройству напрямую. В этом режиме сканер выполняет функции беспроводного маршрутизатора, при этом к сканеру можно подключать устройства без использования стандартного беспроводного маршрутизатора. Однако при этом устройства, подключенные к сканеру, не смогут обмениваться информацией друг с другом через сканер.

![](_page_21_Figure_13.jpeg)

Сканер может быть одновременно подключен к сети Wi-Fi или Ethernet и находиться в режиме Wi-Fi Direct (простая точка доступа). Однако при настройке сетевого подключения в режиме Wi-Fi Direct (простая точка доступа), если сканер подключен по Wi-Fi, подключение Wi-Fi будет временно разъединено.

### **Подключение к интеллектуальному устройству с помощью Wi-Fi Direct**

Этот способ позволяет подключить сканер напрямую к интеллектуальным устройствам без использования беспроводного маршрутизатора.

- 1. Выберите  $\sqrt{3}$   $\sqrt{3}$  на главном экране.
- 2. Выберите **Wi-Fi Direct**.
- 3. Выберите **Начать установку**.
- 4. На вашем интеллектуальном устройстве установлено Epson Smart Panel.
- 5. Выполните инструкции, отображаемые на Epson Smart Panel, чтобы подключиться к сканеру. Если интеллектуальное устройство подключено к сканеру, перейдите к следующему шагу.
- 6. На панели управления сканера выберите **Заверш.**.

## **Отключение соединения в режиме Wi-Fi Direct (простая точка доступа)**

 $>1$   $\approx$ 

 $\overline{1}$ 

Доступны два способа отключения соединения Wi-Fi Direct (простая точка доступа). Можно отключить все соединения с помощью панели управления сканера либо отключить каждое соединение с компьютера или интеллектуального устройства.

Для отключения всех соединений выберите > **Wi-Fi Direct** > **Начать установку** > **Изменить** > **Отключить Wi-Fi Direct**.

#### c*Важно:*

При отключении соединения Wi-Fi Direct (простая точка доступа) все компьютеры и интеллектуальные устройства, подключенные к сканеру через соединение Wi-Fi Direct (простая точка доступа), будут отключены.

#### *Примечание:*

Если вы хотите отключить конкретное устройство, выполните отключение на устройстве, а не на сканере. Для отключения соединения Wi-Fi Direct (простая точка доступа) с устройства используйте один из указанных ниже способов.

❏ Отключите подключение по Wi-Fi к имени сети (SSID) сканера.

❏ Выполните подключение к другому имени сети (SSID).

## **Изменение параметров режима Wi-Fi Direct (простая точка доступа), таких как SSID**

Если включен режим подключения Wi-Fi Direct (простая точка доступа), можно изменить

соответствующие параметры, выбрав > **Wi-Fi Direct** > **Начать установку** > **Изменить**, после чего появятся следующие пункты меню.

#### **Изменить имя сети**

Изменение имени сети (SSID), используемого в режиме Wi-Fi Direct (простая точка доступа) для подключения к сканеру, на произвольное значение. Для имени сети (SSID) можно использовать символы ASCII с экранной клавиатуры на панели управления. Введите до 22 символов.

<span id="page-23-0"></span>При изменении имени сети (SSID) все подключенные устройства отключаются. Чтобы снова подключить эти устройства, используйте новое имя сети (SSID).

#### **Изменить пароль**

Изменение пароля подключения к сканеру по Wi-Fi Direct (простая точка доступа) на произвольное значение. В пароле можно использовать символы ASCII экранной клавиатуры на панели управления. Можно ввести от 8 до 22 символов.

При изменении пароля все подключенные устройства отключаются. Чтобы снова подключить эти устройства, используйте новый пароль.

#### **Изменить частотный диапазон**

Измените частотный диапазон Wi-Fi Direct, используемый для подключения к сканеру. Можно выбрать диапазон 2,4 или 5 ГГц.

При изменении частотного диапазона все подключенные устройства отключаются. Повторно подключите устройство.

Учтите, что при выборе частотного диапазона 5 ГГц вы не сможете повторно подключить устройства, не поддерживающие этот частотный диапазон.

В зависимости от региона эта настройка может не отображаться.

#### **Отключить Wi-Fi Direct**

Отключение параметров режима Wi-Fi Direct (простая точка доступа) на сканере. При отключении этого режима также будут отключены все устройства, подключенные к сканеру по соединению Wi-Fi Direct (простая точка доступа).

#### **Восст. настр. по ум.**

Возврат всех параметров режима Wi-Fi Direct (простая точка доступа) к значениям по умолчанию.

Удаляется сохраненная на сканере информация о подключении интеллектуального устройства в режиме Wi-Fi Direct (простая точка доступа).

#### *Примечание:*

На вкладке *Сеть* > *Wi-Fi Direct* приложения Web Config также можно выполнить следующие настройки.

- $\Box$  Включение или выключение режима Wi-Fi Direct (простая точка доступа)
- ❏ Изменение имени сети (SSID)
- ❏ Изменение пароля
- ❏ Изменение частотного диапазона

В зависимости от региона эта настройка может не отображаться.

❏ Восстановление параметров Wi-Fi Direct (простая точка доступа)

# **Повторная настройка подключения к сети**

В этом разделе описывается, как задать параметры подключения к сети и изменить способ подключения после замены беспроводного маршрутизатора или компьютера.

### <span id="page-24-0"></span>**Когда заменяется беспроводной маршрутизатор**

При замене беспроводного маршрутизатора необходимо настроить параметры соединения между компьютером (или интеллектуальным устройством) и сканером.

Эти параметры также необходимо настроить при смене интернет-провайдера и в других случаях.

#### *Настройка подключения к компьютеру*

При подключении сканера к компьютеру рекомендуется использовать программу установки. Запустить программу установки можно одним из следующих способов.

❏ Установка с веб-сайта

Перейдите на указанный веб-сайт и введите наименование вашей модели. Откройте раздел **Настройка**, затем начните настройку.

[http://epson.sn](http://epson.sn/?q=2)

❏ Настройка с помощью диска с программным обеспечением (только для моделей, которые поставляются с диском с программным обеспечением, и пользователей компьютеров, работающих под управлением Windows и оснащенных дисковыми приводами).

Вставьте компакт-диск с ПО в компьютер и следуйте инструкциям на экране.

#### **Выбор способа подключения**

Следуйте инструкциям на экране. На экране **Выберите операцию** выберите **Установите подключение к Принтер заново (для нового сетевого или переключения с USB на сеть и т.д.)** и нажмите кнопку **Далее**.

Завершите настройку, следуя инструкциям на экране.

Если выполнить подключение не удается, попробуйте решить проблему, используя информацию из следующих разделов.

[«Не удается выполнить подключение к сети» на стр. 33](#page-32-0)

#### *Настройка подключения к интеллектуальному устройству*

Вы можете пользоваться сканером с интеллектуального устройства при подключении сканера к сети Wi-Fi с тем же SSID, что и сеть, к которой подключено интеллектуальное устройство. Для использования сканера с интеллектуального устройства зайдите на следующий сайт и введите название устройства. Откройте раздел **Настройка** и начните настройку.

#### [http://epson.sn](http://epson.sn/?q=2)

Зайдите на веб-сайт с устройства, которое вы хотите подключить к сканеру.

#### **Когда заменяется компьютер**

При замене компьютера необходимо настроить параметры соединения между компьютером и сканером.

#### *Настройка подключения к компьютеру*

При подключении сканера к компьютеру рекомендуется использовать программу установки. Программу установки можно запустить одним из следующих способов.

❏ Установка с веб-сайта

Перейдите на указанный веб-сайт и введите наименование вашей модели. Откройте раздел **Настройка**, затем начните настройку.

[http://epson.sn](http://epson.sn/?q=2)

❏ Настройка с помощью диска с программным обеспечением (только для моделей, которые поставляются с диском с программным обеспечением, и пользователей компьютеров, работающих под управлением Windows и оснащенных дисковыми приводами).

Вставьте компакт-диск с ПО в компьютер и следуйте инструкциям на экране.

Следуйте инструкциям на экране.

#### **Изменение способа подключения к компьютеру**

В этом разделе описано, как можно изменить способ подключения сканера к компьютеру.

#### *Изменение способа подключения к сети — с Ethernet на Wi-Fi*

Перейдите с подключения Ethernet на подключение Wi-Fi на панели управления сканера. Изменение способа подключения по сути не отличается от настройки подключения Wi-Fi.

#### **Соответствующая информация**

& [«Подключение к беспроводной локальной сети \(Wi-Fi\)» на стр. 18](#page-17-0)

#### *Изменение способа подключения к сети — с Wi-Fi на Ethernet*

Чтобы изменить способ подключения к сети с Wi-Fi на Ethernet, выполните указанные ниже инструкции.

- 1. Выберите **Настр.** на главном экране.
- 2. Выберите **Настройки сети** > **Настройка проводной ЛВС**.
- 3. Следуйте инструкциям на экране.

#### *Изменение способа подключения с USB-подключения на сетевое*

Используйте программу установки и выберите иной способ подключения.

❏ Установка с веб-сайта

Перейдите на указанный веб-сайт и введите наименование вашей модели. Откройте раздел **Настройка**, затем начните настройку.

[http://epson.sn](http://epson.sn/?q=2)

❏ Настройка с помощью диска с программным обеспечением (только для моделей, которые поставляются с диском с программным обеспечением, и пользователей компьютеров, работающих под управлением Windows и оснащенных дисковыми приводами).

Вставьте компакт-диск с ПО в компьютер и следуйте инструкциям на экране.

#### <span id="page-26-0"></span>**Выбор изменения способа подключения**

Следуйте инструкциям на экране. На экране **Выберите операцию** выберите **Установите подключение к Принтер заново (для нового сетевого или переключения с USB на сеть и т.д.)** и нажмите кнопку **Далее**.

Выберите нужное сетевое подключение, затем выберите **Подключение по беспроводной сети (Wi-Fi)** или **Подключение через проводную локальную сеть (Ethernet)** и нажмите **Далее**.

Завершите настройку, следуя инструкциям на экране.

# **Проверка состояния сетевого соединения**

Вы можете проверить состояние сетевого подключения следующим способом.

# **Проверка состояния сетевого соединения с помощью панели управления**

Состояние сетевого соединения можно проверить с помощью значка сети или информации о сети на панели управления сканера.

#### **Проверка состояния сетевого соединения с помощью значка сети**

Проверить состояние сетевого соединения и мощность радиоволн можно с помощью значка сети на начальном экране сканера.

![](_page_26_Picture_11.jpeg)

![](_page_27_Picture_141.jpeg)

## **Отображение подробных сведений о сети на панели управления**

Если сканер подключен к сети, вы можете просмотреть прочую информацию, относящуюся к сети, выбрав соответствующие меню.

- 1. Выберите **Настр.** на главном экране.
- 2. Выберите **Настройки сети** > **Статус сети**.
- 3. Для того чтобы проверить информацию, выберите меню, которые хотели бы проверить.
	- ❏ Состоя. провод. ЛВС/Wi-Fi

Служит для отображения сведений о сети (имя устройства, подключение, мощность сигнала и т. д.) для подключений Ethernet или Wi-Fi.

❏ Состояние Wi-Fi Direct

Отображает, включен или выключен Wi-Fi Direct, а также SSID, пароль и т. д. для подключений Wi-Fi Direct.

❏ Статус серв. эл. поч.

Отображает информацию о сети для сервера электронной почты.

# <span id="page-28-0"></span>**Характеристики сети**

# **Технические характеристики Wi-Fi**

Информацию о технических характеристиках Wi-Fi см. в следующей таблице.

![](_page_28_Picture_124.jpeg)

#### Таблица A

![](_page_28_Picture_125.jpeg)

\*1 Доступно только для HT20.

- \*2 Не поддерживается для IEEE 802.11b.
- \*3 Можно одновременно использовать инфраструктуру и режимы Wi-Fi Direct или Ethernet-соединение.
- \*4 Режим Wi-Fi Direct поддерживает только стандарт WPA2-PSK (AES).
- \*5 Соответствует стандартам WPA2 с поддержкой WPA/WPA2 Personal.

#### Таблица B

![](_page_28_Picture_126.jpeg)

<span id="page-29-0"></span>![](_page_29_Picture_156.jpeg)

- \*1 Доступно только для HT20.
- \*2 Недоступно в Тайване.
- \*3 Доступность этих каналов и возможность использования устройств с этими каналами за пределами помещений зависят от региона. Подробности см. по адресу <http://support.epson.net/wifi5ghz/>.
- \*4 Не поддерживается для IEEE 802.11b.
- \*5 Можно одновременно использовать инфраструктуру и режимы Wi-Fi Direct или Ethernet-соединение.
- \*6 В режиме Wi-Fi Direct поддерживается только стандарт WPA2-PSK (AES).
- \*7 Соответствует стандартам WPA2 с поддержкой WPA/WPA2 Personal.

# **Характеристики Ethernet**

![](_page_29_Picture_157.jpeg)

\*1 Используйте кабель STP (экранированная витая пара) категории 5e или более высокой для снижения влияния помех.

\*2 Подключенное устройство должно соответствовать стандартам IEEE802.3az.

# **Сетевые функции и IPv4/IPv6**

![](_page_29_Picture_158.jpeg)

<span id="page-30-0"></span>![](_page_30_Picture_143.jpeg)

# **Протокол безопасности**

![](_page_30_Picture_144.jpeg)

\* Необходимо использовать устройство связи, соответствующее стандарту IEEE802.1X.

# **Использование порта сканера**

Сканер использует следующий порт. Эти порты должны быть при необходимости разрешены сетевым администратором.

#### **Если отправитель (клиент) — сканер**

![](_page_30_Picture_145.jpeg)

![](_page_31_Picture_203.jpeg)

## **Если отправитель (клиент) — клиентский компьютер**

![](_page_31_Picture_204.jpeg)

# <span id="page-32-0"></span>**Решение проблем**

#### **Не удается выполнить подключение к сети**

Причиной этого могут быть следующие проблемы.

#### **Возникают проблемы с сетевыми устройствами, подключенными по сети Wi-Fi.**

#### **Решения**

Выключите устройства, которые вы хотите соединить по сети. Подождите примерно 10 секунд, после чего включите устройства в следующем порядке: беспроводной маршрутизатор, компьютер или интеллектуальное устройство, сканер. Переместите сканер и компьютер или интеллектуальное устройство ближе к беспроводному маршрутизатору для улучшения радиосвязи и попробуйте заново задать сетевые настройки.

![](_page_32_Picture_7.jpeg)

#### **Устройства не могут принять сигнал от беспроводного маршрутизатора, так как находятся слишком далеко от него.**

#### **Решения**

Переместите компьютер, интеллектуальное устройство и сканер ближе к беспроводному маршрутизатору, после чего выключите и снова включите его.

#### **После замены беспроводного маршрутизатора существующие настройки не подходят новому маршрутизатору.**

#### **Решения**

Заново задайте настройки подключения к сети, чтобы они соответствовали новому беспроводному маршрутизатору.

#### **Имена сетей (идентификаторы SSID), к которым подключены компьютер или интеллектуальное устройство, разные.**

#### **Решения**

Если вы одновременно используете несколько беспроводных маршрутизаторов или на беспроводном маршрутизаторе имеется несколько идентификаторов SSID, а устройства при этом подключены к разным SSID (то есть к сетям с разными именами), вы не сможете подключиться к беспроводному маршрутизатору.

Подключите компьютер или интеллектуальное устройство к сети с тем же SSID, что и сеть, к которой подключен сканер.

![](_page_33_Figure_2.jpeg)

#### **На беспроводном маршрутизаторе доступна функция разделения устройств.**

#### **Решения**

Большинство беспроводных маршрутизаторов поддерживают функцию разделения устройств, которая блокирует связь между подключенными устройствами. Если вы не можете установить связь между сканером и компьютером или интеллектуальным устройством, даже если они подключены к одной сети, отключите функцию разделения устройств на беспроводном маршрутизаторе. За более подробной информацией обратитесь к руководству по беспроводному маршрутизатору.

#### **IP-адрес назначен неправильно.**

#### **Решения**

Если IP-адрес, назначенный сканеру, имеет вид 169.254.XXX.XXX, а для маски подсети настроено значение 255.255.0.0, то такой IP-адрес может быть назначен неправильно.

На панели управления принтера выберите **Настр.** > **Настройки сети** > **Расширенные** > **Настройка TCP/IP** и проверьте IP-адрес и маску подсети, назначенные сканеру.

Перезагрузите беспроводной маршрутизатор или сбросьте настройки сети на сканере.

#### **На компьютере возникла проблема с настройками сети.**

#### **Решения**

Попробуйте зайти на любой веб-сайт со своего компьютера, чтобы убедиться, что настройки сети на компьютере верны. Если вы не можете получить доступ ни к одному веб-сайту, это означает, что на компьютере имеются проблемы.

Проверьте сетевое подключение на компьютере. Для получения более подробной информации обратитесь к документации на компьютер.

#### **Сканер подключен через Ethernet с помощью устройств, поддерживающих стандарт IEEE 802.3az (энергосберегающий Ethernet).**

#### **Решения**

Если сканер подключается через Ethernet с помощью устройств, поддерживающих стандарт IEEE 802.3az (энергосберегающий Ethernet), то в зависимости от используемого концентратора или маршрутизатора могут возникать указанные ниже проблемы.

- ❏ Соединение становится нестабильным, сканер то подключается, то теряет соединение.
- ❏ Не удается подключить сканер.
- ❏ Скорость соединения снижается.

Выполните указанные ниже действия, чтобы отключить IEEE 802.3az для сканера, а затем снова подключите сканер.

- 1. Отсоедините Ethernet-кабель от компьютера и сканера.
- 2. Если на компьютере включена поддержка IEEE 802.3az, отключите ее. Для получения более подробной информации обратитесь к документации на компьютер.
- 3. Соедините сканер с компьютером напрямую с помощью кабеля Ethernet.
- 4. На сканере проверьте сетевые настройки. Выберите **Настр.** > **Настройки сети** > **Статус сети** > **Состоя. провод. ЛВС/Wi-Fi**.
- 5. Проверьте IP-адрес сканера.
- 6. Откройте на компьютере Web Config. Запустите какой-либо веб-браузер и введите IP-адрес сканера. [«Запуск Web Config в веб-браузере» на стр. 37](#page-36-0)
- 7. Выберите вкладку **Сеть** > **Проводная сеть**.
- 8. Выберите значение **Выкл.** для параметра **IEEE 802.3az**.
- 9. Нажмите **Следующий**.
- 10. Нажмите **ОК**.
- 11. Отсоедините Ethernet-кабель от компьютера и сканера.
- 12. Если на шаге 2 вы отключили на компьютере поддержку IEEE 802.3az, включите ее снова.
- 13. Подключите к компьютеру и сканеру кабели Ethernet, которые вы отсоединили на шаге 1.

Если проблема по-прежнему сохраняется, возможно, ее причиной является не сканер, а другие устройства.

#### **Сканер выключен**

#### **Решения**

Убедитесь, что сканер включен.

Кроме того, подождите, пока индикатор не перестанет мигать светом (готовность к сканированию).

# <span id="page-35-0"></span>**Программное обеспечение для настройки сканера**

![](_page_35_Picture_13.jpeg)
## <span id="page-36-0"></span>**Web Config**

Web Config — это приложение, которое работает в веб-браузере (например, Internet Explorer или Safari) на компьютере. Можно просмотреть состояние сканера или изменить параметры сетевой службы и сканера. Так как доступ к сканерам и управление ими осуществляются непосредственно из сети, это приложение подходит для настройки одного сканера за сеанс. Перед использованием Web Config подключите компьютер и сканер к одной и той же сети.

Поддерживаются следующие браузеры.

Microsoft Edge, Windows Internet Explorer 8 или более поздней версии, Firefox<sup>\*</sup>, Chrome<sup>\*</sup>, Safari<sup>\*</sup>

Используйте самую новую версию.

### Запуск Web Config в веб-браузере

<sup>1.</sup> Проверьте IP-адрес сканера.

Выберите Настр. > Настройки сети > Статус сети на панели управления сканера. Затем выберите состояние активного подключения (Состоя. провод. ЛВС/Wi-Fi или Состояние Wi-Fi Direct) для подтверждения IP-адреса сканера.

- 2. Откройте веб-браузер на компьютере или интеллектуальном устройстве, затем введите IP-адрес сканера.
	- Формат:

IPv4: http://IP-адрес сканера/

IPv6: http://[IP-адрес сканера]/

Например:

IPv4: http://192.168.100.201/

IPv6: http://[2001:db8::1000:1]/

#### Примечание:

Так как для доступа по протоколу HTTPS сканер использует самозаверяющий сертификат, то при запуске Web Config в браузере отображается предупреждение. Эта ситуация не указывает на проблему и может быть проигнорирована.

3. Выполните вход в качестве администратора для изменения настроек сканирования.

Щелкните Вход для администратора в правой верхней части экрана. Введите Имя пользователя и Текущий пароль и нажмите ОК.

#### Примечание:

 $\Box$  Ниже приведены первоначальные значения для сведений для администратора Web Config.

•Имя пользователя: нет (пустое)

· Пароль: серийный номер сканера

Серийный номер указан на этикетке снизу сканера.

 $\Box$  Если в правой верхней части экрана отображается Выход для администратора, вы уже выполнили вход в качестве администратора.

### <span id="page-37-0"></span>**Запуск Web Config в Windows**

При подключении компьютера к сканеру через WSD выполните приведенные ниже действия, чтобы запустить Web Config.

- 1. Откройте список сканеров на компьютере.
	- ❏ Windows 10

Нажмите кнопку «Пуск», затем выберите **Система Windows** > **Панель управления** > **Просмотр устройств и принтеров** в разделе **Оборудование и звук**.

❏ Windows 8.1/Windows 8

Выберите **Рабочий стол** > **Настройки** > **Панель управления** > **Просмотр устройств и принтеров** в разделе **Оборудование и звук** (или **Оборудование**).

❏ Windows 7

Нажмите кнопку «Пуск», выберите **Панель управления** > **Просмотр устройств и принтеров** в разделе **Оборудование и звук**.

- 2. Щелкните правой кнопкой мыши значок нужного сканера и выберите **Свойства**.
- 3. Выберите вкладку **Веб-служба** и щелкните URL-адрес.

Так как для доступа по протоколу HTTPS сканер использует самозаверяющий сертификат, то при запуске Web Config в браузере отображается предупреждение. Эта ситуация не указывает на проблему и может быть проигнорирована.

#### *Примечание:*

❏ Ниже приведены первоначальные значения для сведений для администратора Web Config.

·Имя пользователя: нет (пустое)

·Пароль: серийный номер сканера

Серийный номер указан на этикетке снизу сканера.

❏ Если в правой верхней части экрана отображается *Выход для администратора*, вы уже выполнили вход в качестве администратора.

## **Epson Device Admin**

Epson Device Admin — это многофункциональное приложение, позволяющее управлять устройствами в сети.

Для применения единых настроек к нескольким сканерам в сети можно использовать шаблоны конфигурации — это удобный способ установки большого количества сканеров и управления ими.

Приложение Epson Device Admin можно загрузить с сайта технической поддержки Epson. Для получения подробной информации о том, как использовать это приложение, обратитесь к документации или справке Epson Device Admin.

### <span id="page-38-0"></span>**Шаблон конфигурации**

### **Создание шаблона конфигурации**

Создайте новый шаблон конфигурации.

- 1. Запустите Epson Device Admin.
- 2. Выберите **Конфигурация** в меню задач боковой панели.

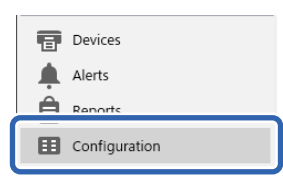

3. В меню-ленте выберите **Новый**.

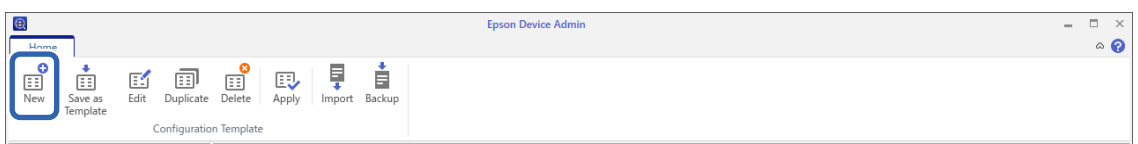

4. Настройте каждый элемент.

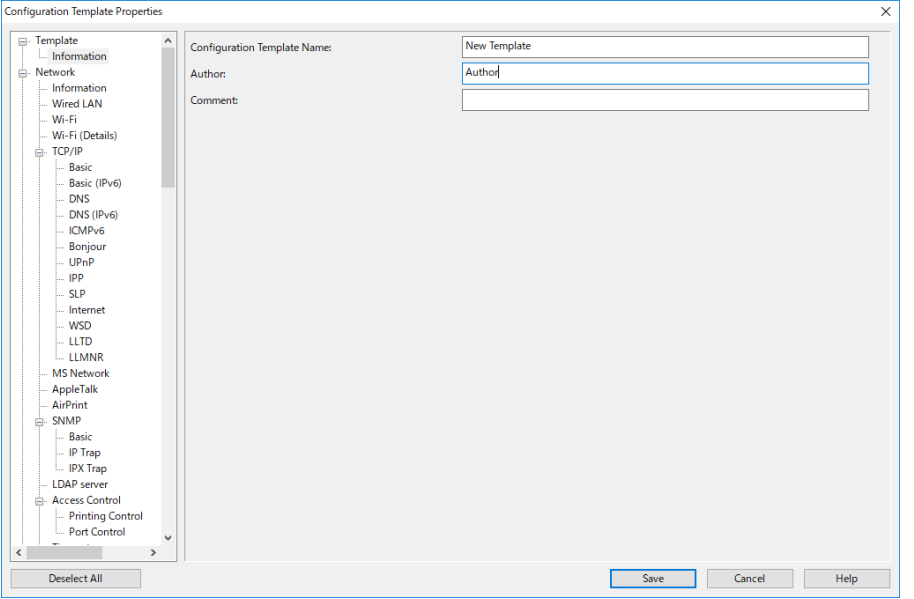

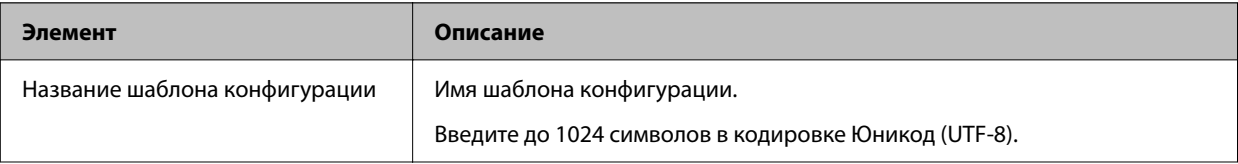

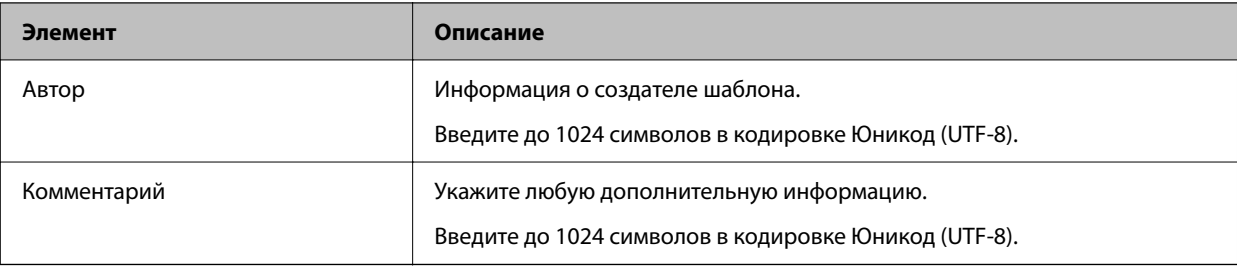

5. Слева выберите элементы, которые требуется настроить.

#### *Примечание:*

Выбирайте элементы меню слева для смены экранов. Заданное значение элемента сохраняется при смене экрана, но не сохраняется при отмене выбора экрана. Завершив настройку элементов, нажмите *Сохранить*.

### **Применение шаблона конфигурации**

Применение сохраненного шаблона конфигурации на сканере. Применяются выбранные в шаблоне элементы. Элемент не применяется, если на целевом сканере отсутствует соответствующая функция.

#### *Примечание:*

Если на сканере установлен пароль администратора, настройте пароль заранее.

- 1. В меню-ленте на экране «Список устройств» выберите *Настройки* > *Управление паролями*.
- 2. Выберите *Включить автоматическое управление паролями*, после чего щелкните *Управление паролями*.
- 3. Выберите нужный сканер и нажмите *Редактировать*.
- 4. Задайте пароль и нажмите *OK*.
- 1. Выберите **Конфигурация** в меню задач сбоку.

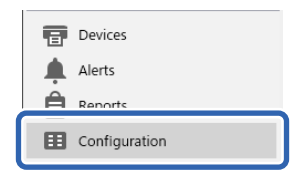

2. В списке **Название шаблона конфигурации** выберите шаблон конфигурации, который необходимо применить.

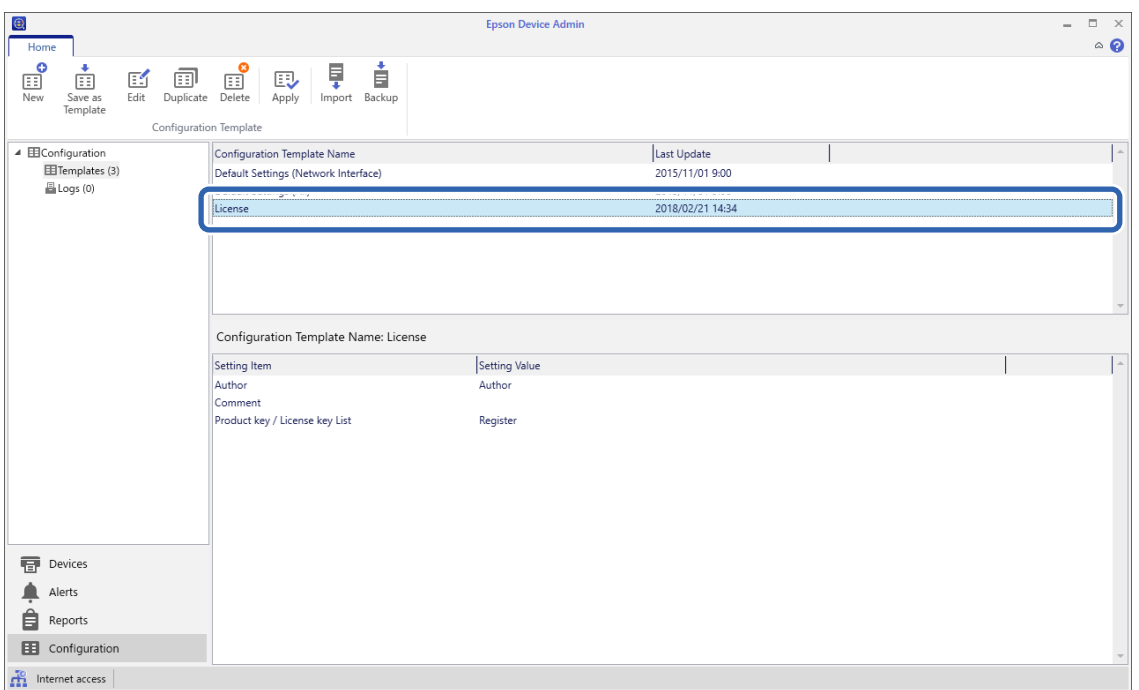

#### 3. Нажмите **Применить** в меню-ленте.

Откроется экран выбора устройств.

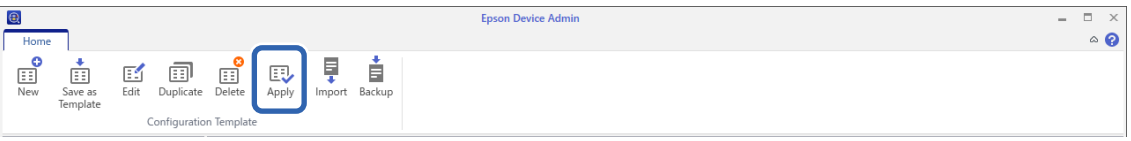

4. Выберите шаблон конфигурации, который необходимо применить.

#### *Примечание:*

- ❏ Если в раскрывающемся меню выбрать элемент *Устройства* и группы, содержащие устройства, отображается каждое из устройств.
- ❏ Группы отображаются, если выбран элемент *Группы*. Выберите элемент *Содержит дочерние группы (группу)*, чтобы автоматически выбрать дочерние группы в указанной группе.

5. Переместите сканер или группы, к которым необходимо применить шаблон, в раздел **Выбранное устройство (группа)**.

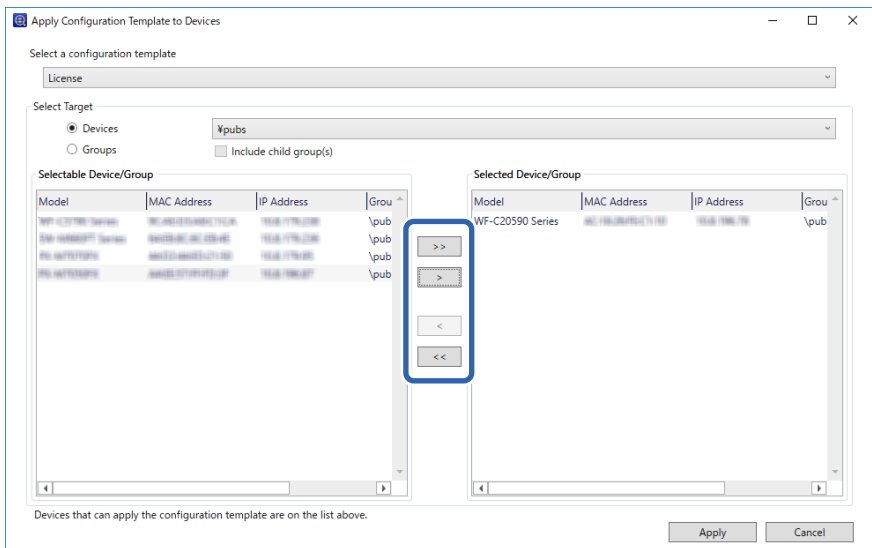

#### 6. Нажмите **Применить**.

Откроется экран для подтверждения применения шаблона конфигурации.

- 7. Для применения шаблона конфигурации нажмите **OK**.
- 8. Когда появится сообщение о завершении процедуры, нажмите кнопку **OK**.
- 9. Нажмите **Сведения** и проверьте информацию.

Если возле элементов, к которым применялись шаблоны, появился значок  $\vee$ , значит, применение выполнено успешно.

10. Нажмите **Закрыть**.

# <span id="page-42-0"></span>**Необходимые настройки сканирования**

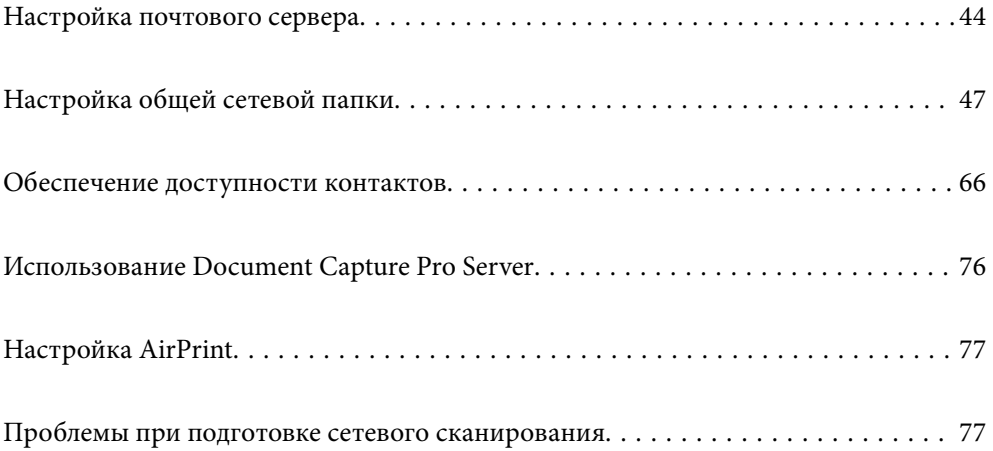

## <span id="page-43-0"></span>**Настройка почтового сервера**

Настройте в Web Config почтовый сервер.

Если на сканере настроен почтовый сервер и он может отправлять электронную почту, то предоставляются следующие функции.

- ❏ Передача результатов сканирования по электронной почте
- ❏ Получение уведомлений от сканера по электронной почте

Перед настройкой проверьте следующее.

- ❏ Сканер подключен к сети с доступом к почтовому серверу.
- ❏ Информация о настройке электронной почты на компьютере, использующем тот же почтовый сервер, что и сканер.

#### *Примечание:*

- ❏ При использовании почтового сервера в Интернете уточните информацию о настройке у поставщика услуг или на веб-сайте.
- ❏ Также можно настроить почтовый сервер на панели управления сканера. Выполните указанные ниже действия.

*Настр.* > *Настройки сети* > *Расширенные* > *Сервер эл. почты* > *Настройки сервера*

- 1. Войдите в Web Config и выберите вкладку **Сеть** > **Сервер эл. почты** > **Основные**.
- 2. Введите значение для каждого элемента.
- 3. Выберите **ОК**.

Отображаются выбранные параметры.

#### **Соответствующая информация**

 $\blacktriangleright$  [«Запуск Web Config в веб-браузере» на стр. 37](#page-36-0)

### **Параметры настройки почтового сервера**

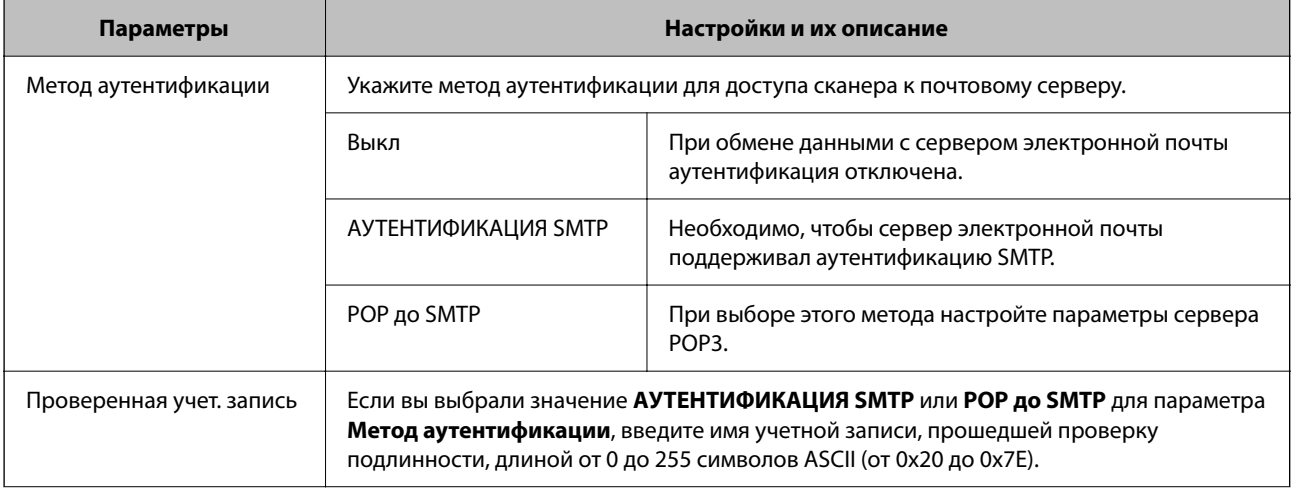

<span id="page-44-0"></span>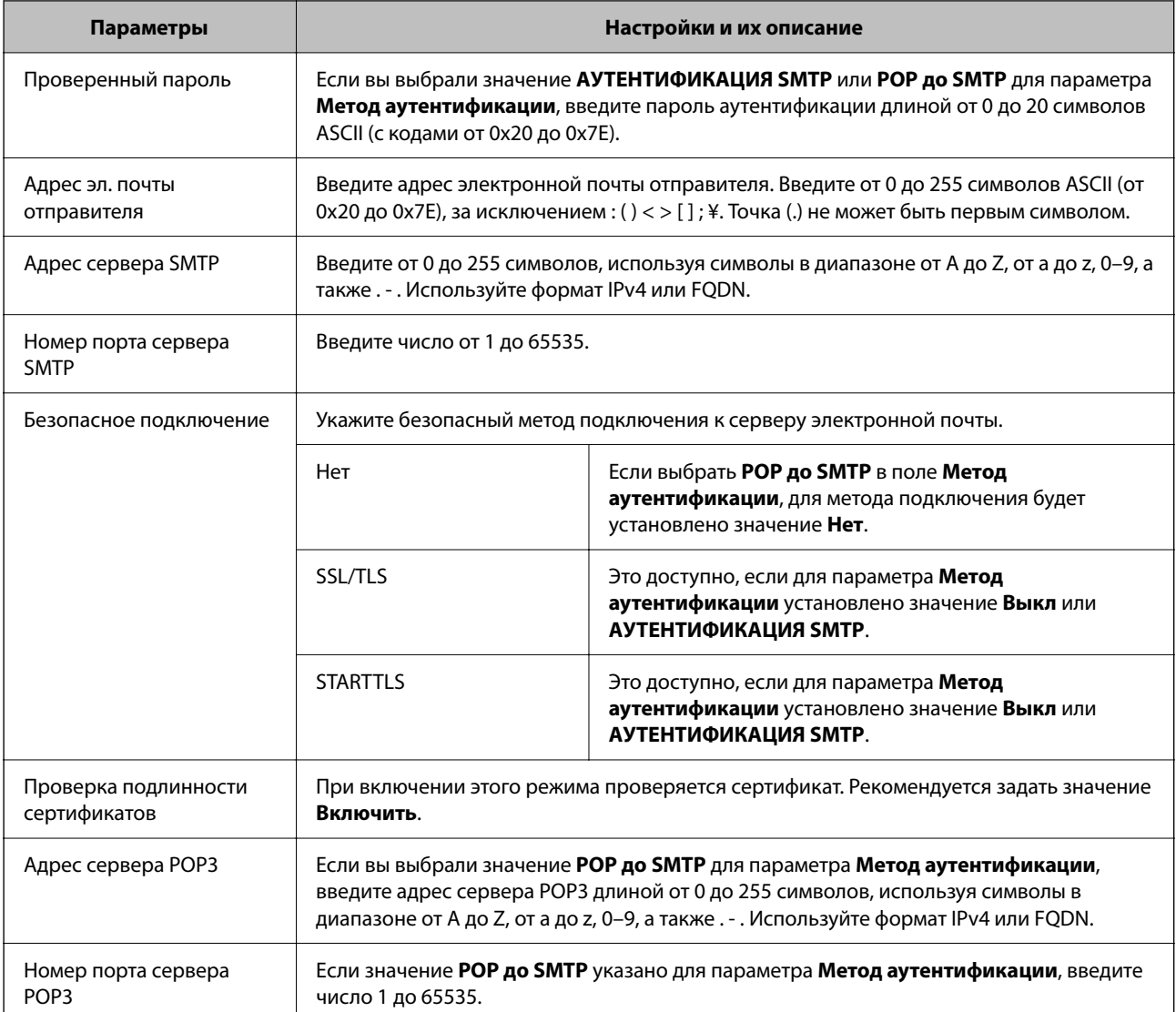

### **Проверка соединения почтового сервера**

Можно проверить соединение с почтовым сервером, запустив соответствующую процедуру.

- 1. Войдите в Web Config и выберите вкладку **Сеть** > **Сервер эл. почты** > **Проверка подключения**.
- 2. Выберите **Пуск**.

Начнется проверка подключения к почтовому серверу. После завершения проверки отобразится отчет о проверке.

#### *Примечание:*

Соединение с почтовым сервером также можно проверить на панели управления. Выполните указанные ниже действия.

*Настр.* > *Настройки сети* > *Расширенные* > *Сервер эл. почты* > *Проверка подключения*

### **Пояснения к сообщениям, отображаемым при проверке соединения с почтовым сервером**

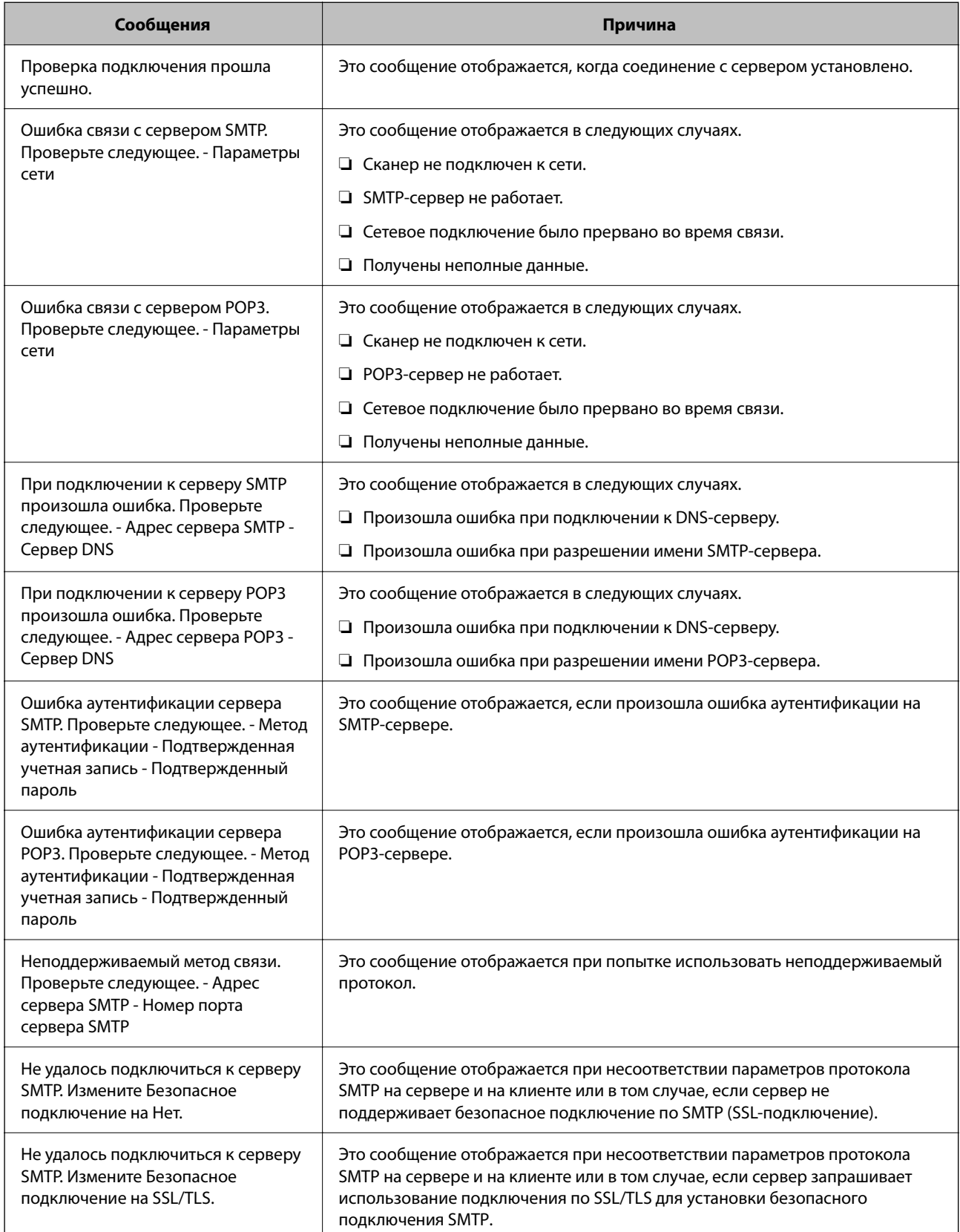

<span id="page-46-0"></span>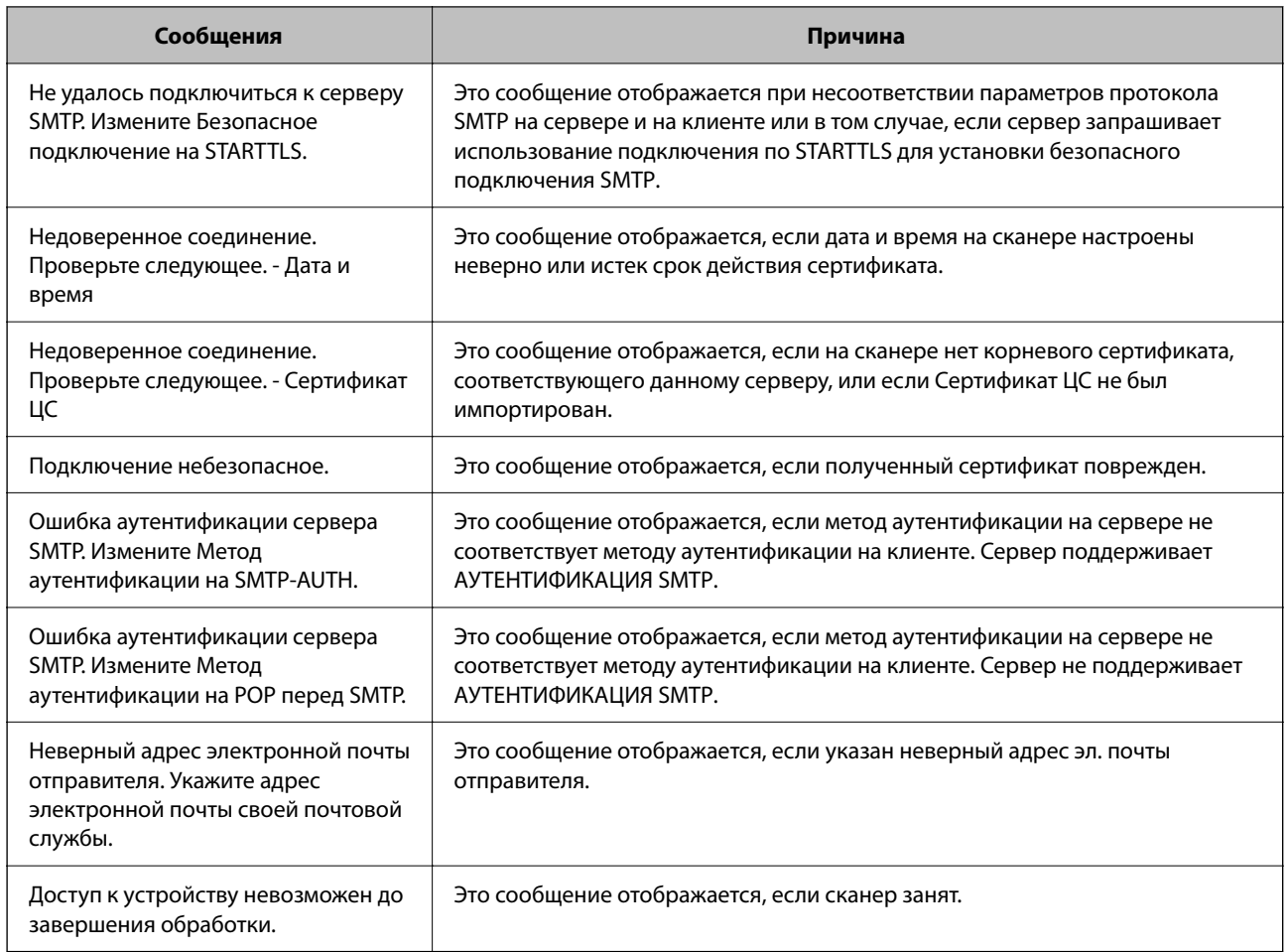

## **Настройка общей сетевой папки**

Задайте общую сетевую папку для сохранения отсканированных изображений.

При сохранении файла в папку сканер выполняет вход от имени пользователя компьютера, на котором была создана эта папка.

### **Создание общей папки**

#### **Соответствующая информация**

- & «Перед созданием общей папки» на стр. 47
- & [«Проверка сетевого профиля» на стр. 48](#page-47-0)
- & [«Место создания общей папки и пример организации безопасности» на стр. 48](#page-47-0)
- & [«Предоставление доступа на уровне групп и пользователей» на стр. 62](#page-61-0)

### **Перед созданием общей папки**

Перед созданием общей папки проверьте следующее.

- <span id="page-47-0"></span>□ Сканер подключен к сети, и у него есть доступ к компьютеру, на котором будет создана эта общая папка.
- □ В имени компьютера, на котором будет создана общая папка, не используются многобайтовые символы.

#### Важно:

Если в имя компьютера входит многобайтовый символ, то при сохранении файла в эту общую папку может произойти ошибка.

В этом случае выберите компьютер, в имени которого нет многобайтовых символов, или измените имя компьютера.

Изменение имени компьютера необходимо заранее согласовать с администратором, поскольку это может повлиять на некоторые параметры, такие как управление компьютером, доступ к ресурсам и т. д.

#### Проверка сетевого профиля

На компьютере, на котором будет создана общая папка, проверьте возможность общего доступа к папкам.

- 1. Войдите на компьютер, на котором будет создана общая папка, используя учетную запись администратора.
- 2. Выберите Панель управления > Сеть и Интернет > Центр управления сетями и общим доступом.
- 3. Щелкните Изменить дополнительные параметры общего доступа, затем щелкните и для профиля, для которого в текущих сетевых профилях указано (текущий профиль).
- 4. Проверьте установку параметра Включить общий доступ к файлам и принтерам в разделе Общий доступ к файлам и принтерам.

Если этот параметр уже выбран, щелкните Отмена и закройте окно.

При изменении параметра щелкните Сохранить изменения и закройте окно.

#### Место создания общей папки и пример организации безопасности

В зависимости от места создания общей папки баланс защиты и удобства может меняться.

Для использования общей папки со сканеров или других компьютеров требуется настроить для нее следующие разрешения на чтение и изменение.

• Вкладка Общий доступ > Дополнительный общий доступ > Разрешения

Это управление разрешениями на сетевой доступ к этой общей папке.

• Разрешение доступа на вкладке Безопасность

Это управление разрешениями на сетевой и локальный доступ к этой общей папке.

При выборе варианта Все для общей папки, созданной для примера на рабочем столе, доступ будет предоставлен всем пользователям, которым доступен этот компьютер.

Однако пользователям без доступа папка будет недоступна, поскольку рабочий стол (папка) принадлежит папке пользователя и наследует параметры безопасности этой папки. Пользователь, которому предоставлен доступ на вкладке Безопасность (в данном случае это пользователь, вошедший с правами администратора), может работать с этой папкой.

Правильное местоположение указано ниже.

Это пример создания папки scan\_folder.

#### **Соответствующая информация**

- & «Пример конфигурации файловых серверов» на стр. 49
- & [«Пример конфигурации персонального компьютера» на стр. 56](#page-55-0)

#### *Пример конфигурации файловых серверов*

Ниже описан пример создания общей папки в корне диска на общем компьютере, например на файловом сервере, при следующих условиях.

Пользователи, доступ которых контролируется, например пользователи этого же домена компьютера, на котором создается общая папка, должны получать доступ к ней.

Установите эту конфигурацию, чтобы разрешить всем пользователям выполнять чтение и запись в общую папку на компьютере, таком как файловый сервер и общий компьютер.

- ❏ Место создания общей папки: корень диска
- ❏ Путь к папке: C:\scan\_folder
- ❏ Разрешение на доступ по сети (разрешения для общего ресурса): все
- ❏ Разрешение на доступ к файловой системе (безопасность): прошедшие проверку
- 1. Войдите на компьютер, на котором будет создана общая папка, используя учетную запись администратора.
- 2. Откройте проводник.
- 3. Создайте папку в корне диска и присвойте ей имя scan\_folder.

Для имени папки введите от 1 до 12 буквенно-цифровых символов. При превышении ограничения символов для имени папки она будет недоступна.

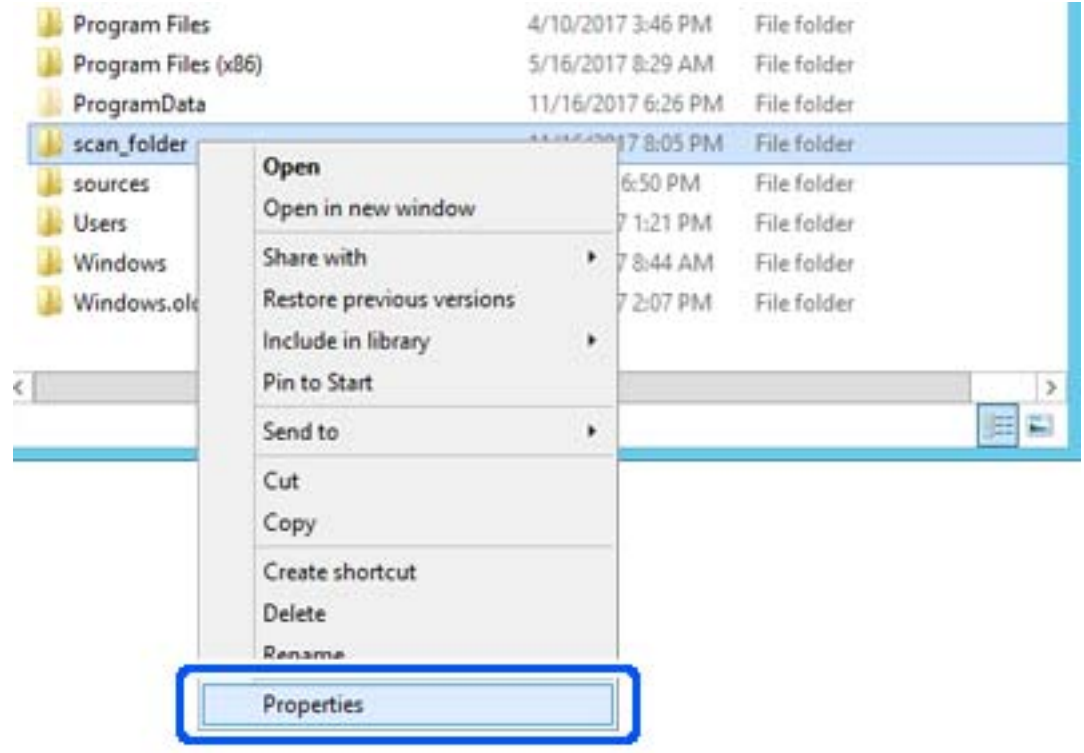

4. Щелкните папку правой кнопкой мыши и выберите **Свойства**.

5. Щелкните **Дополнительный общий доступ** на вкладке **Общий доступ**.

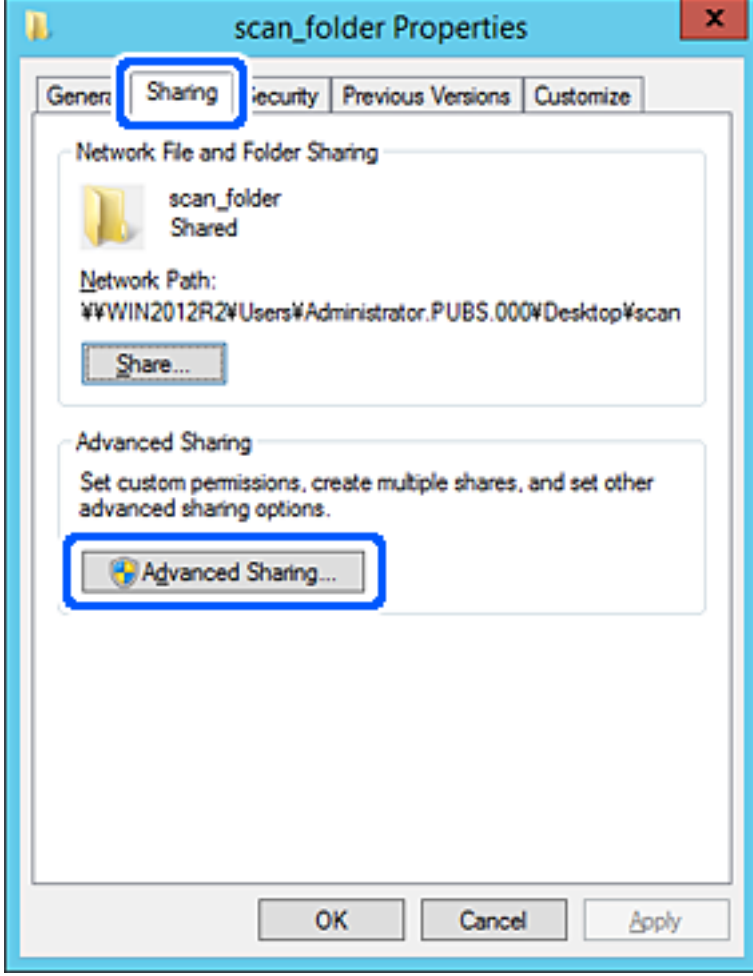

6. Выберите **Общий доступ к папке**, затем щелкните **Разрешения**.

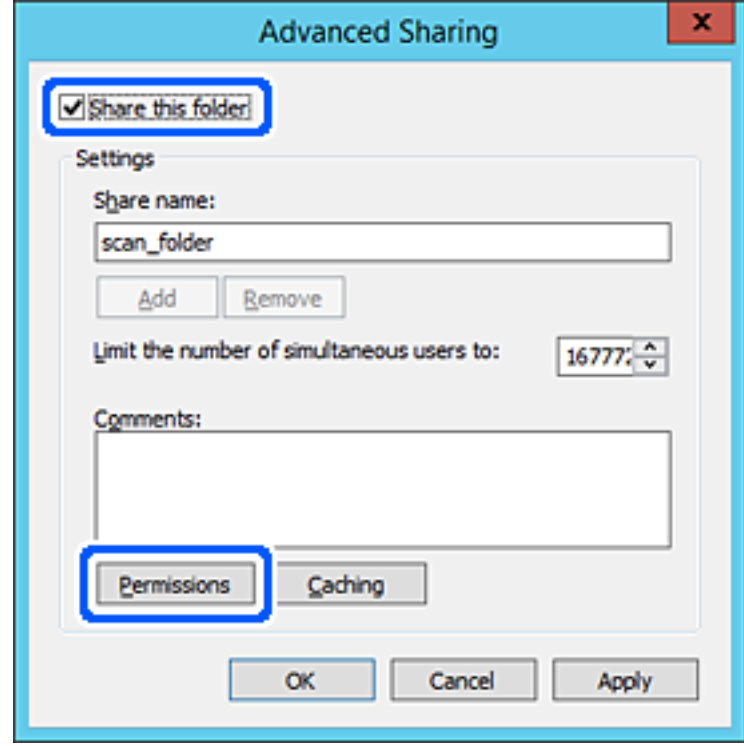

7. Выберите группу **Все** в разделе **Группы или пользователи**, выберите **Разрешить** в разделе **Изменить** и нажмите кнопку **OK**.

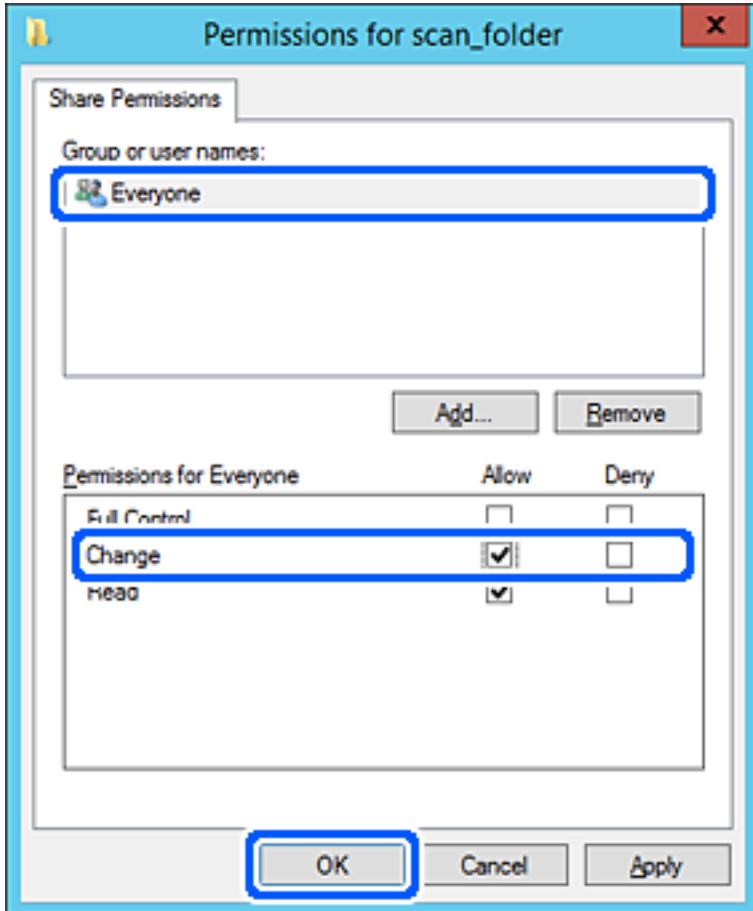

8. Нажмите **OK**.

9. Перейдите на вкладку **Безопасность** и выберите **Прошедшие проверку** в разделе **Группа или пользователи**.

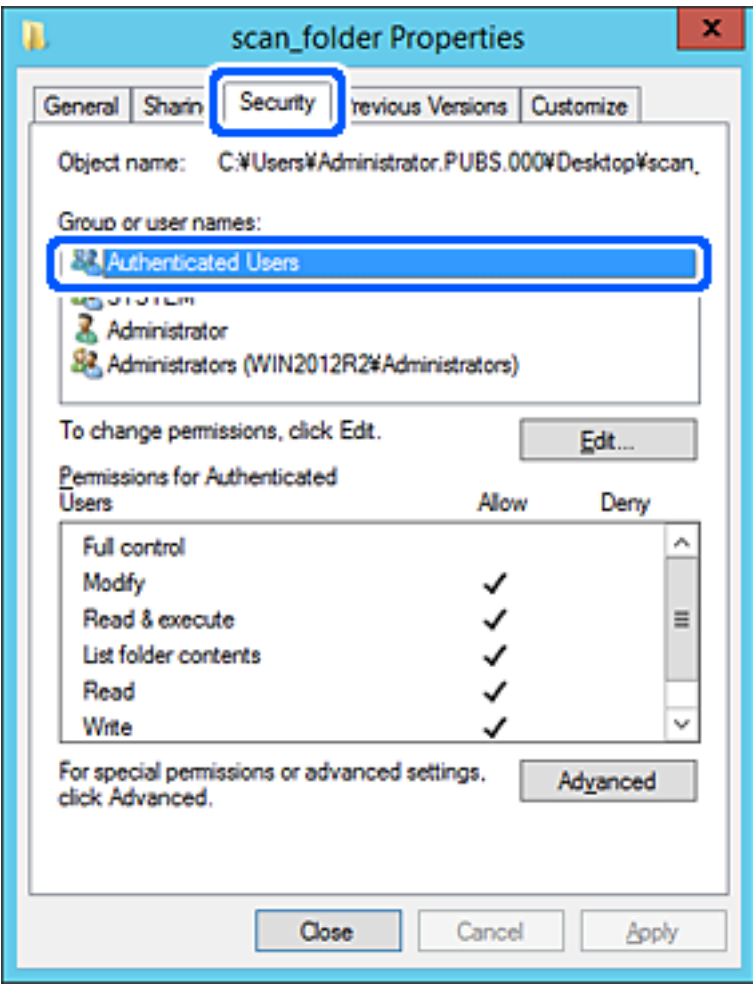

«Прошедшие проверку» — это специальная группа, в которую входят все пользователи, которые могут войти в домен или на компьютер. Эта группа отображается только в том случае, если папка создана непосредственно в корневой папке.

Если она не отображается, ее можно добавить, щелкнув **Изменить**. Дополнительные сведения см. в разделе «Подробная информация».

10. Убедитесь, что для параметра **Изменение** выбрано **Разрешить** в разделе **Разрешения для проверенных пользователей**.

Если этот параметр не выбран, выберите **Проверенные пользователи**, щелкните **Изменить**, выберите **Разрешить** для **Изменить** в разделе **Разрешения для проверенных пользователей** и нажмите кнопку **OK**.

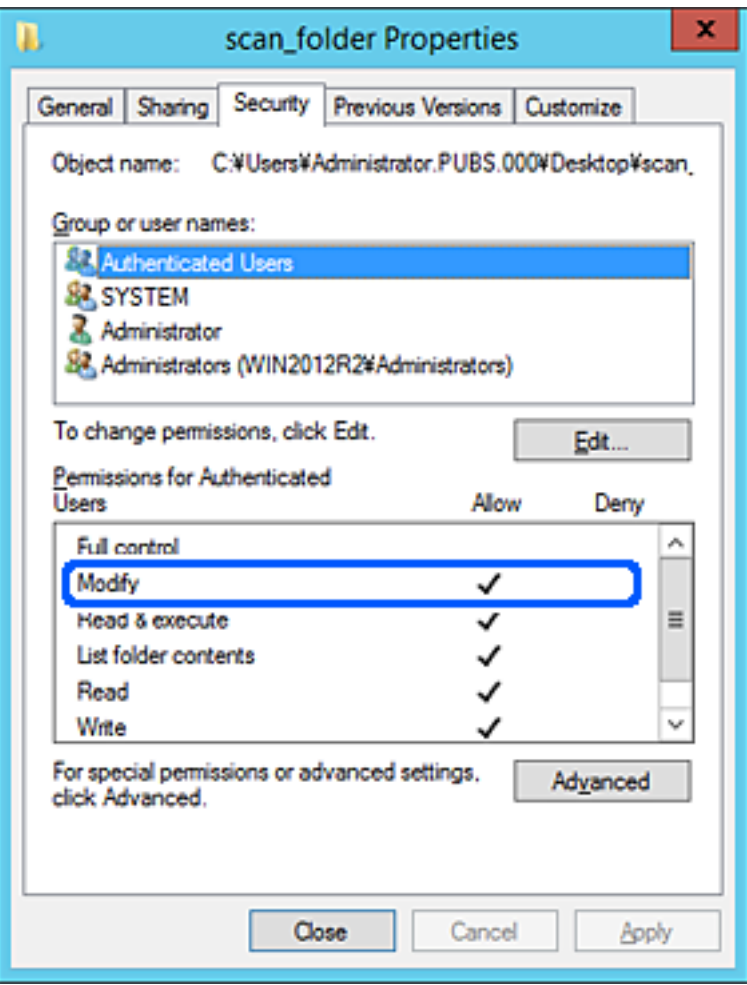

<span id="page-55-0"></span>11. Перейдите на вкладку **Общий доступ**.

Отобразится сетевой путь к данной общей папке. Он используется при регистрации в списке контактов сканера. Запишите его.

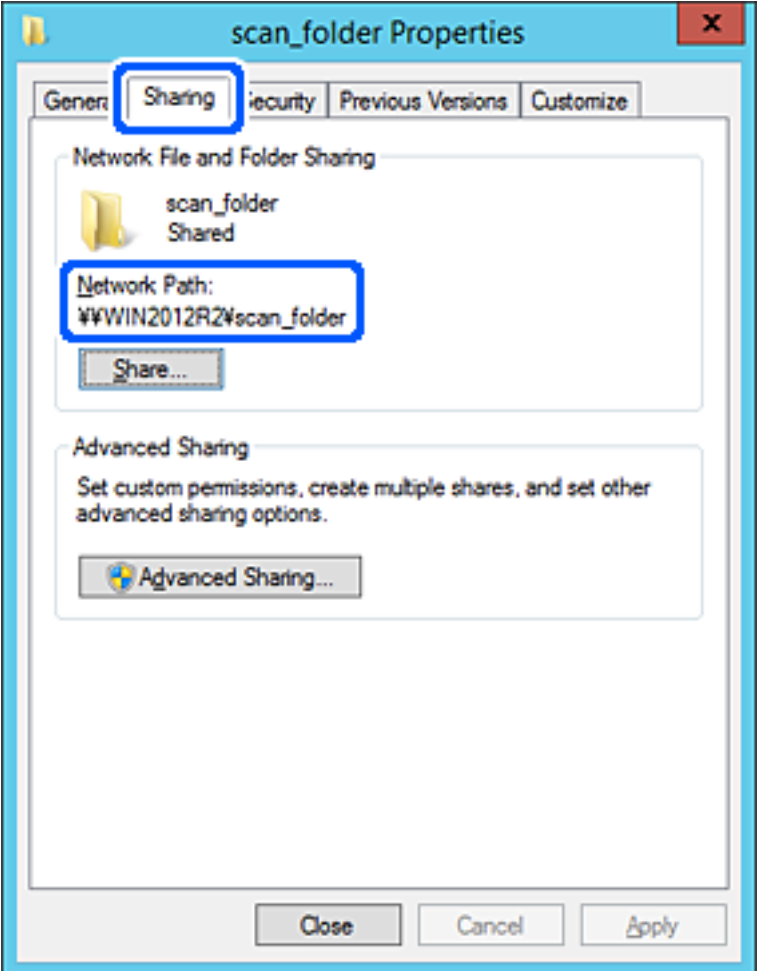

12. Нажмите **OK** или **Закрыть**, чтобы закрыть это окно.

Проверьте возможность чтения или записи файла в этой общей папке с компьютеров в этом же домене.

#### **Соответствующая информация**

- $\blacktriangleright$  [«Предоставление доступа на уровне групп и пользователей» на стр. 62](#page-61-0)
- $\blacklozenge$  [«Регистрация получателя в контактах с использованием Web Config» на стр. 67](#page-66-0)

#### *Пример конфигурации персонального компьютера*

Ниже описан пример создания общей папки на рабочем столе пользователя, вошедшего в данный момент в систему компьютера.

Пользователь, вошедший в систему компьютера и имеющий права администратора, получает доступ к папке на рабочем столе и к папке с документами, которые находятся в папке User.

Установите эту конфигурацию, чтобы НЕ РАЗРЕШИТЬ другим пользователям чтение и запись для этой общей папки на компьютере.

- □ Место создания общей папки: рабочий стол
- □ Путь к папке: C:\Users\xxxx\Desktop\scan\_folder
- □ Разрешение на доступ по сети (разрешения для общего ресурса): все
- □ Разрешение на доступ к файловой системе (безопасность): для разрешения доступа добавьте соответствующие имена пользователей/групп или не добавляйте их, если доступ следует запретить.
- 1. Войдите на компьютер, на котором будет создана общая папка, используя учетную запись администратора.
- 2. Откройте проводник.
- <sup>3.</sup> Создайте папку на рабочем столе и присвойте ей имя scan\_folder.

Для имени папки введите от 1 до 12 буквенно-цифровых символов. При превышении ограничения символов для имени папки она будет недоступна.

4. Щелкните папку правой кнопкой мыши и выберите Свойства.

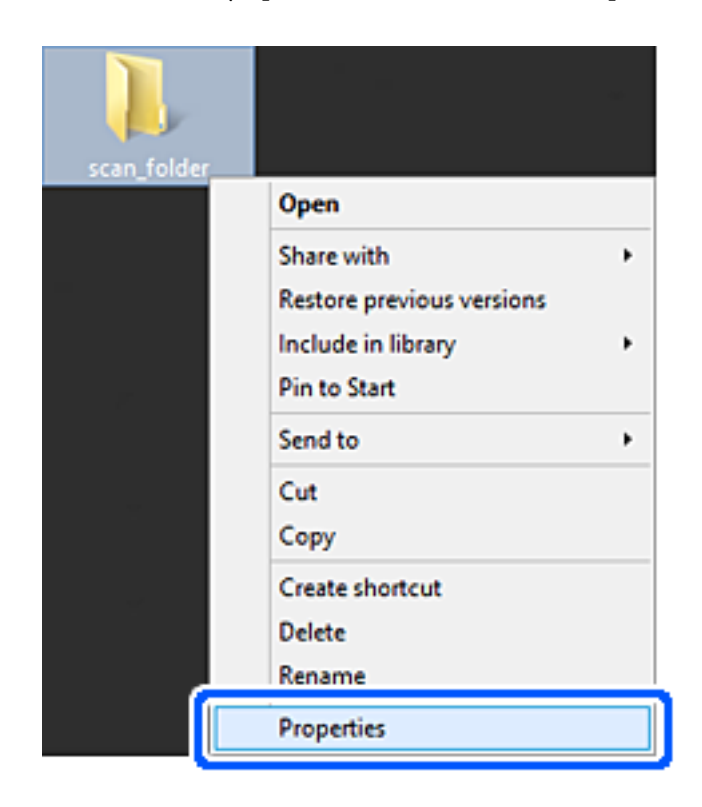

5. Щелкните **Дополнительный общий доступ** на вкладке **Общий доступ**.

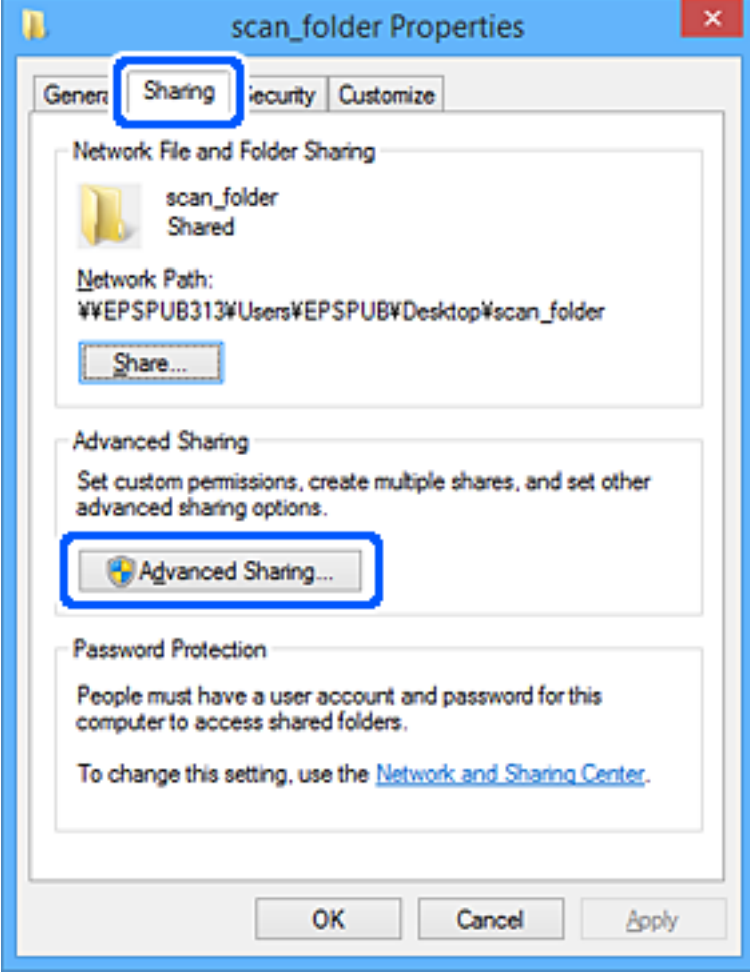

6. Выберите **Общий доступ к папке**, затем щелкните **Разрешения**.

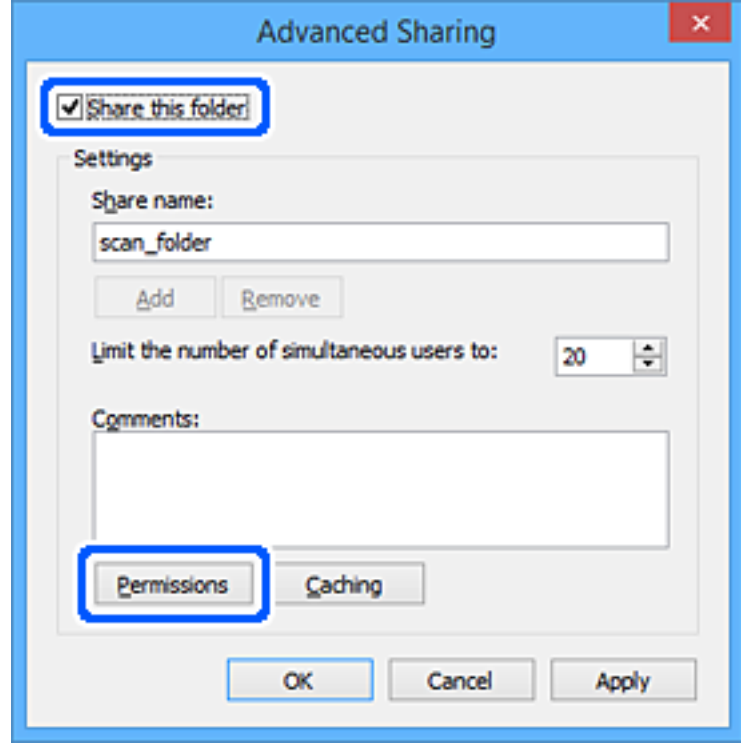

7. Выберите группу **Все** в разделе **Группы или пользователи**, выберите **Разрешить** в разделе **Изменить** и нажмите кнопку **OK**.

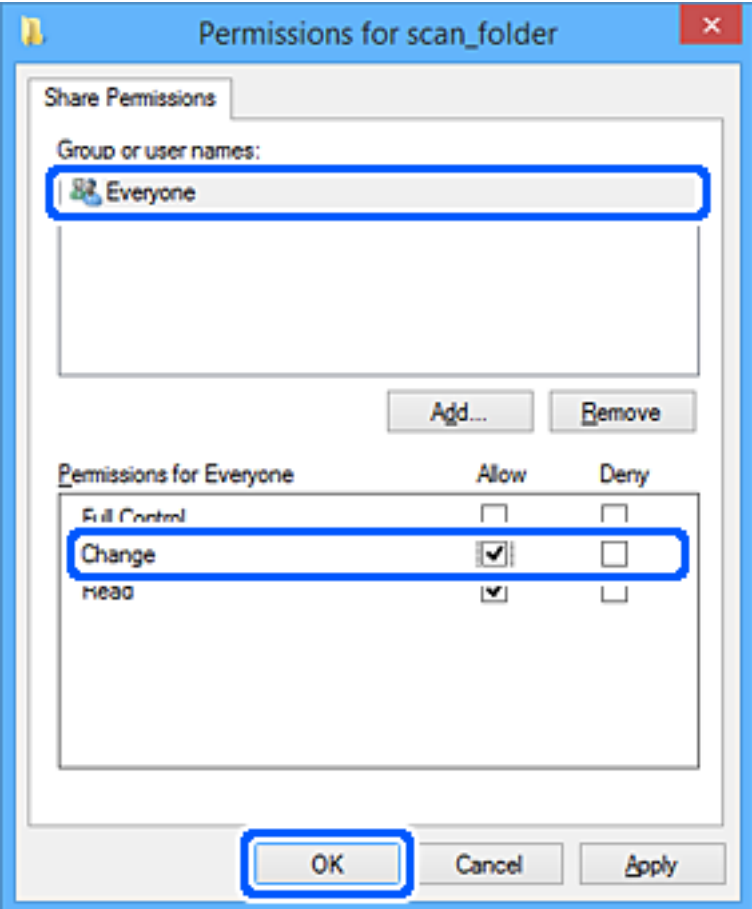

- 8. Нажмите **OK**.
- 9. Перейдите на вкладку **Безопасность**.
- 10. Проверьте списки групп или пользователей в разделе **Группа или пользователи**.

Данные группы и пользователи будут иметь доступ к этой общей папке.

В данном случае доступ к этой общей папке получат пользователь, вошедший в систему компьютера, и администратор.

При необходимости добавьте разрешение на доступ. Его можно добавить, нажав кнопку **Изменить**. Дополнительные сведения см. в разделе «Подробная информация».

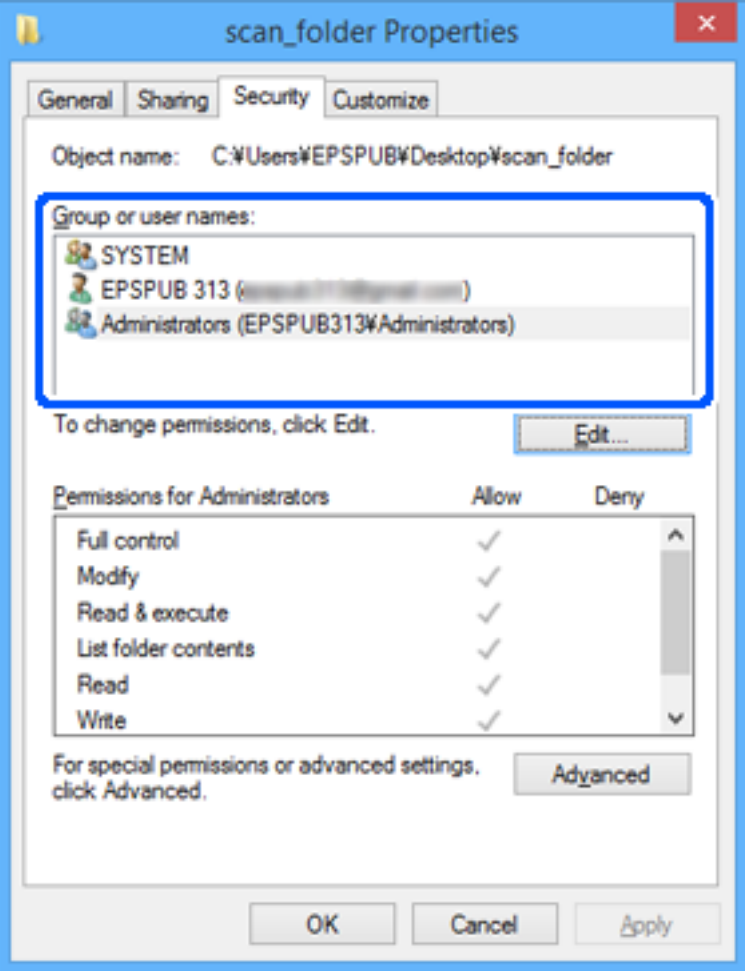

<span id="page-61-0"></span>11. Перейдите на вкладку **Общий доступ**.

Отобразится сетевой путь к данной общей папке. Он используется при регистрации в списке контактов сканера. Запишите его.

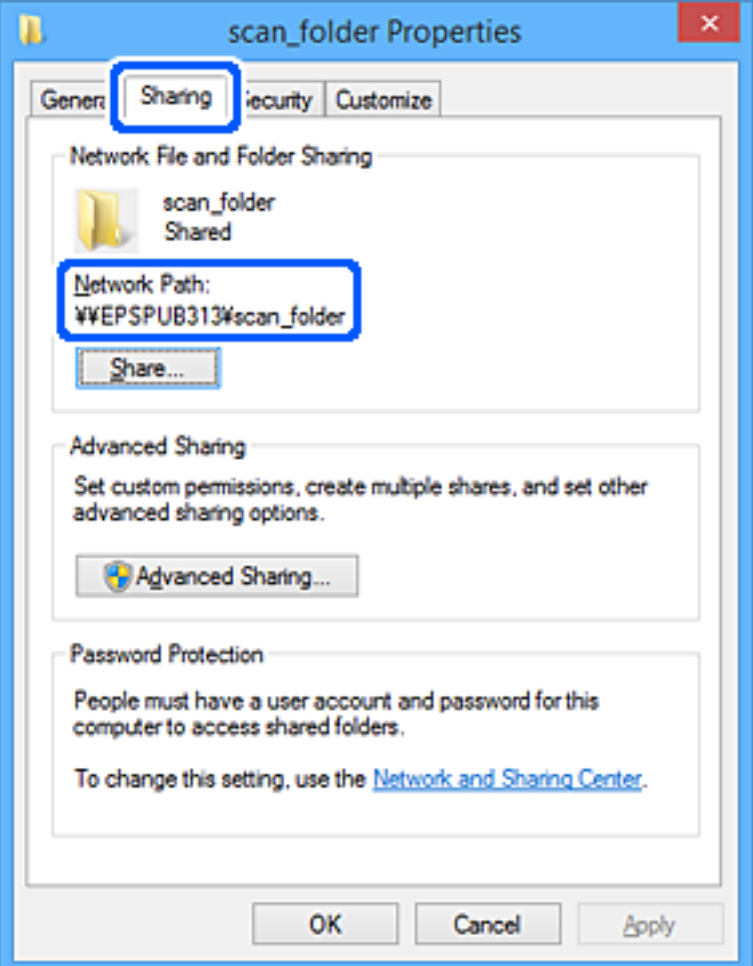

12. Нажмите **OK** или **Закрыть**, чтобы закрыть это окно.

Проверьте возможность чтения или записи файла в данной общей папке на компьютерах пользователей и групп, которым был открыт этот доступ.

#### **Соответствующая информация**

- $\blacktriangleright$  «Предоставление доступа на уровне групп и пользователей» на стр. 62
- $\blacklozenge$  [«Регистрация получателя в контактах с использованием Web Config» на стр. 67](#page-66-0)

#### **Предоставление доступа на уровне групп и пользователей**

Можно предоставлять доступ к устройству, добавляя группы и отдельных пользователей.

- 1. Щелкните данную папку правой кнопкой мыши и выберите **Свойства**.
- 2. Перейдите на вкладку **Безопасность**.

### 3. Щелкните Изменить.

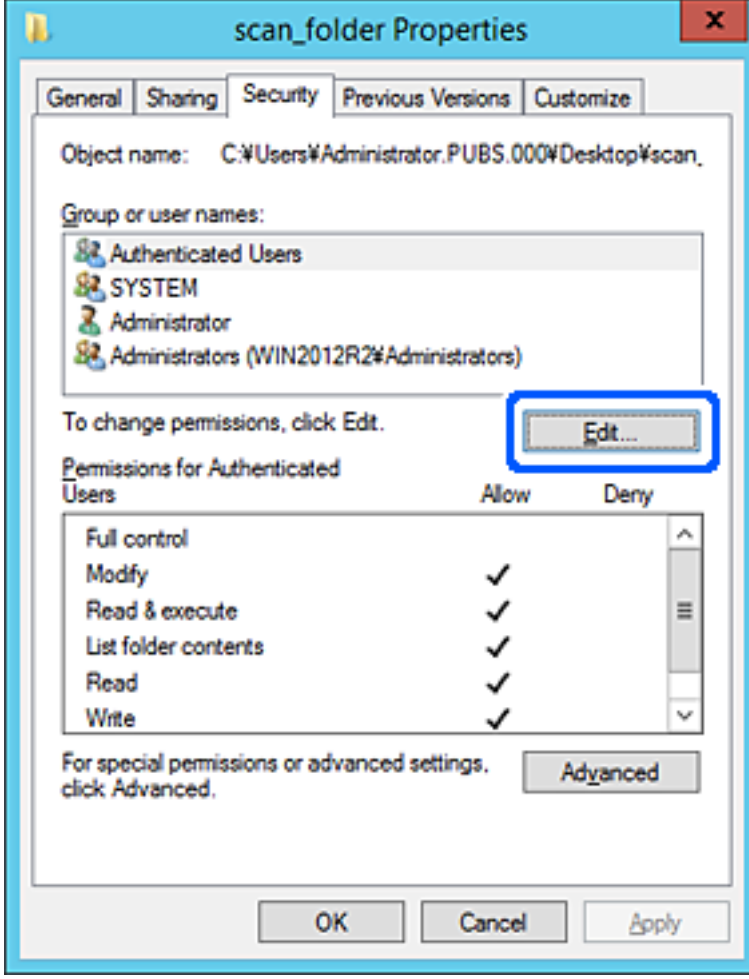

4. Нажмите кнопку **Добавить** в разделе **Группа или пользователи**.

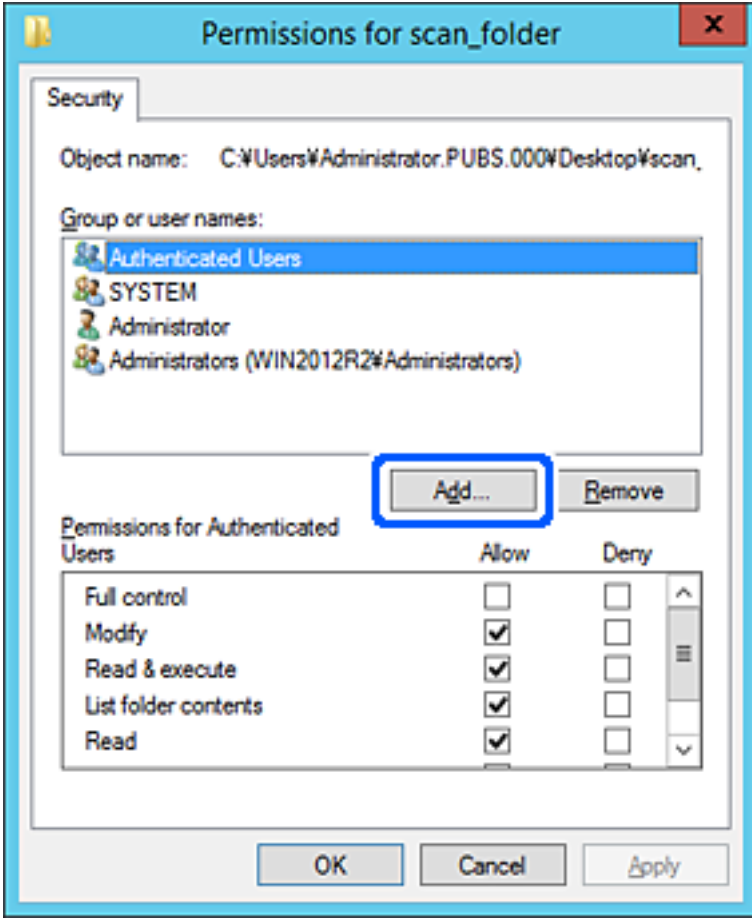

5. Введите имя группы или пользователя, которым необходимо предоставить доступ, и щелкните **Проверить имена**.

К имени добавляется подчеркивание.

#### *Примечание:*

Если вам неизвестно полное имя группы или пользователя, введите часть имени и щелкните *Проверить имена*. Будет выведен список имен групп или пользователей, соответствующих указанной части имени, в котором можно выбрать полное имя.

Если указанной части имени соответствует только одно имя, в поле *Введите имена выбираемых объектов* появится полное имя с подчеркиванием.

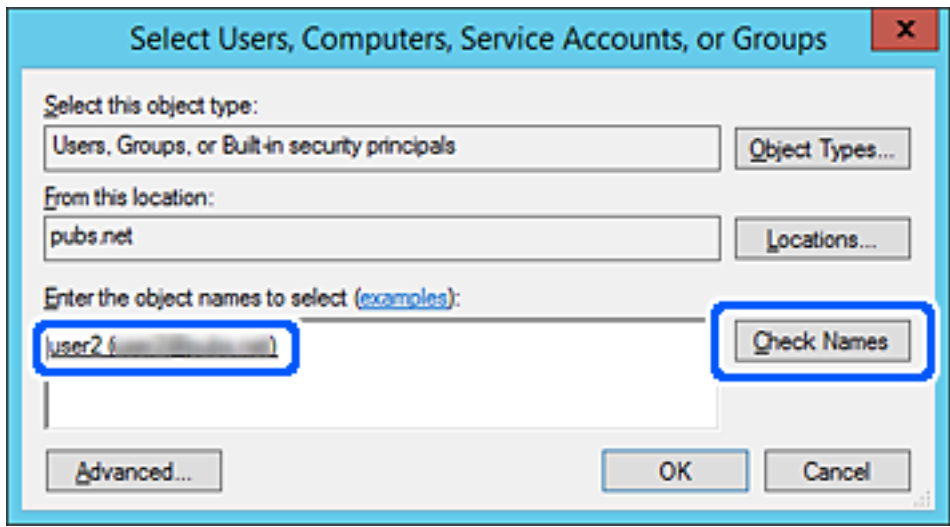

6. Щелкните **OK**.

<span id="page-65-0"></span>7. На экране «Разрешения» выберите имя пользователя, введенное в разделе **Группа или пользователи**, предоставьте доступ на **Изменение** и нажмите **OK**.

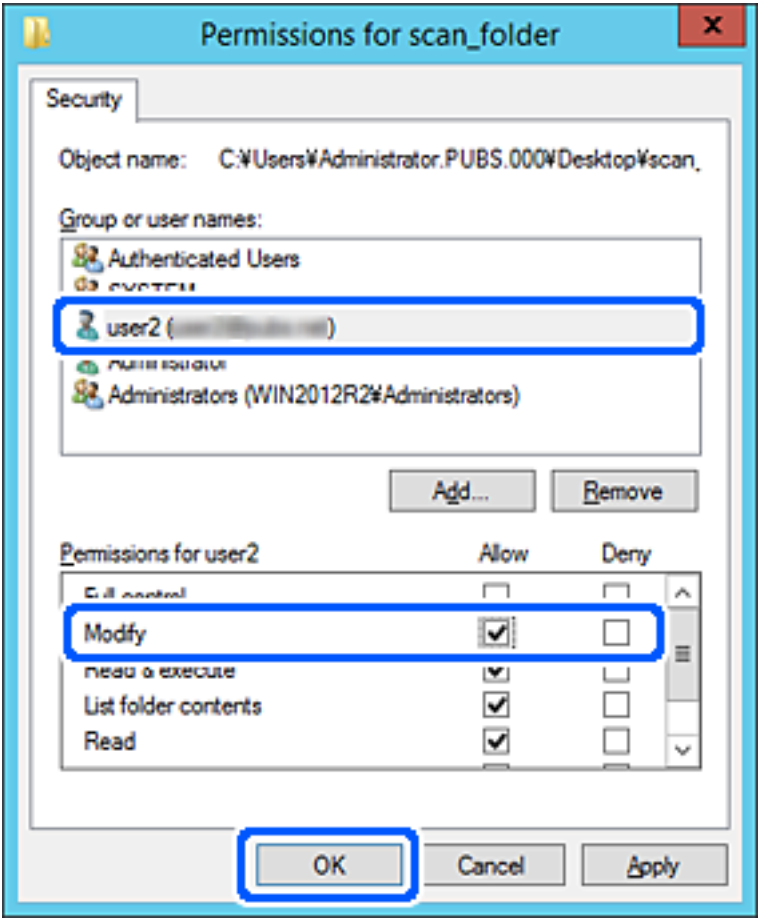

8. Нажмите **OK** или **Закрыть**, чтобы закрыть это окно.

Проверьте возможность чтения или записи файла в данной общей папке на компьютерах пользователей и групп, которым был открыт этот доступ.

## **Обеспечение доступности контактов**

Зарегистрировав места назначения в списке контактов сканера, вы можете легко вводить эти места назначения при выполнении сканирования.

В списке контактов можно зарегистрировать указанные ниже типы мест назначений. Всего можно зарегистрировать до 300 записей.

#### *Примечание:*

Для ввода мест назначения также можно использовать сервер LDAP (поиск LDAP).

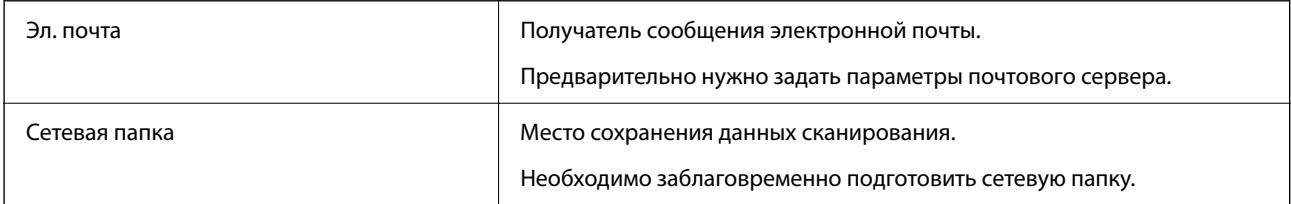

#### <span id="page-66-0"></span>Соответствующая информация

• «Взаимодействие между сервером LDAP и пользователями» на стр. 73

### Сравнение настроек контактов

Существуют три инструмента для настройки списка контактов сканера: Web Config, Epson Device Admin и панель управления сканера. Различия между тремя инструментами перечислены в таблице ниже.

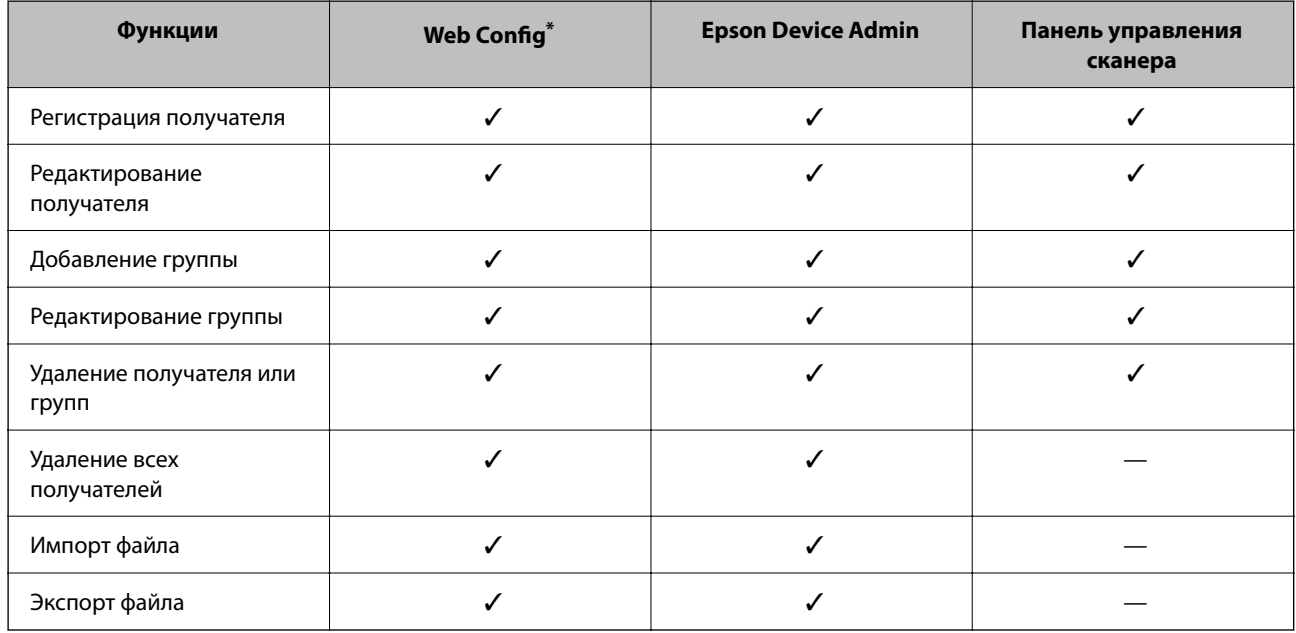

Войдите в систему как администратор для выполнения настроек.

### Регистрация получателя в контактах с использованием Web Config

#### Примечание:

Также можно зарегистрировать контакты на панели управления сканера.

- 1. Войдите в Web Config и выберите вкладку Скан. > Контакты.
- 2. Выберите номер для регистрации и нажмите Изменить.
- 3. Ввелите Имя и Ключевое слово.
- 4. Выберите тип получателя, используя параметр Тип.

#### Примечание:

После завершения регистрации изменить параметр Тип невозможно. Для изменения типа удалите получателя, а затем повторно его зарегистрируйте.

5. Введите значение для каждого элемента и затем нажмите Применить.

#### Соответствующая информация

\* «Запуск Web Config в веб-браузере» на стр. 37

### Настройка параметров получателя

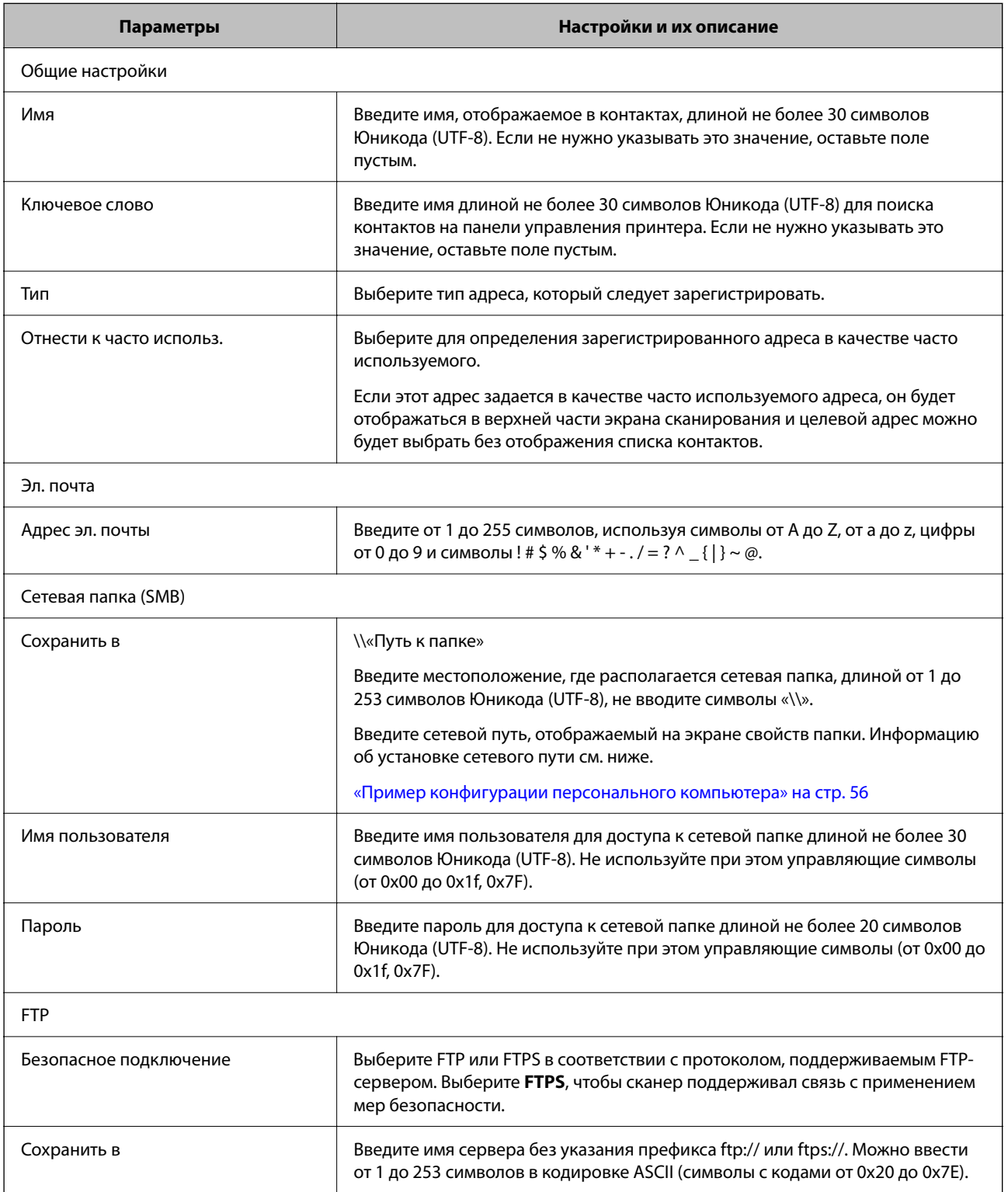

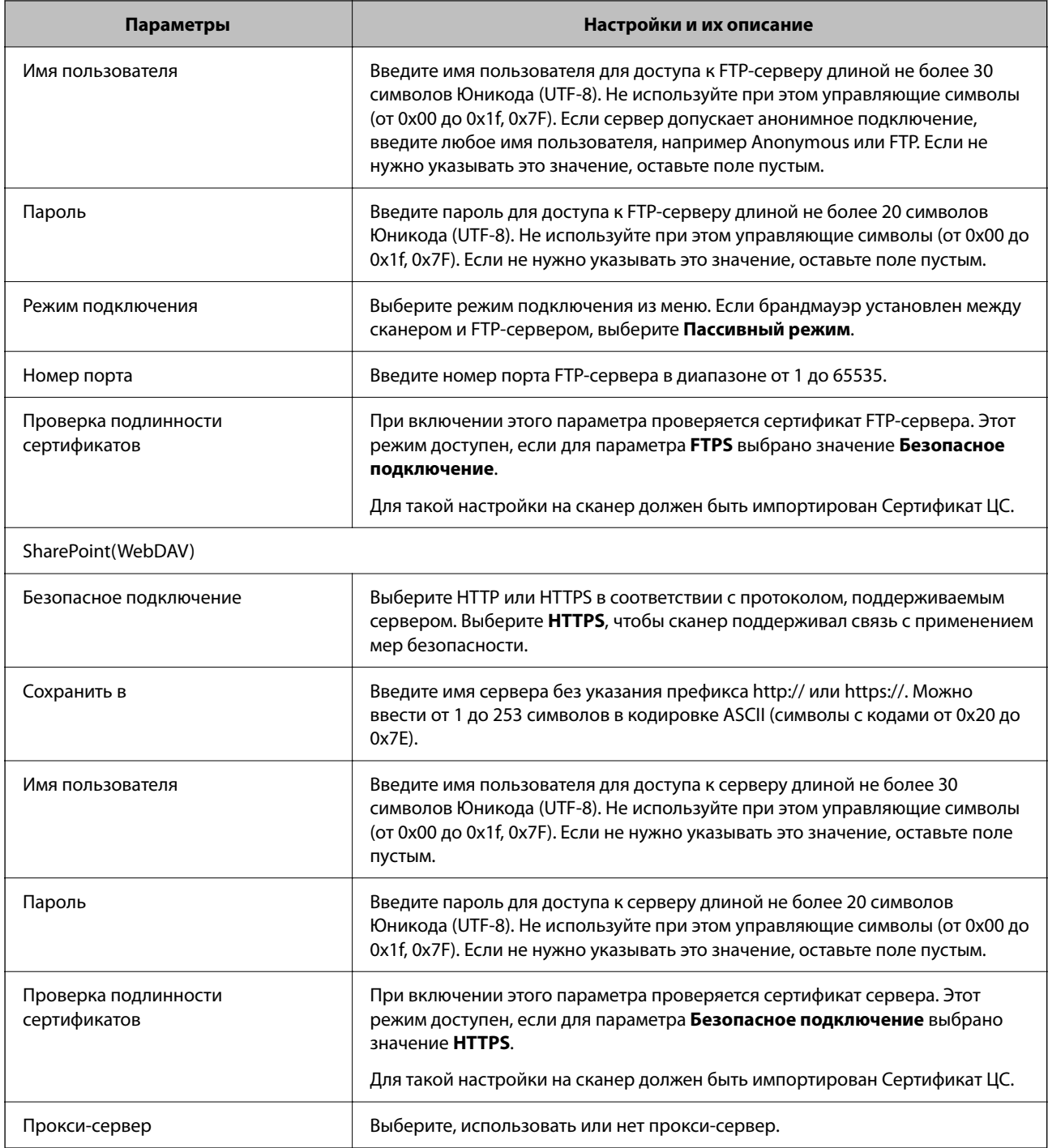

### **Регистрация мест назначения (получателей) в виде группы с помощью Web Config**

Если в качестве типа места назначения используется **Эл. почта**, несколько мест назначения можно зарегистрировать как группу.

- 1. Войдите в Web Config и выберите вкладку **Скан.** > **Контакты**.
- 2. Выберите номер для регистрации и нажмите **Изменить**.
- 3. Выберите группу в разделе **Тип**.
- 4. Нажмите **Выбрать** для **Контакт(ы) для Группы**.

Отобразится список доступных получателей.

- 5. Выберите получателей для регистрации в группе и нажмите **Выбрать**.
- 6. Введите **Имя** и **Ключевое слово**.
- 7. Выберите, следует ли назначать зарегистрированную группу в группу часто используемых получателей.

*Примечание:* Получателя можно зарегистрировать в нескольких группах.

8. Нажмите **Применить**.

#### **Соответствующая информация**

 $\blacktriangleright$  [«Запуск Web Config в веб-браузере» на стр. 37](#page-36-0)

#### **Резервное копирование и импорт контактов**

С помощью Web Config и других средств можно импортировать список контактов или сделать его резервную копию.

С помощью Web Config можно сделать резервную копию списка контактов, экспортировав параметры сканера, которые включают и контакты. Файл экспортируется как двоичный, поэтому его нельзя будет изменить.

При импорте такого файла параметров на сканер контакты переписываются.

При использовании Epson Device Admin с экрана свойств устройства могут быть экспортированы только контакты. Кроме того, если связанные с безопасностью элементы не экспортируются, можно изменить экспортированные контакты и импортировать их, поскольку их можно сохранить как файл SYLK или CSV.

#### **Импорт контактов с помощью Web Config**

Если у вас есть сканер, который поддерживает резервное копирование контактов и совместим с данным сканером, вы легко можете зарегистрировать контакты путем импорта файла резервной копии.

#### *Примечание:*

Инструкции по резервному копированию контактов сканера см. в руководстве по сканеру.

Для импорта контактов на сканер выполните следующие действия.

- 1. Откройте Web Config, выберите вкладку **Управление устройствами** > **Значение настройки экспорта и импорта** > **Импорт**.
- 2. Выберите файл резервной копии, созданный в разделе **Файл**, введите пароль и щелкните **Следующий**.
- 3. Установите флажок **Контакты** и щелкните **Следующий**.

#### <span id="page-70-0"></span>Резервное копирование контактов с помощью Web Config

Из-за сбоя в работе сканера контакты могут быть потеряны. Мы рекомендуем выполнять резервное копирование после каждого обновления данных. Компания Epson не несет ответственности за какую-либо потерю и восстановление данных или настроек даже во время гарантийного периода.

С помощью Web Config можно также создать на компьютере резервную копию контактов, хранящихся на сканере.

- <sup>1.</sup> Войдите в Web Config и выберите вкладку Управление устройствами > Значение настройки экспорта и импорта > Экспорт.
- 2. Установите флажок Контакты в категории Скан..
- 3. Введите пароль для шифрования экспортированного файла.

Для импорта файла необходим пароль. Оставьте поле пароля пустым, если не требуется шифрование файла.

4. Нажмите Экспорт.

### Экспорт и массовая регистрация контактов с использованием инструмента

При использовании Epson Device Admin можно создать резервную копию только списка контактов, изменить экспортированные файлы, а затем зарегистрировать весь список за один раз.

Это полезно, если нужна резервная копия только списка контактов или если заменяется сканер и необходимо перенести на него контакты со старого сканера.

### Экспорт контактов

Сохранение информации о контактах в файл.

Файлы, сохраненные в форматах SYLK и CSV, можно отрелактировать с помошью программы для работы с таблицами или текстового редактора. После удаления или добавления этой информации ее можно зарегистрировать всю за один раз.

Информация, содержащая элементы безопасности, например пароли и личную информацию, может быть сохранена в двоичном формате, защищенном паролем. Такой файл изменить будет нельзя. Он может использоваться в качестве резервной копии информации, в том числе элементов безопасности.

- 1. Запустите Epson Device Admin.
- 2. Выберите Устройства в меню задач сбоку.
- 3. Выберите устройство для настройки в списке устройств.
- 4. Щелкните Конфигурация устройства на вкладке Главная меню ленты.

После установки пароля администратора введите его и нажмите ОК.

5. Щелкните Общий > Контактная информация.

#### 6. Выберите формат экспорта в **Экспорт** >**Экспорт элементов**.

❏ Все элементы

Экспортируйте зашифрованный двоичный файл. Выберите, должны ли быть включены элементы безопасности, такие как пароль и личная информация. Такой файл изменить будет нельзя. При выборе этого варианта необходимо установить пароль. Щелкните **Конфигурация** и установите пароль длиной от 8 до 63 символов в ASCII. Этот пароль требуется при импорте двоичного файла.

❏ Элементы кроме информации о безопасности

Экспортируйте файлы в формате SYLK или CSV. Выберите этот вариант, если будет нужно изменить информацию в экспортированном файле.

- 7. Нажмите **Экспорт**.
- 8. Укажите место сохранения файла, выберите тип файла и щелкните **Сохранить**.

Отображается сообщение о завершении.

9. Нажмите **OK**.

Убедитесь, что файл сохранен в указанном месте.

#### **Импорт контактов**

Импорт списка контактов из файла.

Можно импортировать файлы, сохраненные в формате SYLK или CSV, или двоичный файл резервной копии с параметрами безопасности.

- 1. Запустите Epson Device Admin.
- 2. Выберите **Устройства** в меню задач сбоку.
- 3. Выберите устройство для настройки в списке устройств.
- 4. Щелкните **Конфигурация устройства** на вкладке **Главная** меню ленты.

После установки пароля администратора введите его и нажмите **OK**.

- 5. Щелкните **Общий** > **Контактная информация**.
- 6. Щелкните **Обзор** в разделе **Импорт**.
- 7. Выберите файл для импорта и щелкните **Открыть**.

При выборе двоичного файла в поле **Пароль** введите пароль, установленный при экспорте этого файла.

8. Нажмите **Импорт**.

Отображается экран подтверждения.

9. Нажмите **OK**.

Отображается результат подтверждения.
- <span id="page-72-0"></span>❏ Отредактировать загруженные данные Щелкните, если необходимо изменить отдельную информацию.
- ❏ Загрузить еще файл Щелкните для импорта нескольких файлов.
- 10. Щелкните **Импорт**, затем нажмите **OK** на экране завершения импорта. Вернитесь к экрану свойств устройства.
- 11. Нажмите **Передача**.
- 12. Нажмите **OK** в сообщении с подтверждением. Параметры будут отправлены на сканер.
- 13. На экране завершения отправки нажмите **OK**.

Данные на сканере обновятся.

Откройте контакты в Web Config или на панели управления сканера и убедитесь, что они обновлены.

# **Взаимодействие между сервером LDAP и пользователями**

При взаимодействии с сервером LDAP можно использовать информацию об адресе, зарегистрированную на сервере LDAP, как параметры получателя электронной почты.

# **Настройка LDAP-сервера**

Для использования информации LDAP-сервера зарегистрируйте этот сервер на сканере.

- 1. Войдите в Web Config и выберите вкладку **Сеть** > **Сервер LDAP** > **Основные**.
- 2. Введите значение для каждого элемента.
- 3. Выберите **ОК**.

Отображаются выбранные параметры.

## *Параметры настройки LDAP-сервера*

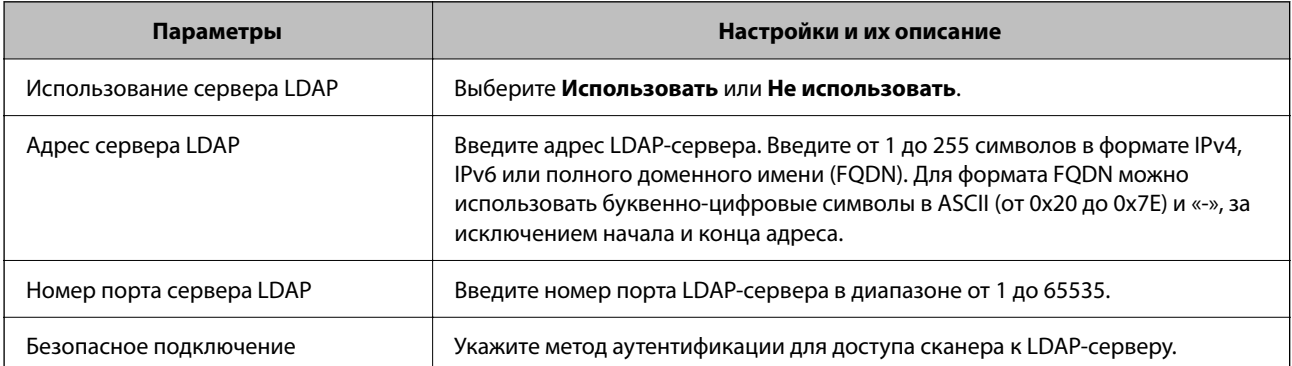

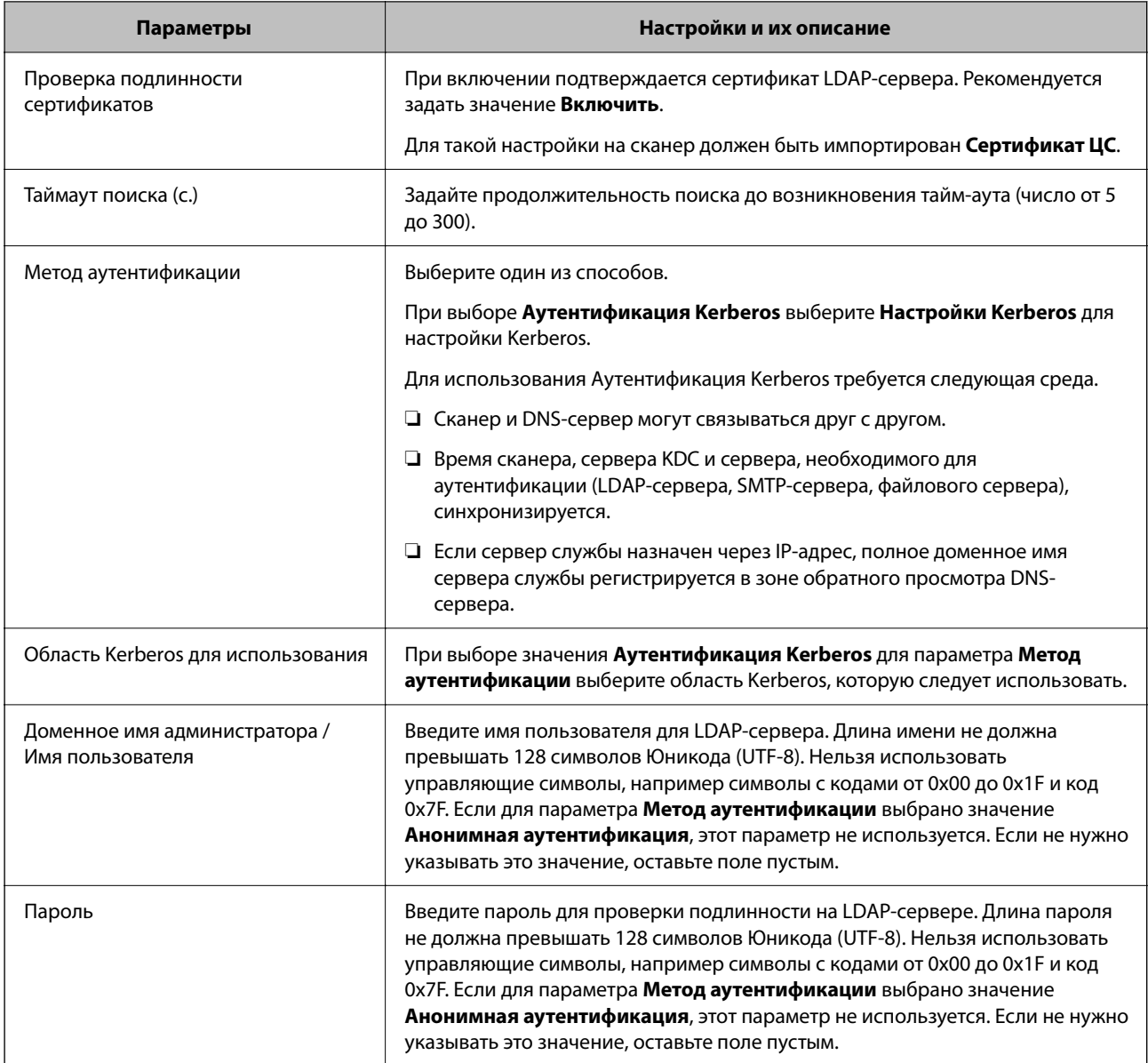

## *Настройки Kerberos*

Если выбрано значение **Аутентификация Kerberos** параметра **Метод аутентификации** для **Сервер LDAP** > **Основные**, внесите следующие настройки Kerberos на вкладке **Сеть** > **Настройки Kerberos**. Можно зарегистрировать до 10 настроек Kerberos.

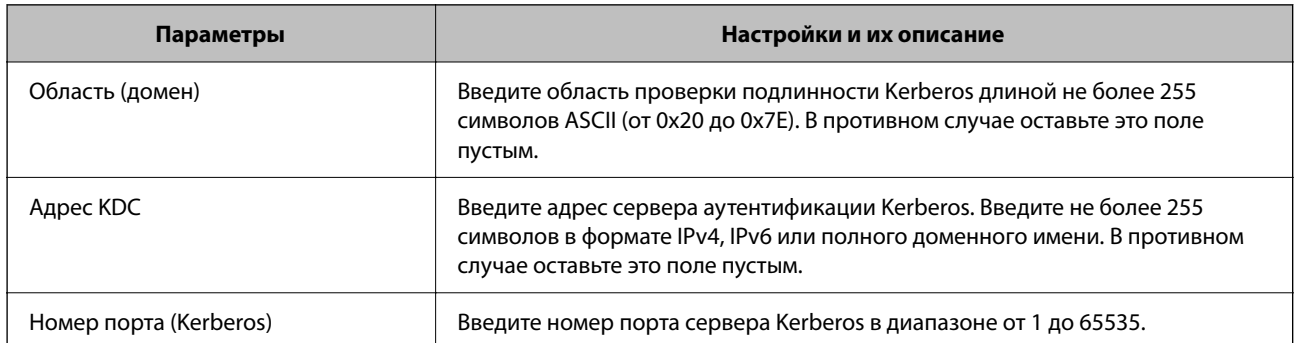

# **Настройка параметров поиска LDAP-сервера**

При установке параметров поиска можно использовать адрес электронной почты, зарегистрированный для LDAP-сервера.

- 1. Войдите в Web Config и выберите вкладку **Сеть** > **Сервер LDAP** > **Параметры поиска**.
- 2. Введите значение для каждого элемента.
- 3. Нажмите **ОК** для отображения результата настройки.

Отображаются выбранные параметры.

## *Элементы настройки поиска данных LDAP-сервера*

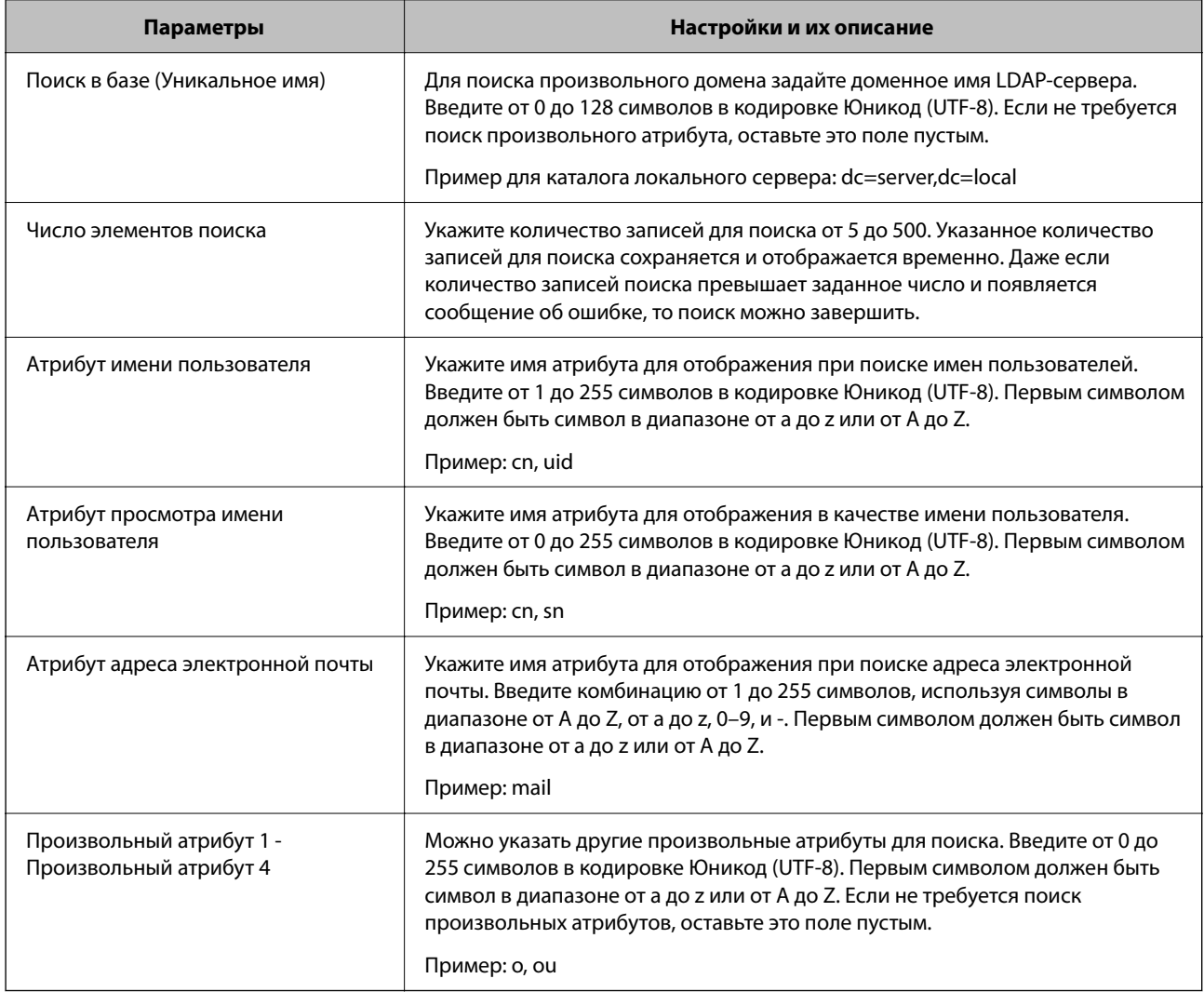

# **Проверка соединения с LDAP-сервером**

Проверка подключения к LDAP-серверу с использованием параметров, установленных в меню **Сервер LDAP** > **Параметры поиска**.

- 1. Войдите в Web Config и выберите вкладку **Сеть** > **Сервер LDAP** > **Проверка подключения**.
- 2. Выберите **Пуск**.

Проверка соединения началась. После завершения проверки отобразится отчет о проверке.

## *Пояснения сообщений, отображаемых при проверке соединения с LDAP-сервером*

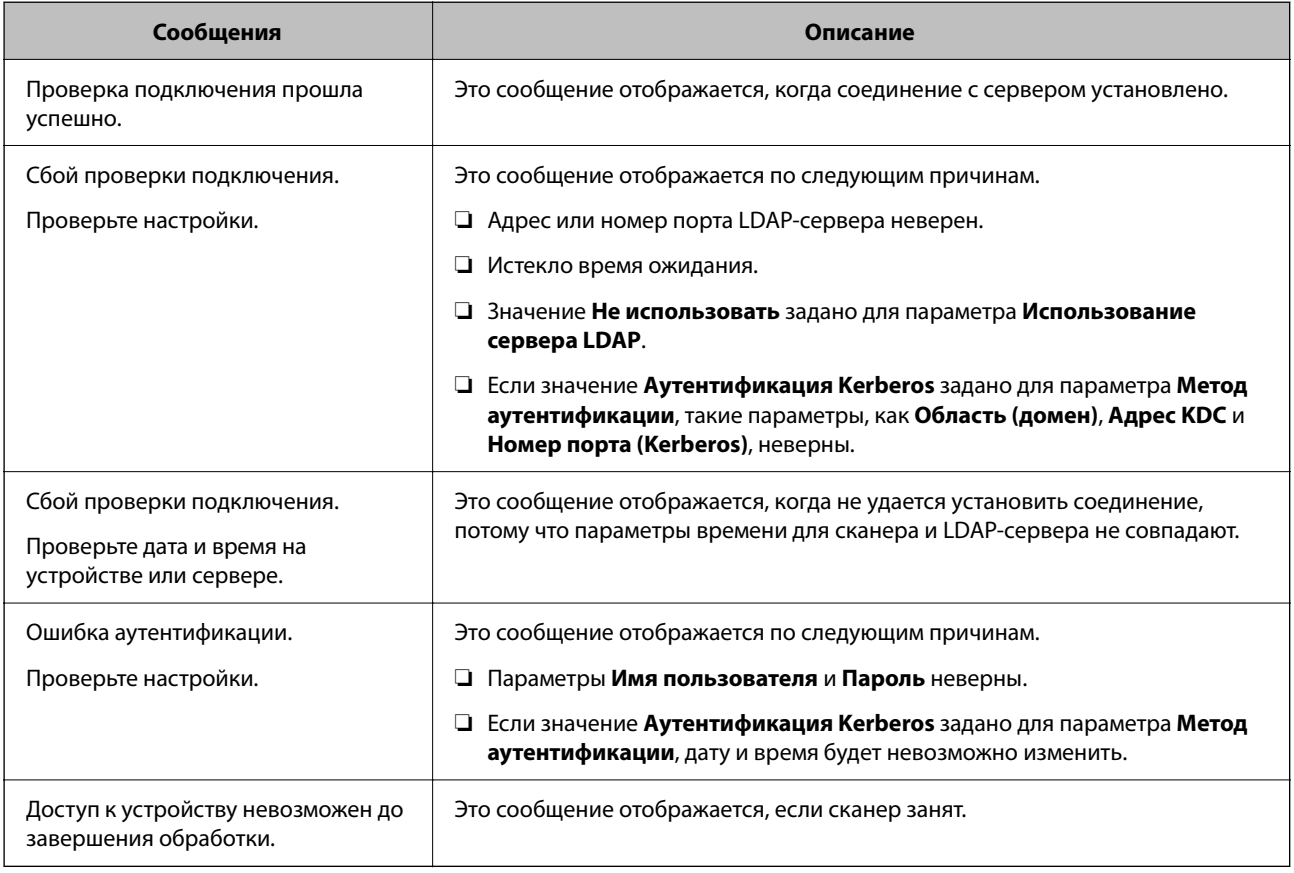

# **Использование Document Capture Pro Server**

С помощью Document Capture Pro Server вы можете управлять методом сортировки, форматом сохранения и назначением переадресации результатов сканирования с панели управления сканера. Вы можете вызывать и выполнять ранее зарегистрированное задание на сервере с панели управления сканера.

Установите это программное обеспечение на сервере.

Дополнительные сведения о Document Capture Pro Server можно получить в местном офисе Epson.

# **Настройка режима сервера**

Чтобы использовать Document Capture Pro Server, выполните следующую настройку.

- 1. Войдите в Web Config и выберите вкладку **Скан.** > **Document Capture Pro**.
- 2. Выберите значение **Режим сервера** для параметра **Режим**.

<span id="page-76-0"></span>3. Введите адрес сервера, где установлен Document Capture Pro Server, используя это значение в качестве Адрес сервера.

Введите от 2 до 255 символов в любом из форматов: IPv4, IPv6, имя хоста или полное доменное имя. Для формата полного доменного имени можно использовать буквенно-цифровые символы в ASCII (от 0x20 до 0x7E) и «-», за исключением начала и конца адреса.

 $4.$ Нажмите ОК.

Сеть подключается повторно, после чего включаются настройки.

# **Настройка AirPrint**

Откройте приложение Web Config и выберите вкладку Сеть, затем выберите Настройка AirPrint.

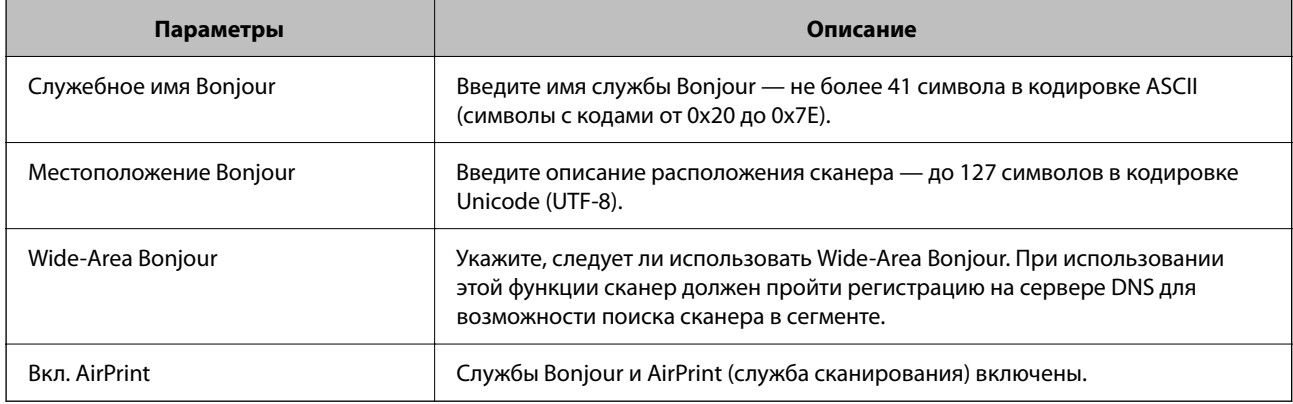

# Проблемы при подготовке сетевого сканирования

# Советы по решению проблем

• Просмотр сообщения об ошибке

При возникновении неполадки сначала проверьте, есть ли какие-нибудь сообщения на панели управления сканера или экране драйвера. Если настроена отправка уведомлений по электронной почте в случае каких-либо событий, то вы своевременно узнаете о произошедшем.

Проверка состояния соединения

Проверьте состояние связи с сервером или клиентским компьютером, используя такие команды, как ping *u* ipconfig.

Проверка подключения

Для проверки подключения сканера и почтового сервера выполните на сканере проверку подключения. Кроме того, проверьте подключение клиентского компьютера к серверу, чтобы проверить состояние связи.

П Инициализация параметров

Если проблема не связана с текущими параметрами и состоянием связи, она может быть решена путем отключения или сброса сетевых параметров сканера и их последующей перенастройки.

# **Нет доступа к Web Config**

## **Сканеру не назначен IP-адрес.**

## **Решения**

Возможно, сканеру не назначен допустимый IP-адрес. Настройте IP-адрес, используя панель управления сканера. Текущие значения параметров можно проверить на панели управления сканера.

## **Браузер не поддерживает стойкость шифрования для SSL/TLS.**

#### **Решения**

Для SSL/TLS установлен режим Криптографическая стойкость. Web Config можно открыть с помощью веб-браузера, который поддерживает указанные ниже алгоритмы массового шифрования. Убедитесь, что используете поддерживаемый браузер.

- ❏ 80 бит: AES256/AES128/3DES
- ❏ 112 бит: AES256/AES128/3DES
- ❏ 128 бит: AES256/AES128
- ❏ 192 бита: AES256
- ❏ 256 бит: AES256

### **Срок действия Сертификат, подписанный ЦС истек.**

## **Решения**

Если имеется проблема с истечением срока действия сертификата, при подключении к Web Config через соединение SSL/TLS (https) отображается сообщение «Срок действия сертификата истек». Если это сообщение отображается до истечения срока действия сертификата, убедитесь, что дата на сканере настроена правильно.

## **Общее имя в сертификате и на сканере не совпадает.**

#### **Решения**

Если общее имя в сертификате и на сканере не совпадает, при доступе к Web Config через соединение SSL/TLS (https) отображается сообщение «Имя сертификата безопасности не совпадает с···». Это происходит потому, что не совпадают следующие IP-адреса.

- ❏ IP-адрес сканера, введенный для общего имени при создании Самоподписанный сертификат или CSR.
- ❏ IP-адрес, введенный в веб-браузере при запуске Web Config

Если используется Самоподписанный сертификат, обновите сертификат.

Если используется Сертификат, подписанный ЦС, еще раз получите сертификат для сканера.

## **В веб-браузере не настроены параметры прокси-сервера для локальных адресов.**

#### **Решения**

Если сканер использует прокси-сервер, настройте веб-браузер так, чтобы он не подключался к локальным адресам через прокси-сервер.

## $\Box$  Windows:

выберите Панель управления > Сеть и Интернет > Свойства обозревателя > Подключения > Настройка сети > Прокси-сервер, после чего отключите использование прокси-сервера для сети (локальные адреса).

## $\Box$  Mac OS:

выберите Системные настройки > Сеть > Дополнительно > Прокси и зарегистрируйте локальный адрес в разделе Обход прокси-сервера для этих хостов и доменов.

Пример:

192.168.1.\*: локальный адрес 192.168.1. XXX, маска подсети 255.255.255.0

192.168. \*. \*: локальный адрес 192.168. XXX. XXX, маска подсети 255.255.0.0

## В настройках компьютера отключено DHCP.

## Решения

Если DHCP для автоматического получения IP-адреса отключено на компьютере, Web Config недоступна. Включите DHCP.

Пример для Windows 10:

Откройте панель управления и щелкните Сеть и Интернет > Центр управления сетями и общим доступом > Изменение параметров адаптера. Откройте экран «Свойства» используемого соединения, затем откройте экран свойств IP версии 4 (TCP/IPv4) или IP версии 6 (TCP/IPv6). Убедитесь, что на отображаемом экране установлен флажок Получить IP-адрес автоматически.

# <span id="page-79-0"></span>**Настройка панели управления**

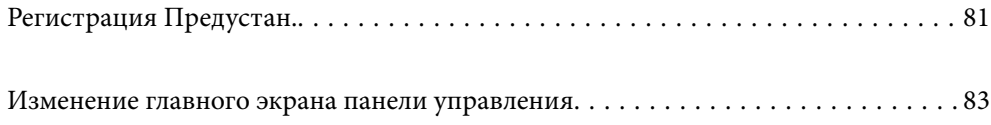

# <span id="page-80-0"></span>**Регистрация Предустан.**

Можно регистрировать часто используемые настройки сканирования в качестве предустановок (**Предустан.**). Разрешается зарегистрировать до 48 предустановок.

## *Примечание:*

- $□$  Можно зарегистрировать текущие настройки, выбрав  $\frac{\lambda}{\lambda}$ на экране начала сканирования.
- ❏ Можно также зарегистрировать *Предустановки* в Web Config. Выберите вкладку *Скан.* > *Предустановки*.
- ❏ При выборе *Сканиров. на компьютер* во время регистрации можно зарегистрировать задание, созданное в Document Capture Pro, как *Предустановки*. Это доступно только для компьютеров, подключенных по сети. Заранее зарегистрируйте задание в Document Capture Pro.
- ❏ Если включена функция аутентификации, администратор может зарегистрировать *Предустановки*.
- 1. Выберите **Предустан.** на главном экране или на панели управления сканера.

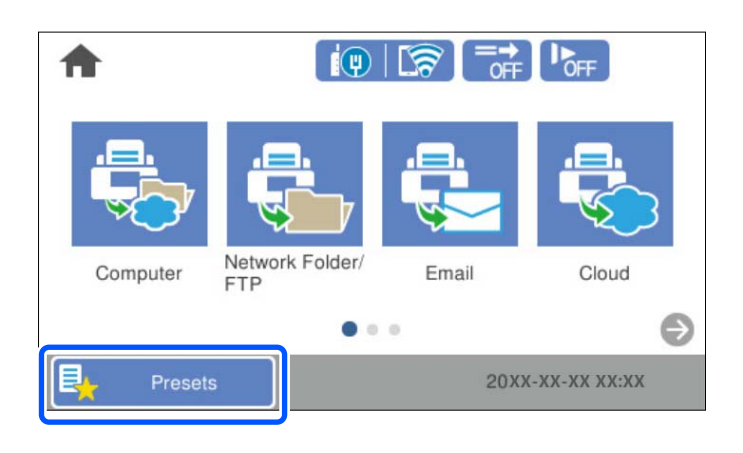

2. Выберите  $<sup>+</sup>$ </sup>

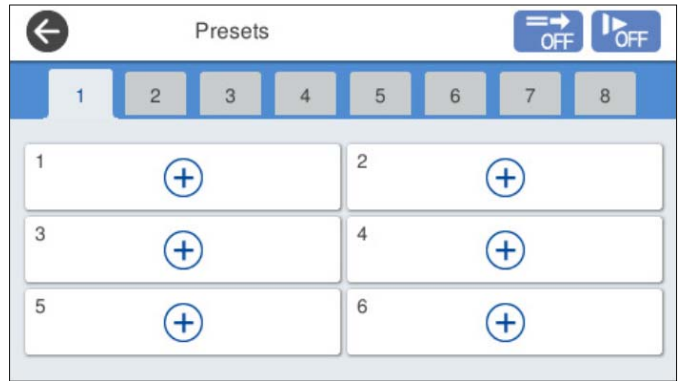

3. Выберите меню, которое следует использовать для регистрации предустановки.

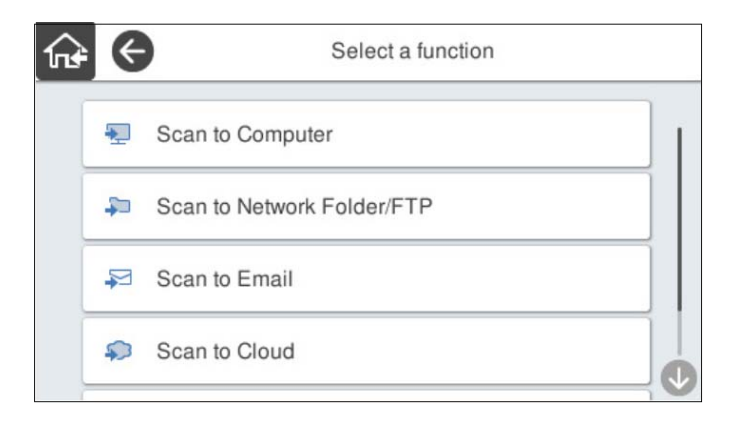

4. Настройте каждый элемент, затем выберите .

#### *Примечание:*

При выборе *Сканиров. на компьютер* выберите компьютер, на котором установлено приложение Document Capture Pro, затем выберите зарегистрированное задание. Это доступно только для компьютеров, подключенных по сети.

- 5. Измените настройки предустановки.
	- ❏ **Имя**: определение имени.
	- ❏ **Настроить Иконку**: определение изображения и цвета значка, который следует отобразить.
	- ❏ **Настройка быстрой отправки**: незамедлительный запуск сканирования без подтверждения, если выбрана предустановка.

При использовании Document Capture Pro Server, даже при установке подтверждения содержимого задания перед сканированием, настройка **Настройка быстрой отправки** предустановки сканера имеет приоритет перед программным обеспечением.

❏ **Содержимое**: проверка настроек сканирования.

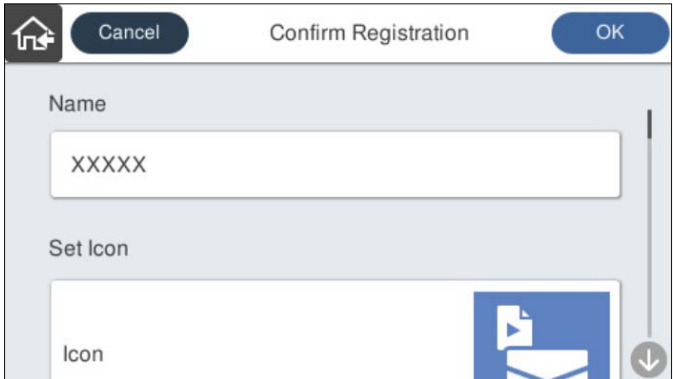

6. Выберите **OK**.

# **Параметры меню Предустан.**

Настройки предустановки можно изменить, выбрав в соответствующей предустановке.

#### <span id="page-82-0"></span>Переименовать:

изменение названия предустановки.

#### Изменить Иконку:

изменение значка и цвета предустановки.

#### Настройка быстрой отправки:

незамедлительный запуск сканирования без подтверждения при выборе предустановки.

#### Изменить положение:

изменение порядка отображения предустановок.

#### Удалить:

удаление выбранной предустановки.

#### Добавить или удалить Иконку вкл. В начало:

добавление или удаление значка предустановки на главном экране.

#### Подтвердить Сведения:

просмотр настроек предустановки. Загрузить предустановку можно путем выбора пункта **Использ. эту настр.**.

# **Изменение главного экрана панели управления**

Главный экран можно настроить, выбрав на панели управления сканера пункт **Настр.** > **Редактировать домашний**.

❏ Макет: меняет метод отображения значков меню.

«Изменение Макет на главном экране» на стр. 83

- ❏ Добавить значок: добавляет значки во внесенные настройки **Предустан.** или восстанавливает значки, которые были удалены с экрана. [«Добавить значок» на стр. 84](#page-83-0)
- ❏ Удалить значок: удаляет значки с главного экрана.

[«Удалить значок» на стр. 85](#page-84-0)

❏ Переместить значок: меняет порядок отображения значков.

[«Переместить значок» на стр. 86](#page-85-0)

- ❏ Восстан. отображ. значков по умолчанию: восстанавливает настройки главного экрана по умолчанию.
- ❏ Фон экрана: изменение фонового изображения главного экрана.

# **Изменение Макет на главном экране**

1. Выберите **Настр.** > **Редактировать домашний** > **Макет** на панели управления сканера.

<span id="page-83-0"></span>2. Выберите **Линия** или **Матрица**.

**Линия**:

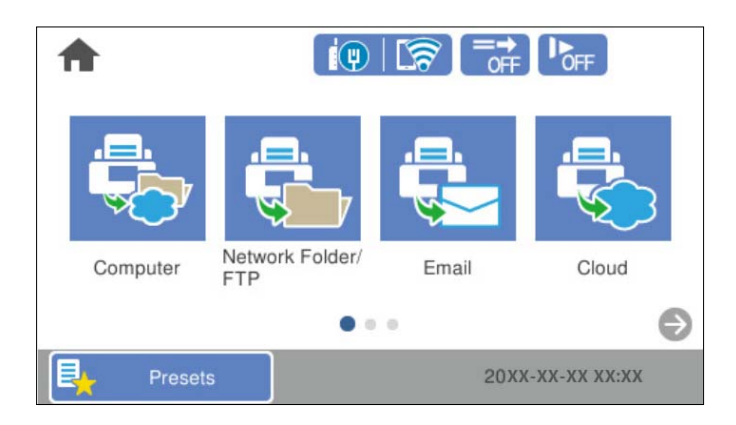

## **Матрица**:

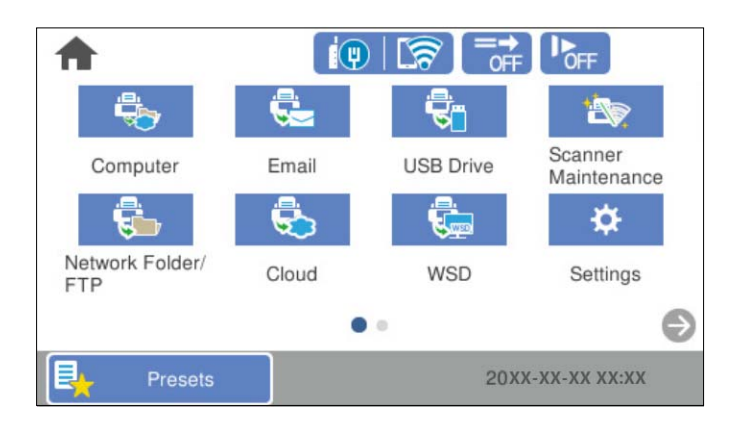

3. Выберите  $\widehat{\mathfrak{m}}$ , чтобы вернуться и проверить главный экран.

# **Добавить значок**

- 1. Выберите **Настр.** > **Редактировать домашний** > **Добавить значок** на панели управления сканера.
- 2. Выберите **Функция** или **Предустан.**.

❏ Функция: отображает функции по умолчанию, которые приведены на главном экране.

<span id="page-84-0"></span>❏ Предустан.: отображает зарегистрированные предустановки.

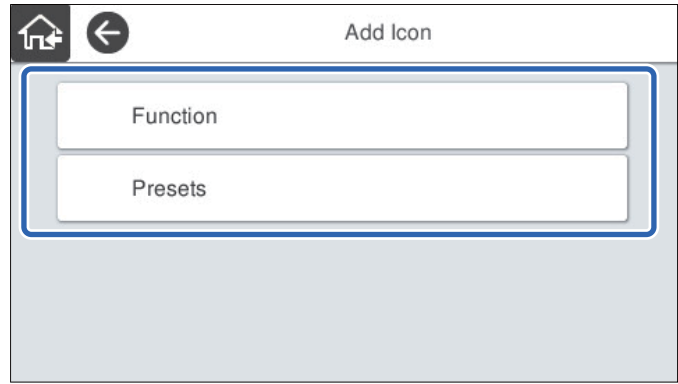

3. Выберите элемент, который следует добавить на главный экран.

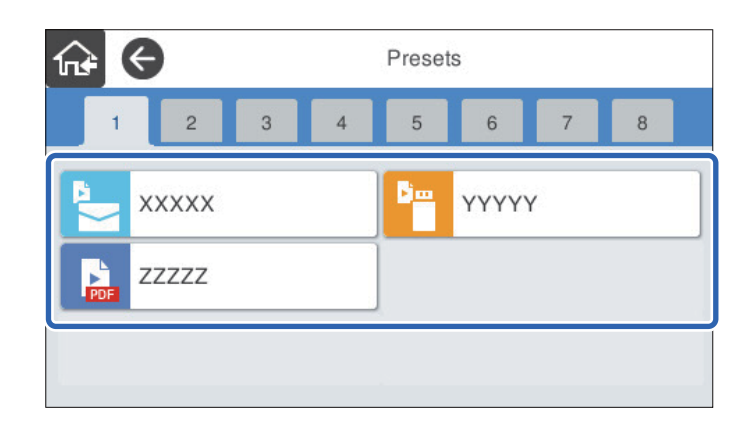

4. Выберите пустое место, на которое следует добавить элемент.

Если необходимо добавить несколько значков, повторите шаги 3 и 4.

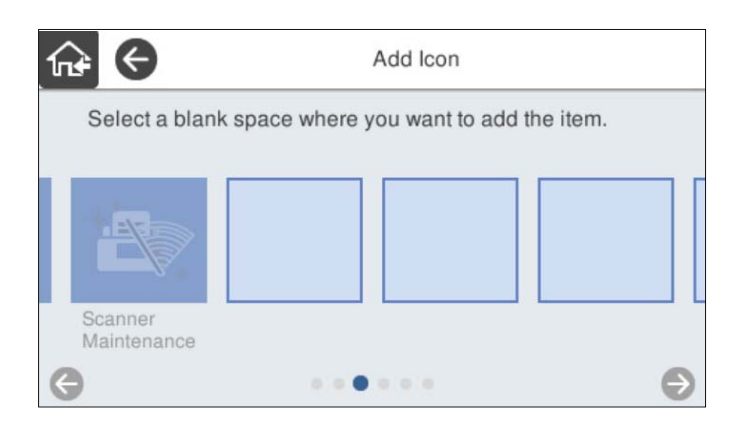

5. Выберите  $\widehat{M}$ , чтобы вернуться и проверить главный экран.

# **Удалить значок**

1. Выберите **Настр.** > **Редактировать домашний** > **Удалить значок** на панели управления сканера.

<span id="page-85-0"></span>2. Выберите значок, который необходимо удалить.

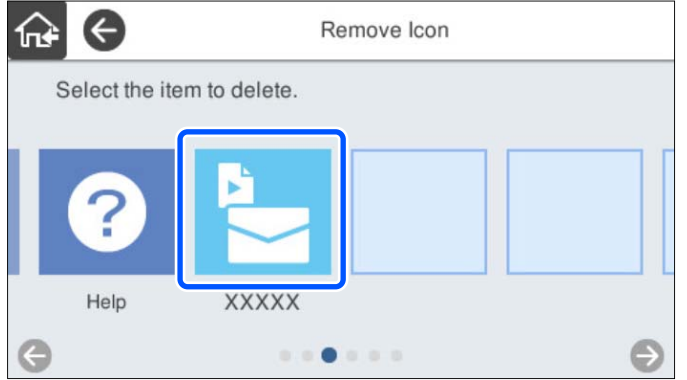

3. Для завершения нажмите **Да**.

Если необходимо удалить несколько значков, выполните процедуру 2 и 3.

4. Выберите  $\widehat{\mathbf{w}}$ , чтобы вернуться и проверить главный экран.

# **Переместить значок**

- 1. Выберите **Настр.** > **Редактировать домашний** > **Переместить значок** на панели управления сканера.
- 2. Выберите значок, который необходимо переместить.

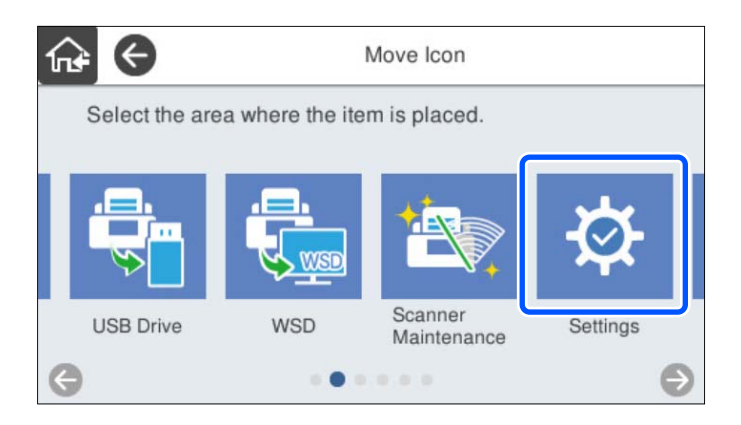

3. Выберите рамку места назначения.

Если другой значок уже задан в рамке места назначения, этот значок будет заменен.

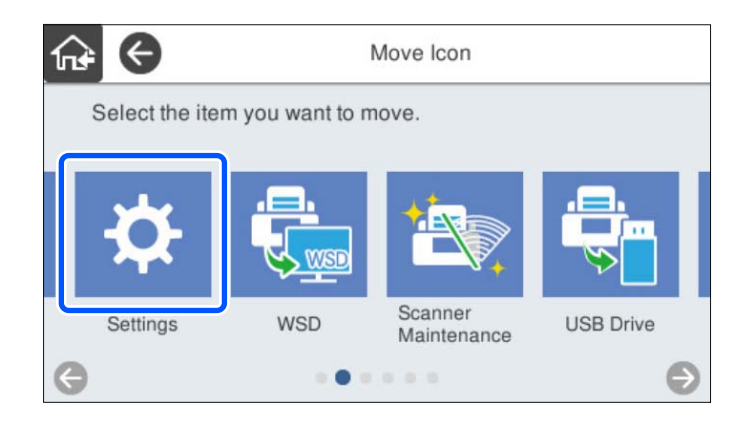

4. Выберите  $\widehat{\mathbf{h}^*}$ , чтобы вернуться и проверить главный экран.

# <span id="page-87-0"></span>**Базовые настройки безопасности**

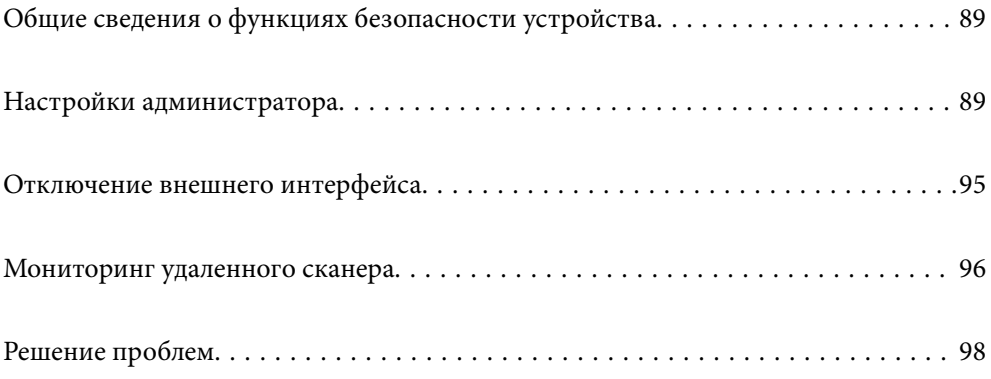

# <span id="page-88-0"></span>Общие сведения о функциях безопасности устройства

В этом разделе приводятся общие сведения о функциях безопасности устройств Epson.

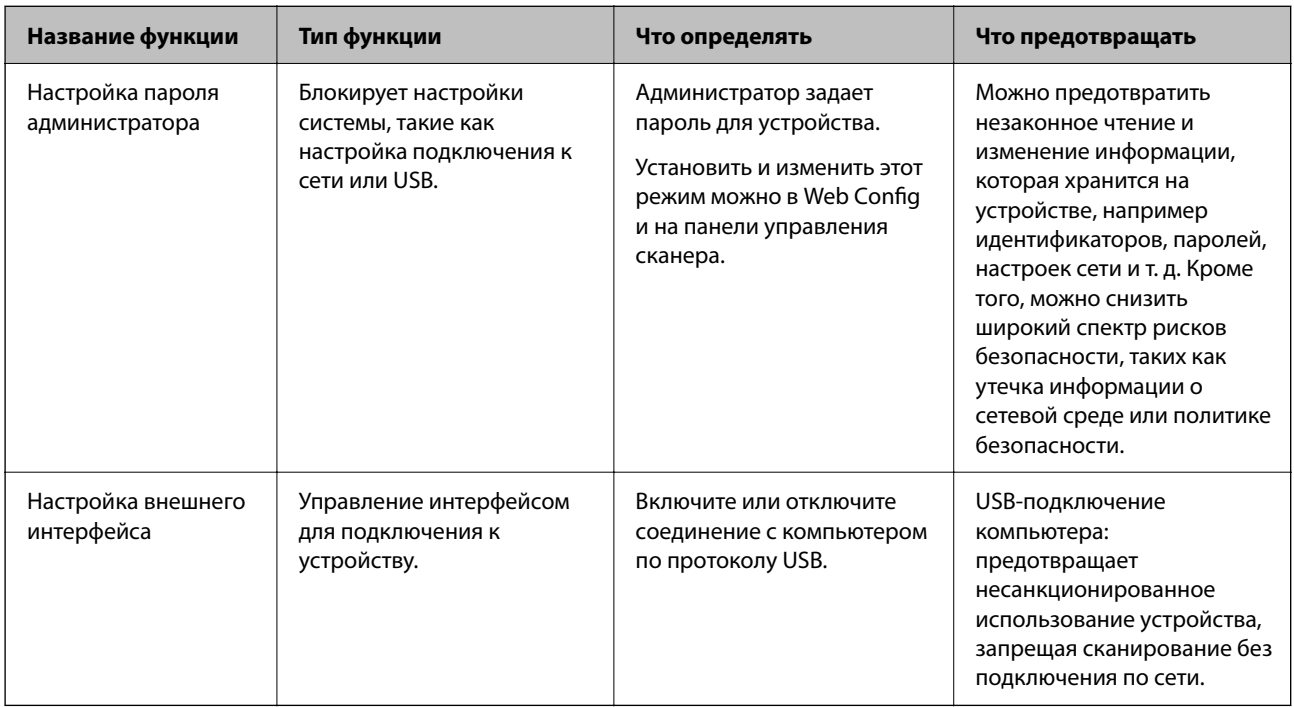

## Соответствующая информация

- «Настройка пароля администратора» на стр. 89
- «Отключение внешнего интерфейса» на стр. 95

# Настройки администратора

# Настройка пароля администратора

Установив пароль администратора, можно предотвратить изменение пользователями параметров управления системой. После покупки устройства установлены значения по умолчанию. При необходимости измените их.

## Примечание:

Значения по умолчанию для администраторских учетных данных приведены ниже.

- $\Box$  Имя пользователя (используется только в Web Config): отсутствует (пустое имя)
- □ Пароль: серийный номер сканера

Серийный номер указан на этикетке снизу сканера.

Изменить пароль администратора можно с помощью Web Config, панели управления сканера или ПО Epson Device Admin. При использовании Epson Device Admin обратитесь к руководству или справке по Epson Device Admin.

## **Изменение пароля администратора с помощью Web Config**

Измените пароль администратора в приложении Web Config.

- 1. Войдите в Web Config и выберите вкладку **Безопасность устройства** > **Изменить Пароль администратора**.
- 2. Введите необходимую информацию в поля **Текущий пароль**, **Имя пользователя**, **Новый пароль** и **Подтвердить новый пароль**.

Введите как минимум один символ для нового пароля.

#### *Примечание:*

Значения по умолчанию для администраторских учетных данных приведены ниже.

- ❏ Имя пользователя: отсутствует (пустое имя)
- ❏ Пароль: серийный номер сканера

Серийный номер указан на этикетке снизу сканера.

# **P** Важно:

Обязательно запомните установленный пароль администратора. Если вы забудете пароль, вы не сможете его сбросить и вам придется обратиться за помощью к персоналу технической поддержки.

3. Выберите **ОК**.

#### **Соответствующая информация**

 $\blacktriangleright$  [«Запуск Web Config в веб-браузере» на стр. 37](#page-36-0)

## **Изменение пароля администратора с панели управления**

Пароль администратора можно изменить с панели управления сканера.

- 1. Выберите **Настр.** на панели управления сканера.
- 2. Выберите **Администрир. системы** > **Настройки администратора**.
- 3. Выберите **Пароль администратора** > **Изменить**.
- 4. Введите текущий пароль.

#### *Примечание:*

После покупки сканера для пароля администратора установлено значение по умолчанию — серийный номер данного сканера.

Серийный номер указан на этикетке снизу сканера.

5. Введите новый пароль.

Нужно ввести не менее одного символа.

#### <span id="page-90-0"></span>Важно:

Обязательно запомните установленный пароль администратора. Если вы забудете пароль, вы не сможете его сбросить и вам придется обратиться за помощью к персоналу технической поддержки.

6. Для подтверждения еще раз введите новый пароль.

Отобразится сообщение о завершении операции.

# Использование функции Функция блокировки для панели управления

Вы можете использовать Функция блокировки для блокировки панели управления, чтобы пользователи не могли изменять элементы, связанные с системными настройками.

#### Примечание:

При включении Настройки аутентификации на сканере функция Функция блокировки также включается для панели управления. Панель управления не может быть разблокирована, если включена функция Настройки аутентификации.

Даже при отключении Настройки аутентификации функция Функция блокировки остается включенной. Если вы хотите отключить ее, вы можете сделать соответствующие настройки с панели управления или из приложения Web Config.

# Настройка функции Функция блокировки с панели управления

Если вы хотите отменить функцию Функция блокировки после ее включения, нажмите значок 1. правом верхнем углу главного экрана, чтобы выполнить вход как администратор.

не отображается, если функция Функция блокировки отключена. Если вы хотите Значок включить этот параметр, перейдите к следующему шагу.

- 2. Выберите Настр..
- 3. Выберите Администрир. системы > Настройки администратора.
- 4. Установите Вкл. или Вык. для параметра Функция блокировки.

# Настройка функции Функция блокировки с помощью Web Config

- 1. Выберите вкладку Управление устройствами > Панель управления.
- $2.$ Выберите значение Вкл. или Выкл. для параметра Блокировка панели.
- $3.$ Нажмите ОК.

## **Соответствующая информация**

 $\blacktriangleright$  [«Запуск Web Config в веб-браузере» на стр. 37](#page-36-0)

# **Элементы Функция блокировки в меню Настр.**

Это список элементов, заблокированных в меню **Настр.** панели управления с помощью функции Функция блокировки.

✓: блокируется.

—: не блокируется.

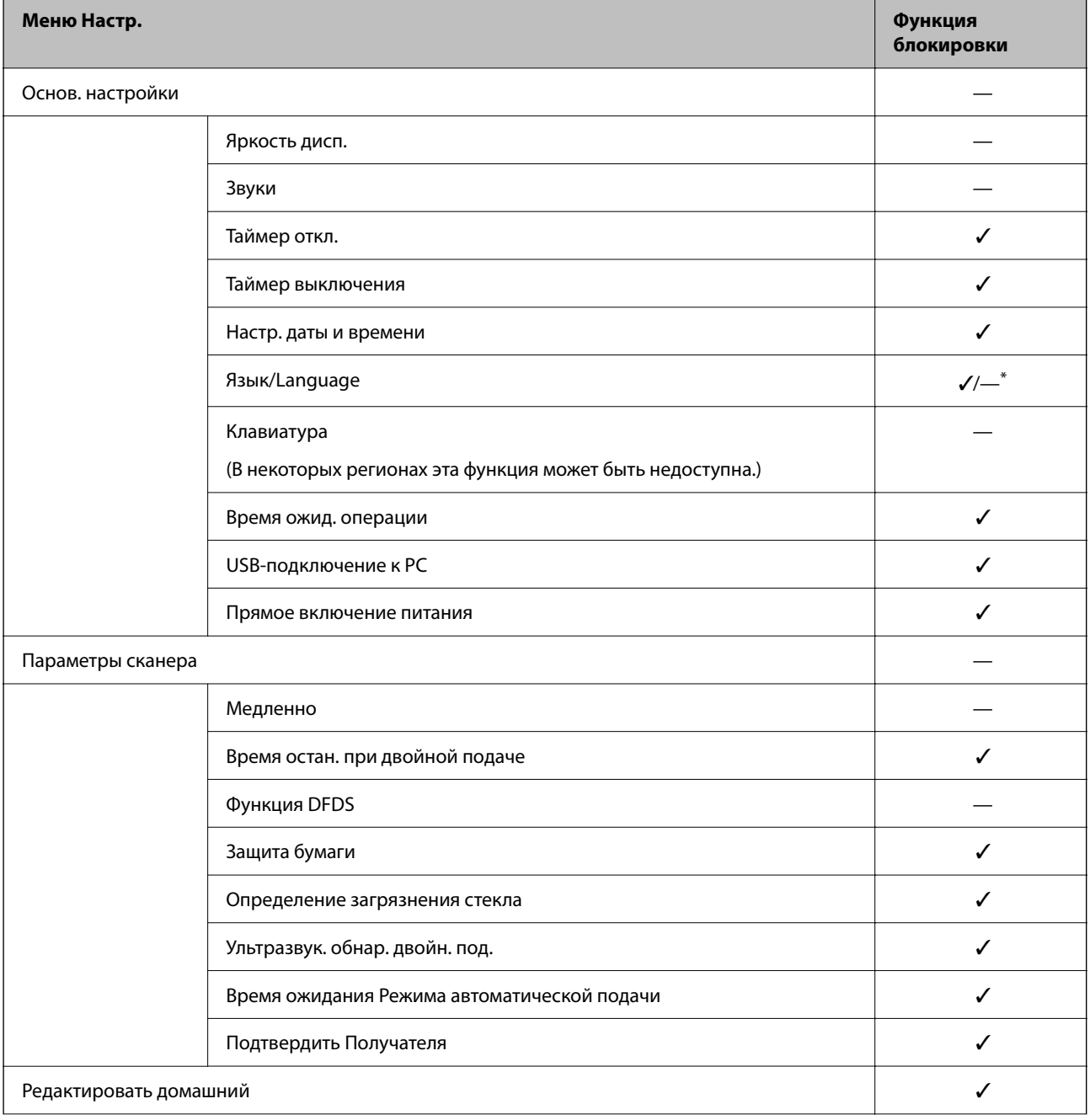

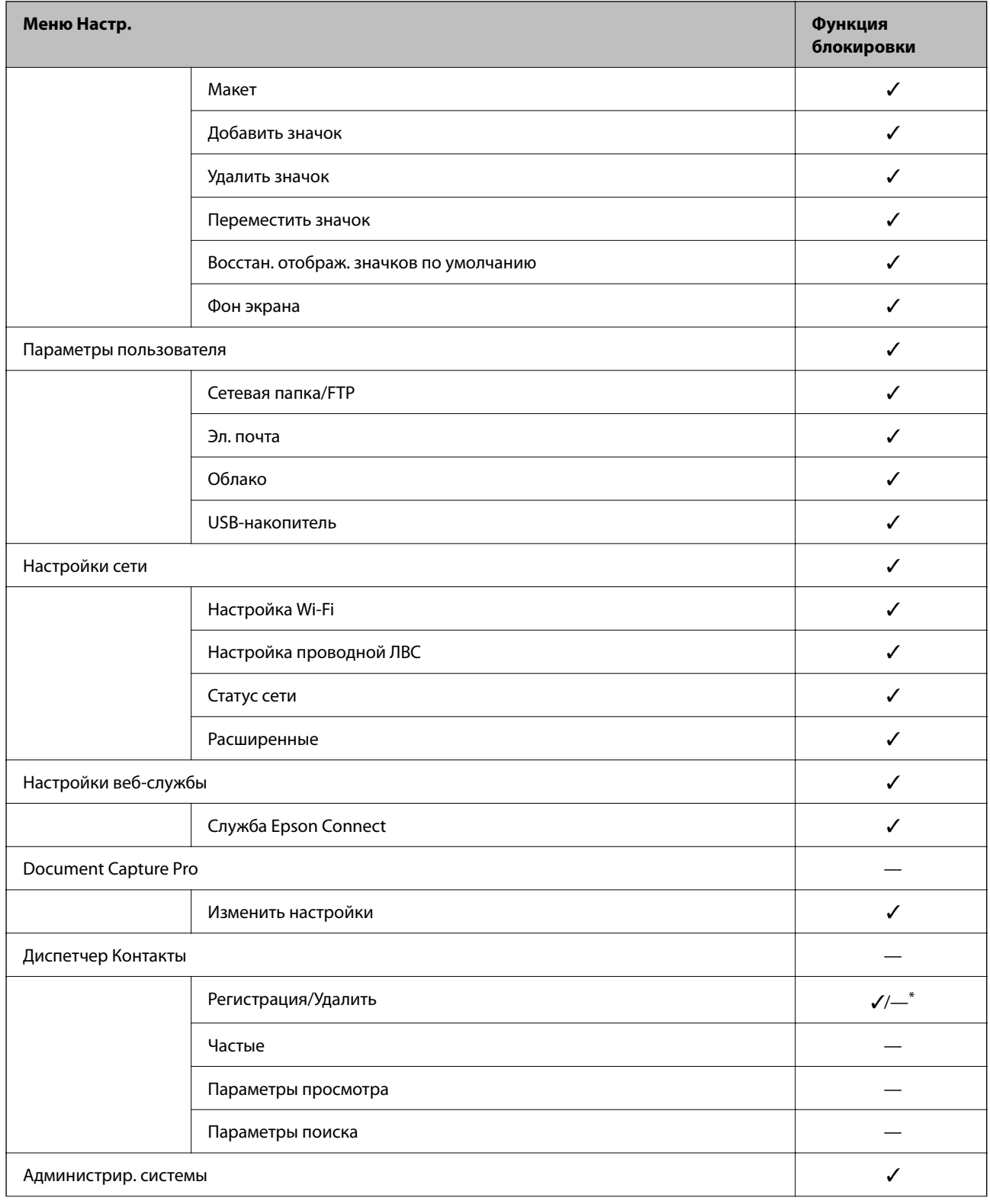

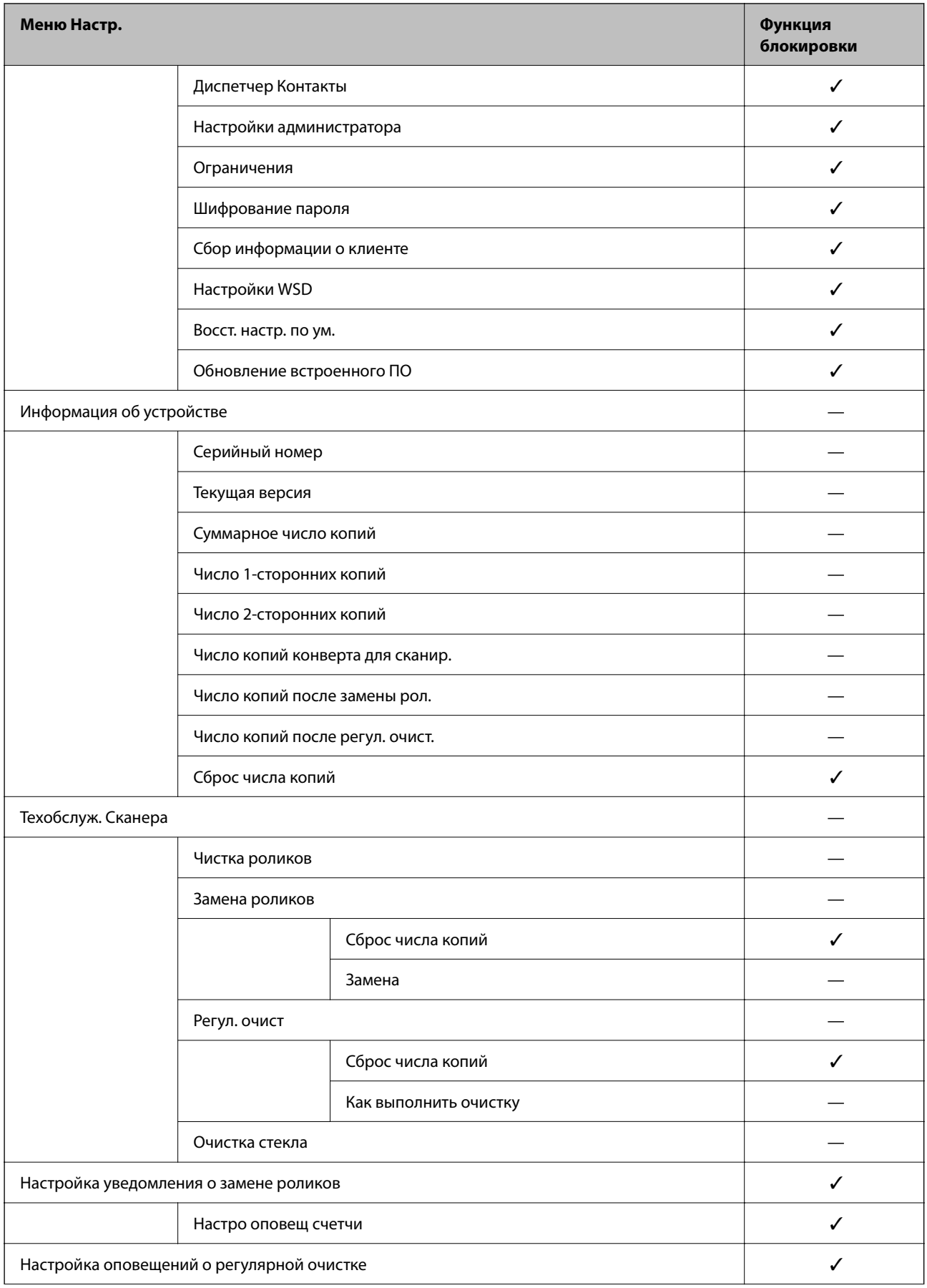

<span id="page-94-0"></span>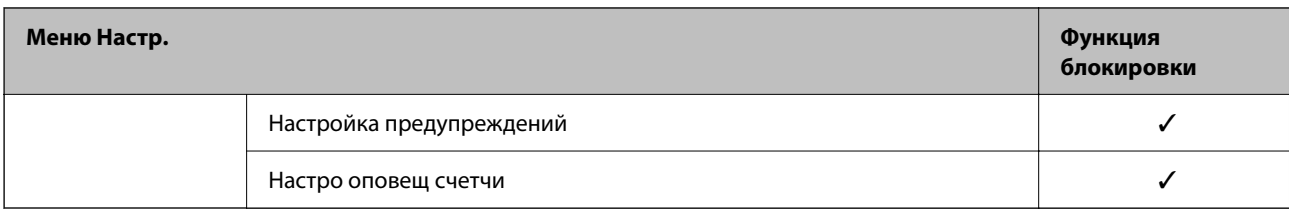

Можно указать, разрешены или нет изменения в разделе Администрир. системы > Ограничения.

# Вход в качестве администратора с панели управления

Для входа в качестве администратора с панели управления сканера можно использовать следующие метолы.

- 1. Нажмите значок Нив правой верхней части экрана.
	- Если функция Настройки аутентификации включена, этот значок отображается на экране Добро пожаловать (экране ожидания авторизации).
	- □ Если функция Настройки аутентификации отключена, значок отображается на главном экране.
- 2. На экране подтверждения нажмите Да.
- 3. Введите пароль администратора.

Отобразится сообщение о завершении процедуры входа, после чего на панели управления отобразится главный экран.

Чтобы выполнить выход, нажмите значок Варавой верхней части главного экрана.

# Отключение внешнего интерфейса

Можно отключить интерфейс, используемый для подключения устройства к сканеру. Выполните настройку ограничений, чтобы разрешить сканирование только по сети.

#### Примечание:

Можно также изменить настройки ограничений на панели управления сканера.

USB-подключение к РС: Настр. > Основ. настройки > USB-подключение к РС

- <sup>1.</sup> Войдите в Web Config и выберите вкладку Безопасность устройства > Внешний интерфейс.
- 2. Выберите Отключить для функций, которые необходимо установить.

Выберите Включить, чтобы отключить управление.

USB-подключение к PC

Вы можете запретить использование подключения по USB с компьютера. Для того чтобы сделать это, выберите пункт Отключить.

3. Нажмите ОК.

<span id="page-95-0"></span>4. Убедитесь, что отключенный порт не будет использоваться.

USB-подключение к PC

Если на компьютере был установлен драйвер

Подключите сканер к компьютеру с помощью кабеля USB и убедитесь, что сканер не сканирует.

Если на компьютере не был установлен драйвер

Windows

Откройте диспетчер устройств, затем подключите сканер к компьютеру с помощью кабеля USB и убедитесь, что содержимое диспетчера устройств не меняется.

Mac OS

Подключите сканер к компьютеру с помощью кабеля USB и убедитесь, что невозможно добавить сканер в разделе Принтеры и сканеры.

#### Соответствующая информация

• «Запуск Web Config в веб-браузере» на стр. 37

# Мониторинг удаленного сканера

# Проверка информации об удаленном сканере

В разделе Состояние с помощью средства Web Config можно просмотреть следующие сведения о работе сканера.

• Состояние устройства

Просмотр сведений о статусе, облачной службе, номере продукта, МАС-адресе и т. д.

• Статус сети

Просмотр сведений о состоянии сетевого подключения, IP-адресе, DNS-сервере и т. д.

• Состояние использования

Просмотр даты первого сканирования, счетчика операций сканирования и т. д.

• Статус оборудования

Просмотр состояния каждой функции сканера.

□ Панель "Снимок"

Отображение снимка экрана панели управления сканера.

# Получение уведомлений по электронной почте, когда происходят события

## Информация об оповещениях по электронной почте

Это функция уведомления, которая при возникновении таких событий, как остановка сканирования и ошибка сканера, отправляет сообщение электронной почты на указанный адрес.

Можно зарегистрировать до пяти адресов и настроить параметры уведомлений для каждого из них.

Чтобы использовать эту функцию, перед настройкой уведомлений необходимо настроить сервер электронной почты.

### Соответствующая информация

• «Настройка почтового сервера» на стр. 44

# Настройка оповешений по электронной почте

Настройте оповещения по электронной почте с помощью Web Config.

- <sup>1.</sup> Войдите в Web Config и выберите вкладку Управление устройствами > Уведомление по электронной почте.
- 2. Установите тему для уведомлений электронной почты.

Выберите содержимое, отображаемое в теме, при помощи следующих двух раскрывающихся меню.

- □ Выбранное содержимое отображается рядом с полем Тема.
- □ Слева и справа нельзя установить одинаковое содержимое.
- Если число символов в поле Расположение превышает 32 байта, символы, выходящие за границу 32 байтов, отбрасываются.
- 3. Введите адрес электронной почты для отправки уведомлений.

Используйте символы от А до Z, от а до z, от 0 до 9, а также ! # \$ % & ' \* + - . / = ? ^ \_ { | } ~ @; длина может составлять от 1 до 255 символов.

- 4. Выберите язык оповещений.
- 5. Установите флажок для событий, о которых необходимо получать уведомления.

Номер Настройки уведомлений связан с номером назначения Параметры адреса электронной почты.

Пример:

Если при смене пароля администратора необходимо отправить уведомление на адрес электронной почты, заданный для числа 1 в Параметры адреса электронной почты, установите флажок для столбца 1 в строке Пароль администратора изменен.

6. Нажмите ОК.

Подтвердите отправку уведомления по электронной почте в случае каких-либо событий.

Пример: был изменен пароль администратора.

## Соответствующая информация

• «Запуск Web Config в веб-браузере» на стр. 37

## <span id="page-97-0"></span>*Параметры уведомлений по электронной почте*

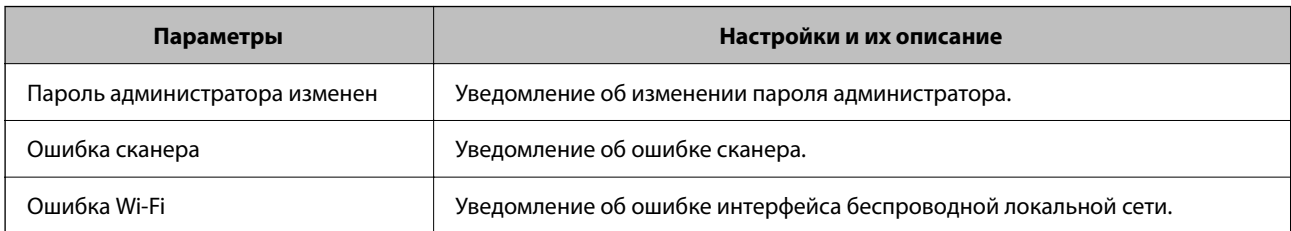

# **Решение проблем**

# **Вы забыли пароль администратора**

Требуется помощь специалистов по техническому обслуживанию. Обратитесь к локальному дилеру.

## *Примечание:*

Ниже приведены первоначальные значения для администратора Web Config.

- ❏ Имя пользователя: нет (пустое)
- ❏ Пароль: серийный номер сканера

Серийный номер указан на этикетке снизу сканера. При восстановлении пароля администратора по умолчанию будут восстановлены первоначальные значения.

# <span id="page-98-0"></span>**Расширенные настройки безопасности**

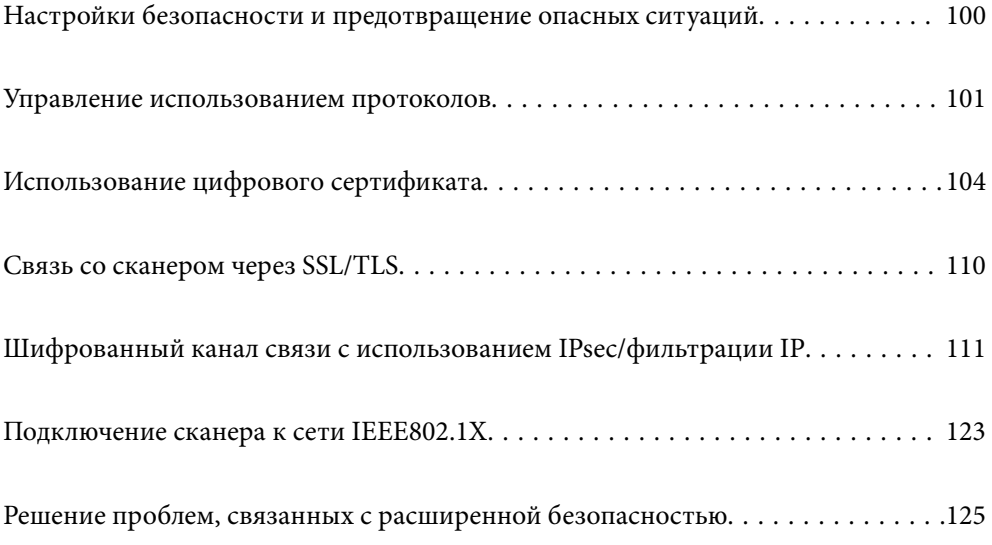

# <span id="page-99-0"></span>Настройки безопасности и предотвращение опасных ситуаций

Если сканер подключен к сети, можно получить к нему доступ из удаленного местоположения. Кроме того, сразу несколько пользователей смогут совместно использовать этот сканер, что позволяет повысить эффективность и удобство работы. Однако увеличиваются такие риски, как незаконный доступ, нелегальное использование и взлом данных. При использовании сканера в среде, где есть доступ к Интернету, риски становятся еще выше.

Если сканеры не защищены от доступа извне, можно будет получить доступ к этому сканеру из Интернета и просмотреть журналы заданий печати, которые хранятся на сканере.

Во избежание этих рисков сканеры Epson оснащены различными технологиями безопасности.

Настройте сканер в соответствии с требованиями условий окружающей среды, которые были сформированы на основе информации, указанной клиентом.

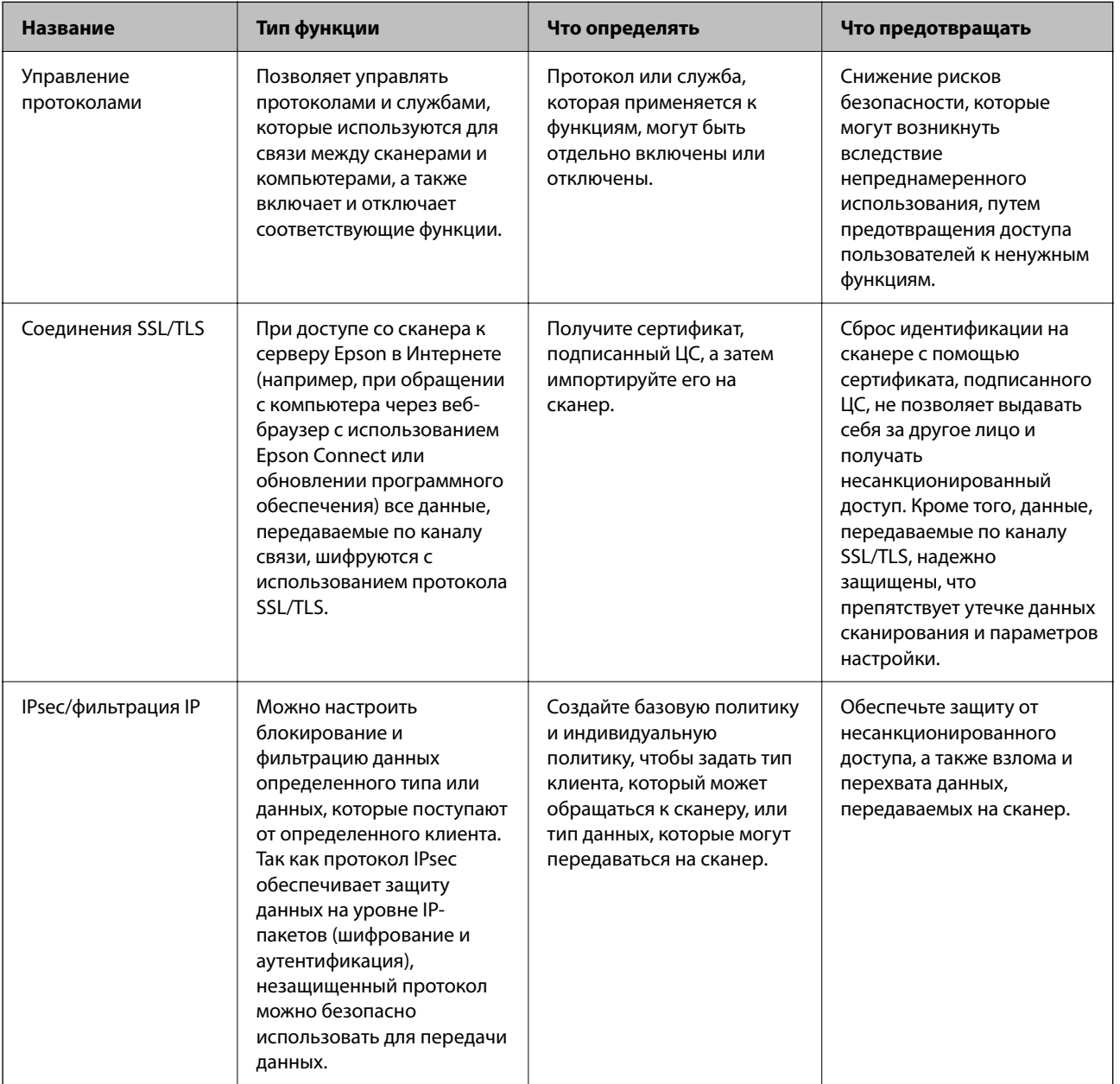

<span id="page-100-0"></span>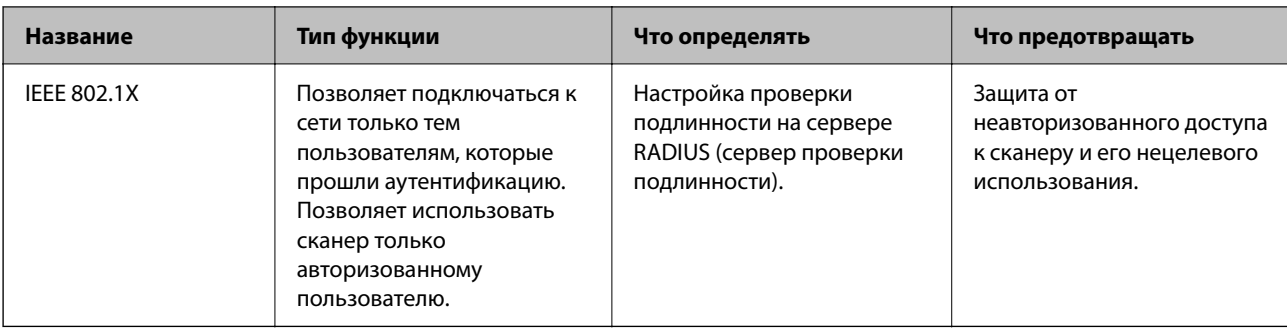

## Соответствующая информация

- «Управление использованием протоколов» на стр. 101
- «Связь со сканером через SSL/TLS» на стр. 110
- «Шифрованный канал связи с использованием IPsec/фильтрации IP» на стр. 111
- «Подключение сканера к сети IEEE802.1X» на стр. 123

# Настройки функций безопасности

При настройке IPsec/фильтрации IP или IEEE802.1X рекомендуется открыть Web Config с использованием SSL/TLS для передачи данных по настройкам, чтобы снизить риски безопасности, такие как взлом или перехват данных.

Перед настройкой IPsec/фильтрации IP или IEEE802.1X убедитесь, что задан пароль администратора.

# Управление использованием протоколов

Можно выполнять сканирование, используя различные способы и протоколы. Можно также использовать сканирование по сети с неограниченного количества сетевых компьютеров.

Ограничивая использование определенных способов сканирования и контролируя доступные функции, вы можете снизить вероятность возникновения непредвиденных угроз безопасности.

# Управление протоколами

Настройте параметры протокола, поддерживаемого сканером.

- 1. Войдите в Web Config и выберите вкладку Безопасность сети tab > Протокол.
- $2.$ Выполните настройку каждого элемента.
- 3. Нажмите Следующий.
- 4. Нажмите ОК.

Выбранные настройки будут применены на сканере.

## <span id="page-101-0"></span>**Соответствующая информация**

 $\blacktriangleright$  [«Запуск Web Config в веб-браузере» на стр. 37](#page-36-0)

# **Протоколы, которые можно включить и выключить**

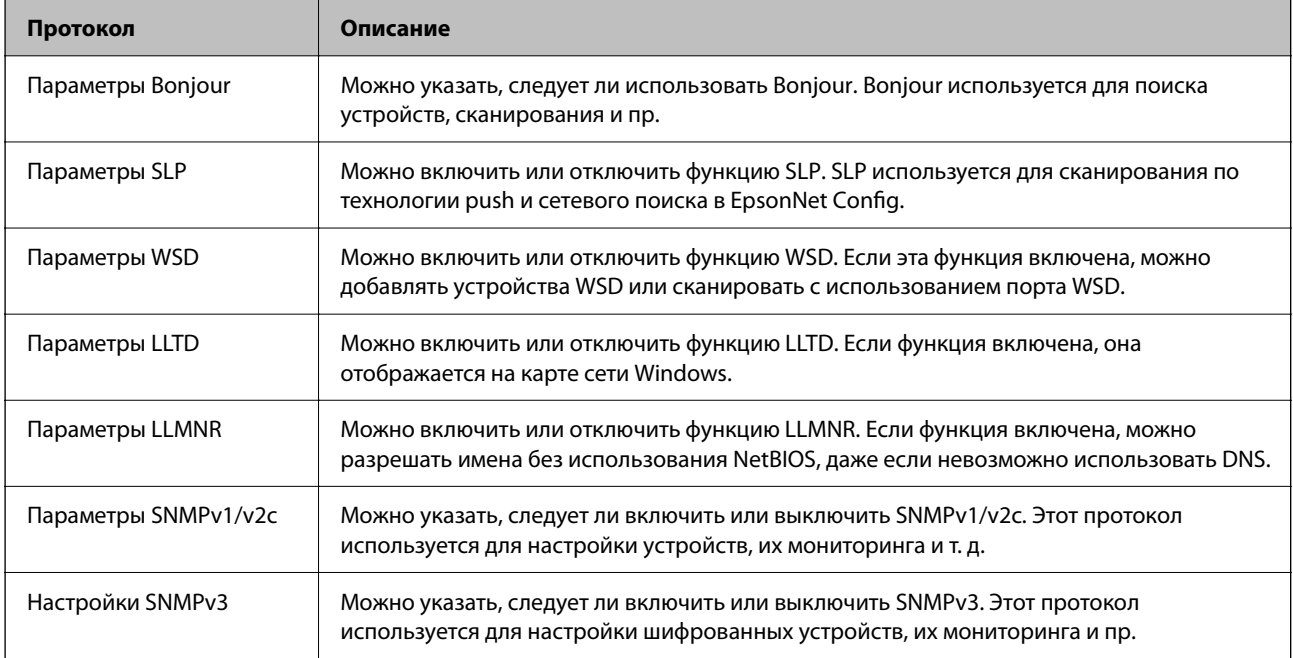

# **Элементы настройки протоколов**

Параметры Bonjour

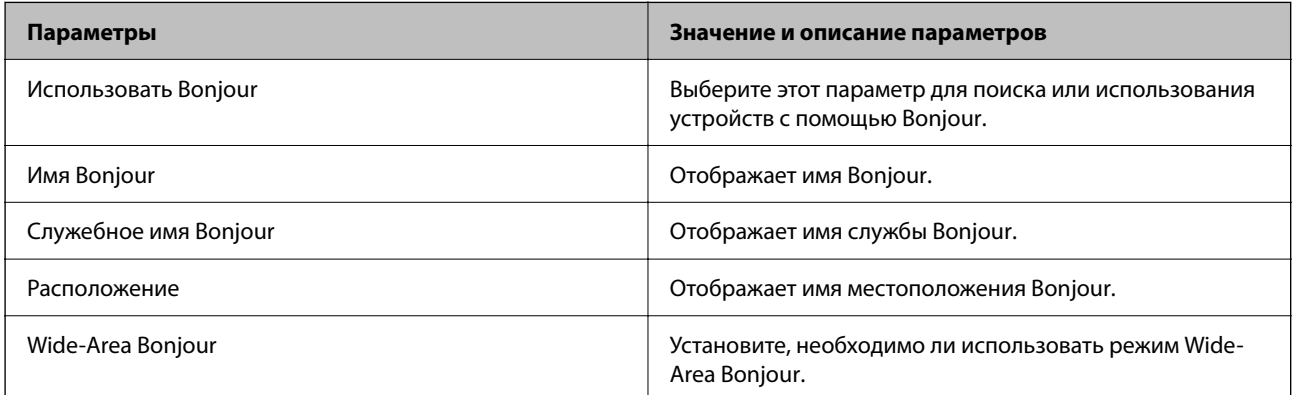

Параметры SLP

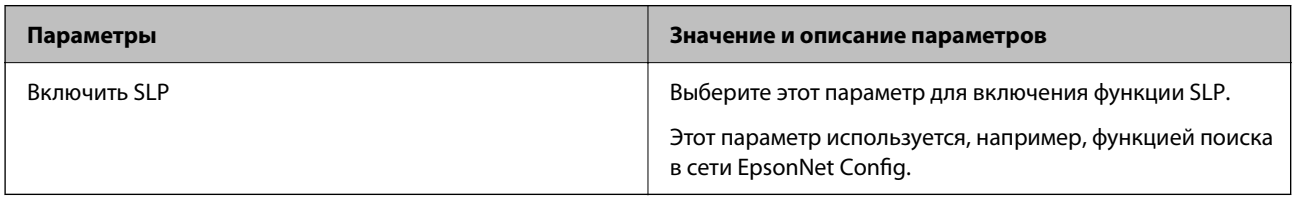

Параметры WSD

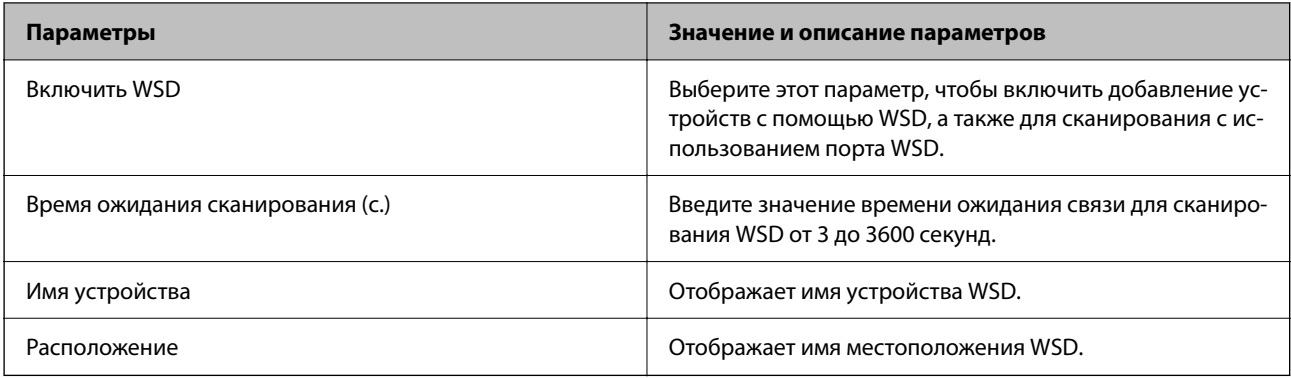

# Параметры LLTD

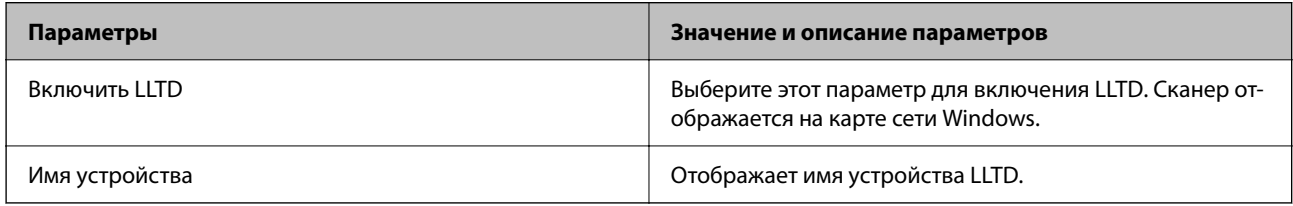

# Параметры LLMNR

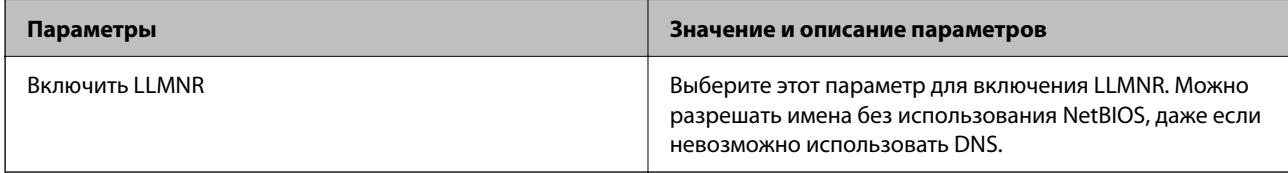

# Параметры SNMPv1/v2c

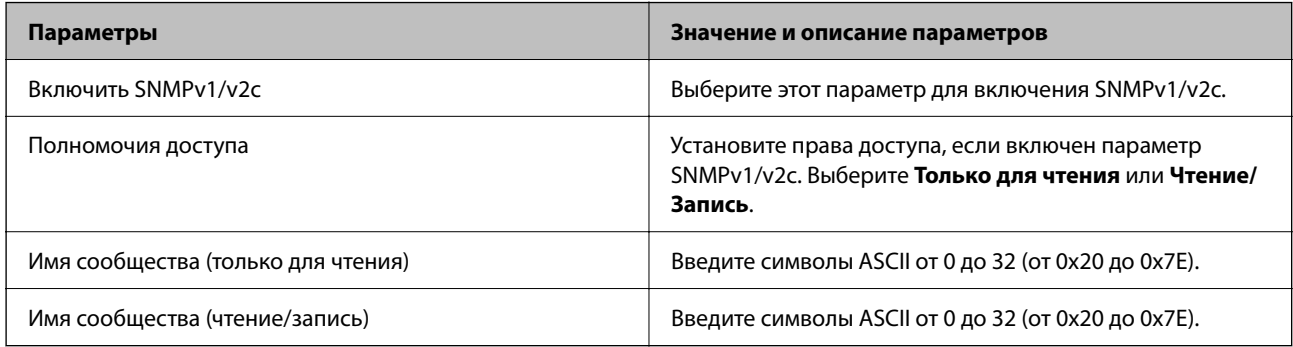

## Настройки SNMPv3

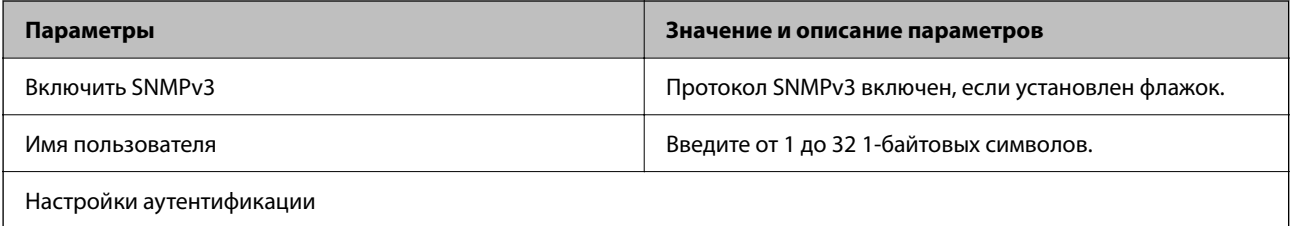

<span id="page-103-0"></span>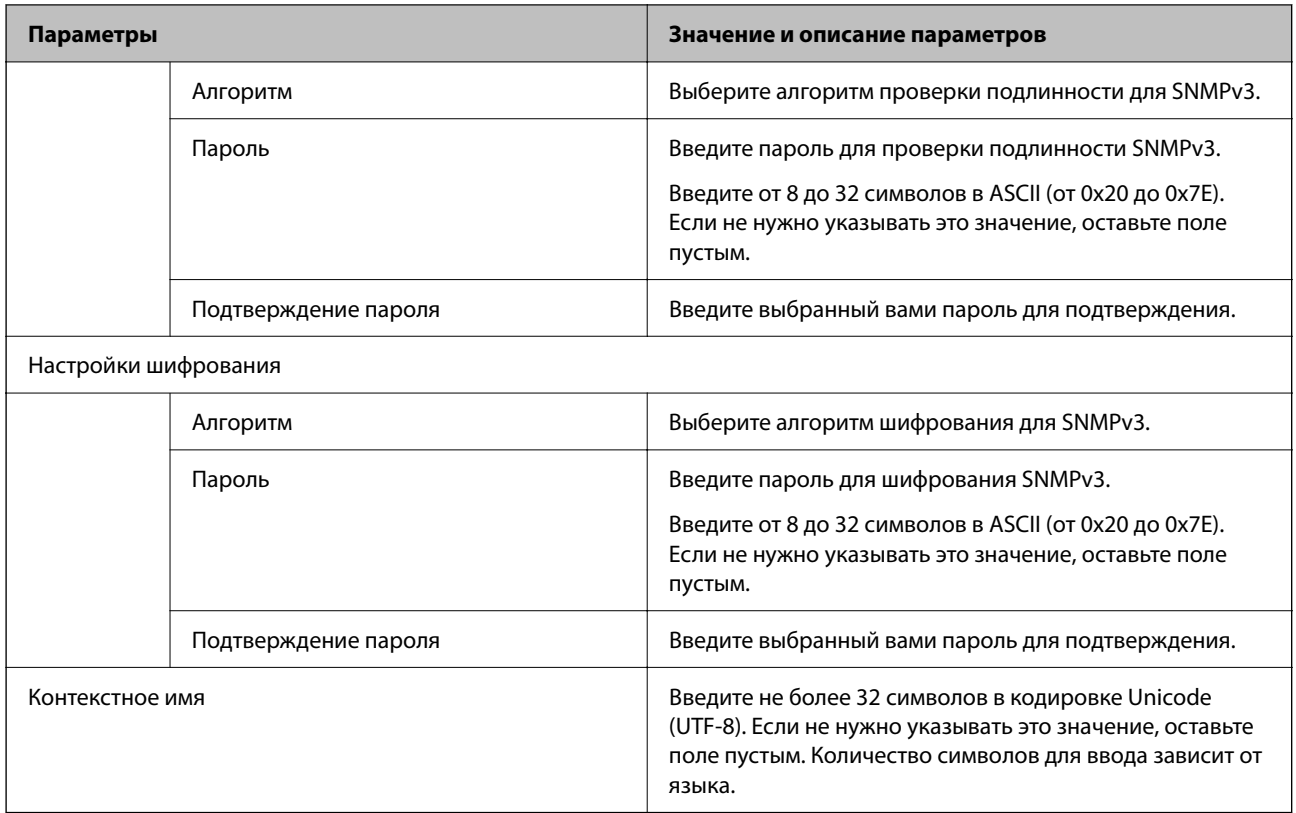

# **Использование цифрового сертификата**

# **О цифровом сертификате**

❏ Сертификат, подписанный ЦС

Это сертификат, подписанный ЦС (центром сертификации). Его можно получить, чтобы отправить в центр сертификации. Этот сертификат подтверждает существование данного сканера и используется для соединения SSL/TLS, позволяя обеспечить безопасность передачи данных.

Для соединения SSL/TLS он используется как сертификат сервера.

Для IPsec/фильтрации IP или связи IEEE 802.1x он используется как сертификат клиента.

❏ Сертификат ЦС

Этот сертификат входит в цепочку Сертификат, подписанный ЦС и называется также промежуточным сертификатом ЦС. Он используется веб-браузером для подтверждения пути сертификата сканера при доступе к серверу третьей стороны или к средству Web Config.

В параметрах сертификата ЦС необходимо установить, когда должен подтверждаться путь сертификата сервера при доступе со сканера. В настройках сканера необходимо установить режим подтверждения пути Сертификат, подписанный ЦС для соединения SSL/TLS.

Сертификат ЦС сканера можно получить в центре сертификации, выпустившем этот сертификат.

Кроме того, сертификат ЦС для подтверждения сервера третьей стороны можно получить в центре сертификации, выпустившем Сертификат, подписанный ЦС другого сервера.

#### <span id="page-104-0"></span>• Самоподписанный сертификат

Этот сертификат сканер подписывает и выпускает самостоятельно. Он также называется корневым сертификатом. Поскольку издатель сертифицирует самого себя, этот вариант ненадежен и не предотвращает выдачу себя за других лиц.

Используйте его при установке настроек безопасности и установке простой связи SSL/TLS без механизма Сертификат, подписанный ЦС.

При использовании данного сертификата для связи SSL/TLS в веб-браузере могут отображаться сообщения системы безопасности, поскольку сертификат не зарегистрирован в браузере. Самоподписанный сертификат можно использовать только для связи SSL/TLS.

#### Соответствующая информация

- «Настройка Сертификат, подписанный ЦС» на стр. 105
- «Обновление самозаверяющего сертификата» на стр. 108
- «Настройка Сертификат ЦС» на стр. 109

# Настройка Сертификат, подписанный ЦС

# Получение сертификата, подписанного ЦС

Для получения сертификата, подписанного ЦС, создайте запрос на подписание сертификата (CSR) и отправьте его в центр сертификации.Создать CSR можно с помощью Web Config и компьютера.

Для создания CSR и получения сертификата, подписанного ЦС, при помощи Web Config выполните следующие действия. При создании CSR с помощью приложения Web Config сертификат имеет формат PEM/DER.

1. Войдите в Web Config и выберите вкладку Безопасность сети. Далее выберите SSL/TLS > Сертификат, или IPsec/Фильтрация IP > Сертификат клиента, или IEEE802.1X > Сертификат клиента.

Независимо от выбранного параметра, вы получите один и тот же сертификат, который можно использовать во всех случаях.

2. Нажмите Сформировать в разделе CSR.

Отображается страница для создания CSR.

3. Введите значение для каждого элемента.

#### Примечание:

Доступная длина ключа и сокращения различаются в зависимости от центра сертификации.Создайте запрос в соответствии с правилами каждого центра сертификации.

4. Нажмите ОК.

Отображается сообщение о завершении.

5. Выберите вкладку Безопасность сети. Далее выберите SSL/TLS > Сертификат, или IPsec/Фильтрация  $IP > C$ ертификат клиента, или IEEE802.1X > Сертификат клиента.

6. Нажмите на одну из кнопок загрузки из CSR в соответствии с заданным форматом каждого центра сертификации для загрузки CSR на компьютер.

### Важно:

Не создавайте CSR повторно, так как импорт Сертификат, подписанный ЦС может оказаться невозможным.

7. Отправьте CSR в центр сертификации и получите Сертификат, подписанный ЦС.

Соблюдайте метод и форму отправки, установленные каждым центром сертификации.

8. Сохраните полученный Сертификат, подписанный ЦС на компьютере, подключенном к сканеру.

Процедура получения Сертификат, подписанный ЦС будет завершена при сохранении сертификата получателем.

#### Соответствующая информация

• «Запуск Web Config в веб-браузере» на стр. 37

## Параметры настройки CSR

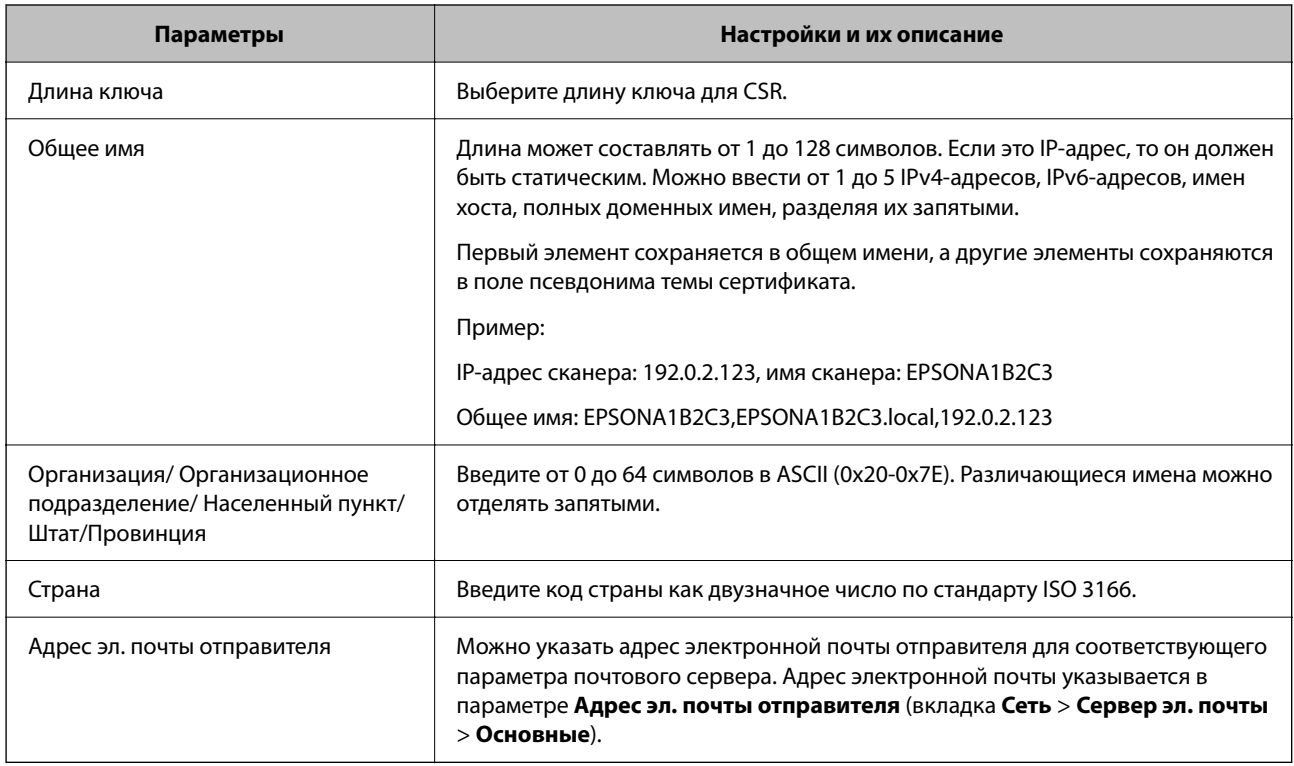

# Импорт сертификата, подписанного ЦС

Импортируйте полученный Сертификат, подписанный ЦС на сканер.

## Важно:

- $\Box$  Убедитесь, что дата и время сканера установлены правильно. Сертификат может быть недействительным.
- $\Box$  Импортируйте сертификат единожды в случае, если он был создан в Web Config.
- <sup>1.</sup> Войдите в Web Config и выберите вкладку Безопасность сети. Далее выберите SSL/TLS > Сертификат, или IPsec/Фильтрация IP > Сертификат клиента, или IEEE802.1X > Сертификат клиента.

## 2. Нажмите Импорт.

Отображается страница импорта сертификата.

3. Введите значение для каждого элемента. Если для доступа к сканеру используется веб-браузер, то при проверке пути сертификата установите Сертификат ЦС 1 и Сертификат ЦС 2.

Обязательные настройки различаются в зависимости от формата файла сертификата и от того, где был создан CSR. Введите значения необходимых параметров в соответствии со следующими указаниями.

- Сертификат формата PEM/DER получен из Web Config.
	- □ Закрытый ключ: не настраивайте, поскольку сканер содержит секретный ключ.
	- □ Пароль: не настраивайте.
	- □ Сертификат ЦС 1/Сертификат ЦС 2: необязательно.
- Сертификат формата PEM/DER получен от компьютера
	- □ Закрытый ключ: установите.
	- □ Пароль: не настраивайте.
	- □ Сертификат ЦС 1/Сертификат ЦС 2: необязательно.
- Сертификат формата PKCS#12 получен от компьютера
	- □ Закрытый ключ: не настраивайте.
	- □ Пароль: необязательно.
	- □ Сертификат ЦС 1/Сертификат ЦС 2: не настраивайте.
- 4. Нажмите ОК.

Отображается сообщение о завершении.

#### Примечание:

Нажмите Подтвердить для проверки информации о сертификате.

#### Соответствующая информация

 $\blacktriangleright$  «Запуск Web Config в веб-браузере» на стр. 37

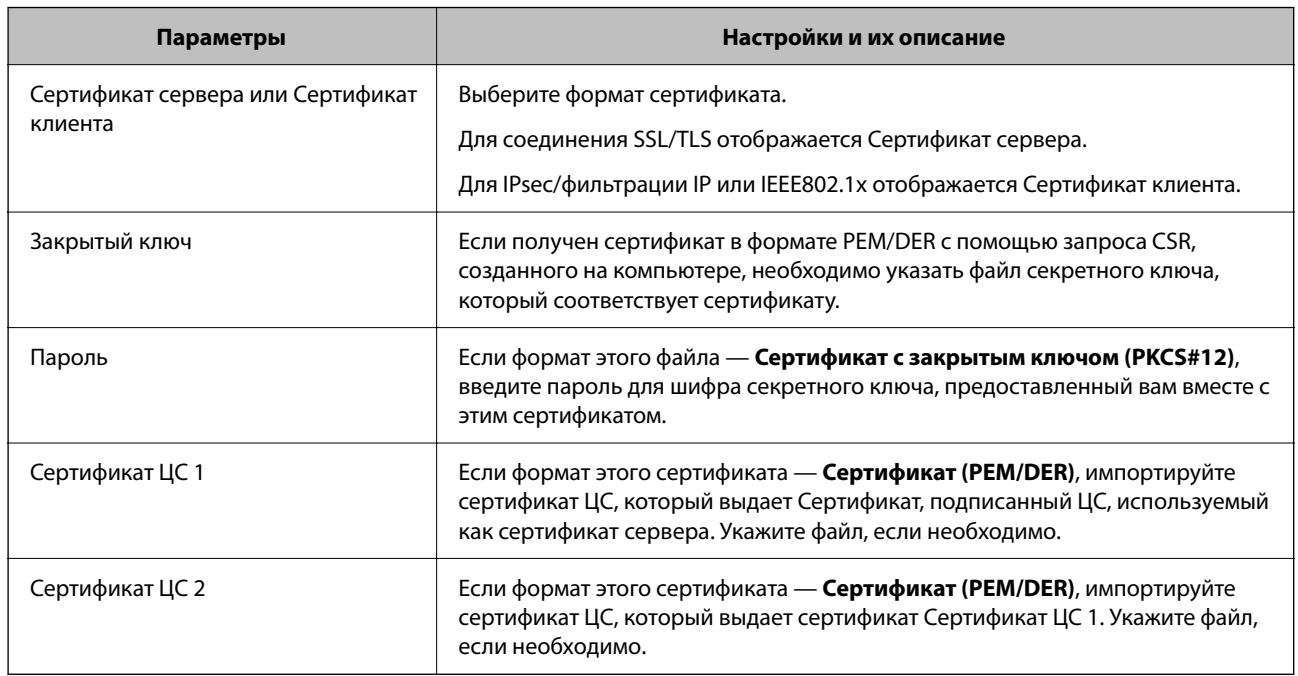

## <span id="page-107-0"></span>*Параметры настройки импорта сертификата, подписанного ЦС*

# **Удаление сертификата, подписанного ЦС**

Импортированный сертификат можно удалить, если срок действия сертификата истек или когда нет необходимости шифровать соединение.

## c*Важно:*

Невозможно повторно импортировать удаленный сертификат, если он был получен с помощью CSR из приложения Web Config.В этом случае создайте CSR заново и повторно получите сертификат.

- 1. Войдите в Web Config и выберите вкладку **Безопасность сети**.Далее выберите **SSL/TLS** > **Сертификат**, или **IPsec/Фильтрация IP** > **Сертификат клиента**, или **IEEE802.1X** > **Сертификат клиента**.
- 2. Нажмите **Удалить**.
- 3. В отображаемом сообщении подтвердите удаление сертификата.

## **Соответствующая информация**

 $\blacktriangleright$  [«Запуск Web Config в веб-браузере» на стр. 37](#page-36-0)

# **Обновление самозаверяющего сертификата**

Поскольку Самоподписанный сертификат выпущен сканером, его можно обновить при истечении срока действия или при изменении соответствующего содержимого.

1. Войдите в Web Config и выберите вкладку **Безопасность сети** tab > **SSL/TLS** > **Сертификат**.
#### <span id="page-108-0"></span>2. Нажмите **Обновить**.

#### 3. Введите **Общее имя**.

Можно ввести до 5 IPv4-адресов, IPv6-адресов, имен хоста, полных доменных имен длиной от 1 до 128 символов, разделяя их запятыми. Первый параметр сохраняется в общем имени, а другие параметры сохраняются в поле псевдонима темы сертификата.

Пример:

IP-адрес сканера: 192.0.2.123, имя сканера: EPSONA1B2C3

Общее имя: EPSONA1B2C3,EPSONA1B2C3.local,192.0.2.123

- 4. Укажите срок действия сертификата.
- 5. Нажмите **Следующий**.

Отображается запрос подтверждения.

6. Нажмите **ОК**.

Настройки сканера обновлены.

#### *Примечание:*

Сертификат можно проверить на вкладке *Безопасность сети* > *SSL/TLS* > *Сертификат* > *Самоподписанный сертификат*, щелкнув *Подтвердить*.

#### **Соответствующая информация**

 $\blacktriangleright$  [«Запуск Web Config в веб-браузере» на стр. 37](#page-36-0)

## **Настройка Сертификат ЦС**

При настройке Сертификат ЦС можно проверить путь к сертификату ЦС сервера, к которому обращается сканер. Это может предотвратить мошенничество, связанное с выдачей себя за других лиц.

Сертификат ЦС можно получить в центре сертификации, выпустившем Сертификат, подписанный ЦС.

## **Импорт Сертификат ЦС**

Импортируйте Сертификат ЦС на сканер.

- 1. Войдите в Web Config и выберите вкладку **Безопасность сети** > **Сертификат ЦС**.
- 2. Нажмите **Импорт**.
- 3. Укажите Сертификат ЦС, который необходимо импортировать.
- 4. Нажмите **ОК**.

После завершения импорта вы вернетесь на экран **Сертификат ЦС**, где будет отображаться импортированный Сертификат ЦС.

#### **Соответствующая информация**

 $\blacktriangleright$  [«Запуск Web Config в веб-браузере» на стр. 37](#page-36-0)

## **Удаление Сертификат ЦС**

Можно удалить импортированный Сертификат ЦС.

- 1. Войдите в Web Config и выберите вкладку **Безопасность сети** > **Сертификат ЦС**.
- 2. Щелкните **Удалить** рядом с Сертификат ЦС, который необходимо удалить.
- 3. В появившемся сообщении подтвердите удаление сертификата.
- 4. Щелкните **Перезагрузка сети** и убедитесь, что удаленный сертификат ЦС отсутствует на обновленном экране.

#### **Соответствующая информация**

 $\blacktriangleright$  [«Запуск Web Config в веб-браузере» на стр. 37](#page-36-0)

## **Связь со сканером через SSL/TLS**

Если сертификат сервера задан с использованием протоколов SSL/TLS, вы можете шифровать канал связи между компьютерами. Это следует применять в случаях, когда необходимо предотвратить удаленный и неавторизованный доступ.

## **Настройка основных параметров SSL/TLS**

Протоколы SSL/TLS можно использовать для шифрования связи, если сканер поддерживает функцию HTTPS-сервера. Настройку сканера и управление им можно осуществлять, используя Web Config. При этом одновременно обеспечивается безопасность.

Настройте уровень шифрования и функцию переадресации.

- 1. Войдите в Web Config и выберите вкладку **Безопасность сети** > **SSL/TLS** > **Основные**.
- 2. Выберите значение для каждого элемента.
	- ❏ Криптографическая стойкость

Выберите уровень строгости шифрования.

- ❏ Перенаправление HTTP на HTTPS При получении доступа к HTTP выполните перенаправление на HTTPS.
- 3. Нажмите **Следующий**.

Отображается запрос подтверждения.

<span id="page-110-0"></span>4. Нажмите **ОК**.

Настройки сканера будут обновлены.

#### **Соответствующая информация**

 $\blacktriangleright$  [«Запуск Web Config в веб-браузере» на стр. 37](#page-36-0)

## **Настройка сертификата сервера для сканера**

- 1. Войдите в Web Config и выберите вкладку **Безопасность сети** > **SSL/TLS** > **Сертификат**.
- 2. Укажите сертификат для использования в параметре **Сертификат сервера**.
	- ❏ Самоподписанный сертификат

Сканером был сформирован самозаверяющий сертификат. Выберите этот пункт, если сертификат, подписанный центром сертификации (ЦС), не получен.

❏ Сертификат, подписанный ЦС

Выберите этот пункт, если сертификат, подписанный ЦС, был получен и импортирован заранее.

#### 3. Нажмите **Следующий**.

Отображается запрос подтверждения.

4. Нажмите **ОК**.

Настройки сканера обновлены.

#### **Соответствующая информация**

- $\blacktriangleright$  [«Запуск Web Config в веб-браузере» на стр. 37](#page-36-0)
- & [«Настройка Сертификат, подписанный ЦС» на стр. 105](#page-104-0)
- & [«Настройка Сертификат ЦС» на стр. 109](#page-108-0)

# **Шифрованный канал связи с использованием IPsec/фильтрации IP**

## **Сведения о IPsec/Фильтрация IP**

Можно организовать фильтрацию трафика на основе IP-адресов, служб и портов, используемых функцией IPsec/фильтрации IP.Сканер можно настроить на прием или блокировку определенных клиентов и данных, объединяя разные фильтры.Кроме того, уровень безопасности можно повысить, используя протокол IPsec.

#### *Примечание:*

Компьютеры, работающие под управлением Windows Vista и более поздних версий или Windows Server 2008 и более поздних версий, поддерживают работу с протоколом IPsec.

## Настройка политики по умолчанию

Настройте политику по умолчанию (действия по умолчанию) для фильтрации трафика. Политика по умолчанию распространяется на каждого пользователя или группу пользователей, имеющую подключение к сканеру. Настройте групповую политику для более точного контроля над пользователями и группами пользователей.

- $1.$ Войдите в Web Config и выберите вкладку Безопасность сети > IPsec/Фильтрация IP > Основные.
- 2. Введите значение для каждого элемента.
- 3. Нажмите Следующий.

Отображается запрос подтверждения.

4. Нажмите ОК.

Настройки сканера обновлены.

#### Соответствующая информация

 $\blacktriangleright$  «Запуск Web Config в веб-браузере» на стр. 37

## Параметры настройки в разделе Стандартная политика

#### Стандартная политика

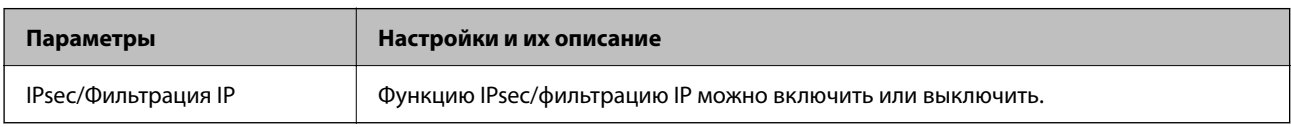

#### □ Управление доступом

Настройте способ управления трафиком IP-пакетов.

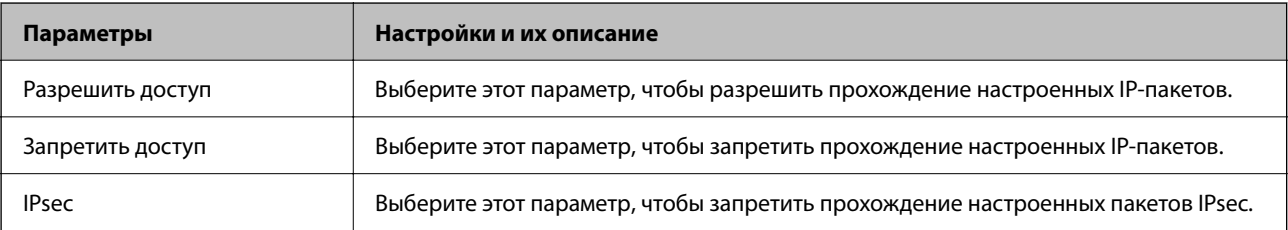

#### ❏ **Версия IKE**

Выберите значения **IKEv1** или **IKEv2** для параметра **Версия IKE**. Выберите одно из значений в соответствии с устройством, к которому подключен сканер.

#### ❏ IKEv1

При выборе значения **IKEv1** для параметра **Версия IKE** отображаются следующие элементы.

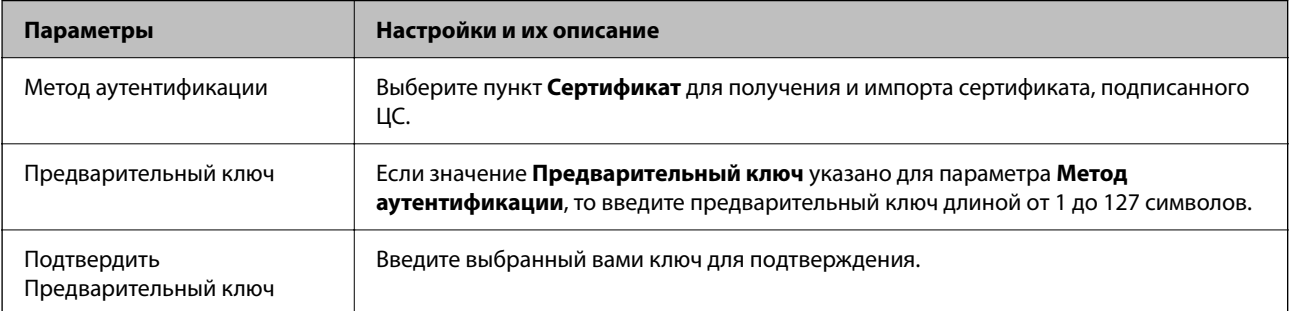

#### ❏ IKEv2

При выборе значения **IKEv2** для параметра **Версия IKE** отображаются следующие элементы.

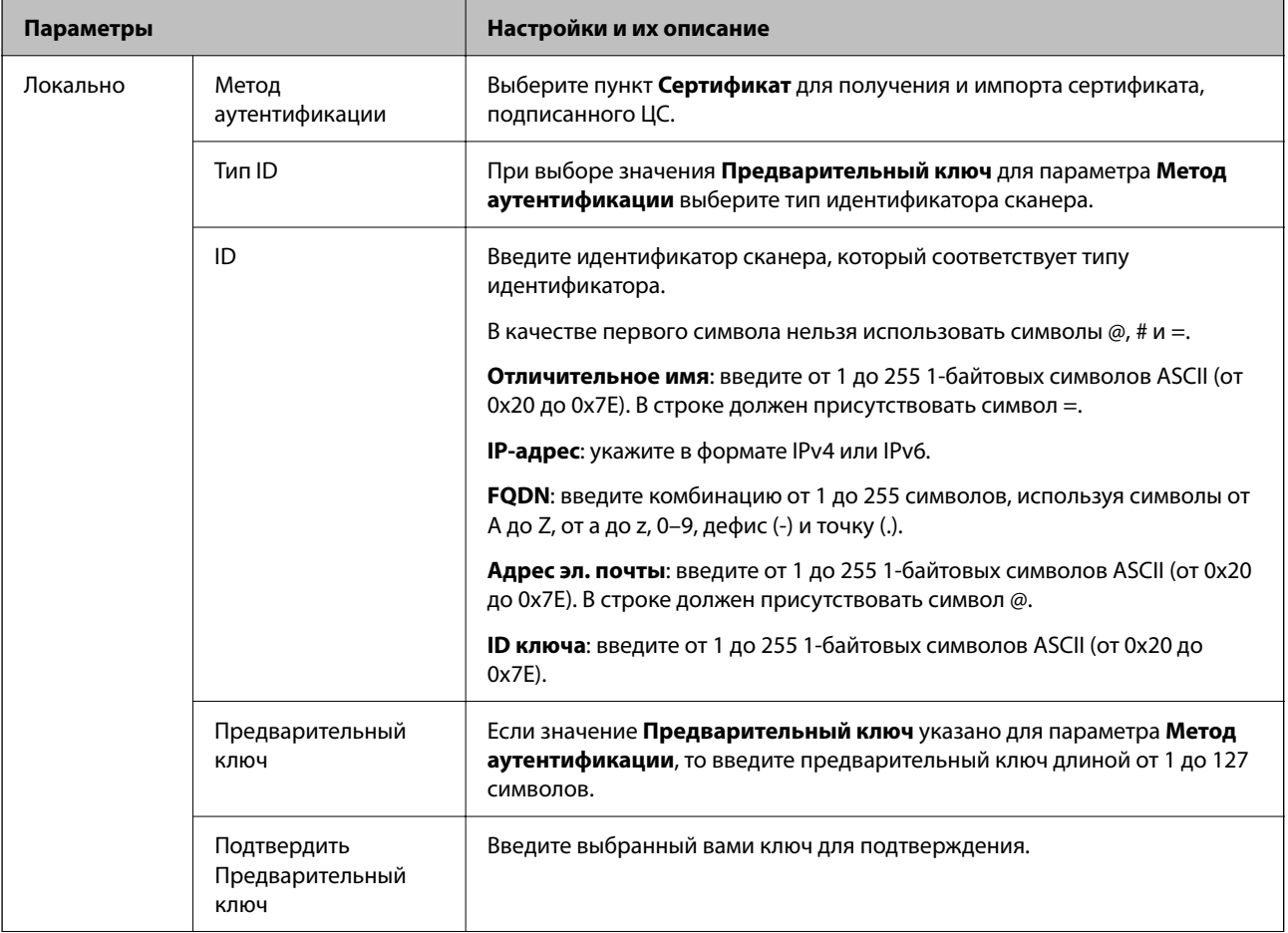

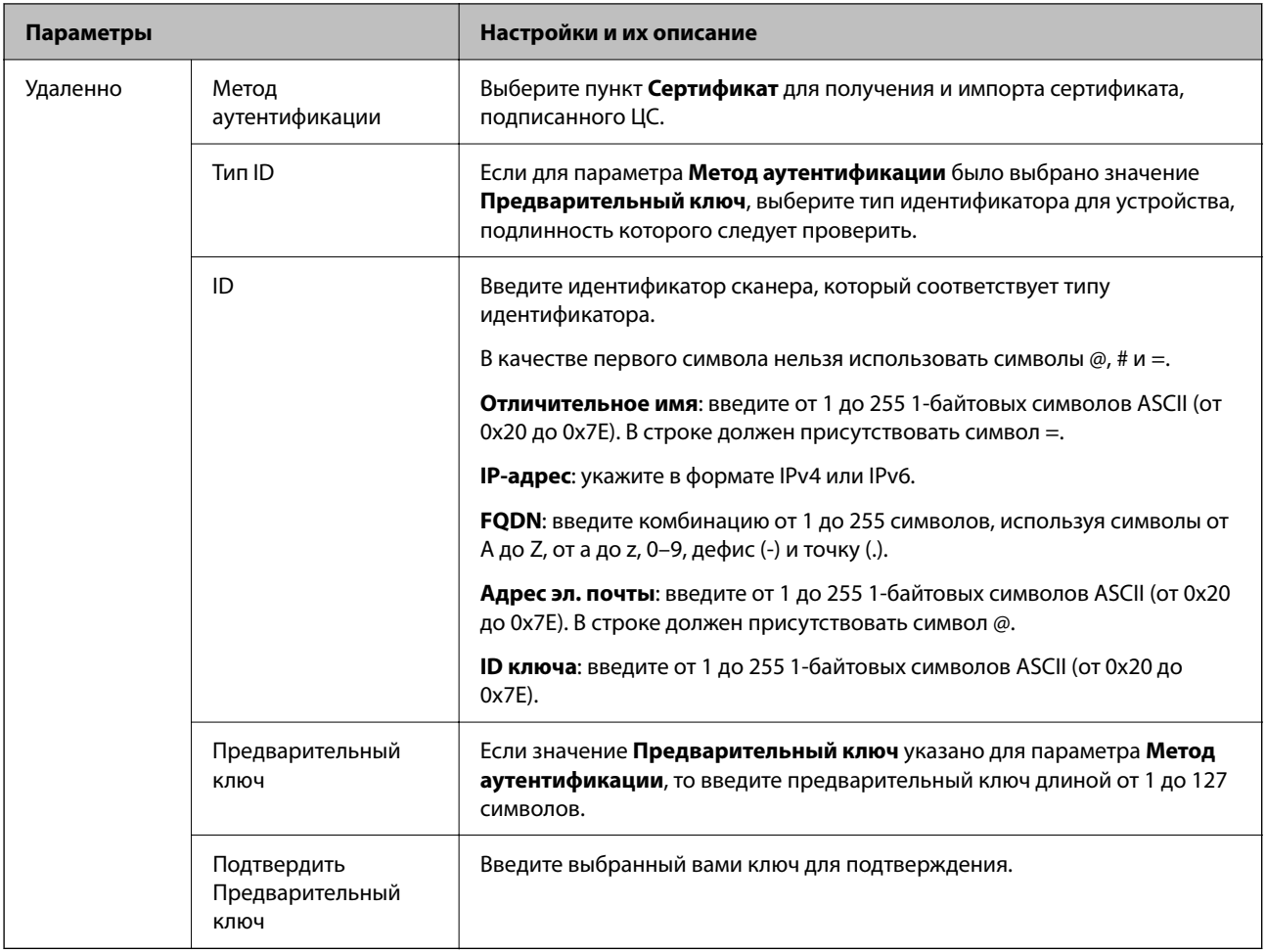

#### ❏ **Формирование пакетов данных**

Настройте режим инкапсуляции при выборе значения **IPsec** для параметра **Управление доступом**.

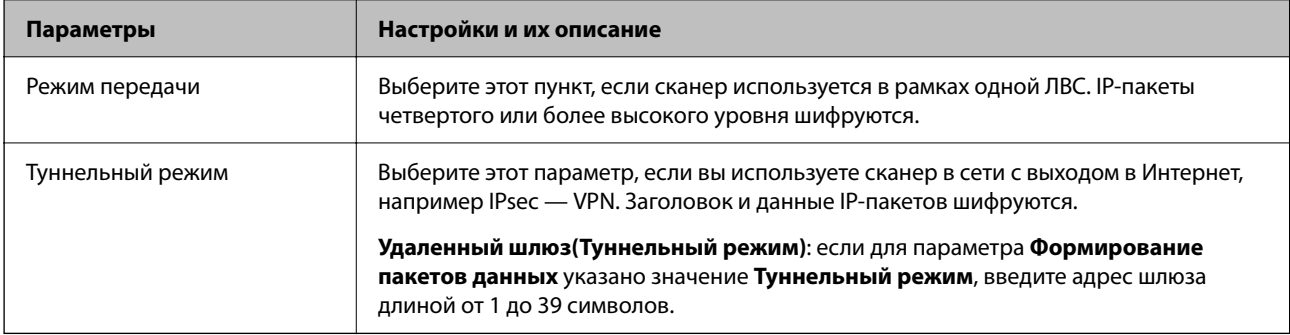

#### ❏ **Протокол безопасности**

Если выбрано значение **IPsec** для параметра **Управление доступом**, выберите нужный параметр.

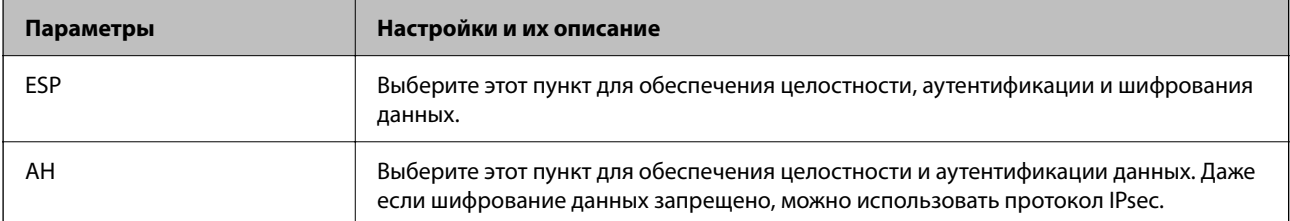

#### □ Настройки алгоритма

Рекомендуется выбирать значение Любой для всех параметров или значение, отличное от Любой, для каждого параметра. Если для некоторых параметров выбрать Любой, а для остальных параметров вариант, отличный от Любой, устройство может не поддерживать связь: это зависит от другого устройства, аутентификацию которого вы хотите выполнить.

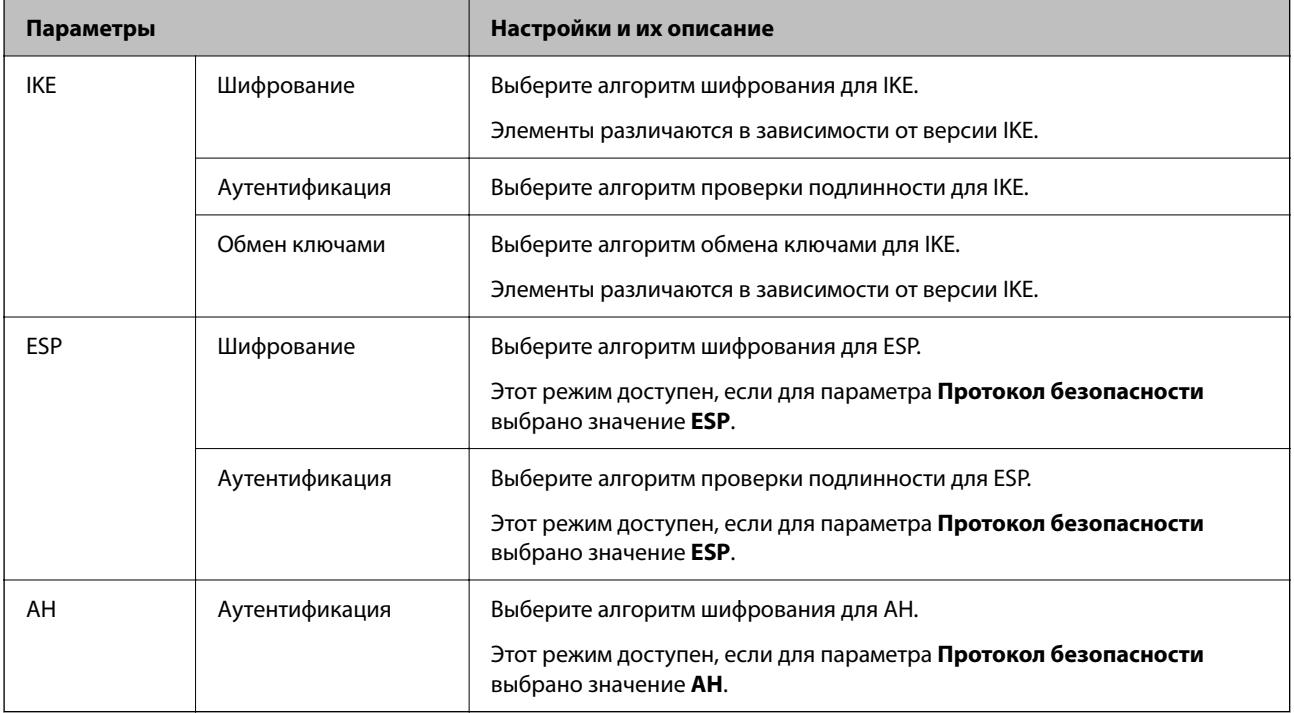

## Настройка политики групп

Групповая политика - это одно или несколько правил, которые применимы к пользователю или группе пользователей.Сканер управляет IP-пакетами, которые соответствуют настроенной политике. Аутентификация IP-пакетов выполняется сначала в соответствии с групповой политикой с 1 по 10, далее применяется политика по умолчанию.

- 1. Войдите в Web Config и выберите вкладку Безопасность сети > IPsec/Фильтрация IP > Основные.
- 2. Шелкните вкладку с номером, которую необходимо настроить.
- 3. Введите значение для каждого элемента.
- 4. Нажмите Следующий.

Отображается запрос подтверждения.

5. Нажмите ОК.

Настройки сканера обновлены.

## **Параметры настройки в разделе Групповая политика**

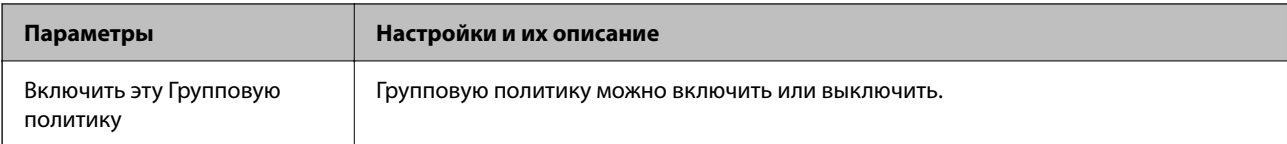

#### **Управление доступом**

Настройте способ управления трафиком IP-пакетов.

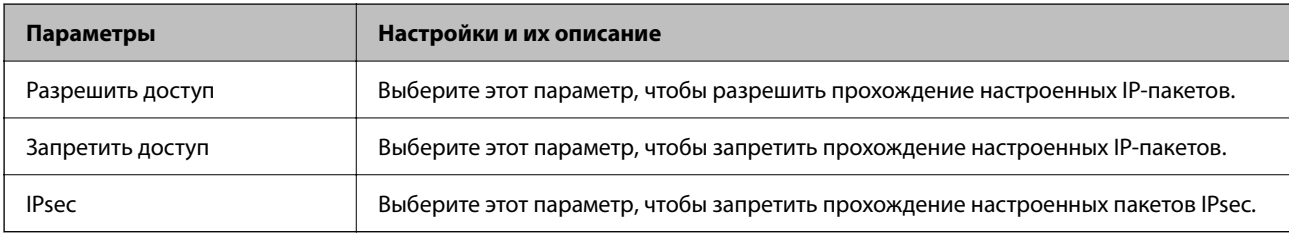

#### **Локальный адрес (сканер)**

Выберите адрес IPv4 или IPv6, соответствующий вашему сетевому окружению. Если IP-адрес назначается автоматически, можно выбрать параметр **Использовать полученный автоматически адрес IPv4**.

#### *Примечание:*

Если адрес IPv6 присваивается автоматически, соединение может быть недоступно. Настройте статический адрес IPv6.

#### **Удаленный адрес(узел)**

Введите IP-адрес устройства для контроля доступа. IP-адрес должен иметь длину не более 43 символов. Если IP-адрес не введен, контролируются все адреса.

#### *Примечание:*

Если IP-адрес присваивается автоматически (например, сервером DHCP), то соединение может быть недоступно. Настройте статический IP-адрес.

#### **Способ выбора порта**

Выберите способ указания портов.

❏ Имя службы

Если выбрано значение **Имя службы** для параметра **Способ выбора порта**, выберите нужный параметр.

#### ❏ Протокол передачи

Настройте режим инкапсуляции при выборе значения **Номер порта** для параметра **Способ выбора порта**.

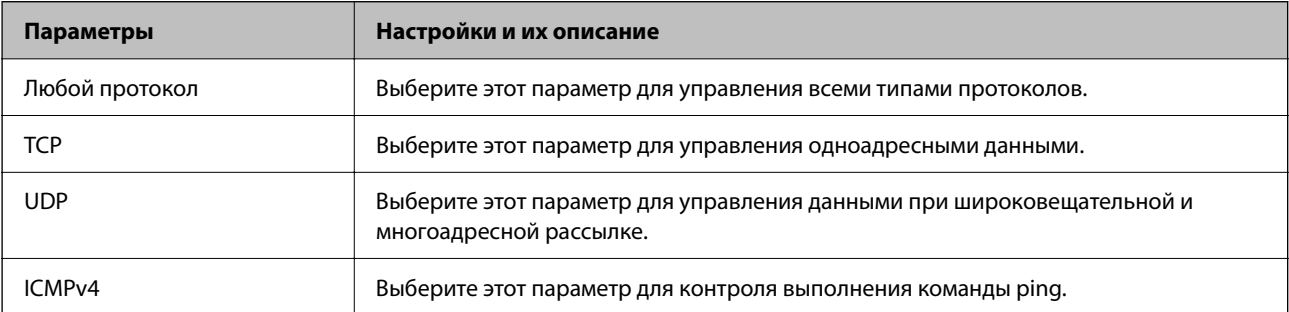

#### ❏ Локальный порт

При выборе **Номер порта** для **Способ выбора порта** и **TCP** или **UDP** для **Протокол передачи** необходимо через запятую ввести номера портов для управления входящими пакетами. Введите максимум 10 номеров портов.

Например: 20,80,119,5220

Если номер порта не введен, контролируются все порты.

❏ Удаленный порт

При выборе **Номер порта** для **Способ выбора порта** и **TCP** или **UDP** для **Протокол передачи** необходимо через запятую ввести номера портов для управления исходящими пакетами. Введите максимум 10 номеров портов.

Например: 25,80,143,5220

Если номер порта не введен, контролируются все порты.

#### **Версия IKE**

Выберите значения **IKEv1** или **IKEv2** для параметра **Версия IKE**. Выберите одно из значений в соответствии с устройством, к которому подключен сканер.

#### ❏ IKEv1

При выборе значения **IKEv1** для параметра **Версия IKE** отображаются следующие элементы.

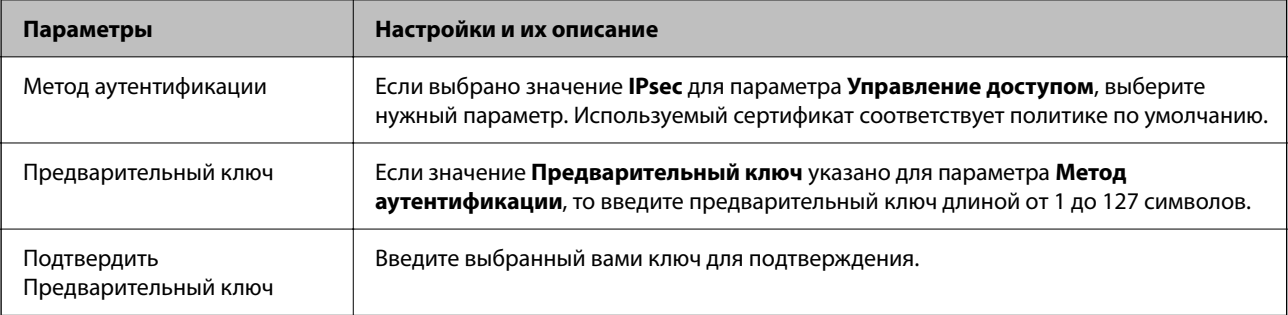

#### $\Box$  IKEv2

При выборе значения IKEv2 для параметра Версия IKE отображаются следующие элементы.

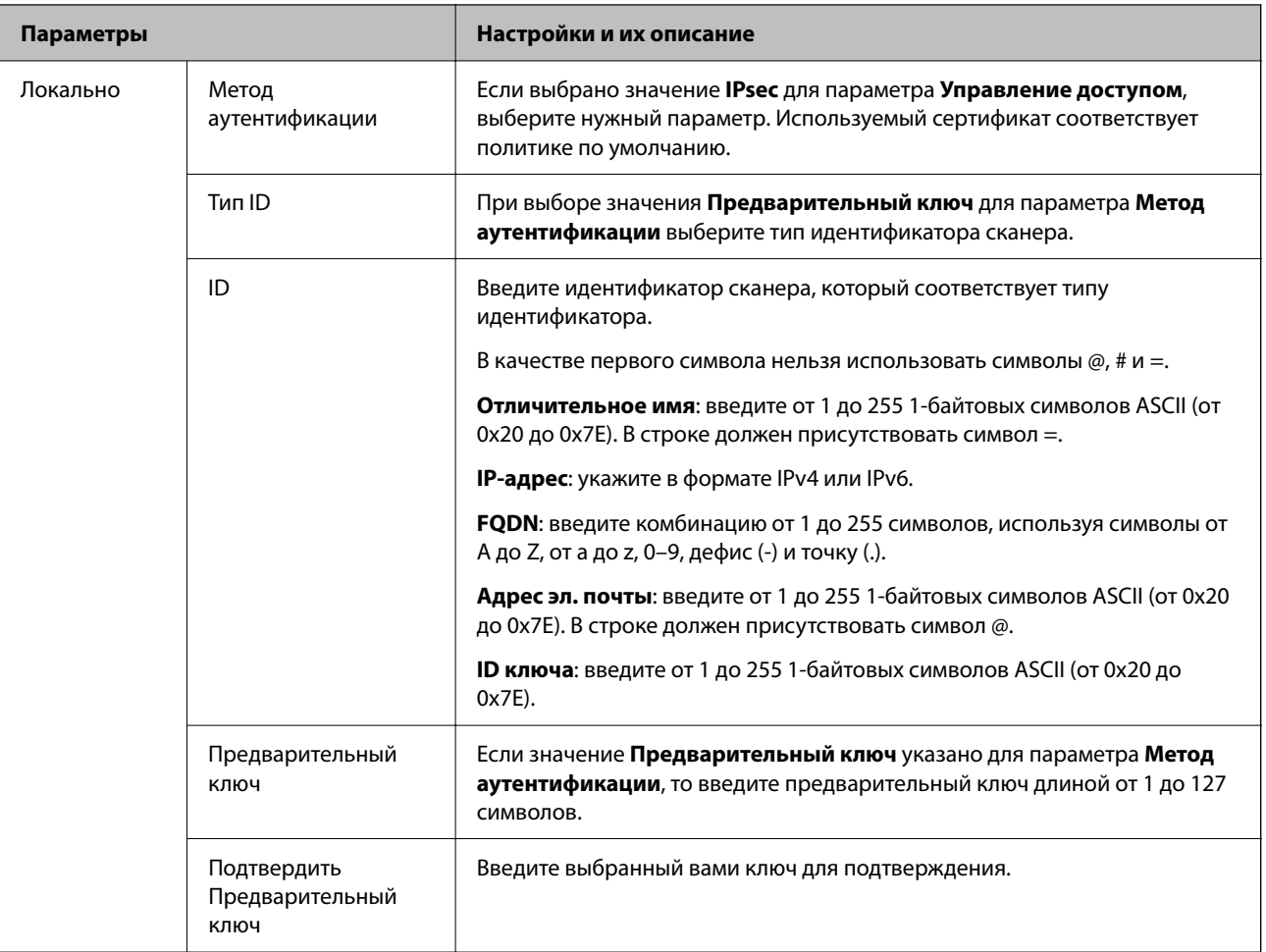

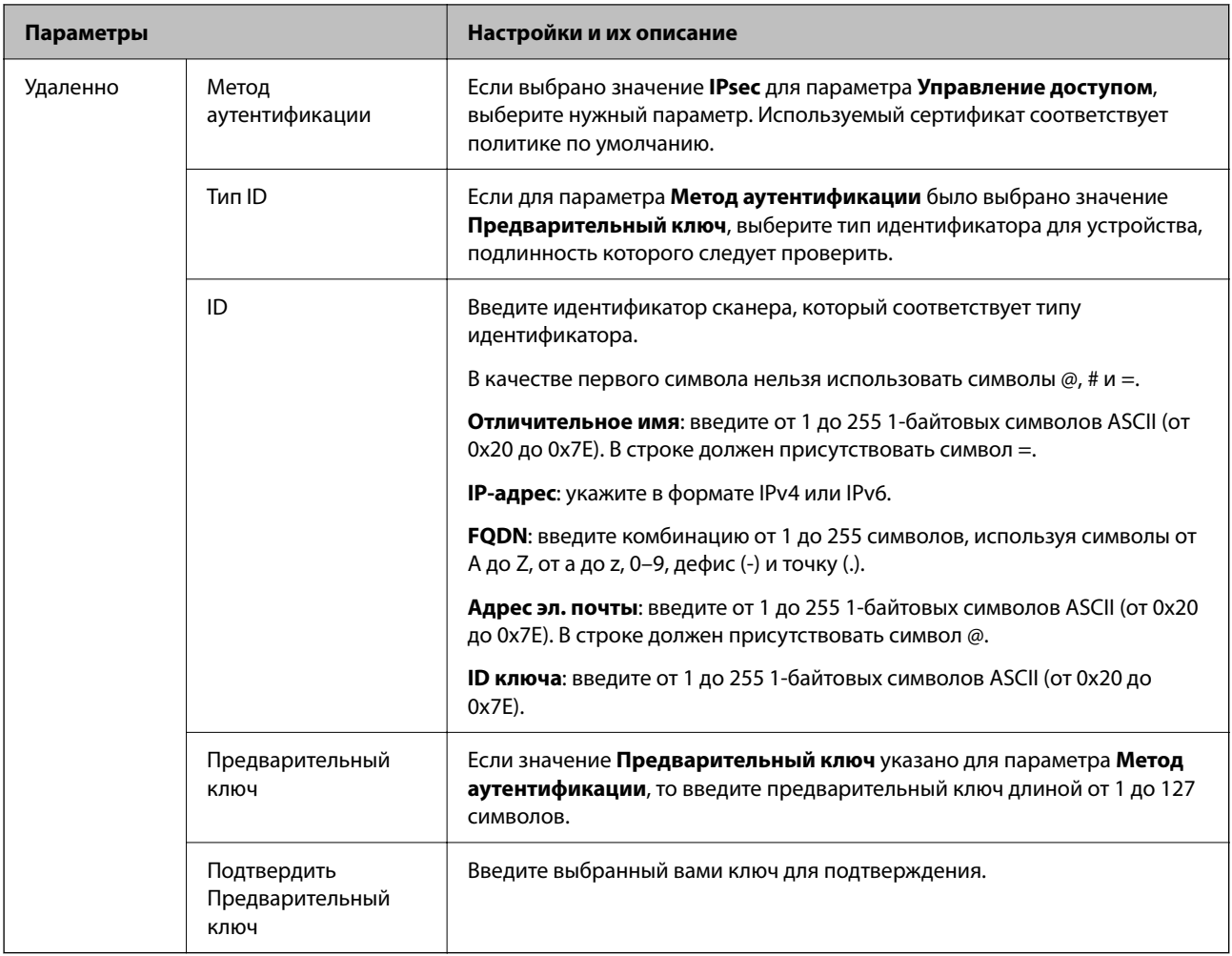

#### **Формирование пакетов данных**

Настройте режим инкапсуляции при выборе значения **IPsec** для параметра **Управление доступом**.

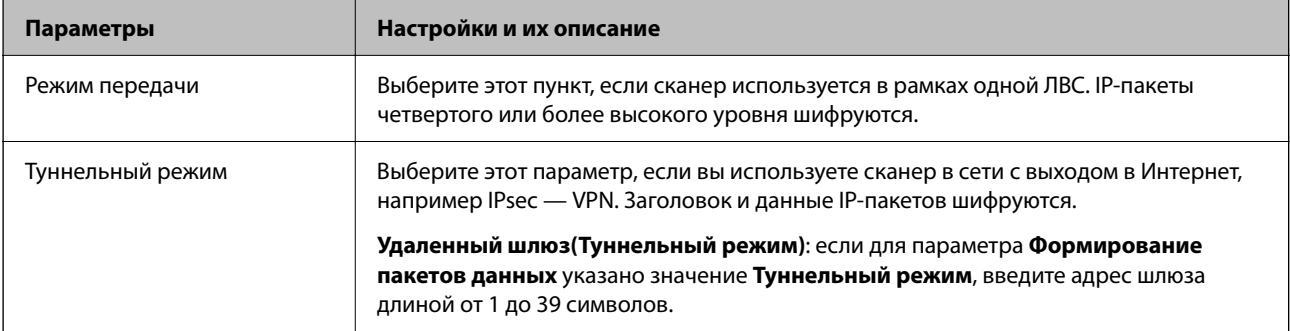

#### **Протокол безопасности**

Если выбрано значение **IPsec** для параметра **Управление доступом**, выберите нужный параметр.

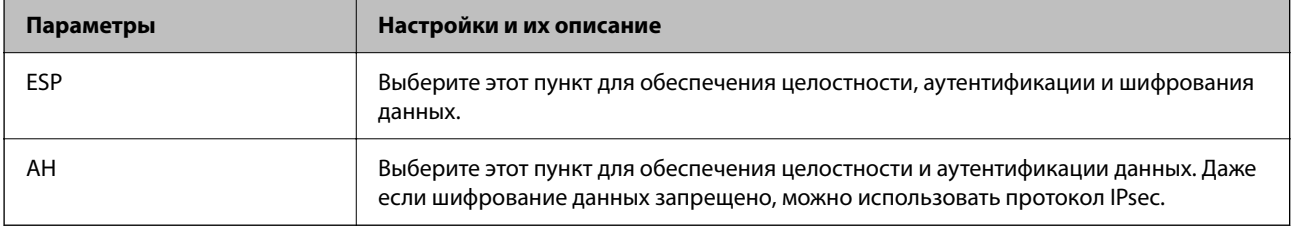

#### **Настройки алгоритма**

Рекомендуется выбирать значение **Любой** для всех параметров или значение, отличное от **Любой**, для каждого параметра. Если для некоторых параметров выбрать **Любой**, а для остальных параметров вариант, отличный от **Любой**, устройство может не поддерживать связь: это зависит от другого устройства, аутентификацию которого вы хотите выполнить.

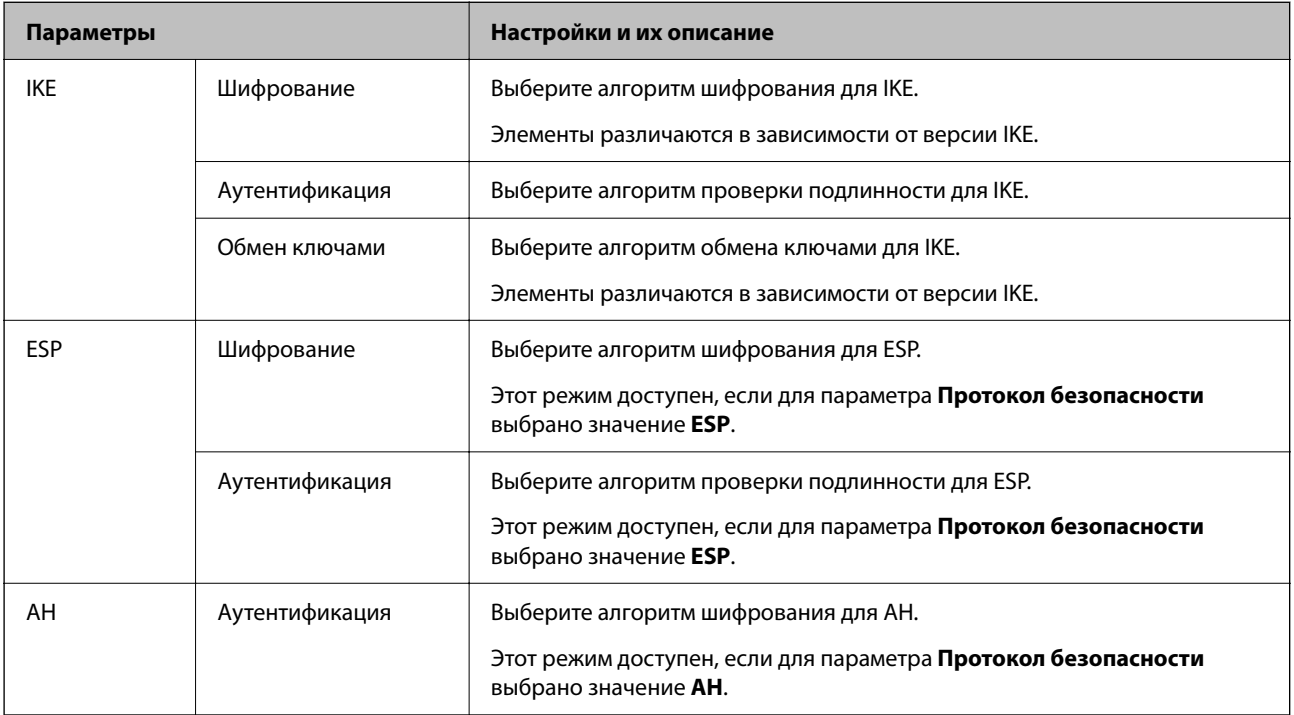

## **Сочетание Локальный адрес (сканер) и Удаленный адрес(узел) в Групповая политика**

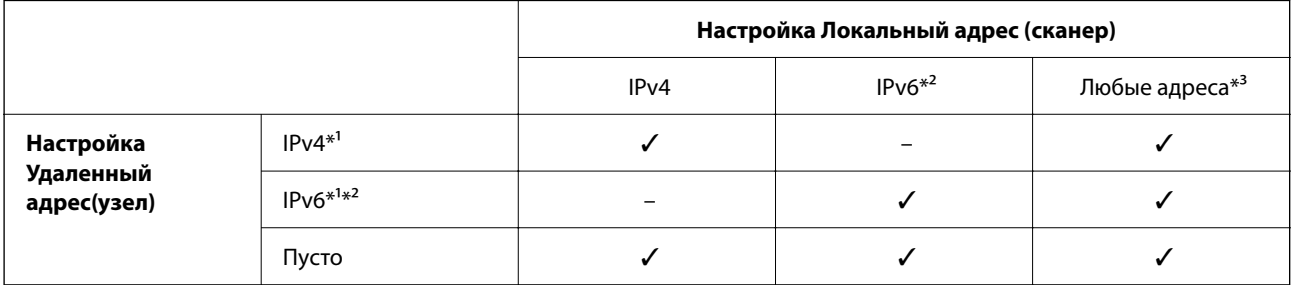

\*1 Если для **Управление доступом** выбран **IPsec**, вы не можете указать длину префикса.

- \*2 Если для **Управление доступом** выбран **IPsec**, вы можете выбрать адрес локального соединения (fe80::), однако групповая политика будет отключена.
- \*3 Кроме адресов локального соединения IPv6.

#### **Соответствующая информация**

 $\blacktriangleright$  [«Запуск Web Config в веб-браузере» на стр. 37](#page-36-0)

## **Ссылки на название службы в групповой политике**

#### *Примечание:*

Недоступные службы отображаются, но не могут быть выбраны.

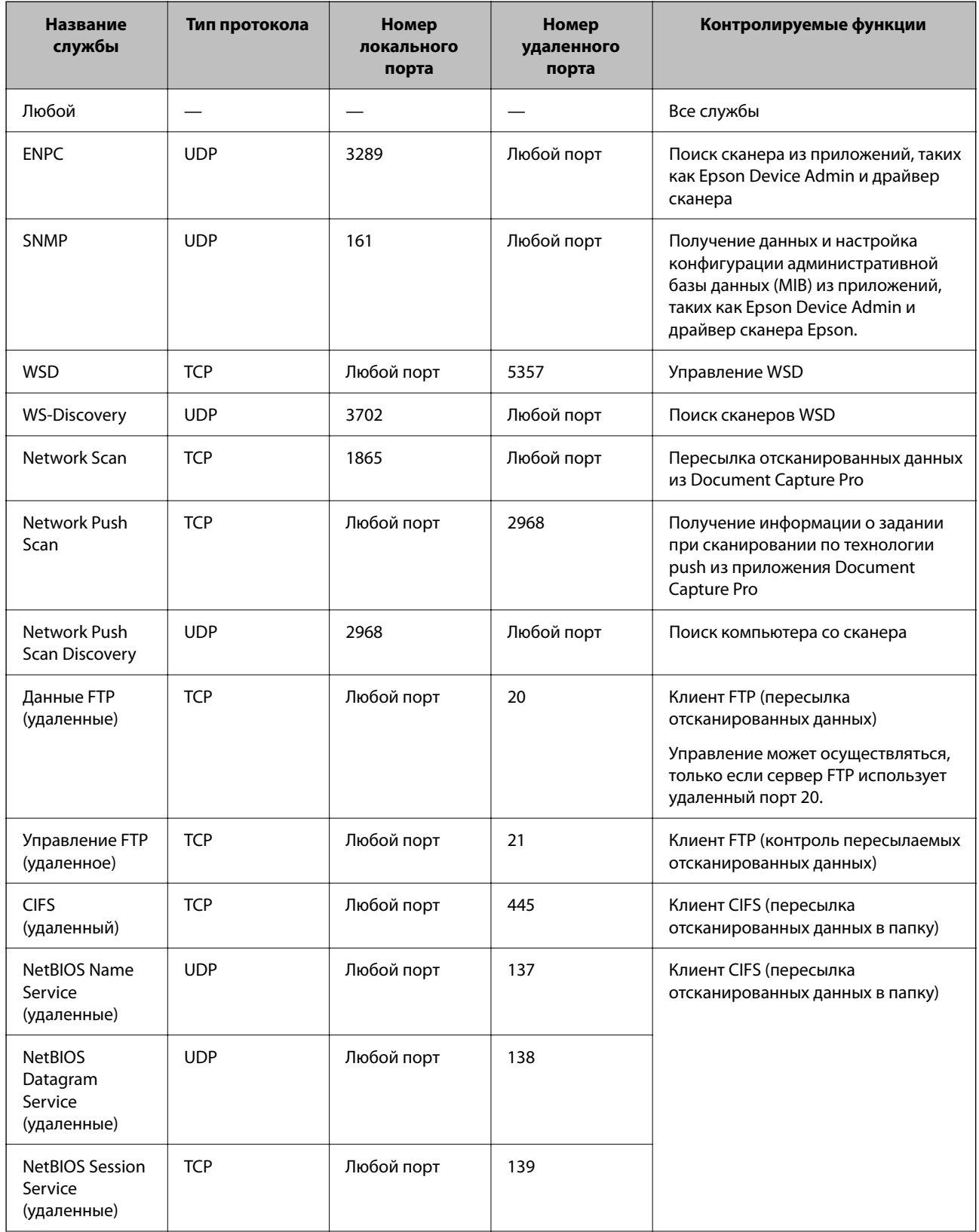

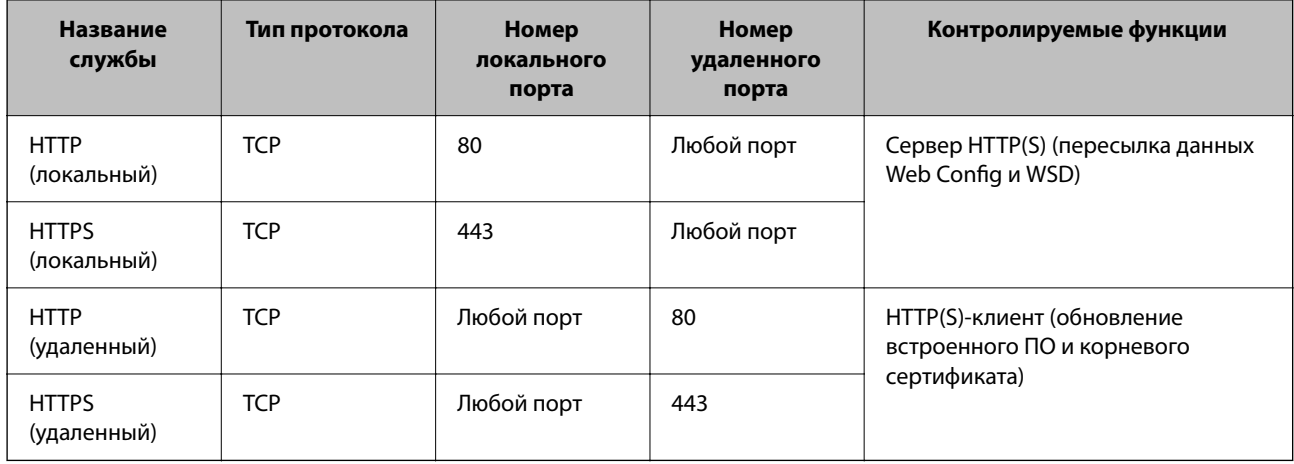

## **Примеры конфигурации IPsec/Фильтрация IP**

#### **Получение только пакетов IPsec.**

Данный пример представляет собой настройку только политики по умолчанию.

- **Стандартная политика**:
- ❏ **IPsec/Фильтрация IP**: **Включить**
- ❏ **Управление доступом**: **IPsec**
- ❏ **Метод аутентификации**: **Предварительный ключ**
- ❏ **Предварительный ключ**: введите до 127 символов.

**Групповая политика**: не настраивайте.

#### **Получение данных сканирования и настроек сканера**

В приведенном примере разрешается обмен данными сканирования и конфигурации сканера между указанными службами.

#### **Стандартная политика**:

- ❏ **IPsec/Фильтрация IP**: **Включить**
- ❏ **Управление доступом**: **Запретить доступ**

#### **Групповая политика**:

- ❏ **Включить эту Групповую политику**: установите флажок.
- ❏ **Управление доступом**: **Разрешить доступ**
- ❏ **Удаленный адрес(узел)**: IP-адрес клиента.
- ❏ **Способ выбора порта**: **Имя службы**
- ❏ **Имя службы**: установите флажок **ENPC**, **SNMP**, **HTTP (локальный)**, **HTTPS (локальный)** и **Network Scan**.

#### **Разрешение доступа только с заданного IP-адреса**

Этот пример обеспечивает заданному IP-адресу доступ к сканеру.

**Стандартная политика**:

- <span id="page-122-0"></span>• IPsec/Фильтрация IP: Включить
- □ Управление доступом:Запретить доступ

#### Групповая политика:

- Включить эту Групповую политику: установите флажок.
- □ Управление доступом: Разрешить доступ
- □ Удаленный адрес(узел): IP-адрес клиента администратора.

#### Примечание:

Независимо от настроек политики, клиент будет иметь возможность настройки и доступа к сканеру.

## Настройка сертификата для IPsec/фильтрации IP

Настройте клиентский сертификат для IPsec/фильтрации IP. После настройки сертификата его можно использовать в качестве метода аутентификации для IPsec/фильтрации IP. Если необходимо настроить центр сертификации, перейдите к разделу Сертификат ЦС.

- 1. Войдите в Web Config и выберите вкладку Безопасность сети > IPsec/Фильтрация IP > Сертификат клиента.
- 2. Импортируйте сертификат в поле Сертификат клиента.

Если вы уже импортировали сертификат, опубликованный центром сертификации, можно скопировать этот сертификат и использовать его в IPsec/фильтрации IP. Чтобы скопировать сертификат, выберите его в списке Копировать из и щелкните Копир..

#### Соответствующая информация

- $\blacktriangleright$  «Запуск Web Config в веб-браузере» на стр. 37
- «Настройка Сертификат, подписанный ЦС» на стр. 105
- «Настройка Сертификат ЦС» на стр. 109

# Подключение сканера к сети IEEE802.1Х

## Настройка сети IEEE802.1X

При настройке IEEE802.1X на сканере его можно использовать в сети, подключенной к серверу RADIUS, на коммутаторе локальной сети или в качестве точки доступа.

- <sup>1.</sup> Войдите в Web Config и выберите вкладку **Безопасность сети** > IEEE802.1X > Основные.
- 2. Введите значение для каждого элемента.

Если вы хотите использовать сканер в сети Wi-Fi, щелкните Настройка Wi-Fi и выберите или введите SSID.

#### Примечание:

Настройки сети могут совместно использоваться для Ethernet и Wi-Fi.

3. Нажмите **Следующий**.

Отображается запрос подтверждения.

4. Нажмите **ОК**.

Настройки сканера обновлены.

#### **Соответствующая информация**

 $\blacktriangleright$  [«Запуск Web Config в веб-браузере» на стр. 37](#page-36-0)

## **Параметры настройки сети IEEE 802.1X**

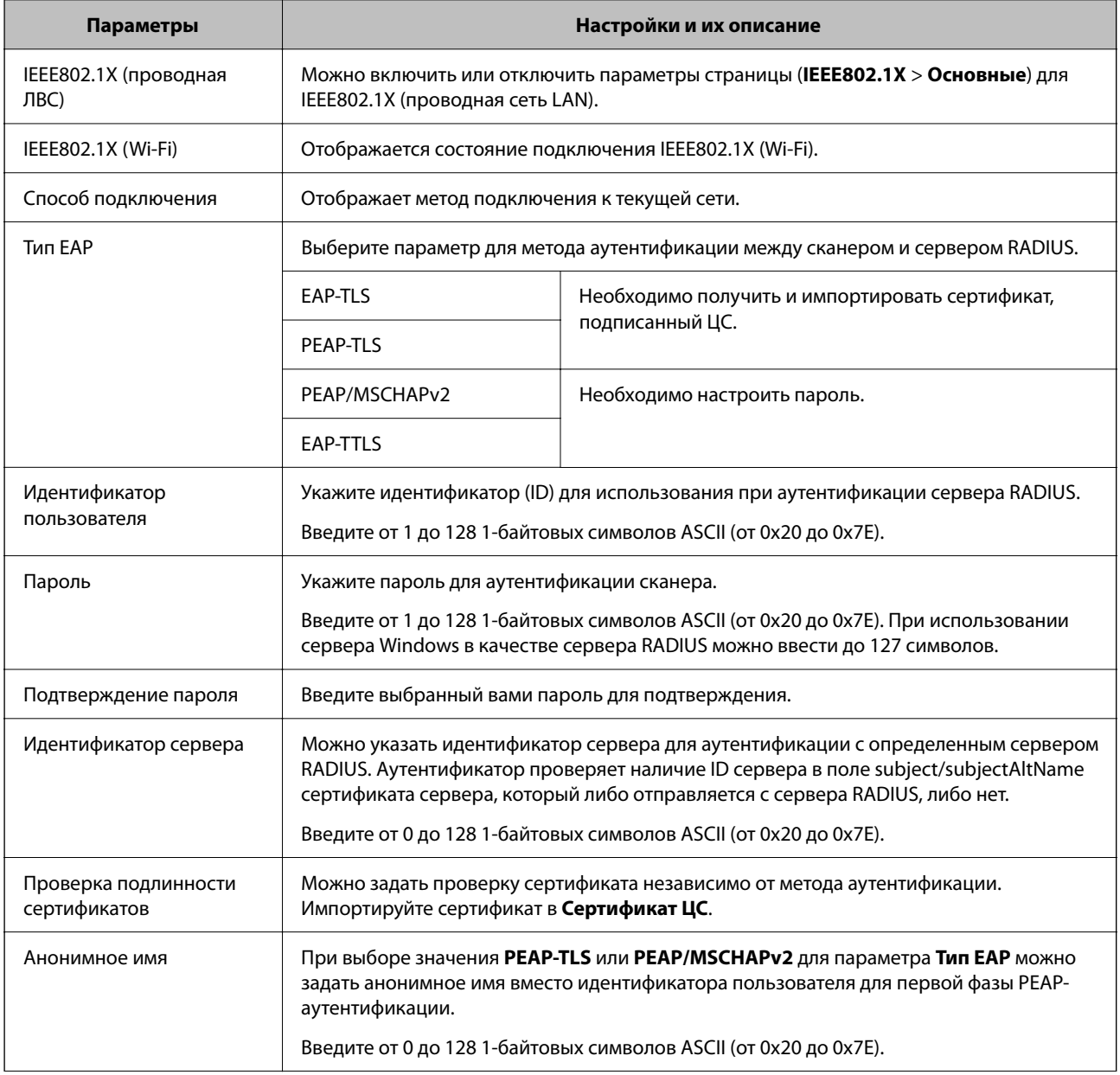

<span id="page-124-0"></span>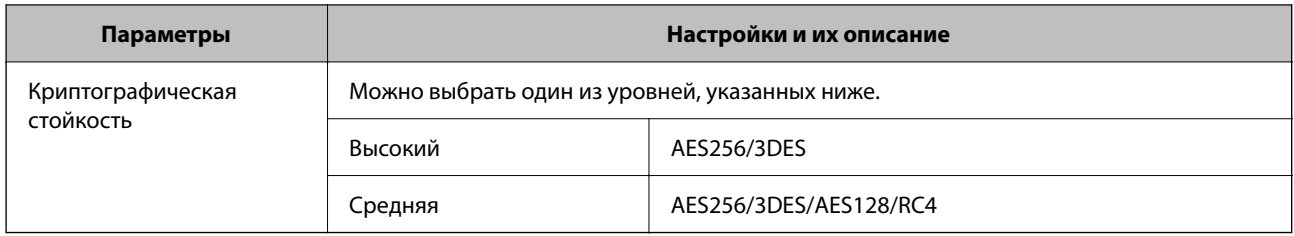

## Настройка сертификата для IEEE802.1X

Настройте клиентский сертификат для IEEE802.1X. Если он настроен, EAP-TLS и PEAP-TLS можно использовать в качестве метода аутентификации IEEE802.1x. Если необходимо настроить сертификат центра сертификации, перейдите к разделу Сертификат ЦС.

- <sup>1.</sup> Войдите в Web Config и выберите вкладку Безопасность сети > IEEE802.1X > Сертификат клиента.
- 2. Укажите сертификат в поле Сертификат клиента.

Если вы уже импортировали сертификат, опубликованный центром сертификации, можно скопировать этот сертификат и использовать его в IEEE802.1X. Чтобы скопировать сертификат, выберите его в списке Копировать из и щелкните Копир..

#### Соответствующая информация

• «Запуск Web Config в веб-браузере» на стр. 37

# Решение проблем, связанных с расширенной безопасностью

## Восстановление настроек безопасности

При создании среды с повышенным уровнем безопасности, например IPsec/фильтрации IP, может быть невозможно связаться с устройствами вследствие недопустимых настроек или проблем с устройством или сервером. В этом случае восстановите настройки безопасности, чтобы повторно внести настройки на устройстве или разрешить временное использование.

## Отключение функции безопасности с помощью ПО Web Config

Можно отключить IPsec/Фильтрация IP с помощью Web Config.

- 1. Войдите в Web Config и выберите вкладку Безопасность сети > IPsec/Фильтрация IP > Основные.
- 2. Отключите параметр IPsec/Фильтрация IP.

## **Неполадки при использовании функций защиты сети**

## **Забыт предварительный ключ**

#### **Снова настройте предварительный ключ.**

Чтобы изменить ключ, откройте Web Config и выберите вкладку **Безопасность сети** > **IPsec/Фильтрация IP** > **Основные** > **Стандартная политика** или **Групповая политика**.

Изменение общего ключа подразумевает настройку общего ключа для компьютеров.

#### **Соответствующая информация**

- $\blacktriangleright$  [«Запуск Web Config в веб-браузере» на стр. 37](#page-36-0)
- & [«Шифрованный канал связи с использованием IPsec/фильтрации IP» на стр. 111](#page-110-0)

## **Не удается соединиться по протоколу IPsec**

#### **Укажите алгоритм, не поддерживаемый сканером или компьютером.**

Сканер поддерживает следующие алгоритмы. Проверьте параметры компьютера.

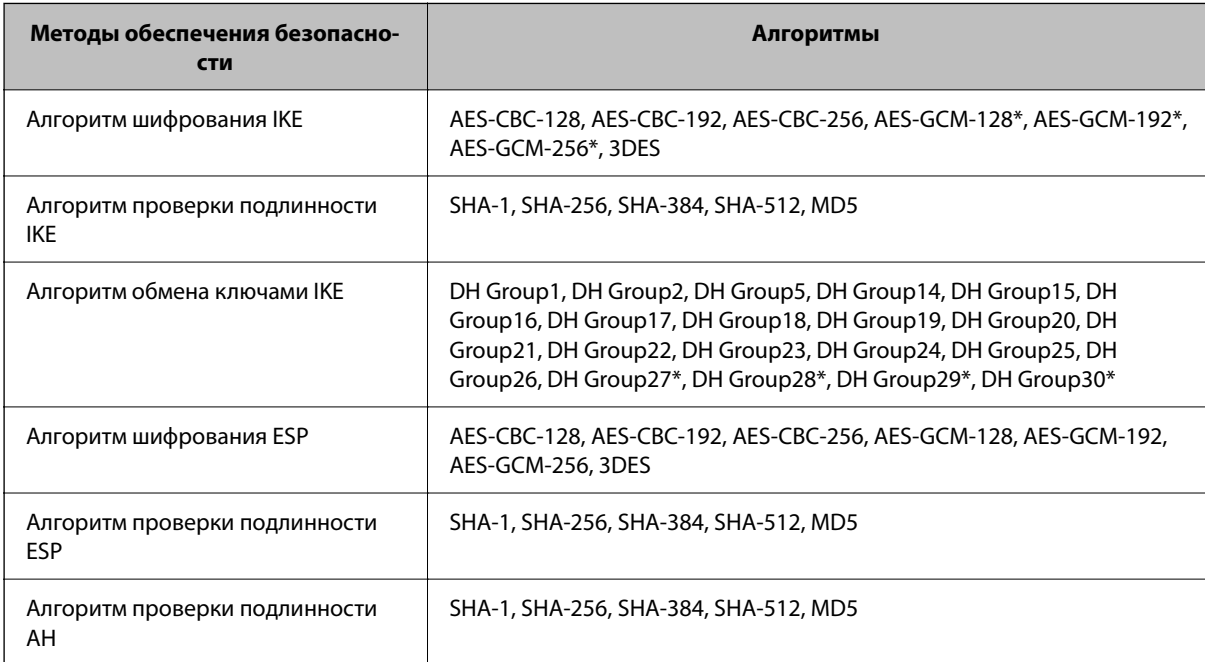

\* Доступно только для IKEv2.

#### **Соответствующая информация**

& [«Шифрованный канал связи с использованием IPsec/фильтрации IP» на стр. 111](#page-110-0)

#### **Неожиданная потеря соединения**

#### **IP-адрес сканера изменен или не может использоваться.**

Если IP-адрес, зарегистрированный для локального адреса в Групповая политика, изменен или не может использоваться, связь IPsec будет невозможна. Отключите протокол IPsec с помощью панели управления сканера.

Если данные DHCP устарели, DHCP-сервер перезагружается или IPv6-адрес устарел либо не был получен, то сканер может не найти IP-адрес, зарегистрированный для приложения Web Config (вкладка **Безопасность сети** > **IPsec/Фильтрация IP** > **Основные** > **Групповая политика** > **Локальный адрес (сканер)**).

Используйте статический IP-адрес.

#### **IP-адрес компьютера изменен или не может использоваться.**

Если IP-адрес, зарегистрированный для удаленного адреса в Групповая политика, изменен или не может использоваться, связь IPsec будет невозможна.

Отключите протокол IPsec с помощью панели управления сканера.

Если данные DHCP устарели, DHCP-сервер перезагружается или IPv6-адрес устарел либо не был получен, то сканер может не найти IP-адрес, зарегистрированный для приложения Web Config (вкладка **Безопасность сети** > **IPsec/Фильтрация IP** > **Основные** > **Групповая политика** > **Удаленный адрес(узел)**).

Используйте статический IP-адрес.

#### **Соответствующая информация**

- $\blacktriangleright$  [«Запуск Web Config в веб-браузере» на стр. 37](#page-36-0)
- & [«Шифрованный канал связи с использованием IPsec/фильтрации IP» на стр. 111](#page-110-0)

### **Не удается подключиться после настройки IPsec/фильтрации IP**

#### **Неверные параметры IPsec/фильтрации IP.**

Отключите IPsec/фильтрацию IP на панели управления сканера.Подключите сканер и компьютер и снова настройте параметры IPsec/фильтрации IP.

#### **Соответствующая информация**

& [«Шифрованный канал связи с использованием IPsec/фильтрации IP» на стр. 111](#page-110-0)

#### **Не удается получить доступ к сканеру после настройки IEEE 802.1X**

#### **Неверные параметры IEEE 802.1X.**

Отключите IEEE 802.1X и Wi-Fi на панели управления сканера. Подключите сканер и компьютер, затем повторно настройте IEEE 802.1X.

Подключите сканер и компьютер, затем повторно настройте IEEE 802.1X.

#### **Соответствующая информация**

& [«Настройка сети IEEE802.1X» на стр. 123](#page-122-0)

## **Неполадки при использовании цифрового сертификата**

## **Невозможно импортировать Сертификат, подписанный ЦС**

#### **Сертификат, подписанный ЦС и информация в CSR не совпадают.**

Если информация в Сертификат, подписанный ЦС и в CSR не совпадают, CSR не удастся импортировать.Проверьте следующее.

- ❏ Импорт сертификата выполняется на устройство, которое не имеет аналогичной информации?
	- Проверьте информацию CSR, а затем импортируйте сертификат на устройство, которое имеет ту же информацию.
- ❏ Перезаписан ли сохраненный сканером CSR после отправки CSR в центр сертификации? Получите снова сертификат, подписанный ЦС, с помощью CSR.

#### **Сертификат, подписанный ЦС больше 5 КБ.**

Нельзя импортировать сертификат Сертификат, подписанный ЦС размером больше чем 5 КБ.

#### **Неверный пароль для импорта сертификата.**

Введите правильный пароль.Если пароль забыт, то импортировать сертификат невозможно.Еще раз получите Сертификат, подписанный ЦС.

#### **Соответствующая информация**

& [«Импорт сертификата, подписанного ЦС» на стр. 106](#page-105-0)

### **Невозможно обновить самозаверяющий сертификат**

#### **Не введен параметр Общее имя.**

Нужно ввести **Общее имя**.

#### **В параметре Общее имя использованы неподдерживаемые символы.**

Введите от 1 до 128 символов или в форматах IPv4, IPv6, имени хоста, или в формате FQDN в ASCII (от 0x20 до 0x7E).

#### **В общем имени использованы запятая или пробел.**

Если введена запятая, то **Общее имя** разделяется в этой точке.Если до или после запятой введен только пробел, то возникает ошибка.

#### **Соответствующая информация**

& [«Обновление самозаверяющего сертификата» на стр. 108](#page-107-0)

## **Невозможно создать CSR**

#### **Не введен параметр Общее имя.**

Нужно ввести **Общее имя**.

#### **В параметрах Общее имя, Организация, Организационное подразделение, Населенный пункт и Штат/Провинция использованы неподдерживаемые символы.**

Введите символы или в форматах IPv4, IPv6, имени хоста, или в формате FQDN в ASCII (от 0x20 до 0x7E).

#### **В параметре Общее имя использованы запятая или пробел.**

Если введена запятая, то **Общее имя** разделяется в этой точке.Если до или после запятой введен только пробел, то возникает ошибка.

#### **Соответствующая информация**

& [«Получение сертификата, подписанного ЦС» на стр. 105](#page-104-0)

#### **Появление предупреждения, касающегося цифрового сертификата**

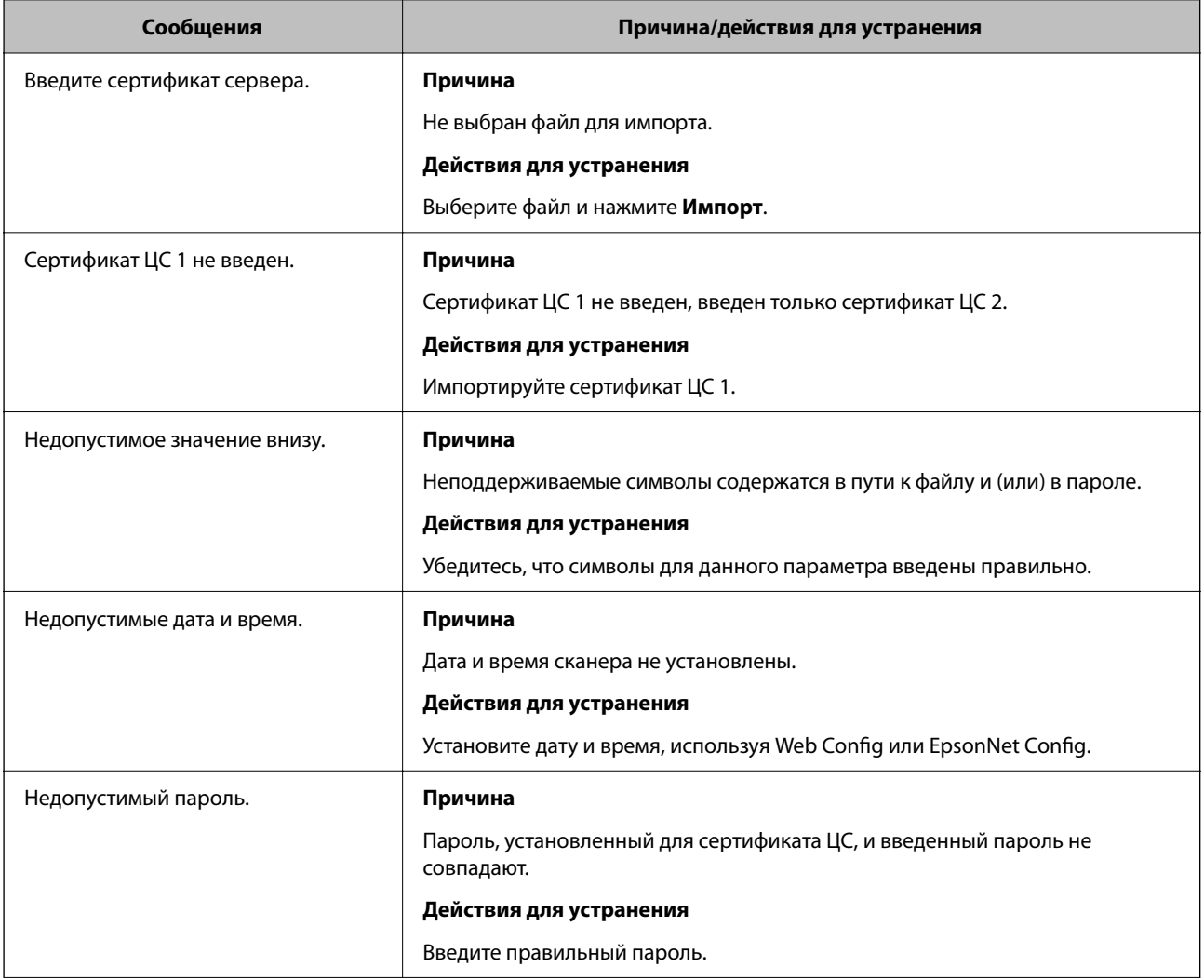

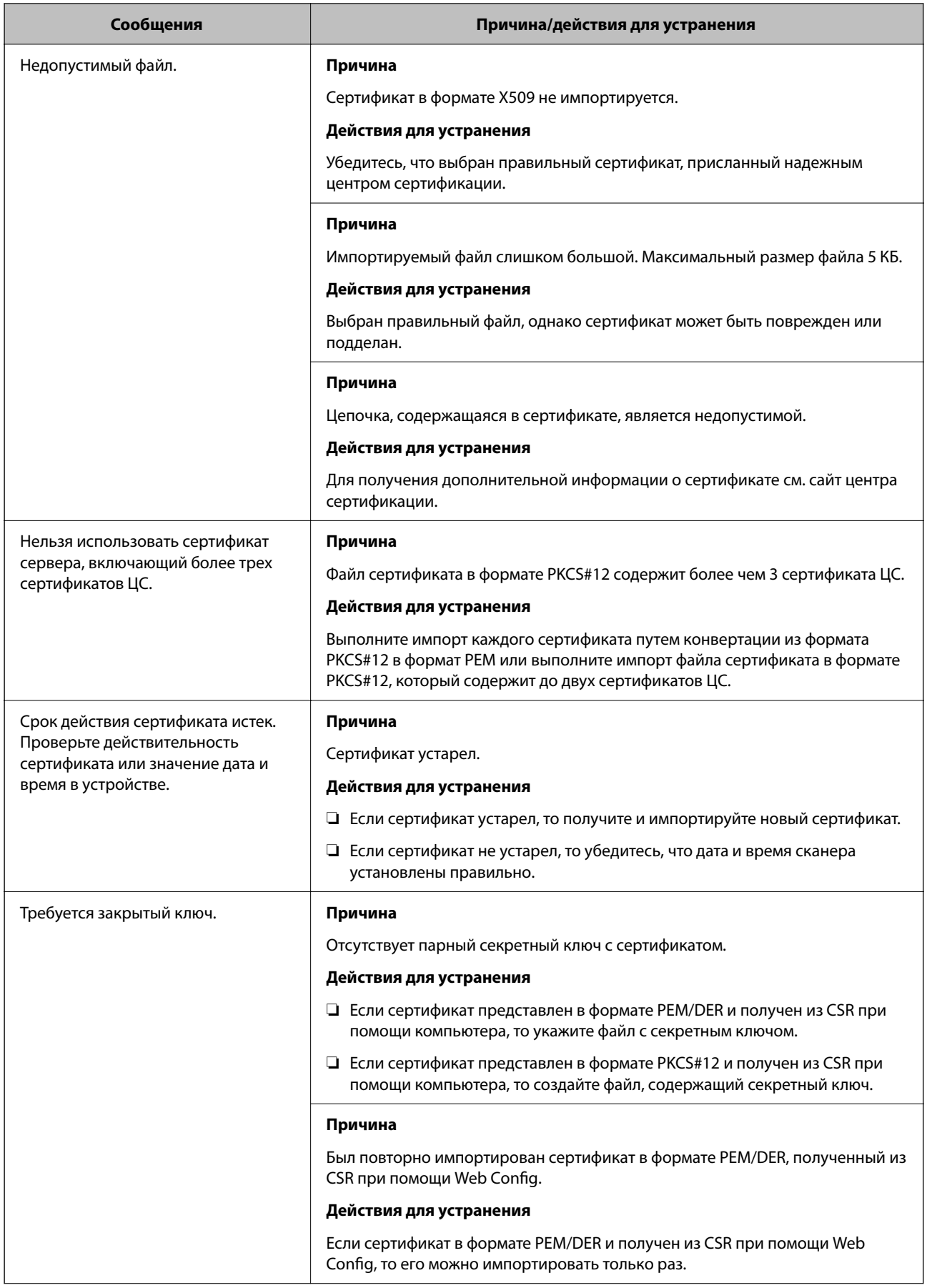

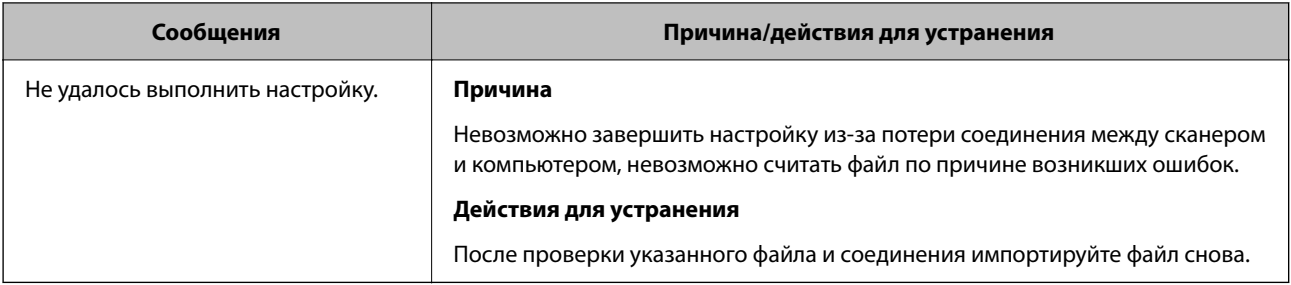

#### **Соответствующая информация**

 $\blacktriangleright$  [«О цифровом сертификате» на стр. 104](#page-103-0)

## **Ошибочное удаление сертификата, подписанного ЦС**

#### **Для сертификата, подписанного ЦС, не создается резервной копии.**

При наличии резервной копии файла импортируйте сертификат снова.

Невозможно повторно импортировать удаленный сертификат, если он был получен с помощью CSR из приложения Web Config.Создайте CSR и получите новый сертификат.

#### **Соответствующая информация**

- & [«Импорт сертификата, подписанного ЦС» на стр. 106](#page-105-0)
- & [«Удаление сертификата, подписанного ЦС» на стр. 108](#page-107-0)

# <span id="page-131-0"></span>**Настройки аутентификации**

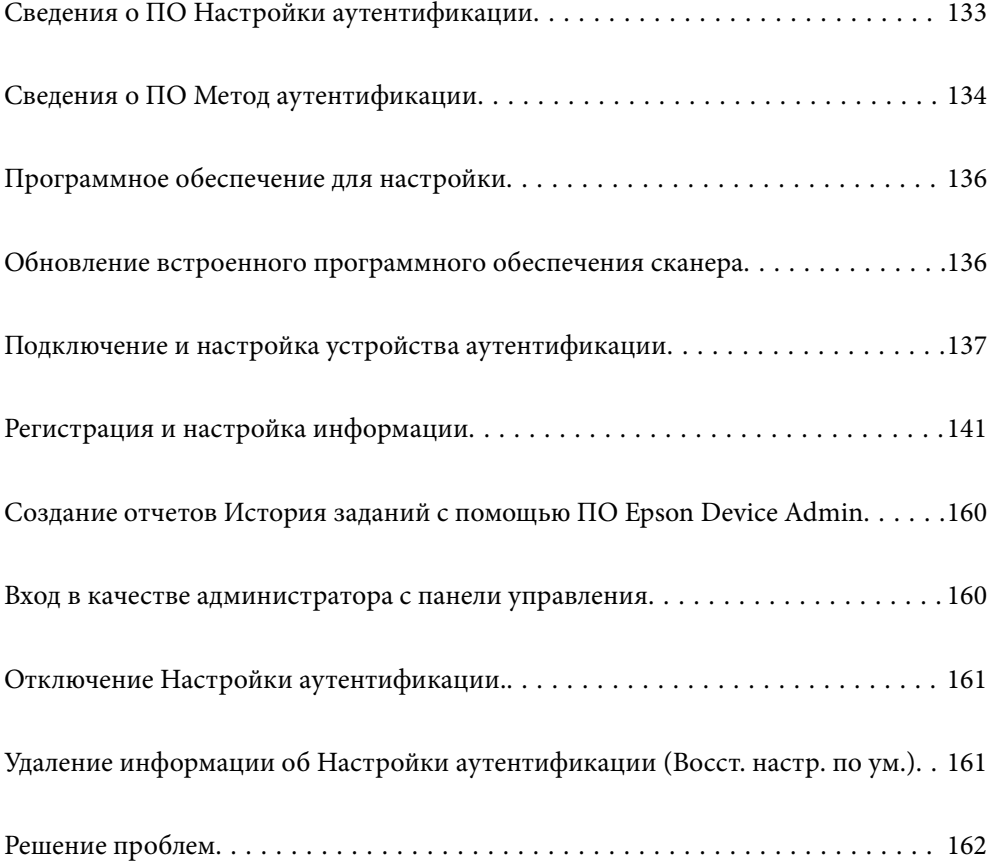

# <span id="page-132-0"></span>**Сведения о ПО Настройки аутентификации**

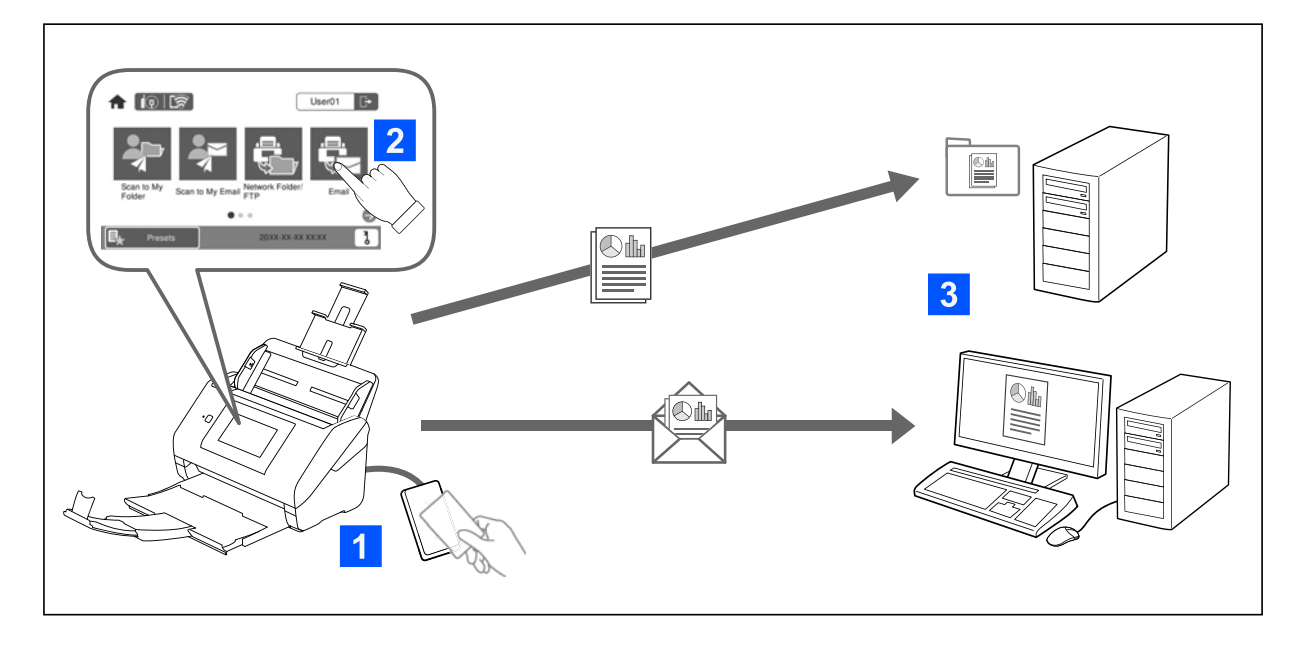

Если включены Настройки аутентификации, перед началом сканирования требуется выполнить аутентификацию пользователя. Вы можете задать способы сканирования, которые могут использоваться каждым из пользователей, и таким образом предотвратить случайные операции.

Можно указать адрес электронной почты авторизованного пользователя в качестве целевого места сканирования (Скан. в Мою эл. почту) или сохранять данные каждого пользователя в личных папках (Сканир. в Мою папку). Можно также указать другие методы сканирования.

#### *Примечание:*

- ❏ Если включены Настройки аутентификации, сканирование с компьютера или смарт-устройства выполнять нельзя.
- ❏ В дополнение к Настройки аутентификации, описанным в данном руководстве, можно также организовать систему аутентификации с использованием сервера аутентификации. Для создания системы используйте Document Capture Pro Server Authentication Edition (сокращенное название — Document Capture Pro Server AE). Для получения дополнительной информации свяжитесь с местным отделением Epson.

## **Доступные функции для Настройки аутентификации**

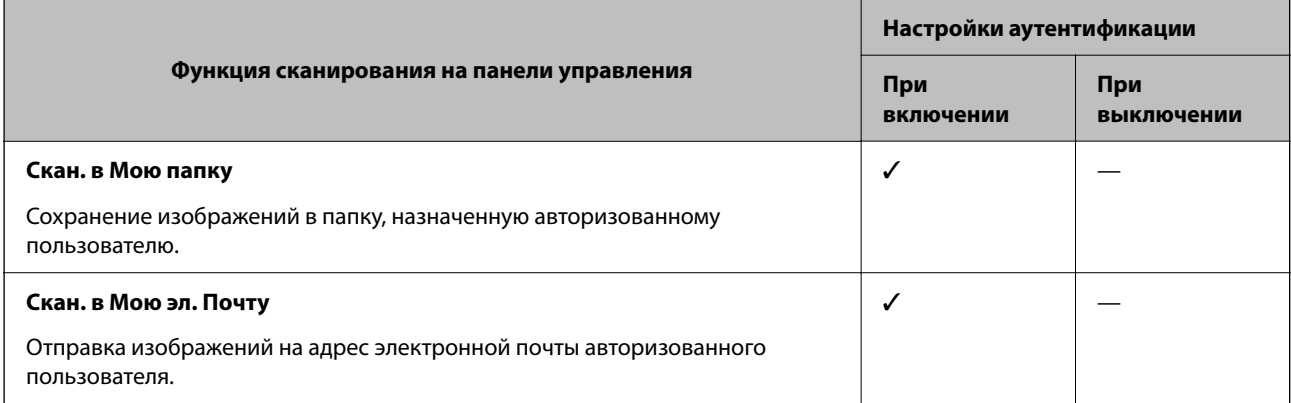

<span id="page-133-0"></span>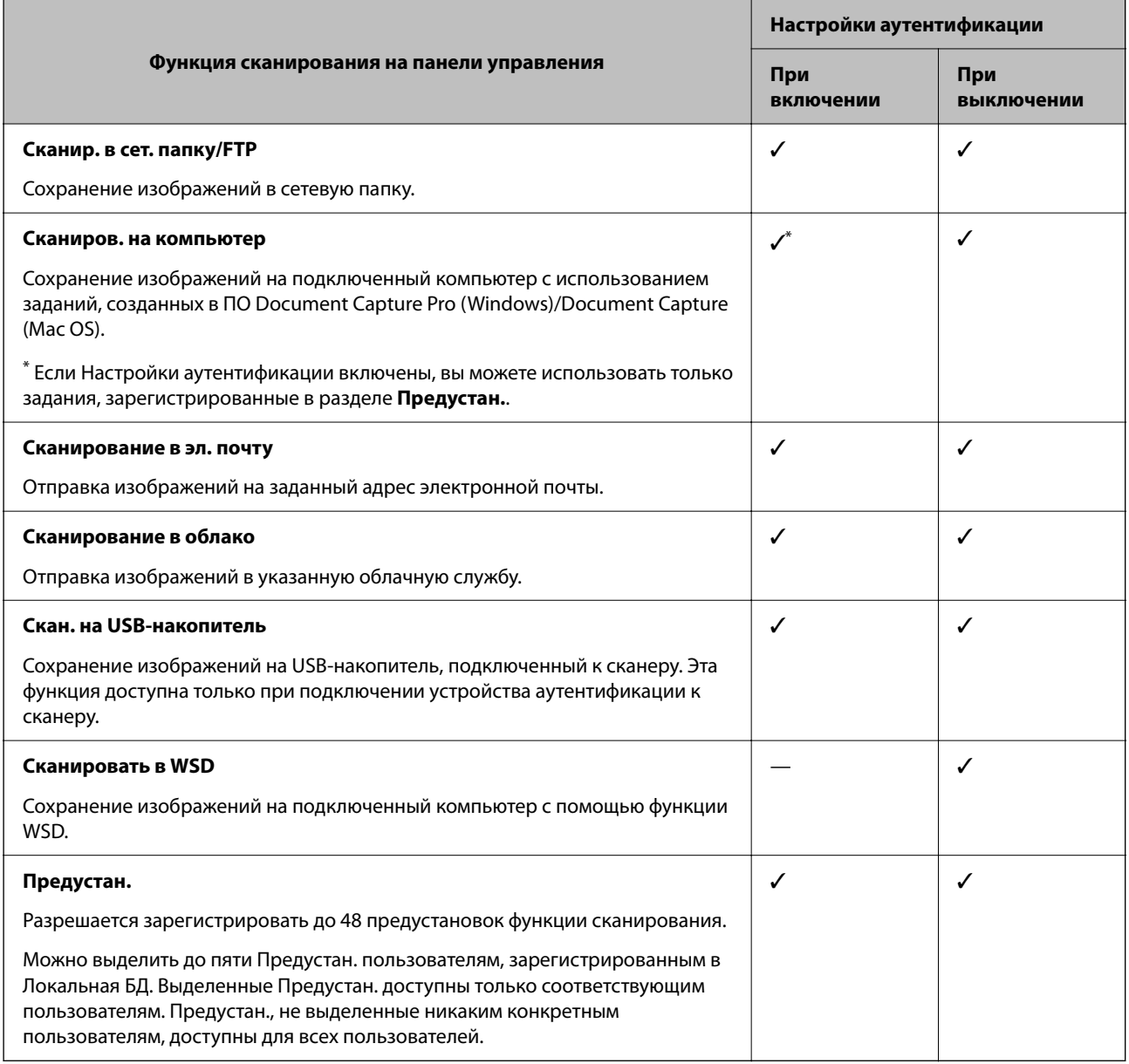

# **Сведения о ПО Метод аутентификации**

Этот сканер позволяет реализовать аутентификацию с помощью следующих методов без необходимости создания сервера аутентификации.

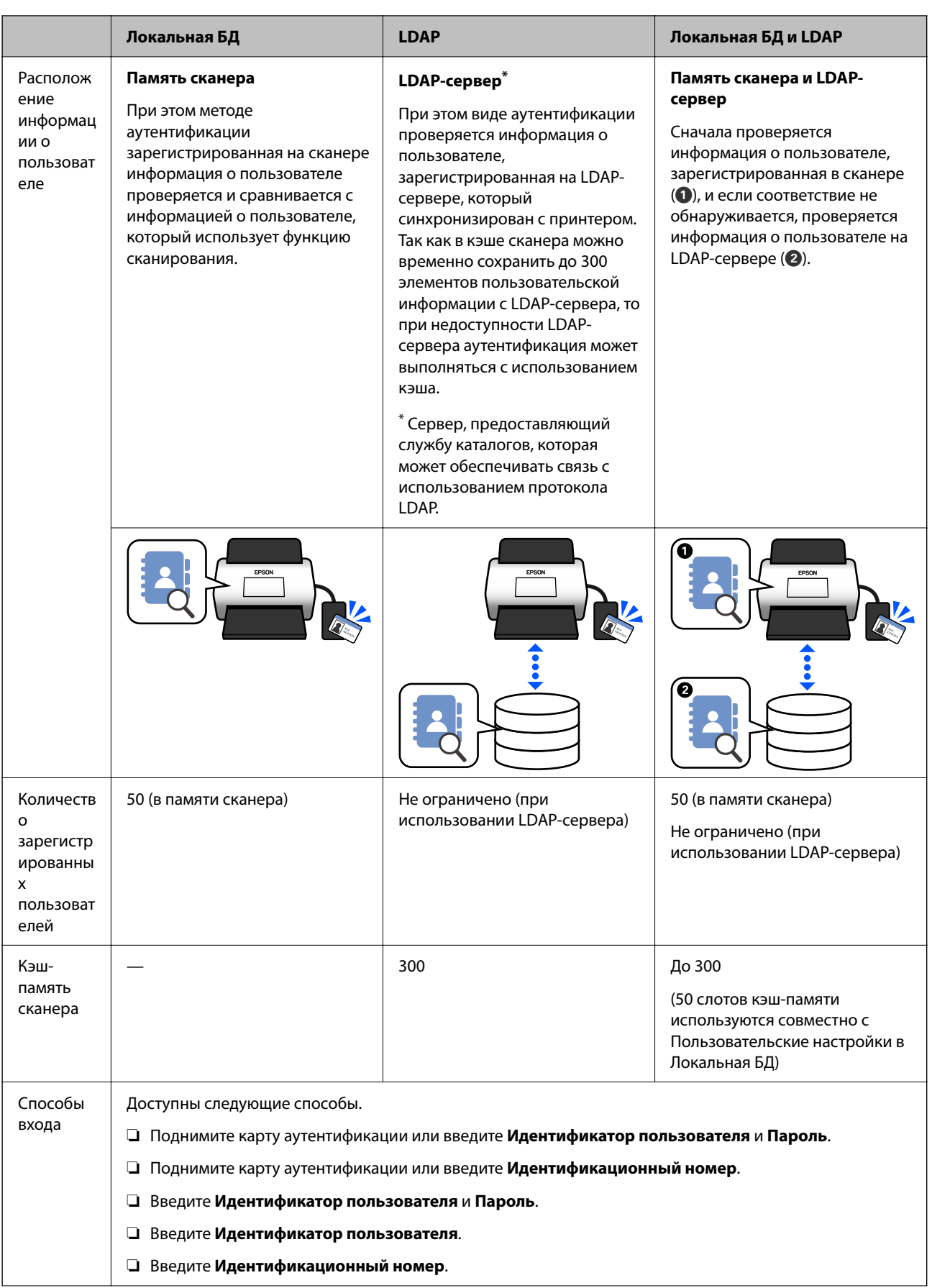

<span id="page-135-0"></span>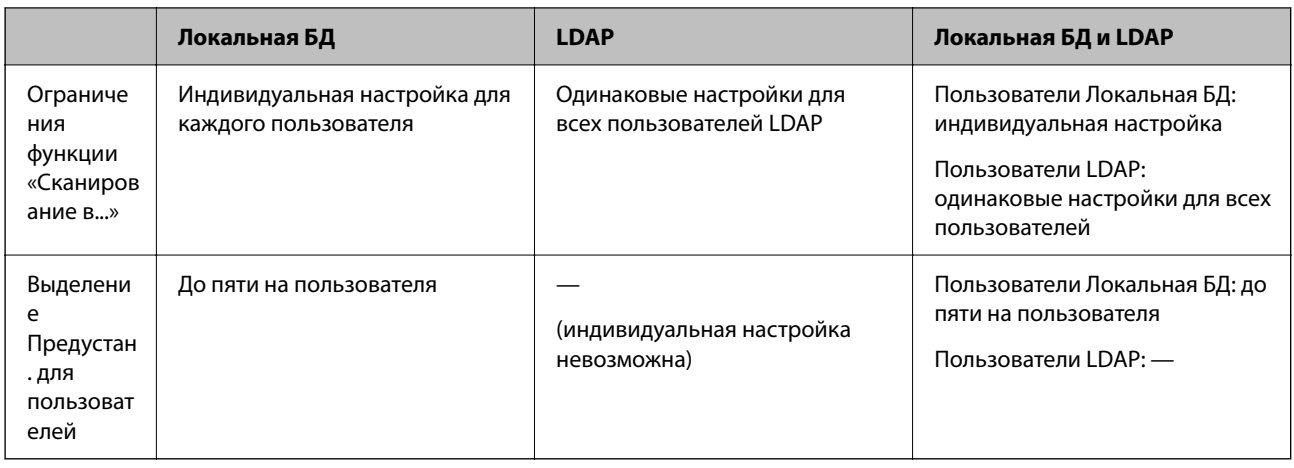

# Программное обеспечение для настройки

Настройка осуществляется с помощью программного обеспечения Web Config или Epson Device Admin.

- При использовании Web Config настройку сканера можно выполнить только через браузер. «Web Config» на стр. 37
- При использовании Epson Device Admin можно выполнить настройку нескольких сканеров с

использованием шаблона конфигурации.

«Epson Device Admin» на стр. 38

# Обновление встроенного программного обеспечения сканера

Перед включением Настройки аутентификации обновите встроенное ПО сканера до последней версии. Предварительно подключите сканер к Интернету.

#### Важно:

Не отключайте компьютер или сканер во время обновления.

#### При выполнении настройки с помощью Web Config:

Выберите вкладку Управление устройствами > Обновление встроенной программы, а затем следуйте инструкциям на экране для обновления встроенного ПО.

#### При выполнении настройки с помощью Epson Device Admin:

На экране со списком устройств выберите Главная > Прошивка > Обновить, а затем следуйте инструкциям для обновления встроенного ПО.

#### Примечание:

Если уже установлена последняя версия встроенного программного обеспечения, обновлять его не нужно.

# <span id="page-136-0"></span>Подключение и настройка устройства аутентификации

Если вы хотите подключить и использовать устройство аутентификации, например устройство чтения ICкарт, сначала необходимо настроить это устройство. Это не является обязательным, если для проведения аутентификации устройство аутентификации не используется.

#### Соответствующая информация

- «Подключение устройства аутентификации» на стр. 140
- «Параметры устройства аутентификации» на стр. 140

## Список совместимых устройств чтения карт

Нахождение устройства в этом списке не может гарантировать выполнение необходимых операций этим устройством.

Если указано «Да»: устройство поддерживается (идентификационная информация может быть считана с использованием стандартных настроек устройства чтения карт).

Если указано «Нет»: совместимость отсутствует.

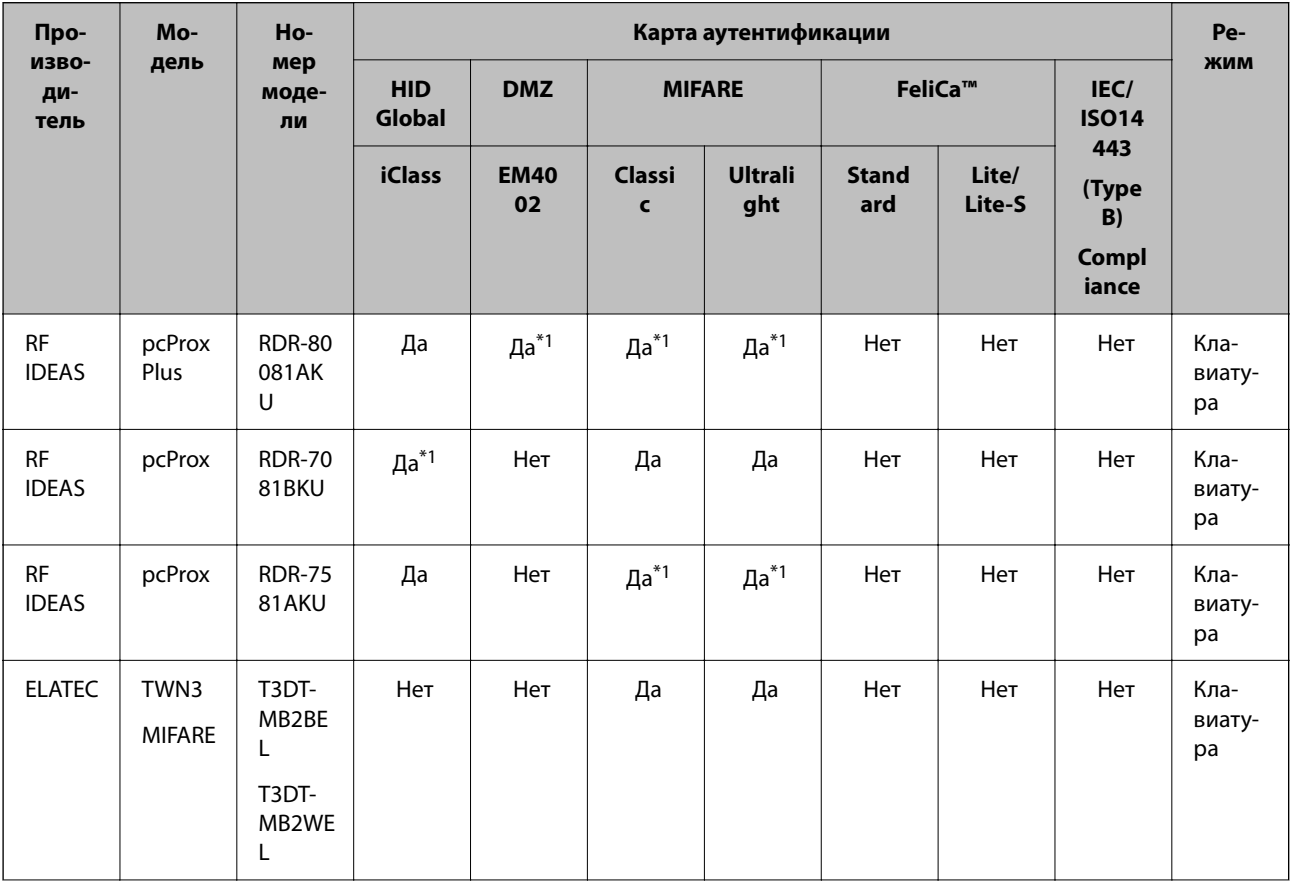

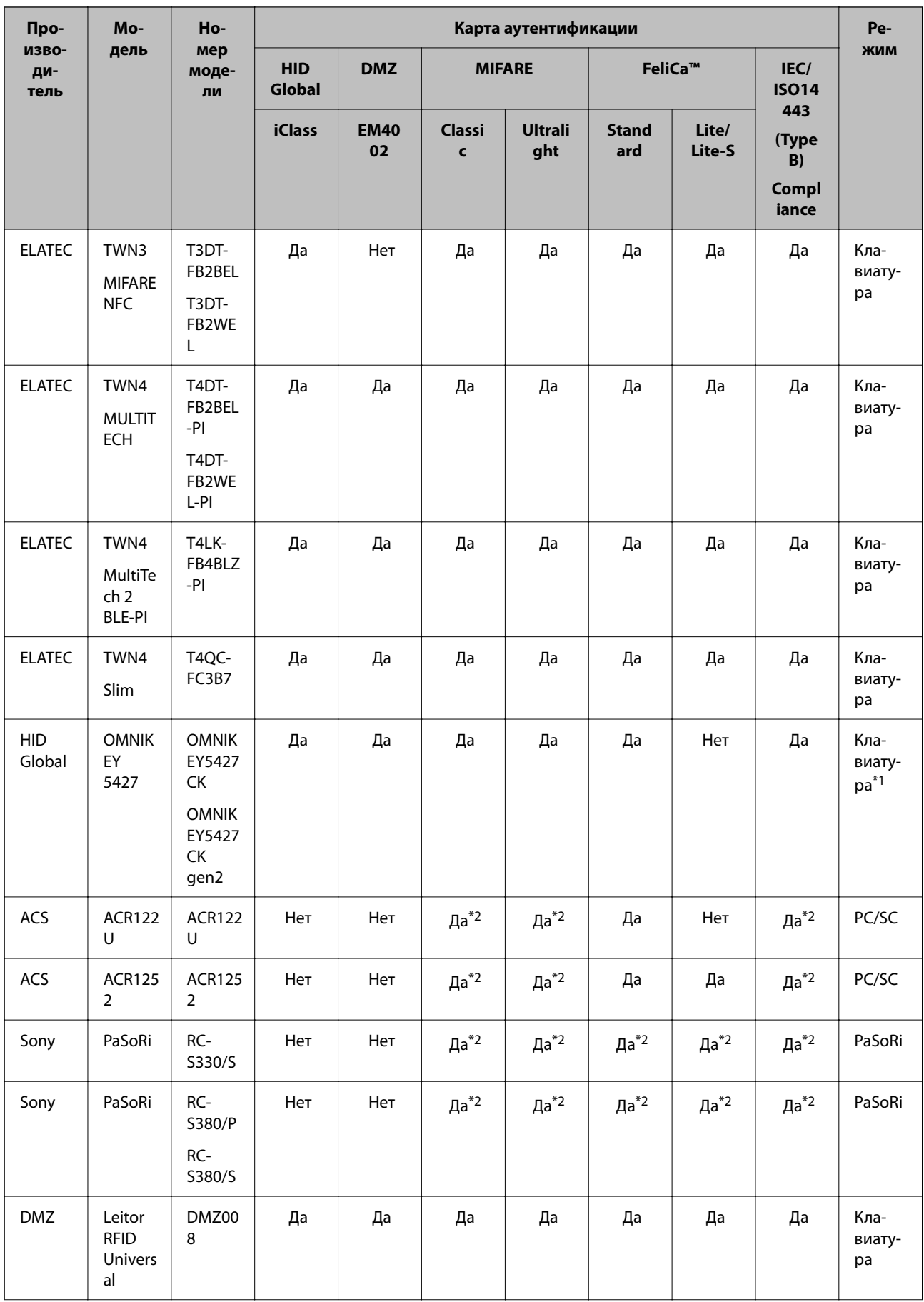

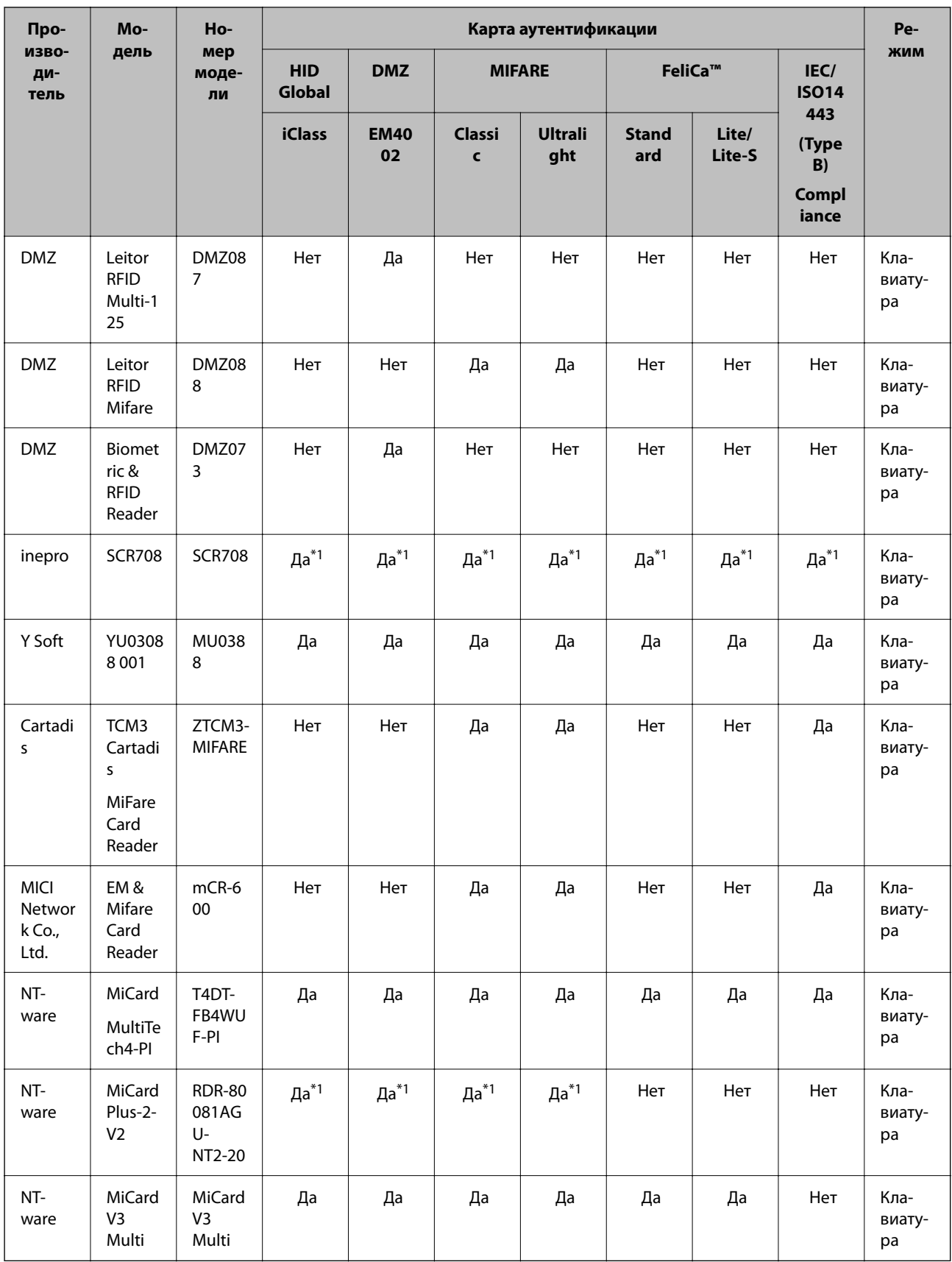

\*1 Необходимо изменить настройки устройства чтения карт с помощью оригинального программного обеспечения, предоставляемого производителем устройства.

<span id="page-139-0"></span> $*2$ Если в качестве идентификатора аутентификации вам необходимо использовать данные в определенной области карты, отличной от стандартного расположения идентификационной информации на карте, и необходимо соответствующим образом настроить параметры вашего изделия, за информацией о способах такой настройки обратитесь к торговому партнеру или местному представителю Epson.

## Подключение устройства аутентификации

#### Важно:

При подключении устройства аутентификации к нескольким сканерам необходимо использовать устройство с тем же номером модели.

Подключите USB-кабель устройства чтения карт к USB-порту для подключения внешнего интерфейса на сканере.

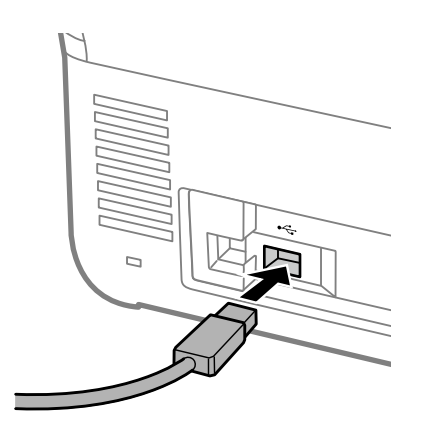

### Проверка работы устройства аутентификации

Вы можете проверить состояние подключения и распознавание карты аутентификации для устройства аутентификации с панели управления сканера.

Информация отображается при выборе Настр. > Информация об устройстве > Состояние аутентификации устройства.

## Параметры устройства аутентификации

Выберите формат чтения для данных аутентификации, полученных с карты аутентификации.

Для устройства аутентификации можно задать следующие способы чтения данных.

- □ Чтение данных из определенной области карты аутентификации, например номера сотрудника или персонального идентификатора.
- Использование данных карты аутентификации (например, серийного номера), за исключением UID.

Вы можете использовать соответствующий инструмент для генерации рабочих параметров. Для получения дополнительной информации обратитесь к вашему дилеру.

#### <span id="page-140-0"></span>*Примечание:*

Использование карт проверки подлинности других изготовителей:

При использовании данных UID (идентификационных данных карты, например серийного номера) можно одновременно использовать карты аутентификации различного типа. Совместное использование таких карт невозможно, если используется другая информация с них.

#### **При выполнении настройки с помощью Web Config:**

Выберите вкладку **Управление устройствами** > **Картридер**.

#### **При выполнении настройки с помощью Epson Device Admin:**

Выберите **Настройки администратора** > **Настройки аутентиф-ции** > **Картридер** из шаблона конфигурации.

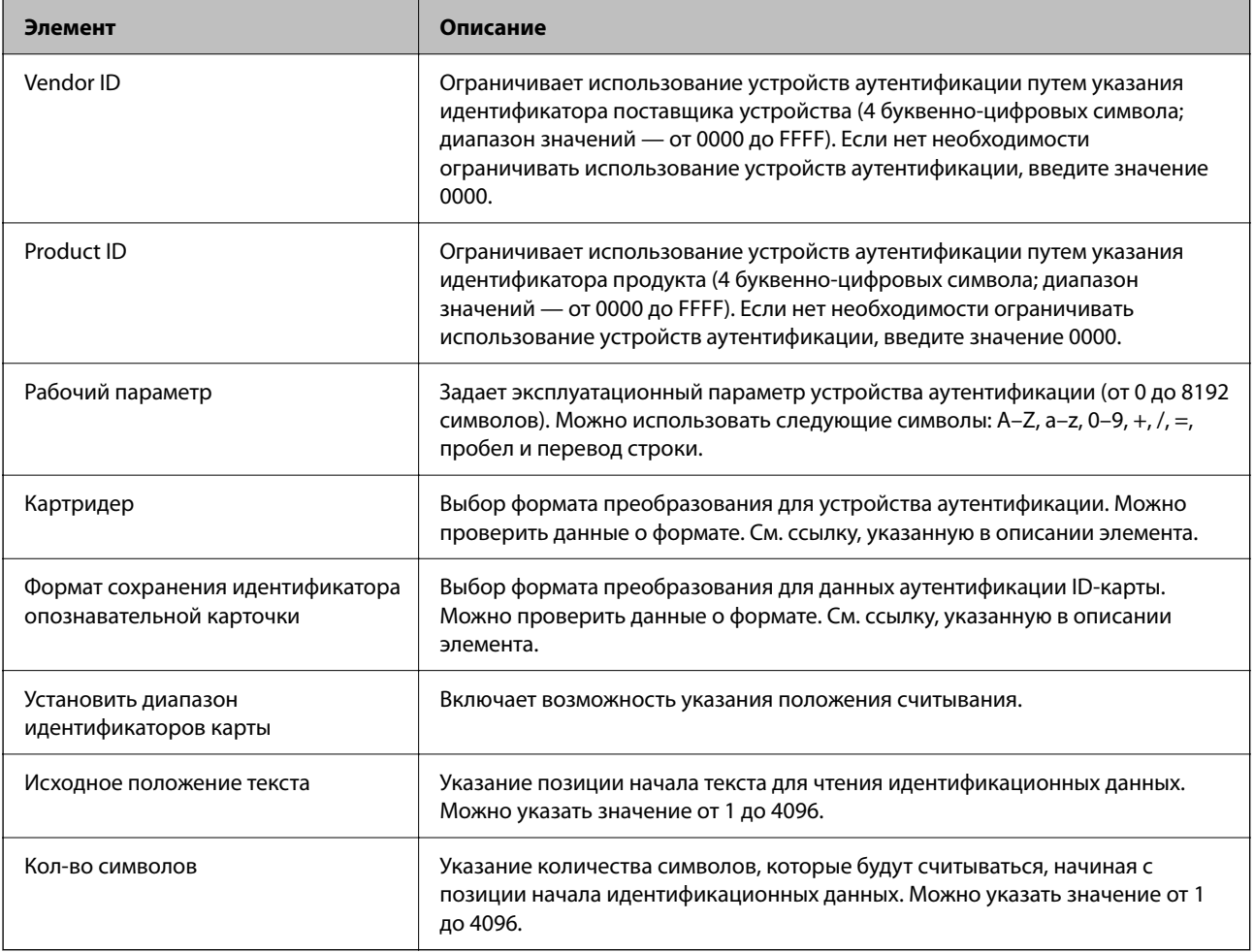

# **Регистрация и настройка информации**

## **Настройка**

Задайте необходимые настройки в зависимости от используемых Метод аутентификации и способа сканирования.

#### c*Важно:*

Перед началом настройки убедитесь, что время на сканере настроено правильно.

Если время настроено неправильно, появится сообщение «Срок действия лицензии истек», из-за которого может не получиться настроить сканер. Кроме того, правильные настройки времени необходимы для использования защитных функций, например связи по протоколам SSL/TLS или IPsec. Время можно настроить следующим образом.

❏ Web Config: вкладка *Управление устройствами* > *Дата и время* > *Дата и время*.

❏ Панель управления сканера: *Настр.* > *Основ. настройки* > *Настр. даты и времени*.

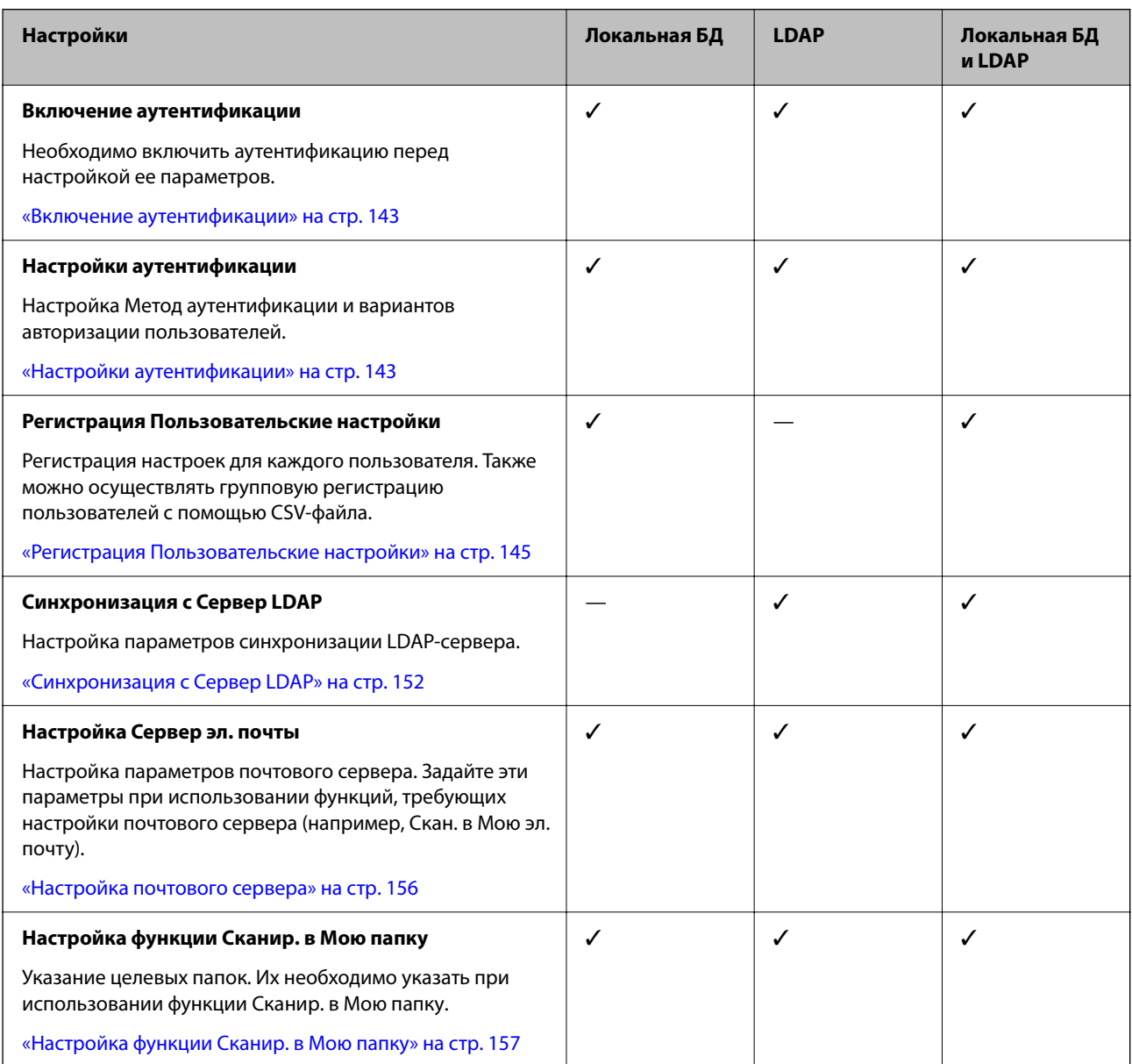

<span id="page-142-0"></span>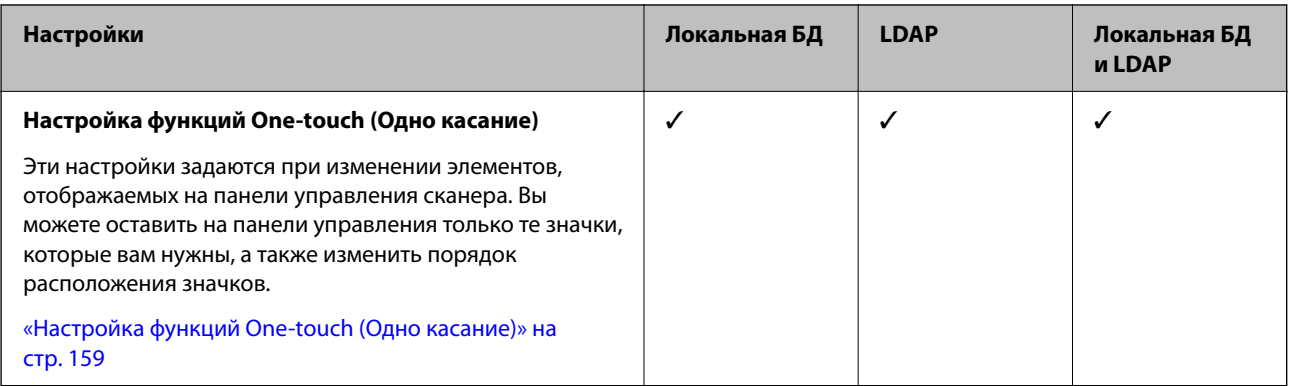

## **Включение аутентификации**

Необходимо включить аутентификацию перед настройкой ее параметров.

#### **При выполнении настройки с помощью Web Config:**

Выберите **Вкл (Устройство/Сервер LDAP)** на вкладке **Безопасность устройства** > **Основные** > **Аутентификация**.

#### **При выполнении настройки с помощью Epson Device Admin:**

В шаблоне конфигурации выберите **Вкл (Устройство/Сервер LDAP)** на вкладке **Настройки администратора** > **Настройки аутентиф-ции** > **Основные** > **Аутентификация**.

#### *Примечание:*

При включении Настройки аутентификации на сканере функция Функция блокировки также включается для панели управления. Панель управления не может быть разблокирована, если включена функция Настройки аутентификации.

Даже при отключении Настройки аутентификации функция Функция блокировки остается включенной. Если вы хотите отключить ее, вы можете сделать соответствующие настройки с панели управления или из приложения Web Config.

#### **Соответствующая информация**

- & [«Настройка функции Функция блокировки с панели управления» на стр. 91](#page-90-0)
- & [«Настройка функции Функция блокировки с помощью Web Config» на стр. 91](#page-90-0)

## **Настройки аутентификации**

Настройка Метод аутентификации и вариантов авторизации пользователей.

**При выполнении настройки с помощью Web Config:**

Выберите вкладку **Безопасность устройства** > **Настройки аутентификации**.

**При выполнении настройки с помощью Epson Device Admin:**

Выберите **Настройки администратора** > **Настройки аутентиф-ции** > **Настройки аутентификации** из шаблона конфигурации.

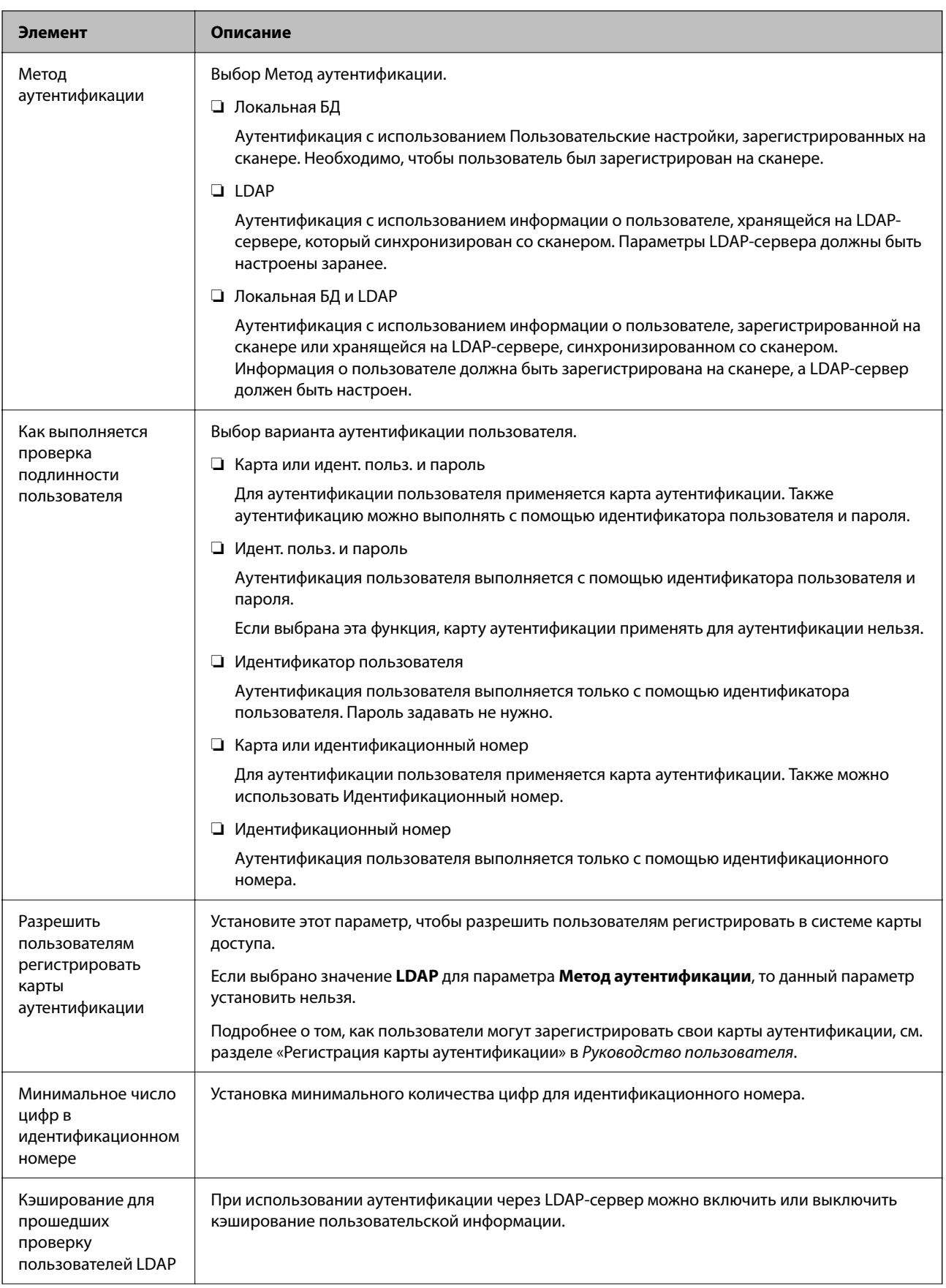
<span id="page-144-0"></span>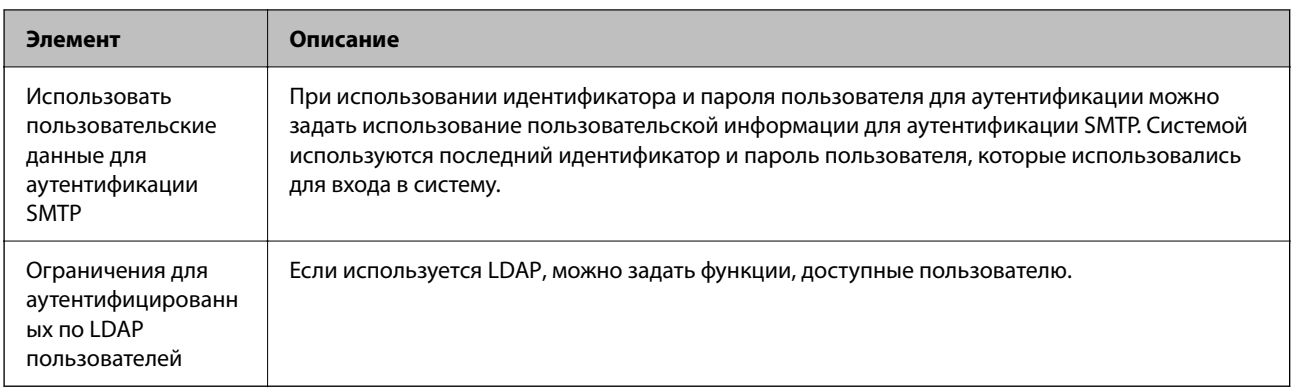

# **Регистрация Пользовательские настройки**

Регистрация Пользовательские настройки, используемых для авторизации пользователей. Доступны следующие способы регистрации.

- ❏ Регистрация Пользовательские настройки по одному (Web Config)
- ❏ Регистрация нескольких Пользовательские настройки в пакетном режиме с помощью CSV-файла (Web Config)
- ❏ Регистрация Настройки пользователя на нескольких сканерах в пакетном режиме с помощью шаблона конфигурации (Epson Device Admin)

## **Соответствующая информация**

- & «Индивидуальная регистрация Пользовательские настройки (Web Config)» на стр. 145
- & [«Регистрация нескольких Пользовательские настройки с помощью CSV-файла \(Web Config\)» на стр. 146](#page-145-0)

& [«Регистрация Настройки пользователя на нескольких сканерах в пакетном режиме \(Epson Device](#page-149-0) [Admin\)» на стр. 150](#page-149-0)

# **Индивидуальная регистрация Пользовательские настройки (Web Config)**

Откройте Web Config и выберите вкладку **Безопасность устройства** > **Пользовательские настройки** > **Добавить**, затем выберите Пользовательские настройки.

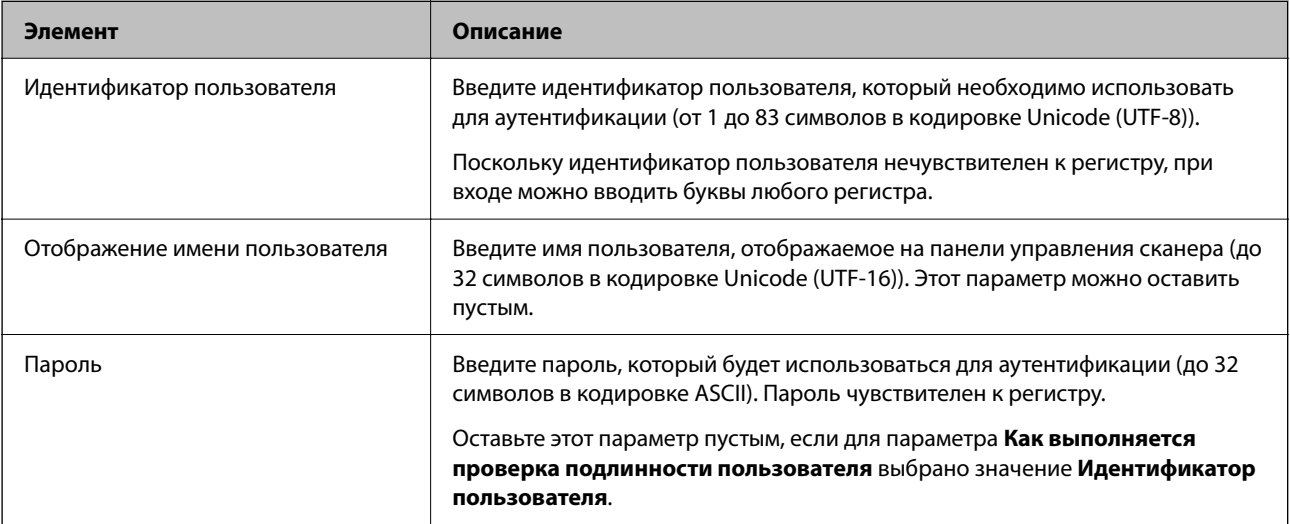

<span id="page-145-0"></span>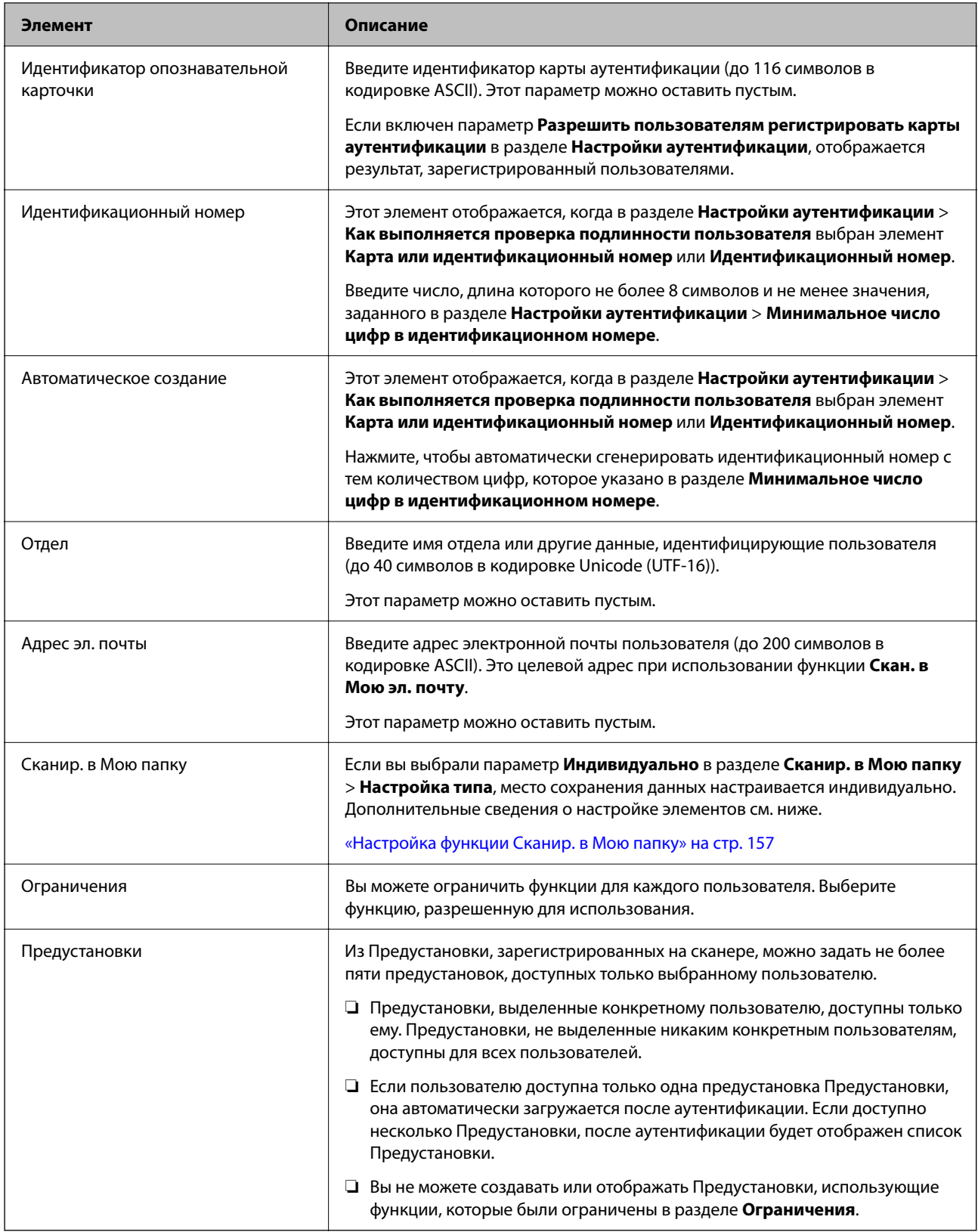

# **Регистрация нескольких Пользовательские настройки с помощью CSVфайла (Web Config)**

Укажите настройки для каждого пользователя в CSV-файле и зарегистрируйте их в пакетном режиме.

# *Создание CSV-файла*

Создание файла CSV для импорта Пользовательские настройки.

## *Примечание:*

Если вы заранее зарегистрируете нужные Пользовательские настройки, а затем экспортируете отформатированный файл (CSV), вы сможете использовать зарегистрированную настройку в качестве образца для ввода параметров.

1. Войдите в Web Config и выберите вкладку **Безопасность устройства** > **Пользовательские настройки**.

# 2. Нажмите **Экспорт**.

# 3. Выберите формат файла для элемента **Формат файла**.

Для выбора формата используйте приведенную ниже информацию.

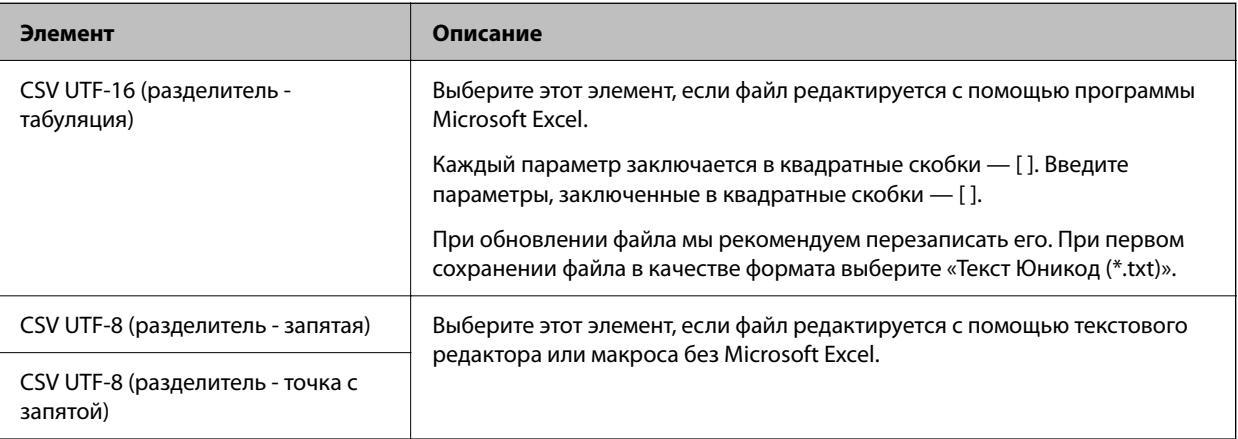

# 4. Нажмите **Экспорт**.

5. Отредактируйте и сохраните этот CSV-файл с помощью программы для работы с электронными таблицами (например, Microsoft Excel) или текстового редактора.

# **P** Важно:

При редактировании файла не изменяйте кодировку и информацию заголовка.

## **Параметры CSV-файлов**

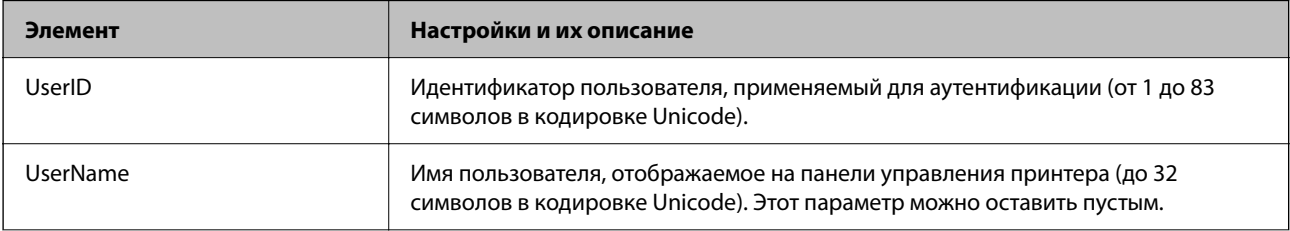

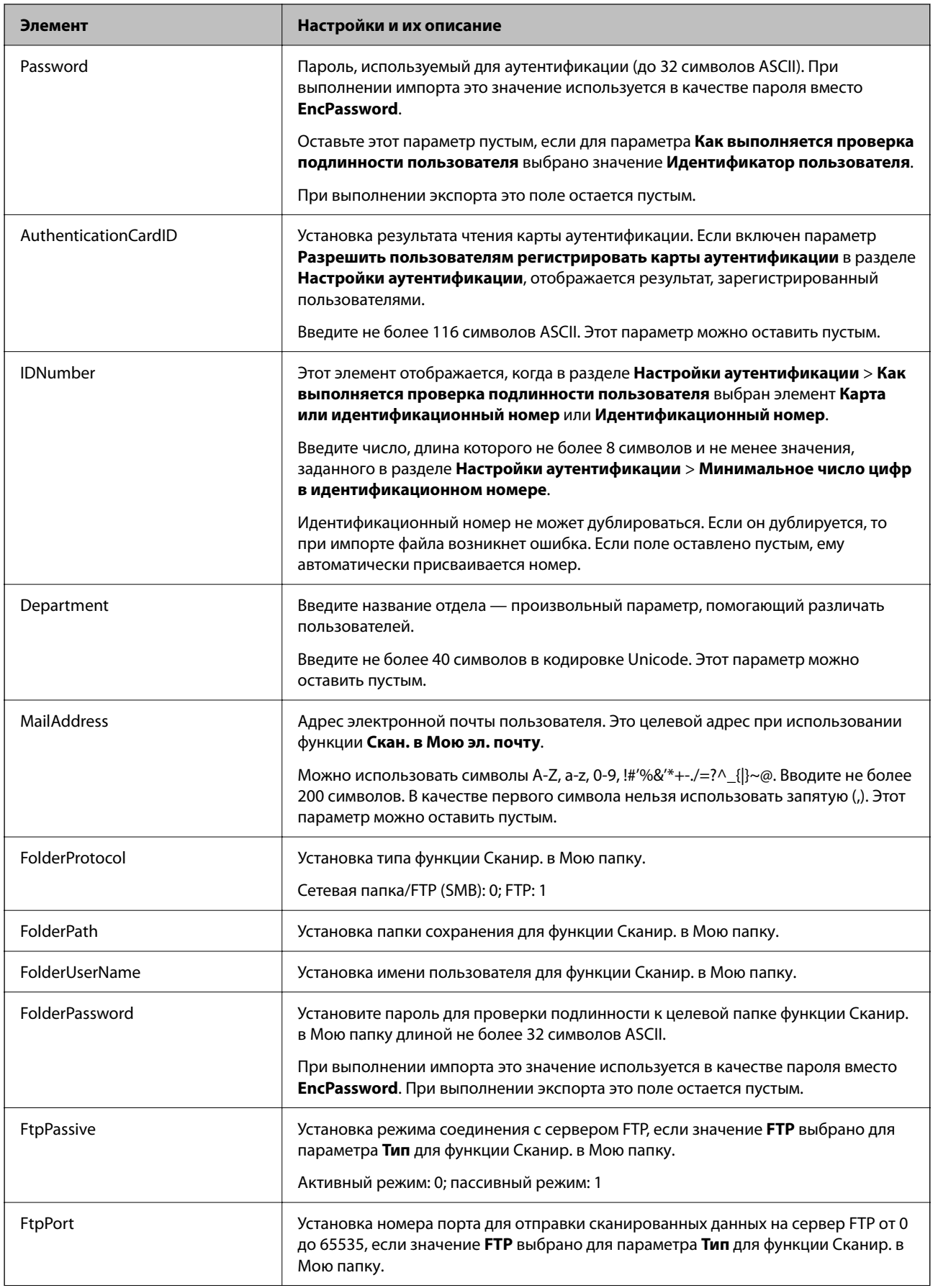

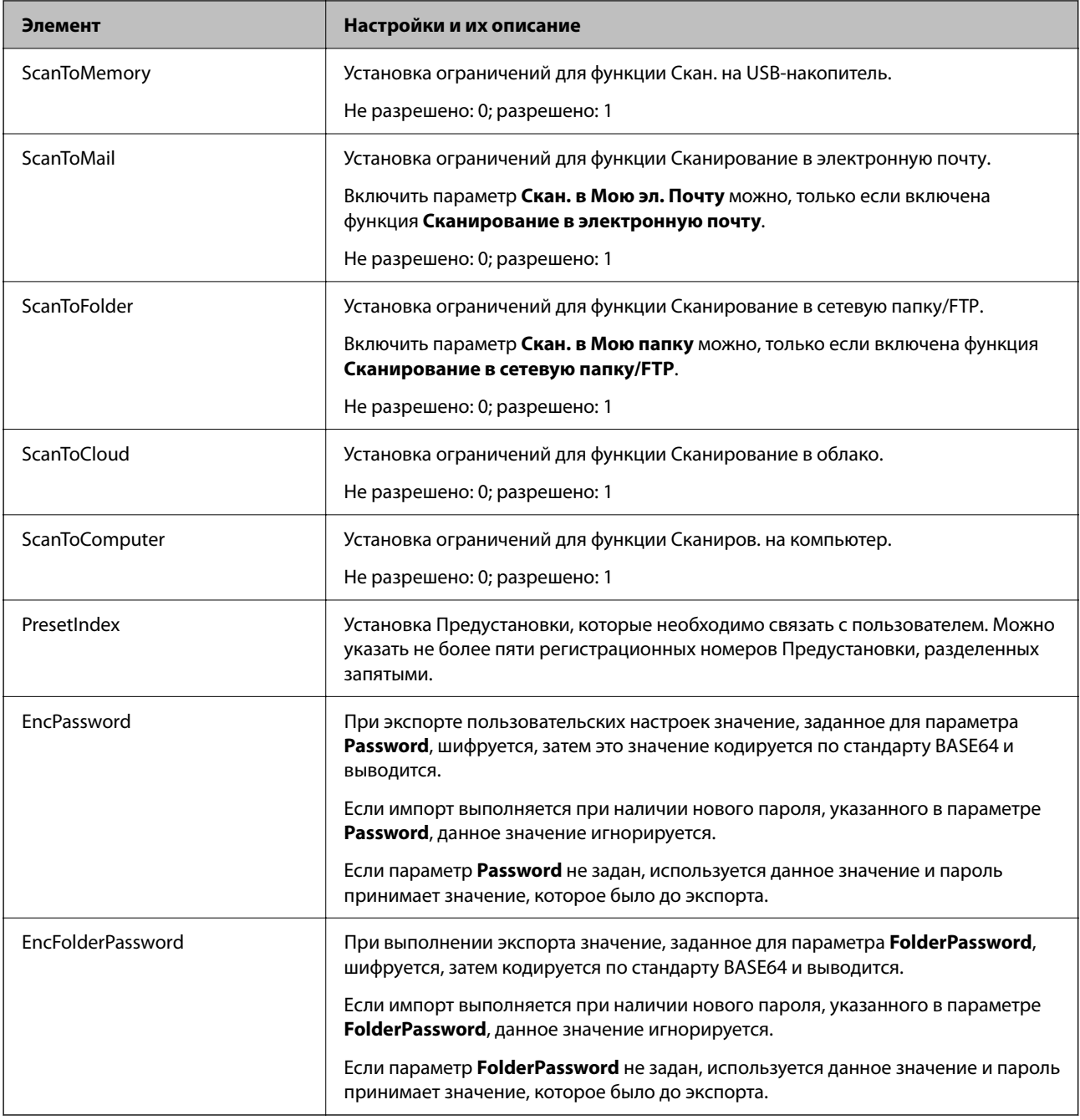

# *Импорт CSV-файла*

- 1. Войдите в Web Config и выберите вкладку **Безопасность устройства** > **Пользовательские настройки**.
- 2. Нажмите **Импорт**.
- 3. Выберите файл, который необходимо импортировать.
- 4. Нажмите **Импорт**.
- 5. После проверки отображенной информации нажмите **OK**.

# <span id="page-149-0"></span>**Регистрация Настройки пользователя на нескольких сканерах в пакетном режиме (Epson Device Admin)**

Настройки пользователя, используемые в Локальная БД, можно зарегистрировать в пакетном режиме через LDAP-сервер или с помощью CSV/ENE-файла.

## *Примечание:*

ENE-файл — это бинарный файл, предоставленный компанией Epson, в котором в зашифрованном виде хранятся *Контактная информация*, в частности персональные данные и Пользовательские настройки. В него можно экспортировать данные из Epson Device Admin и установить пароль. Этот файл будет полезен в случае, когда необходимо импортировать Пользовательские настройки из файла резервной копии.

# *Импорт из файлов CSV/ENE*

- 1. Выберите **Настройки администратора** > **Настройки аутентиф-ции** > **Настройки пользователя** из шаблона конфигурации.
- 2. Нажмите **Импорт**.
- 3. Выберите **Файл CSV или ENE** в **Источник импорта**.
- 4. Нажмите **Обзор**.

Откроется экран выбора файлов.

- 5. Чтобы открыть файл, который необходимо импортировать, выберите его.
- 6. Выберите способ импорта.
	- ❏ Перезаписать или добавить: если уже существует такой же идентификатор пользователя, данные перезаписываются, иначе добавляется новый идентификатор.
	- ❏ Заменить все: заменяет все на пользовательские настройки, которые вы хотите импортировать.
- 7. Нажмите **Импорт**.

Откроется экран подтверждения настроек.

8. Нажмите **OK**.

Отображается результат подтверждения.

## *Примечание:*

- ❏ Если количество импортированных пользовательских настроек превышает допустимое количество настроек, которое можно импортировать, появится сообщение с предложением удалить некоторые пользовательские настройки. Удалите все лишние пользовательские настройки перед импортом.
- ❏ Выберите пользовательские настройки, которые необходимо удалить перед импортом, затем нажмите *Удалить*.

# 9. Нажмите **Импорт**.

Пользовательские настройки будут импортированы в шаблон конфигурации.

# *Импорт данных с LDAP-сервера.*

- 1. Выберите **Настройки администратора** > **Настройки аутентиф-ции** > **Настройки пользователя** из шаблона конфигурации.
- 2. Нажмите **Импорт**.
- 3. Выберите **LDAP** в **Источник импорта**.
- 4. Нажмите **Настройки**.

Отобразятся настройки **Сервер LDAP**.

## *Примечание:*

Эти настройки LDAP-сервера используются для импорта пользовательских настроек с LDAP-сервера. Импортированные (скопированные) пользовательские настройки применяются для аутентификации пользователей при работе со сканером.

Если же вы выбираете *LDAP* или *Локальная БД и LDAP* в качестве метода аутентификации, пользователи проходят авторизацию через LDAP-сервер.

## 5. Настройте каждый элемент.

Выполняя импорт пользовательских настроек с LDAP-сервера, вы также можете задать следующие настройки в дополнение к настройкам LDAP.

Информацию о других элементах см. в разделе «Сопутствующая информация».

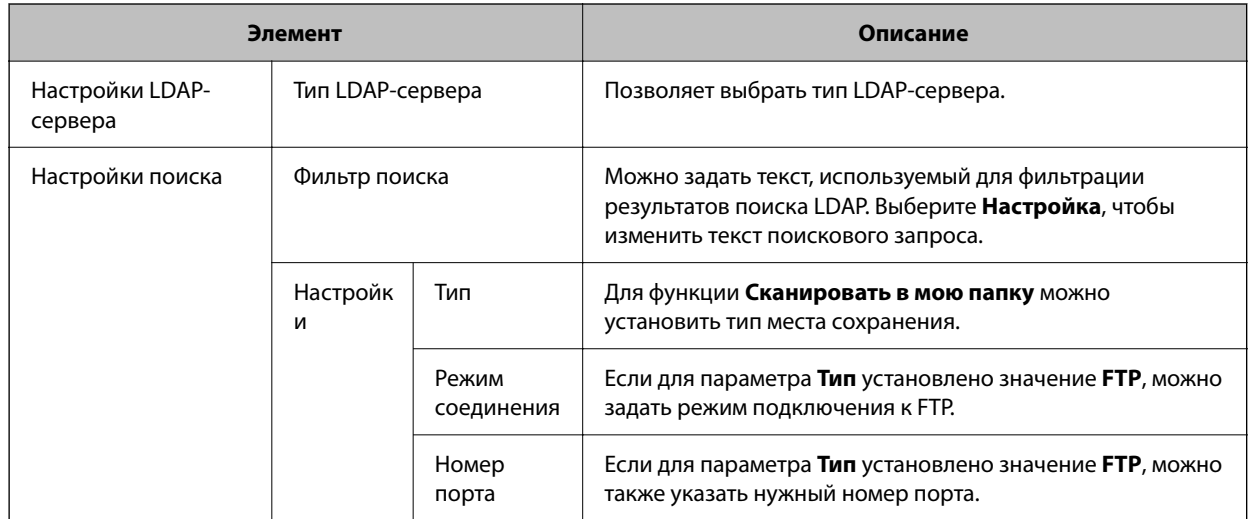

# 6. При необходимости выполните проверку соединения, нажав кнопку **Тест соединения**. Получает и отображает 10 пользовательских настроек с LDAP-сервера.

# 7. Нажмите **OK**.

- 8. Выберите способ импорта.
	- ❏ Перезаписать или добавить: если уже существует такой же идентификатор пользователя, данные перезаписываются, иначе добавляется новый идентификатор.
	- ❏ Заменить все: заменяет все на пользовательские настройки, которые вы хотите импортировать.

# <span id="page-151-0"></span>9. Нажмите **Импорт**.

Откроется экран подтверждения настроек.

10. Нажмите **OK**.

Отображается результат подтверждения.

11. Нажмите **Импорт**.

Пользовательские настройки будут импортированы в шаблон конфигурации.

## **Соответствующая информация**

- & «Настройка LDAP-сервера» на стр. 152
- & [«Настройка параметров поиска LDAP-сервера» на стр. 154](#page-153-0)

# **Синхронизация с Сервер LDAP**

Настройте параметр Сервер LDAP для сканера.

Задайте необходимые настройки для основного и дополнительного серверов.

### *Примечание:*

Настройки *Сервер LDAP* также используются функцией *Контакты*.

# **Доступные службы**

Поддерживаются следующие службы каталогов.

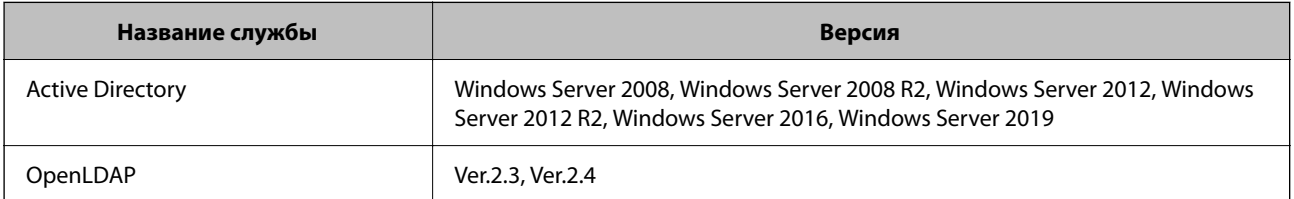

# **Настройка LDAP-сервера**

Для использования LDAP-сервера его необходимо настроить.

**При выполнении настройки с помощью Web Config:**

Выберите вкладку **Сеть** > **Сервер LDAP** > **Основные (Основной сервер)** или **Основные (Дополнительный сервер)**.

Если для параметра **Метод аутентификации** выбрано значение **Аутентификация Kerberos**, выберите **Сеть** > **Настройки Kerberos**, чтобы задать настройки Kerberos.

## **При выполнении настройки с помощью Epson Device Admin:**

В шаблоне конфигурации выберите **Сеть** > **Сервер LDAP** > **Настройки сервера (Основной сервер)** или **Настройки сервера (Дополнительный сервер)**.

Если для параметра **Метод аутентификации** выбрано значение **Аутентификация Kerberos**, выберите **Сеть** — **Безопасность** > **Настройки Kerberos**, чтобы задать настройки Kerberos.

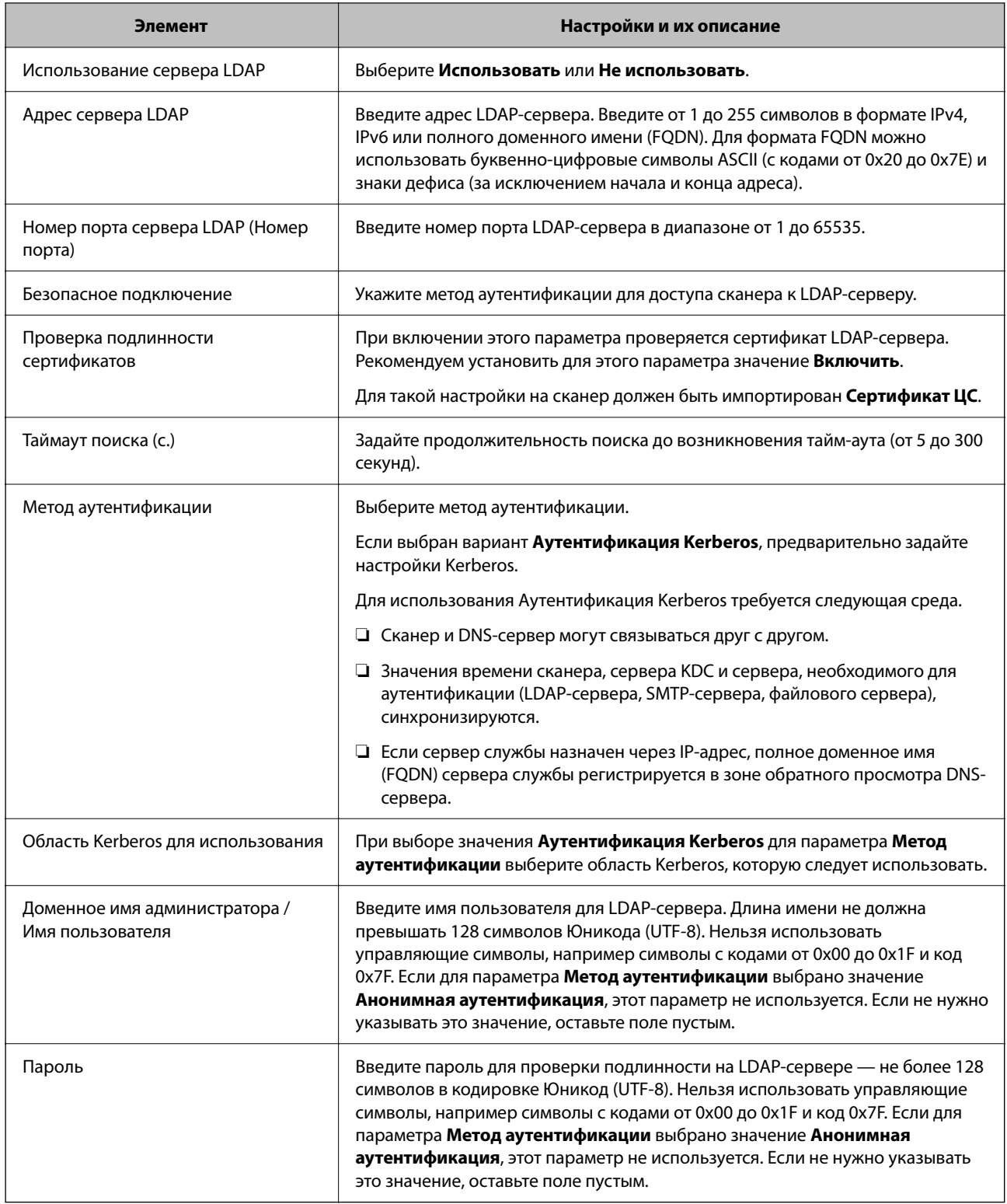

# *Настройки Kerberos*

Если в качестве **Метод аутентификации** выбран вариант **Аутентификация Kerberos**, необходимо задать настройки Kerberos. Допускается регистрация до 10 настроек Kerberos.

# **При выполнении настройки с помощью Web Config:**

Выберите вкладку **Сеть** > **Настройки Kerberos**.

## <span id="page-153-0"></span>**При выполнении настройки с помощью Epson Device Admin:**

Выберите **Сеть** > **Безопасность** > **Настройки Kerberos** из шаблона конфигурации.

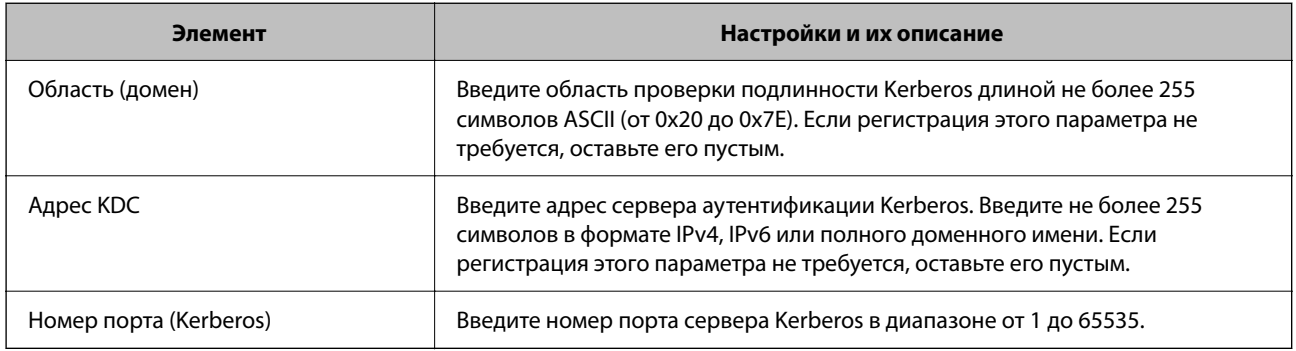

# **Настройка параметров поиска LDAP-сервера**

Здесь задаются атрибуты поиска для пользовательских настроек.

**При выполнении настройки с помощью Web Config:**

Выберите вкладку **Сеть** > **Сервер LDAP** > **Настройки поиска (Аутентификация)**.

**При выполнении настройки с помощью Epson Device Admin:**

В шаблоне конфигурации выберите **Настройки администратора** > **Настройки аутентиф-ции** > **Сервер LDAP** > **Параметры поиска (Аутентификация)**.

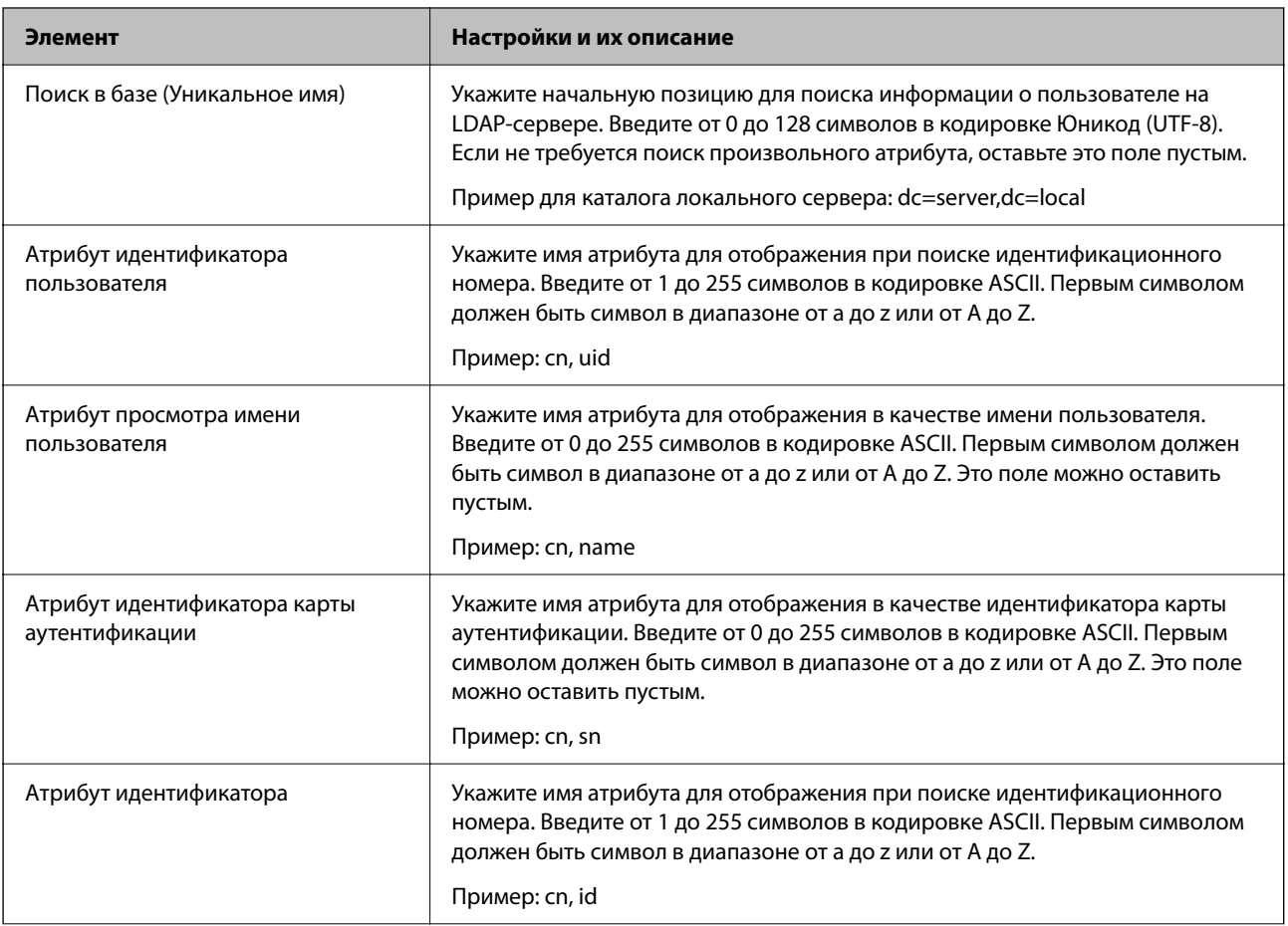

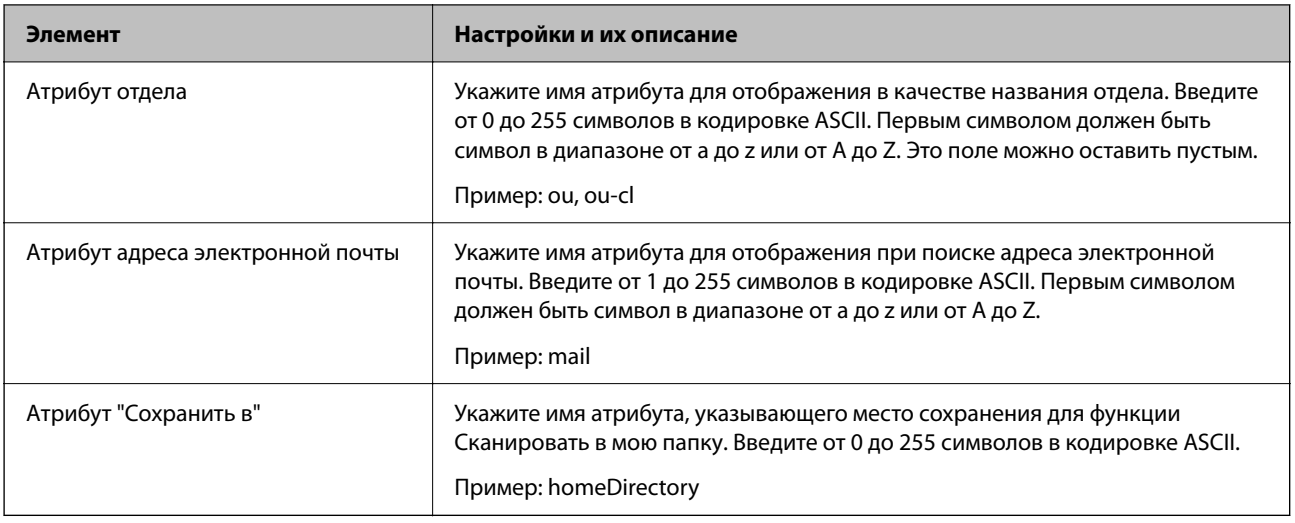

# **Проверка соединения с LDAP-сервером**

Проверка подключения к LDAP-серверу с использованием параметров, установленных в меню **Сервер LDAP** > **Параметры поиска**.

- 1. Войдите в Web Config и выберите вкладку **Сеть** > **Сервер LDAP** > **Проверка подключения**.
- 2. Выберите **Пуск**.

Проверка соединения началась. После завершения проверки отобразится отчет о проверке.

# *Пояснения сообщений, отображаемых при проверке соединения с LDAP-сервером*

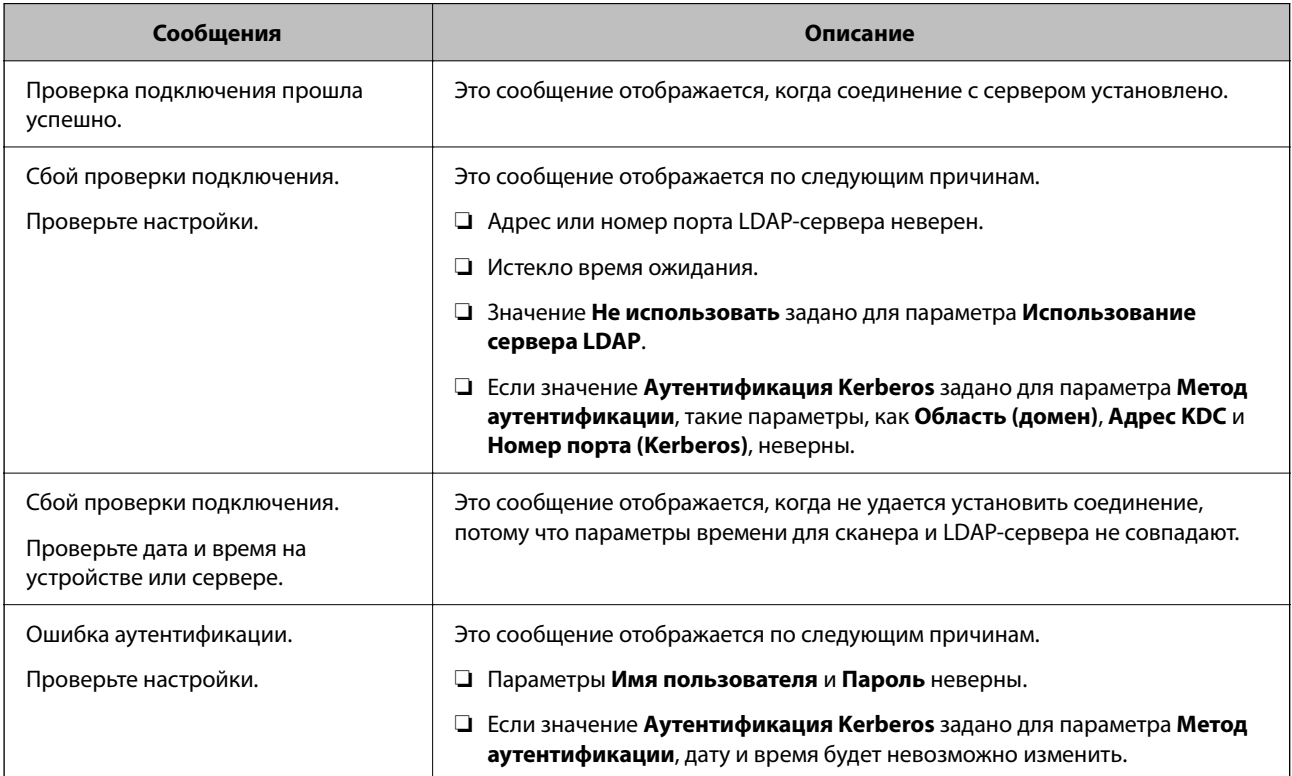

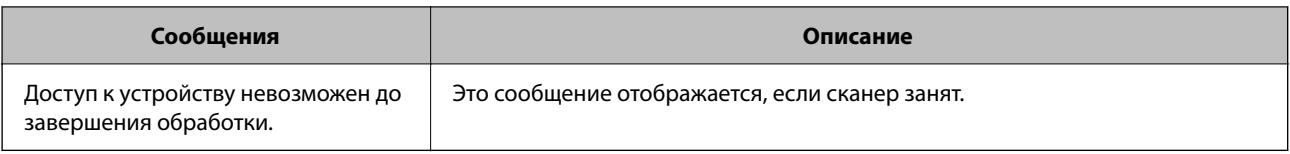

# **Настройка почтового сервера**

При использовании функции **Скан. в Мою эл. почту** необходимо настроить почтовый сервер.

## *Примечание:*

Включить параметр *Скан. в Мою эл. почту* можно, только если включена функция *Сканирование в электронную почту*.

## **При выполнении настройки с помощью Web Config:**

Выберите вкладку **Сеть** > **Сервер эл. почты** > **Основные**.

## **При выполнении настройки с помощью Epson Device Admin:**

Выберите **Общий** > **Сервер эл. почты** > **Настройки почтового сервера** из шаблона конфигурации.

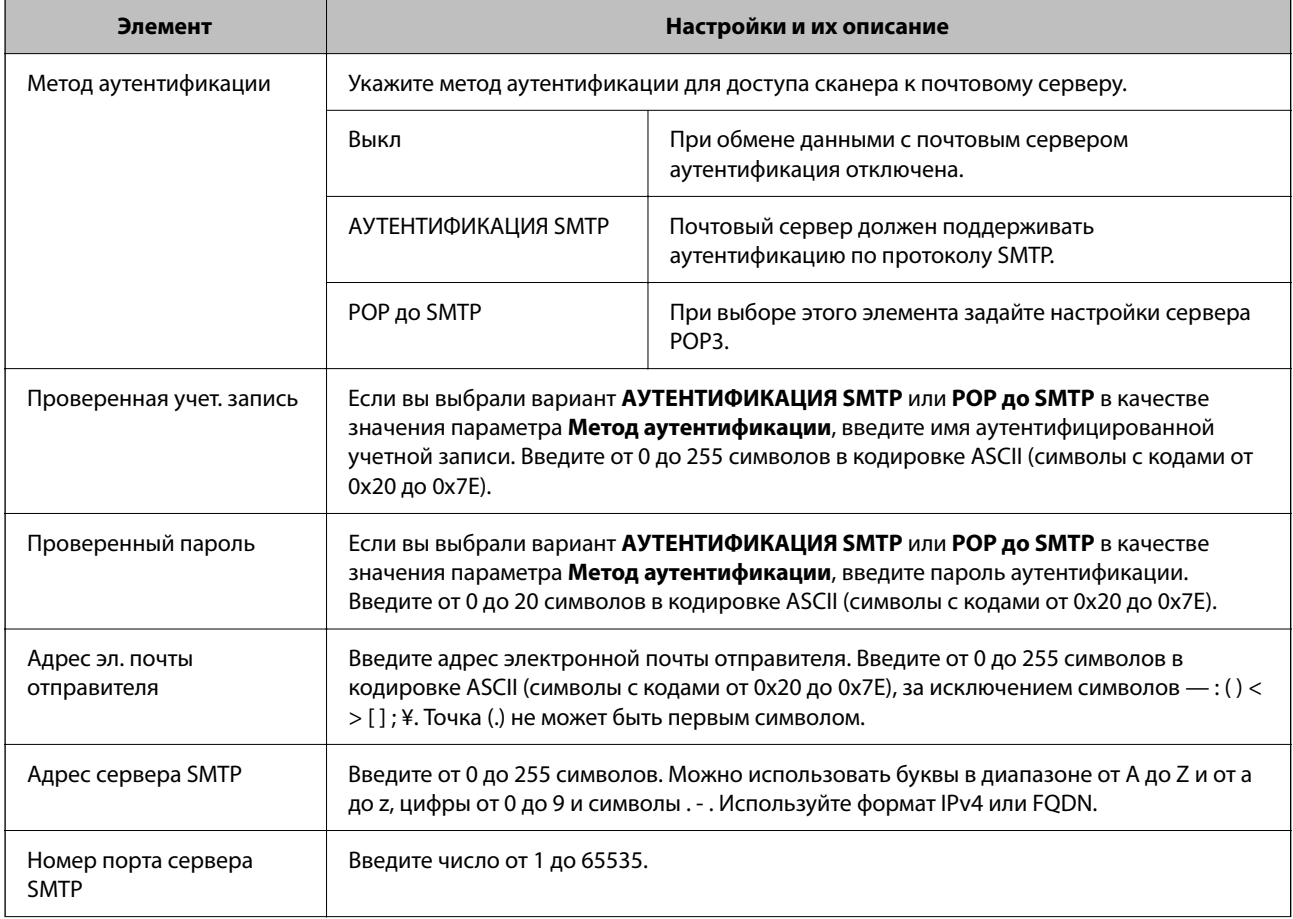

<span id="page-156-0"></span>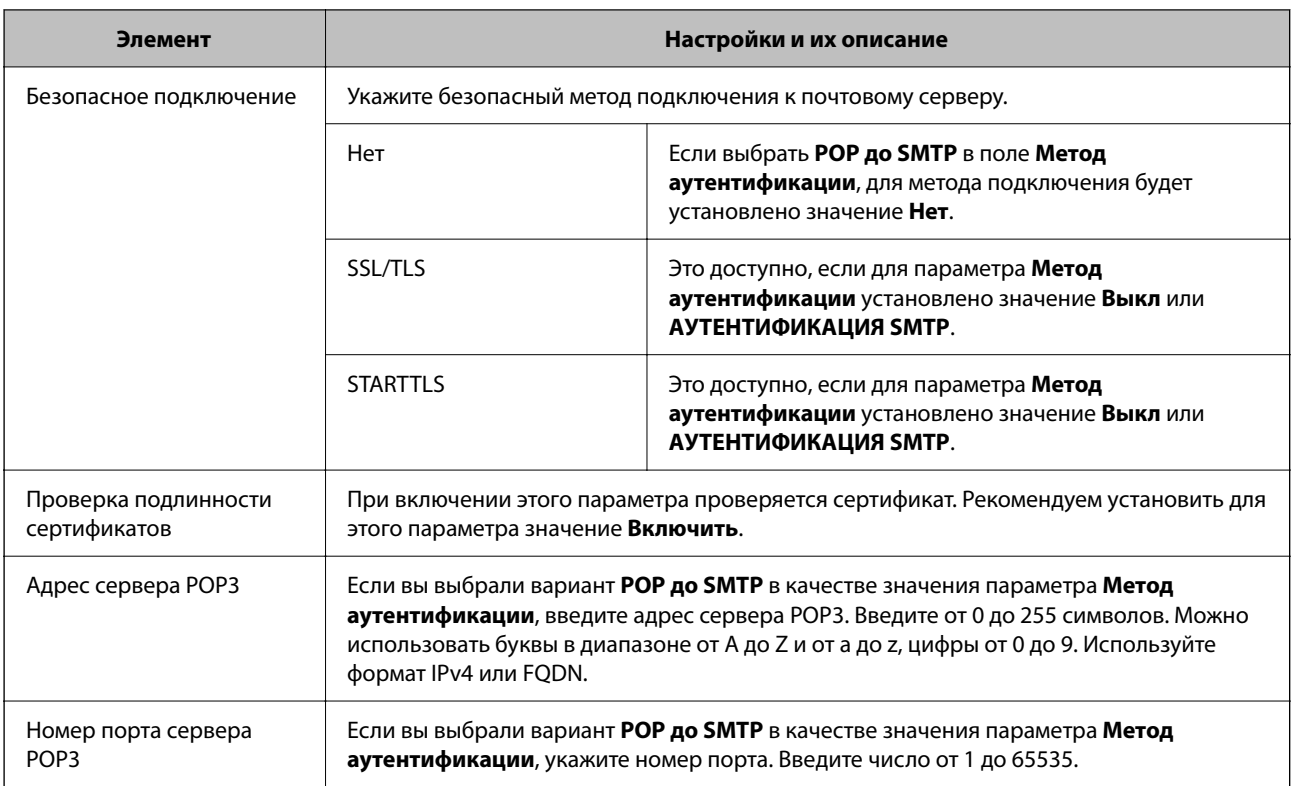

# **Настройка функции Сканир. в Мою папку**

Сохранение отсканированных изображений в папки, назначенные пользователям. Можно установить следующую специальную папку.

## *Примечание:*

Включить параметр *Сканировать в мою папку* можно, только если включена функция *Сканирование в сетевую папку/FTP*.

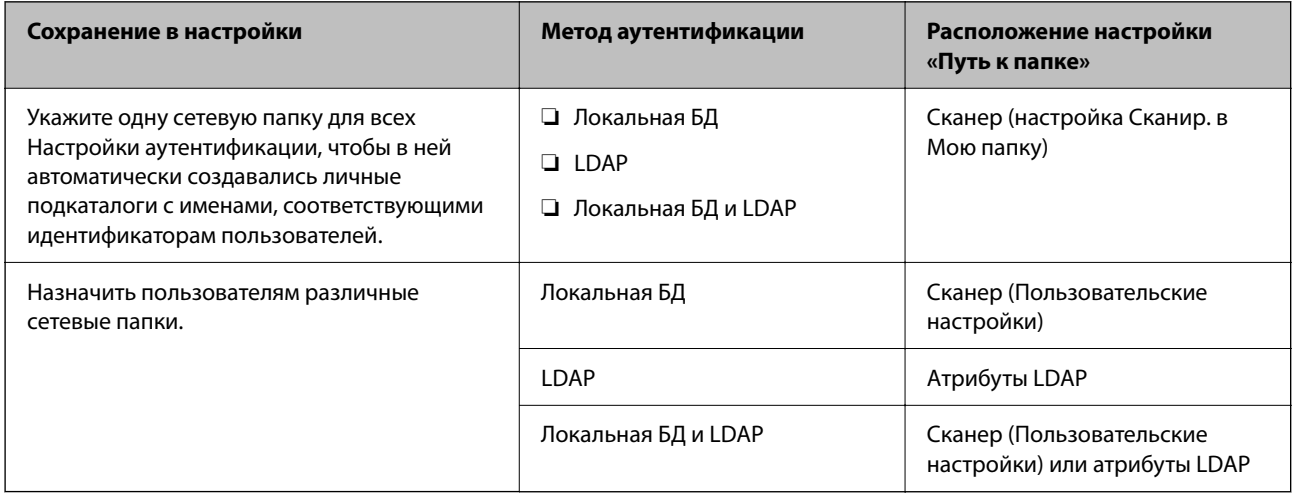

**При выполнении настройки с помощью Web Config:**

Выберите вкладку **Безопасность устройства** > **Сканирование в сетевую папку/FTP**.

**При выполнении настройки с помощью Epson Device Admin:**

# В шаблоне конфигурации выберите **Настройки администратора** > **Настройки аутентиф-ции** > **Сканирование в сетевую папку/FTP** > **Сканир. в Мою папку**.

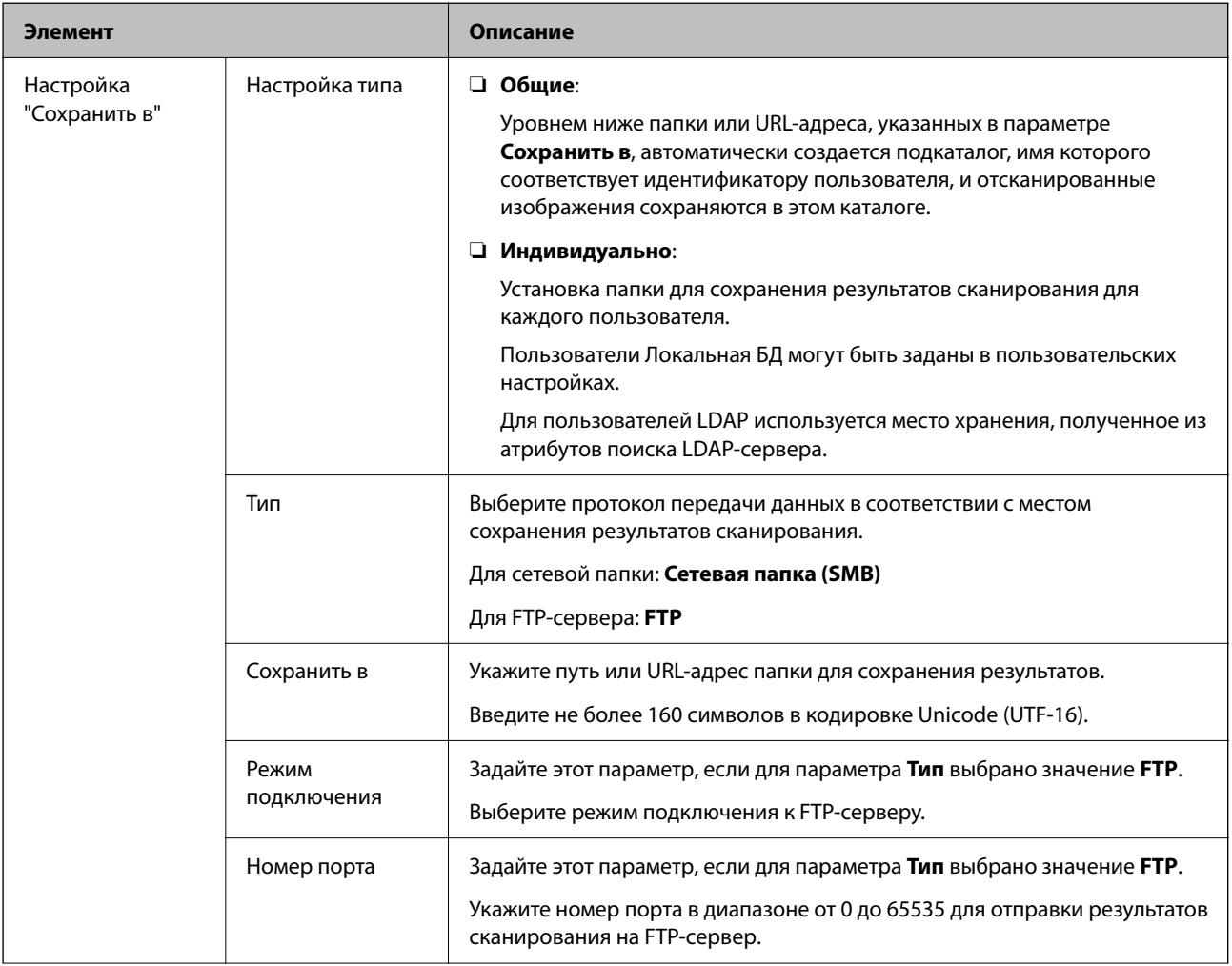

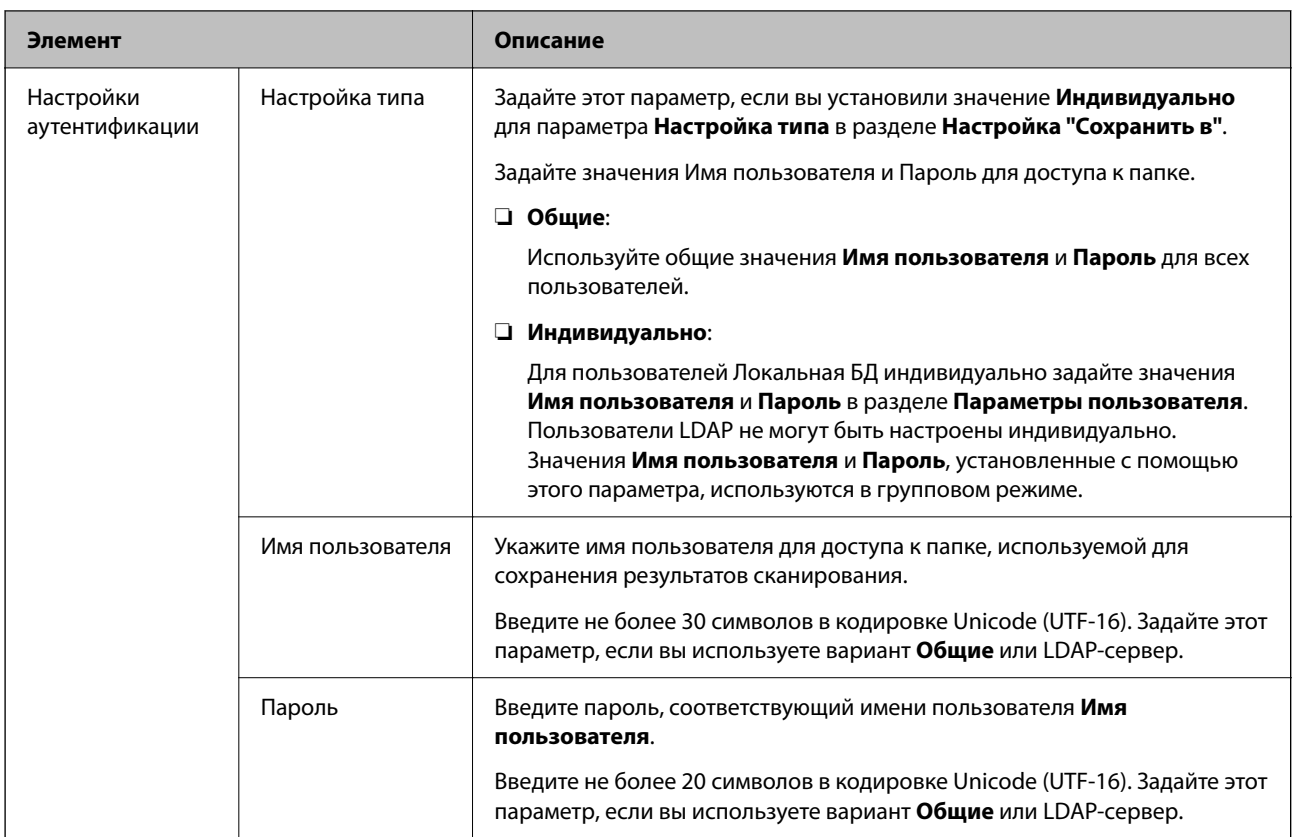

# **Запрет изменения целевой папки для функции Сканирование в сетевую папку/FTP**

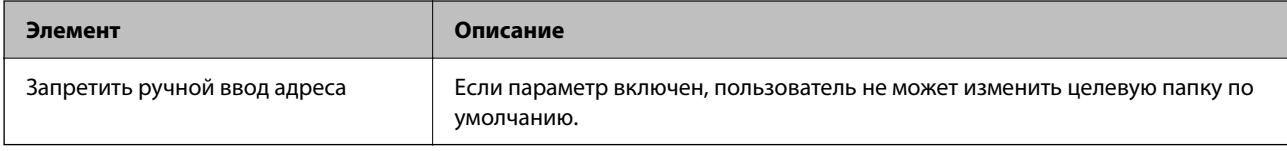

# **Настройка функций One-touch (Одно касание)**

Можно вывести только необходимые значки, отредактировав конфигурацию значков, отображающихся на главном экране панели управления.

**При выполнении настройки с помощью Web Config:**

Выберите вкладку **Безопасность устройства** > **Настройка функций One-touch (Одно касание)**.

**При выполнении настройки с помощью Epson Device Admin:**

Выберите **Настройки администратора** > **Настройки аутентиф-ции** > **Настройка функций One-touch (Одно касание)** из шаблона конфигурации.

## *Примечание:*

В перечисленных ниже случаях значки указанных функций не отображаются на главном экране.

❏ Если выбраны функции, не разрешенные из-за наличия *Ограничения*.

❏ Если адрес электронной почты выполнившего вход пользователя не зарегистрирован. (Скан. в Мою эл. почту)

 $\Box$  Если не указана целевая папка. (Сканир. в Мою папку)

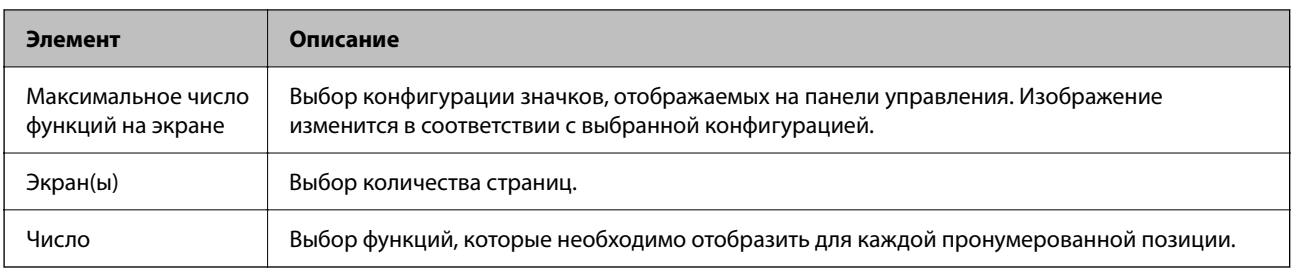

# **Создание отчетов История заданий с помощью ПО Epson Device Admin**

С помощью Epson Device Admin можно создать отчет История заданий по каждому пользователю или каждой группе пользователей. В сканере можно сохранить до 3000 экземпляров истории использования устройства. Для создания отчета можно указать период или настроить расписание.

Чтобы вывести История заданий в форме отчета, в меню-ленте на экране «Список устройств» выберите **Настройки** > **Настройки Epson Print Admin Serverless/Аутентификация** > **Управление совместимыми с Epson Print Admin Serverless/Аутентификация устройствами**.

Подробнее о создании отчета о пользователях см. в документации по Epson Device Admin.

# **Элементы, которые можно включить в отчет**

В отчет о пользователях можно включить следующие данные.

Дата/Идентификатор задания/Операция/Идентификатор пользователя/Отдел/Результат/Сведения о результате/Сканирование: тип получателя/Сканирование: получатель/Сканирование: Размер бумаги/ Сканирование: 2-сторонняя/Сканирование: Цветной/Сканирование: Страниц/Устройства: Модель/ Устройства: IP-адрес/Устройства: Серийный номер/Устройства: Отдел/Устройства: Расположение/ Устройства: Заметка/Устройства: Примечание

# **Вход в качестве администратора с панели управления**

Для входа в качестве администратора с панели управления сканера можно использовать следующие методы.

- 1. Нажмите значок Виравой верхней части экрана.
	- ❏ Если функция Настройки аутентификации включена, этот значок отображается на экране **Добро пожаловать** (экране ожидания авторизации).
	- ❏ Если функция Настройки аутентификации отключена, значок отображается на главном экране.
- 2. На экране подтверждения нажмите **Да**.

3. Введите пароль администратора.

Отобразится сообщение о завершении процедуры входа, после чего на панели управления отобразится главный экран.

Чтобы выполнить выход, нажмите значок в правой верхней части главного экрана.

# **Отключение Настройки аутентификации.**

Можно отключить Настройки аутентификации с помощью Web Config.

### *Примечание:*

Пользовательские настройки, зарегистрированные на сканере, сохранятся, даже если отключены Настройки аутентификации. Их можно удалить, восстановив настройки сканера по умолчанию.

- 1. Откройте Web Config.
- 2. Выберите вкладку **Безопасность устройства** > **Основные** > **Аутентификация**.
- 3. Выберите **Выкл.**.
- 4. Нажмите **Следующий**.
- 5. Нажмите **ОК**.

### *Примечание:*

Даже при отключении Настройки аутентификации функция Функция блокировки остается включенной. Если вы хотите отключить ее, вы можете сделать соответствующие настройки с панели управления или из приложения Web Config.

### **Соответствующая информация**

- & [«Настройка функции Функция блокировки с панели управления» на стр. 91](#page-90-0)
- $\blacktriangleright$  [«Настройка функции Функция блокировки с помощью Web Config» на стр. 91](#page-90-0)

# **Удаление информации об Настройки аутентификации (Восст. настр. по ум.)**

Чтобы удалить все данные Настройки аутентификации (Картридер, Метод аутентификации, Пользовательские настройки и пр.), восстановите все настройки сканера до значений по умолчанию на момент покупки.

На панели управления выберите **Настр.** > **Администрир. системы** > **Восст. настр. по ум.** > **Все настройки**.

## c*Важно:*

Все контакты и другие сетевые настройки также будут удалены. Удаленные настройки восстановить нельзя.

# **Решение проблем**

# **Не удается прочитать аутентификационную карту**

Проверьте, выполняются ли следующие условия.

- ❏ Убедитесь, что устройство аутентификации правильно подключено к сканеру.
	- Подключите устройство аутентификации к USB-порту для подключения внешнего интерфейса, расположенному на задней панели сканера.
- ❏ Убедитесь, что устройство аутентификации и карта аутентификации поддерживаются.

# <span id="page-162-0"></span>**Обслуживание**

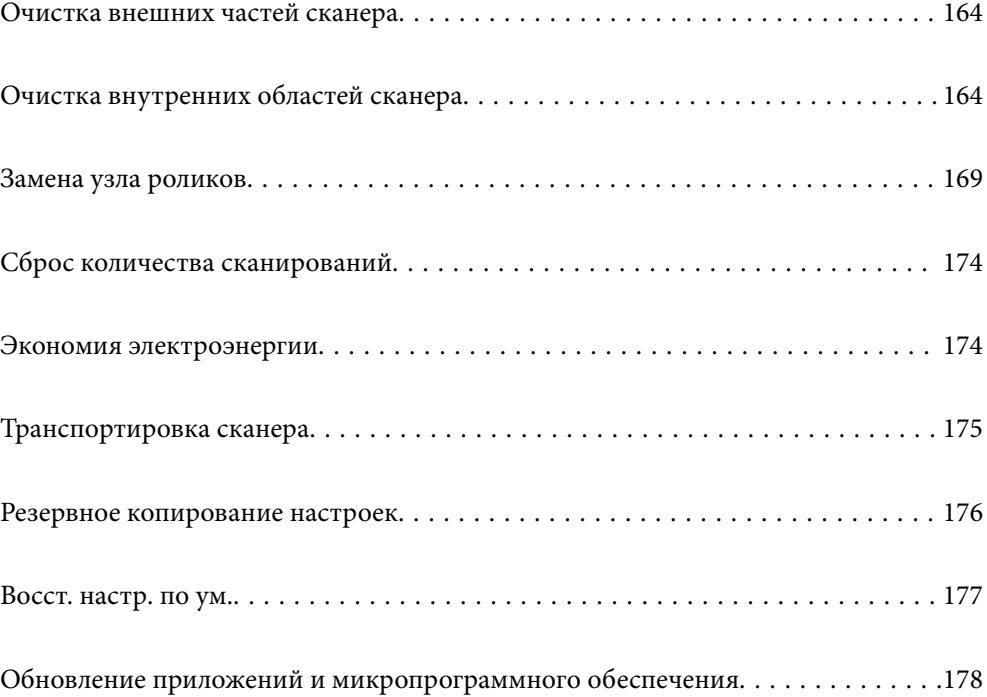

# <span id="page-163-0"></span>**Очистка внешних частей сканера**

Удалите все загрязнения с внутренней поверхности корпуса с помощью сухой ткани или ткани, смоченной мягким чистящим средством и водой.

# c*Важно:*

- ❏ Никогда не очищайте сканер спиртом, разбавителем или любыми едкими растворителями. В противном случае может произойти деформирование или изменение цвета поверхности устройства.
- ❏ Не допускайте попадания воды внутрь устройства. Это может привести к неисправности.
- ❏ Никогда не вскрывайте корпус сканера.
- 1. Нажмите кнопку  $\mathcal{O}$ , чтобы выключить сканер.
- 2. Отсоедините от сканера адаптер переменного тока.
- 3. Протрите внешнюю поверхность сканера тканью, смоченной мягким моющим средством и водой.

### *Примечание:*

Протрите сенсорный экран мягкой сухой тканью.

# **Очистка внутренних областей сканера**

После определенного периода использования сканера бумажная и комнатная пыль, оседающая на роликах или стекле внутри сканера, может привести к ухудшению качества сканирования и к проблемам подачи бумаги. Очистку внутренности сканера следует выполнять через каждые 5,000 сканирований.

Узнать количество выполненных сканирований можно на панели управления или в программе Epson Scan 2 Utility.

Если на поверхности имеются трудноудаляемые загрязнения, воспользуйтесь оригинальным чистящим набором Epson. Для удаления пятен нанесите небольшое количество очистителя на чистящую салфетку.

## c*Важно:*

- ❏ Никогда не очищайте сканер спиртом, разбавителем или любыми едкими растворителями. В противном случае может произойти деформирование или изменение цвета поверхности устройства.
- ❏ Никогда не распыляйте жидкости или смазывающие вещества над сканером. В противном случае возможно неправильное функционирование сканера вследствие повреждения оборудования или электрических цепей.
- ❏ Никогда не вскрывайте корпус сканера.
- 1. Нажмите кнопку  $\mathcal{O}$ , чтобы выключить сканер.
- 2. Отсоедините от сканера адаптер переменного тока.

3. Потяните за рычаг и откройте крышку сканера.

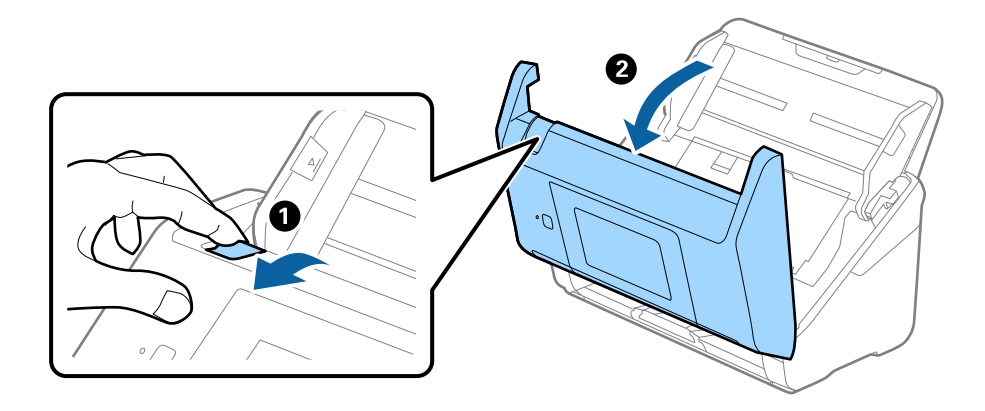

4. Удалите пятна на пластиковом ролике и на нижней поверхности стекла внутри крышки сканера с помощью мягкой ткани или оригинального комплекта для очистки Epson.

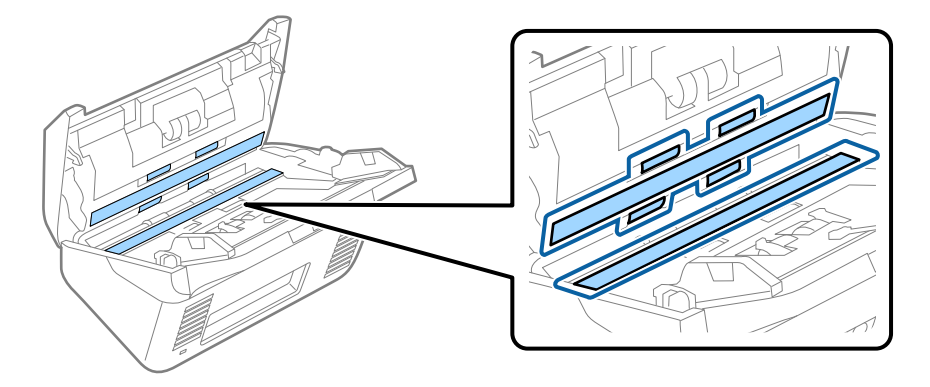

# c*Важно:*

- ❏ При очистке поверхности стекла не прикладывайте больших усилий.
- ❏ Не пользуйтесь щеткой или твердыми инструментами. Царапины на стекле могут ухудшить качество сканирования.
- ❏ Не распыляйте чистящее средство непосредственно на поверхность стекла.
- 5. Загрязнения на датчиках следует удалять ватной палочкой.

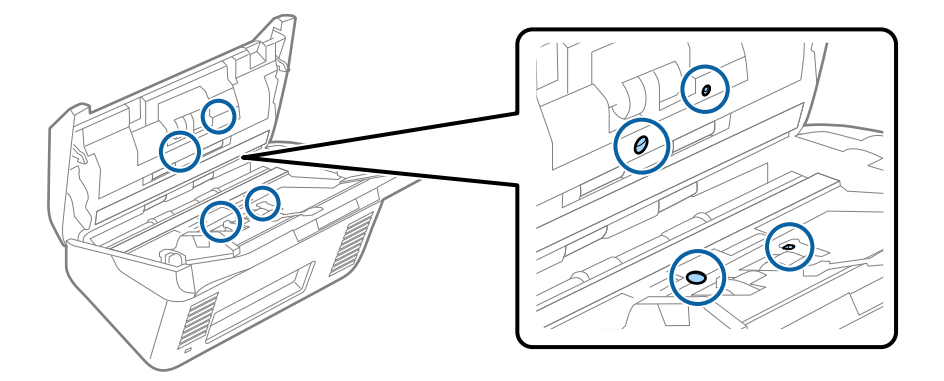

# c*Важно:*

Не смачивайте при этом ватную палочку (например, чистящим средством).

6. Откройте крышку сканера и извлеките ролик разделения.

Для получения дополнительной информации см. раздел «Замена узла роликов».

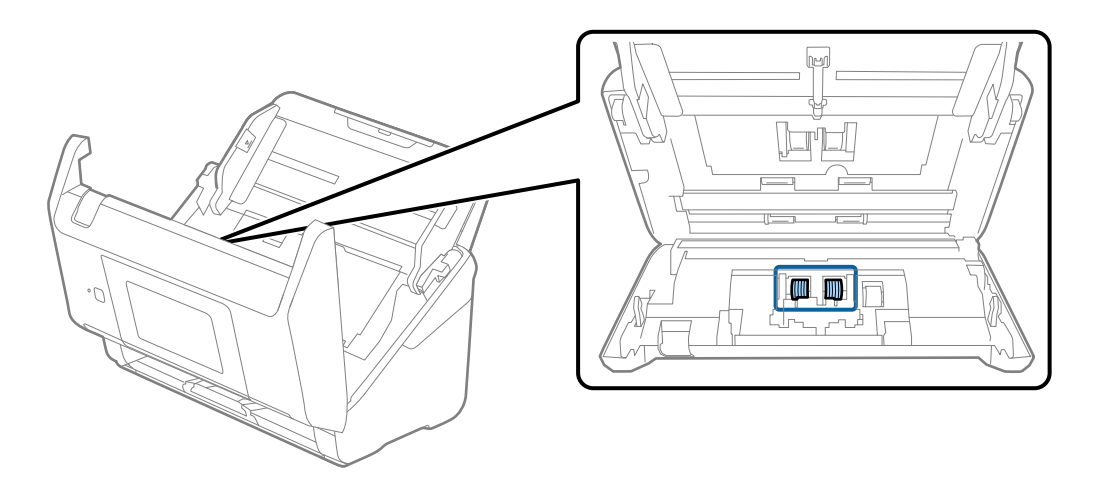

7. Удалите пыль и грязь с ролика разделения с помощью оригинального чистящего набора Epson или мягкой увлажненной ткани.

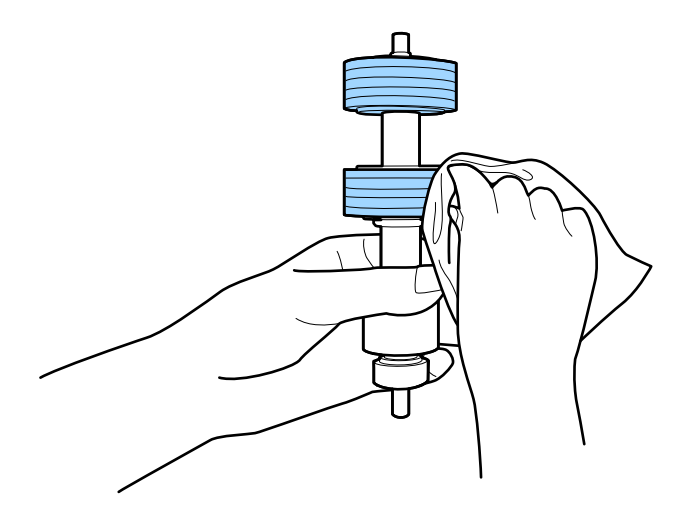

# **P** Важно:

Для очистки ролика используйте только оригинальный чистящий набор Epson или мягкую увлажненную ткань. Сухая ткань может повредить поверхность ролика.

8. Откройте крышку сканера и извлеките приемный ролик.

Для получения дополнительной информации см. раздел «Замена узла роликов».

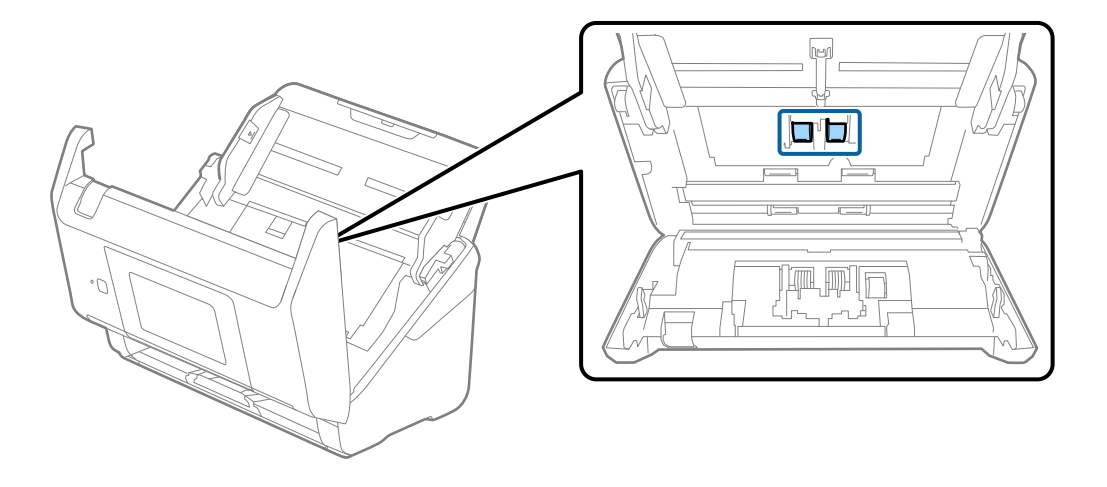

9. Удалите пыль и грязь с приемного ролика с помощью оригинального чистящего набора Epson или мягкой увлажненной ткани.

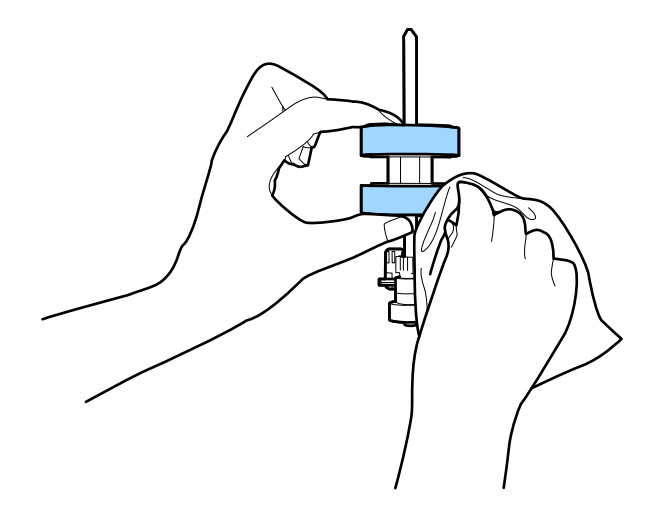

## c*Важно:*

Для очистки ролика используйте только оригинальный чистящий набор Epson или мягкую увлажненную ткань. Сухая ткань может повредить поверхность ролика.

- 10. Закройте крышку сканера.
- 11. Подключите адаптер переменного тока и включите сканер.
- 12. Выберите **Техобслуж. Сканера** на главном экране.
- 13. На экране **Техобслуж. Сканера** выберите **Чистка роликов**.
- 14. Потяните за рычаг, чтобы открыть крышку сканера.

Сканер войдет в режим очистки роликов.

15. Медленно проворачивайте ролики внизу, нажимая в любом месте ЖК-дисплея. Протрите поверхность роликов с помощью оригинального чистящего набора Epson или мягкой ткани, смоченной водой. Повторяйте процедуру до тех пор, пока ролики не станут чистыми.

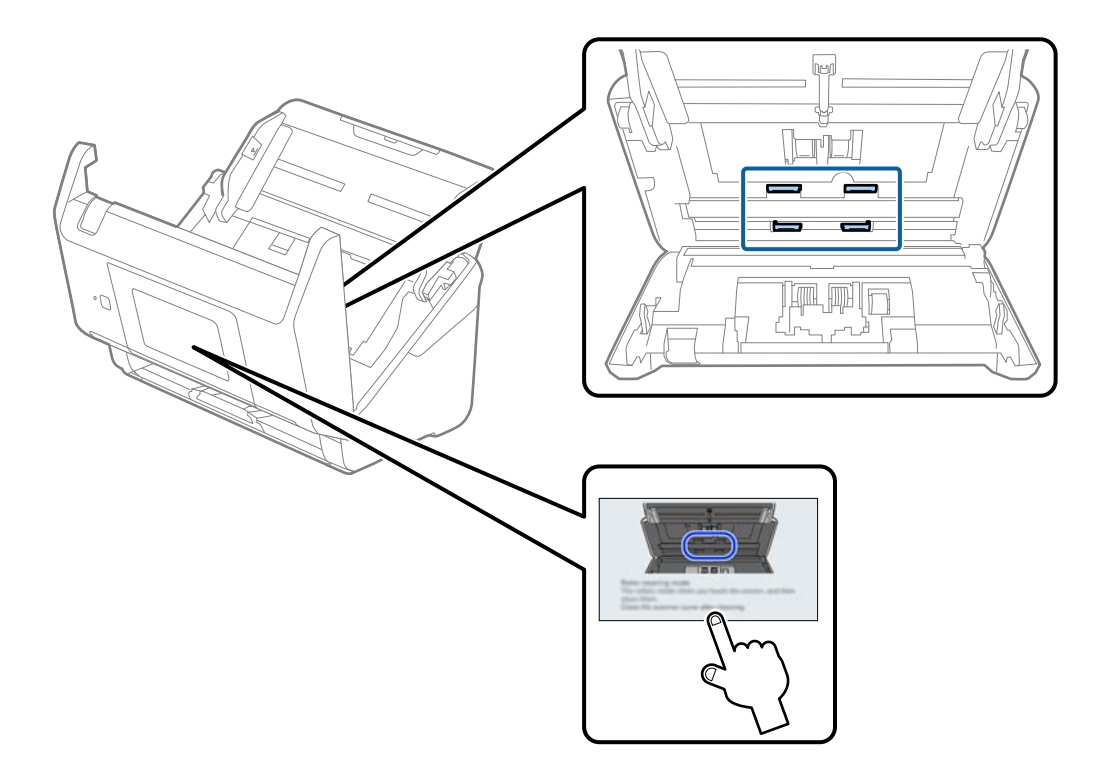

# !*Предостережение:*

При работе с роликами следите за тем, чтобы руки или волосы не попали в механизм. Это может привести к травме.

# 16. Закройте крышку сканера.

Сканер выйдет из режима очистки роликов.

# **Соответствующая информация**

& [«Замена узла роликов» на стр. 169](#page-168-0)

# <span id="page-168-0"></span>**Замена узла роликов**

Если количество выполненных сканирований превысит срок службы роликов, необходимо выполнить замену узла роликов (приемного ролика и ролика разделения). При появлении на экране компьютера или панели управления сообщения о необходимости замены выполните следующие действия.

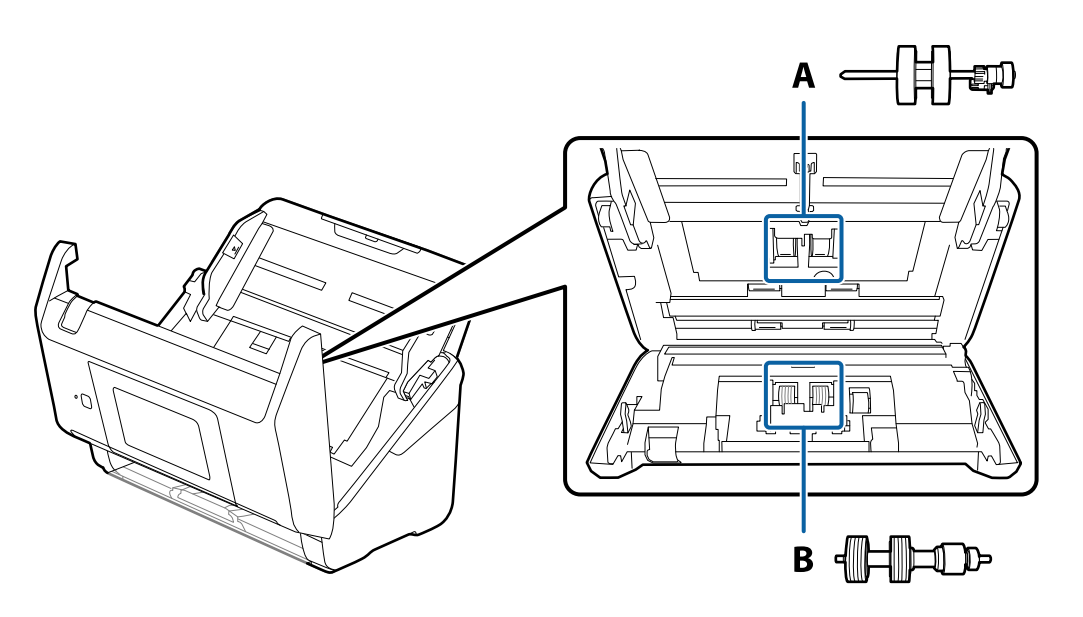

A: приемный ролик, B: ролик разделения

- 1. Нажмите кнопку  $\psi$ , чтобы выключить сканер.
- 2. Отсоедините от сканера адаптер переменного тока.
- 3. Потяните за рычаг и откройте крышку сканера.

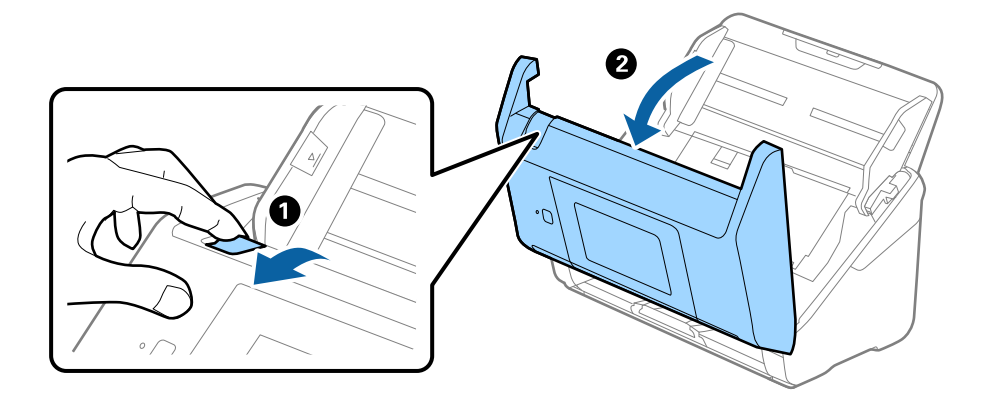

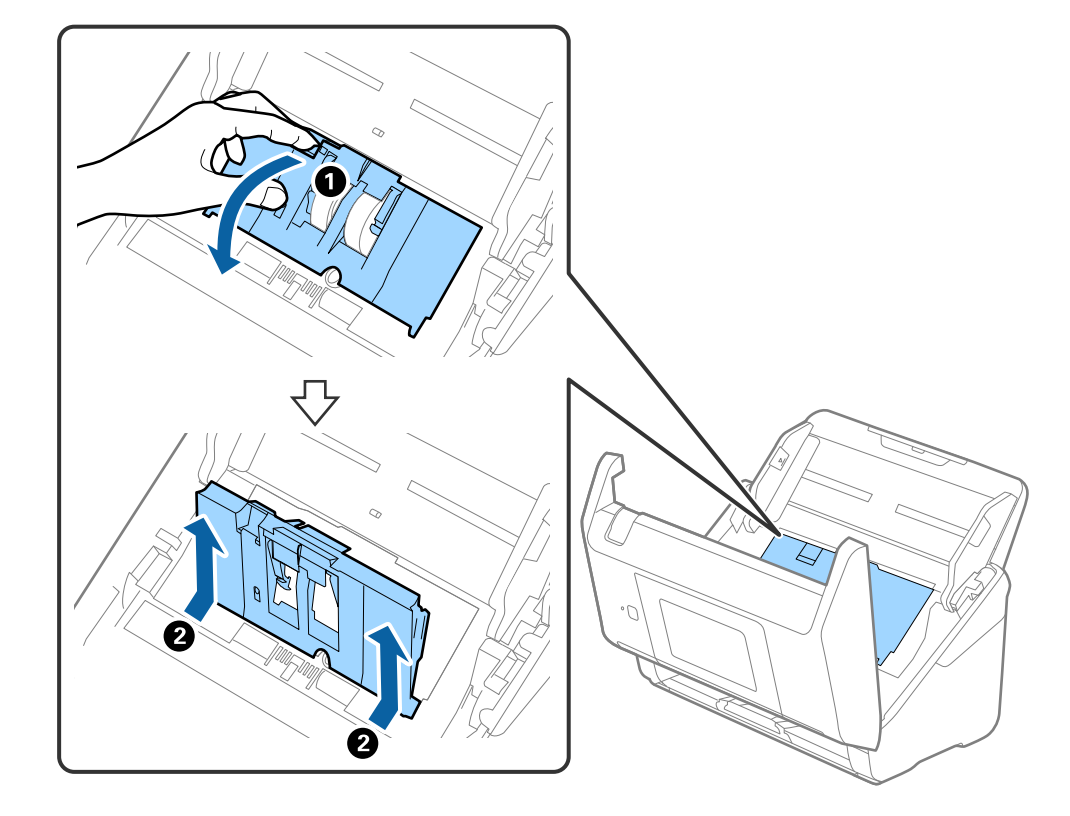

4. Откройте крышку приемного ролика захвата, сдвиньте и извлеките ее.

5. Нажмите на крепления оси ролика, сдвиньте и извлеките приемные ролики.

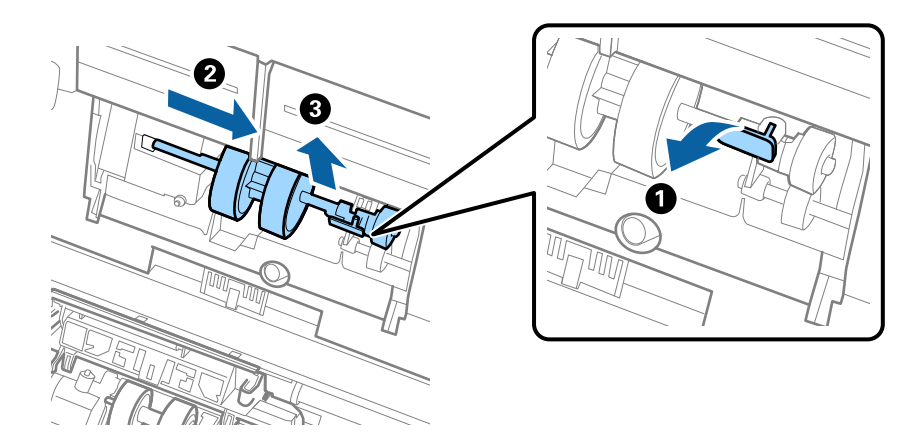

# c*Важно:*

Не прикладывайте больших усилий при извлечении приемного ролика. Это может привести к повреждению внутренних частей сканера.

6. Удерживая крепление, сдвиньте новый приемный ролик влево и вставьте его в отверстие в сканере. Нажмите на крепление, чтобы зафиксировать его.

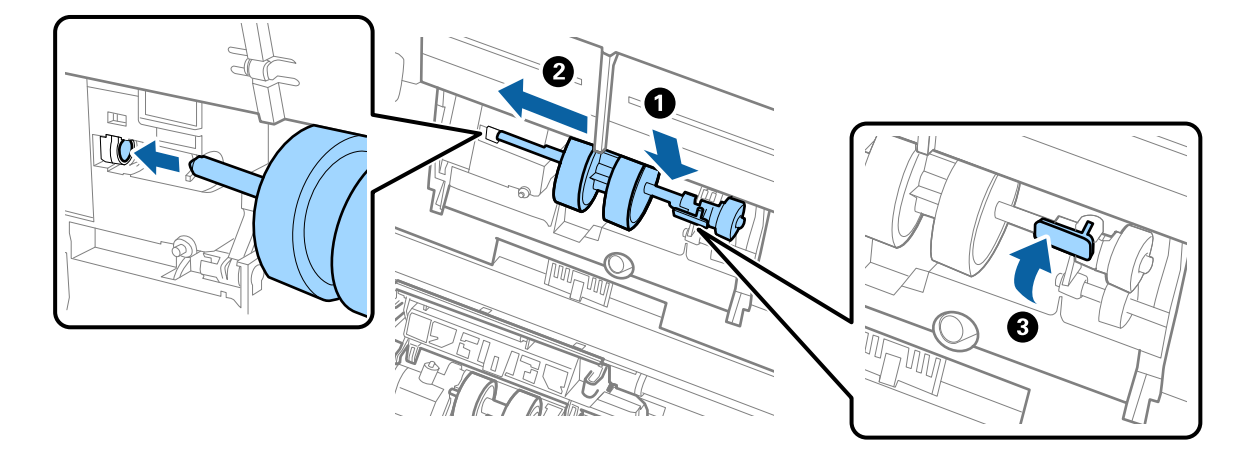

7. Вставьте край крышки приемного ролика в канавку и вдвиньте крышку. Плотно закройте крышку.

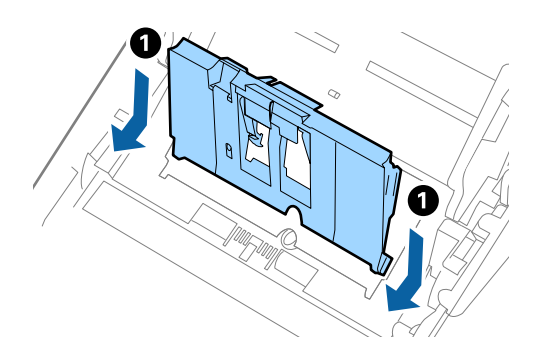

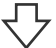

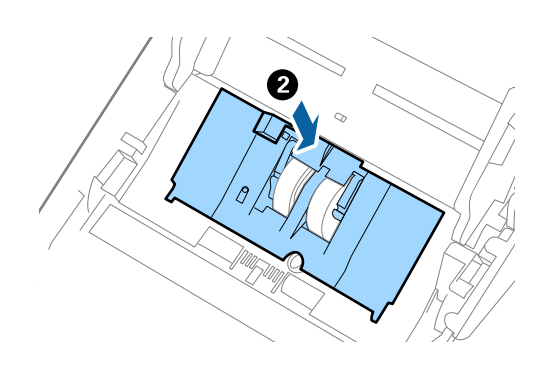

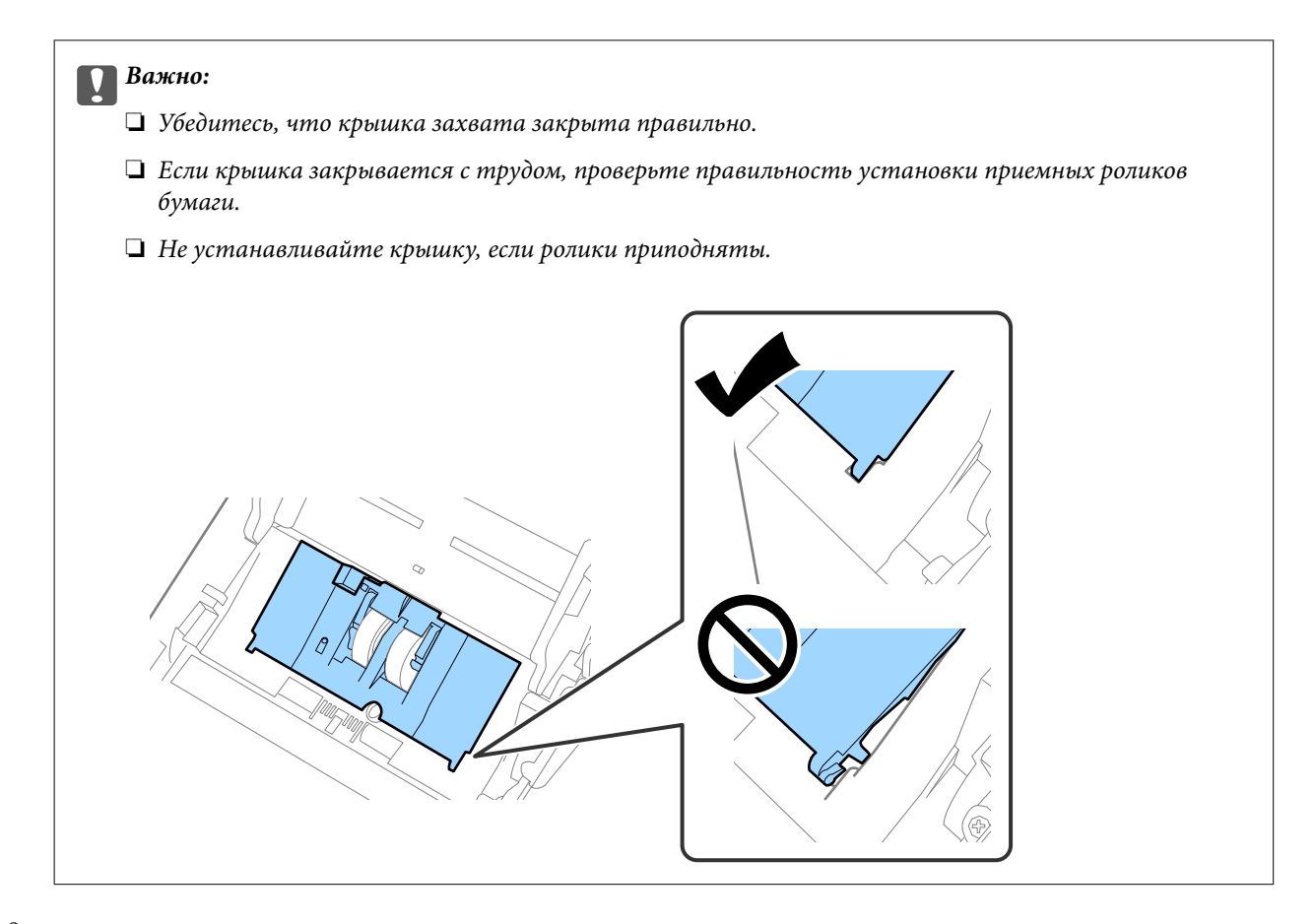

8. Нажмите на защелки по обеим сторонам крышки ролика разделения, чтобы открыть крышку.

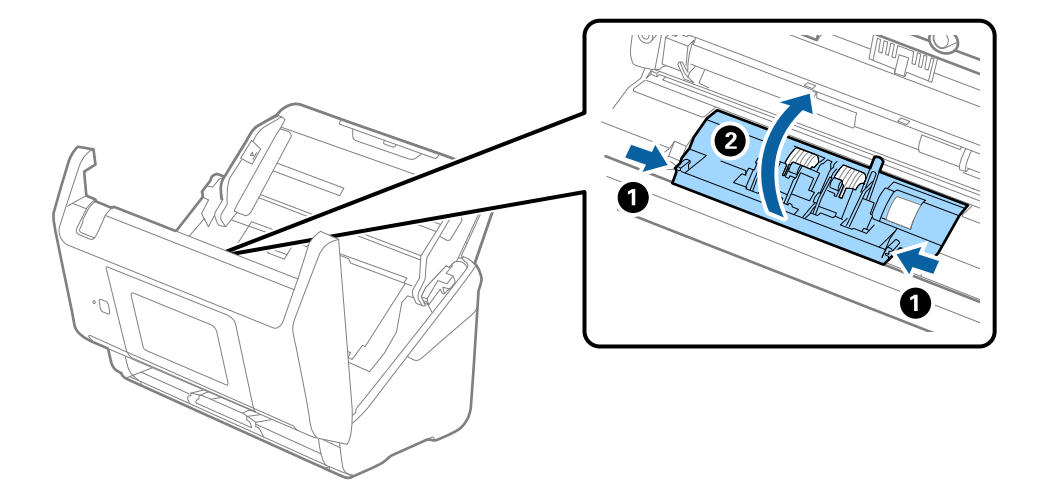

9. Приподнимите левую сторону ролика разделения, затем сдвиньте и извлеките их.

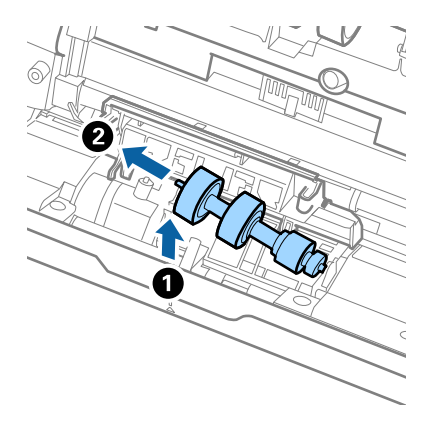

10. Вставьте ось нового ролика разделения в отверстие на правой стороне и опустите ролик.

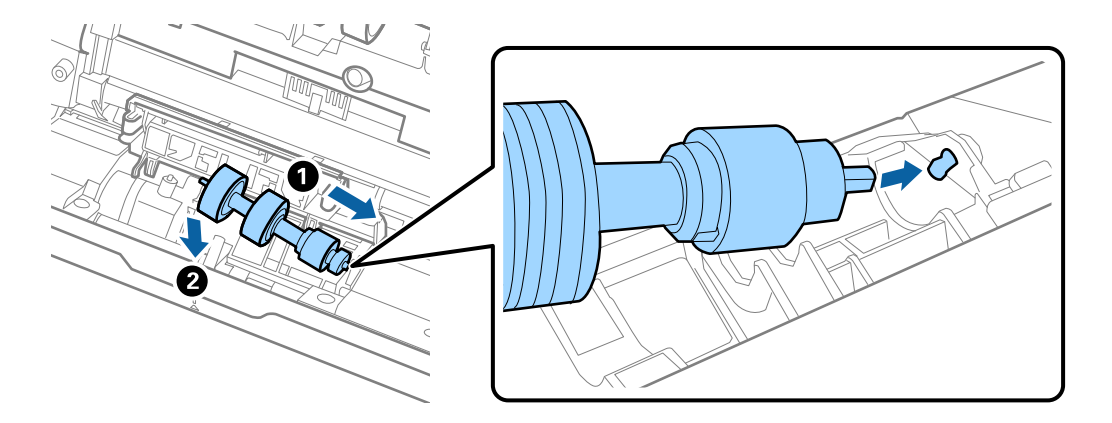

11. Закройте крышку ролика разделения.

## c*Важно:*

Если крышка закрывается с трудом, убедитесь, что ролики разделения установлены правильно.

- 12. Закройте крышку сканера.
- 13. Подключите адаптер переменного тока и включите сканер.
- 14. Выполните сброс количества сканирований на панели управления.

## *Примечание:*

Утилизацию ролика разделения и приемного ролика следует производить в соответствии с местными нормами. Не разбирайте эти компоненты.

# <span id="page-173-0"></span>**Коды узла роликов**

Когда количество сканирований превысит установленное значение, необходимо заменить ролики (приемный ролик и ролик разделения). Узнать количество выполненных сканирований можно на панели управления или в программе Epson Scan 2 Utility.

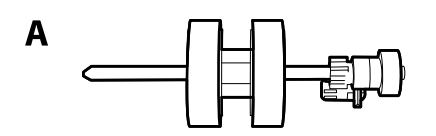

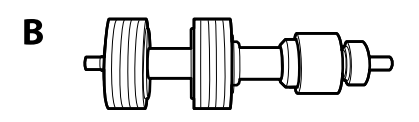

A: приемный ролик, B: ролик разделения

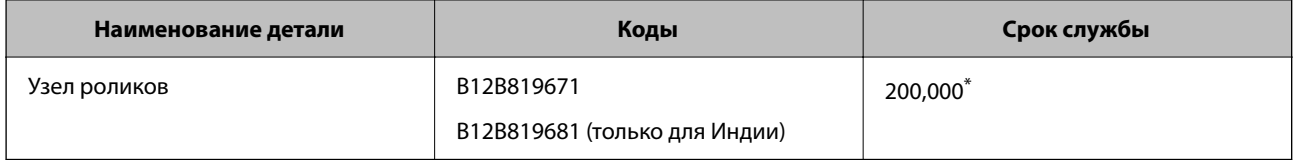

Это количество было определено с использованием тестовых оригиналов Epson и является значением, определяющим периодичность замены деталей. Периодичность замены может варьироваться в зависимости от типа бумаги: например, при работе с бумагой, создающей много пыли, либо с бумагой с грубой поверхностью необходимость замены деталей может возникнуть раньше.

# **Сброс количества сканирований**

Сбрасывает число сканирований, выполненных после замены узла роликов.

- 1. Выберите на начальном экране пункт **Настр.** > **Информация об устройстве** > **Сброс числа копий** > **Число копий после замены рол.**.
- 2. Нажмите **Да**.

## **Соответствующая информация**

& [«Замена узла роликов» на стр. 169](#page-168-0)

# **Экономия электроэнергии**

Когда сканер не выполняет никаких операций, можно использовать спящий режим или режим автоматического выключения для экономии электроэнергии. Можно задать период времени, по истечении которого сканер будет переходить в спящий режим и автоматически отключаться. Любое увеличение этого значения повлияет на энергопотребление данного устройства. При внесении каких-либо изменений учитывайте их влияние на окружающую среду.

- <span id="page-174-0"></span>1. Выберите **Настр.** на главном экране.
- 2. Выберите **Основ. настройки**.
- 3. Выберите **Настройки выкл.** и задайте настройки.

### *Примечание:*

Доступные функции могут различаться в зависимости от места покупки.

# **Транспортировка сканера**

Если необходимо перевезти сканер в другое место или отправить его в ремонт, выполните приведенные ниже действия для его упаковки.

- 1. Нажмите кнопку  $\mathbf 0$ , чтобы выключить сканер.
- 2. Отключите адаптер переменного тока.
- 3. Извлеките кабели и устройства.
- 4. Закройте удлинитель подающего лотка и выходной лоток.

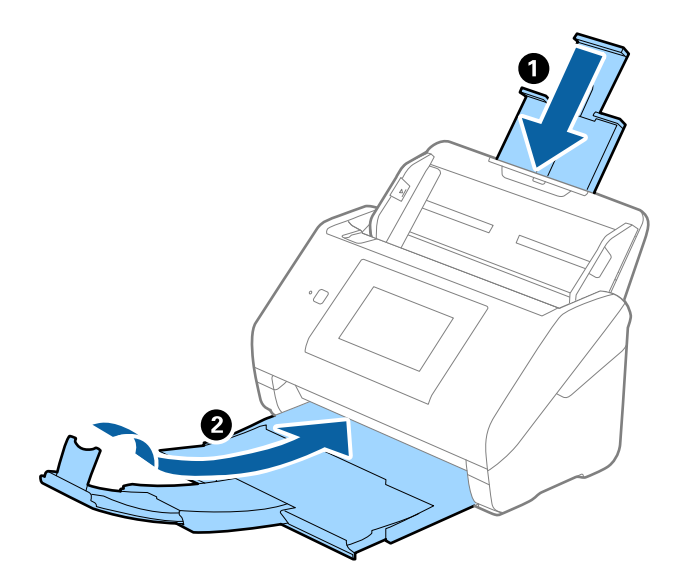

### c*Важно:*

Выходной лоток должен быть надежно закрыт, в противном случае он может быть поврежден в процессе транспортировки.

<span id="page-175-0"></span>5. Снимите подающий лоток.

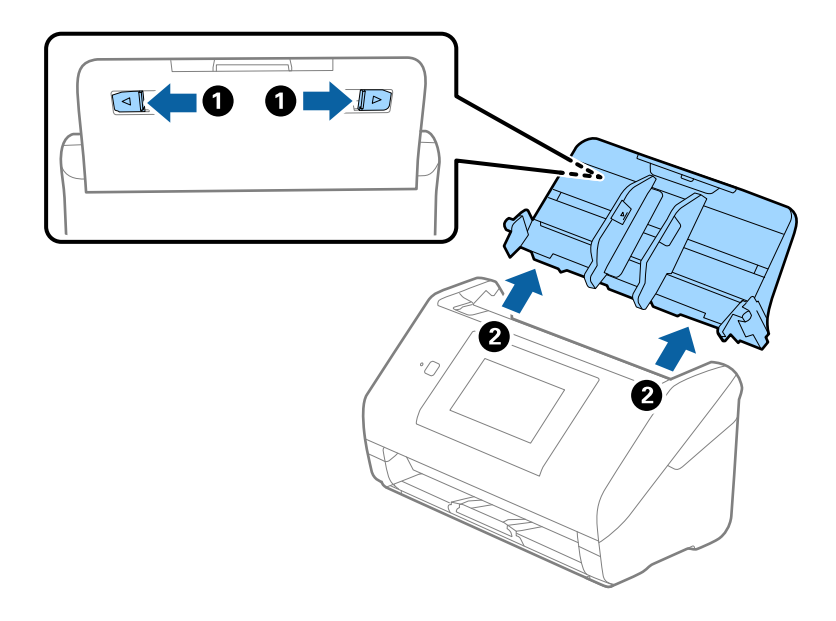

6. Упакуйте сканер в оригинальный упаковочный материал и оригинальную или иную прочную коробку.

# **Резервное копирование настроек**

Можно экспортировать установленное значение параметра из Web Config в файл.Это можно использовать для резервного копирования контактов, установки значений, замены сканера и т. д.

Файл экспортируется как двоичный, поэтому его нельзя будет изменить.

# **Экспорт настроек**

Экспортируйте параметры для сканера.

- 1. Войдите в Web Config и выберите вкладку **Управление устройствами** > **Значение настройки экспорта и импорта** > **Экспорт**.
- 2. Выберите настройки, которые необходимо экспортировать.

Выберите настройки для экспорта.Если выбрать родительскую категорию, также будут выбраны все подкатегории.Однако для выбора становятся недоступными те подкатегории, которые приводят к ошибкам дупликации в рамках одной сети (например, дупликации IP-адресов и т. д.).

3. Введите пароль для шифрования экспортированного файла.

Для импорта файла необходим пароль.Оставьте поле пароля пустым, если не требуется шифрование файла.

# <span id="page-176-0"></span>4. Нажмите **Экспорт**.

### c*Важно:*

Если необходимо экспортировать сетевые настройки сканера, например имя и IPv6-адрес устройства, выберите *Включите для выбора отдельных параметров устройства* и затем выберите дополнительные элементы.Используйте выбранные значения только для сканера на замену.

### **Соответствующая информация**

 $\blacktriangleright$  [«Запуск Web Config в веб-браузере» на стр. 37](#page-36-0)

# **Импорт настроек**

Импортируйте экспортированный файл Web Config на сканер.

## **П** Важно:

При импорте значений, содержащих индивидуальные сведения (например, имя или IP-адрес сканера), убедитесь, что в сети нет такого же IP-адреса.

- 1. Войдите в Web Config и выберите вкладку **Управление устройствами** > **Значение настройки экспорта и импорта** > **Импорт**.
- 2. Выберите экспортированный файл и введите зашифрованный пароль.
- 3. Нажмите **Следующий**.
- 4. Выберите настройки, которые необходимо импортировать, затем нажмите **Следующий**.
- 5. Нажмите **ОК**.

Настройки будут применены на сканере.

### **Соответствующая информация**

 $\blacktriangleright$  [«Запуск Web Config в веб-браузере» на стр. 37](#page-36-0)

# **Восст. настр. по ум.**

На панели управления выберите **Настр.** > **Администрир. системы** > **Восст. настр. по ум.**, а затем выберите параметры, которые необходимо вернуть к значениям по умолчанию.

- ❏ Настройки сети: восстановление заводских значений сетевых настроек.
- ❏ Все, кроме Настройки сети: восстановление заводских значений всех настроек (кроме сетевых настроек).
- ❏ Все настройки: восстановление заводских значений всех настроек.

### <span id="page-177-0"></span>c*Важно:*

При выборе и выполнении *Все настройки* все зарегистрированные для сканера данные настроек, в том числе контакты и параметры пользователей аутентификации, будут удалены. Удаленные настройки восстановить нельзя.

# **Обновление приложений и микропрограммного обеспечения**

Обновление приложений и микропрограммного обеспечения позволяет устранить некоторые проблемы и улучшить или добавить функции. Следите за тем, чтобы всегда использовать самую новую версию приложений и микропрограммного обеспечения.

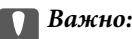

❏ Не отключайте компьютер или сканер во время обновления.

### *Примечание:*

Если сканер может быть подключен к Интернету, можно обновить встроенное ПО принтера с помощью Web Config. Выберите вкладку *Управление устройствами* > *Обновление встроенной программы*, проверьте отображаемое сообщение, затем щелкните *Пуск*.

- 1. Убедитесь, что сканер и компьютер подсоединены друг к другу, а компьютер подключен к Интернету.
- 2. Запустите EPSON Software Updater и обновите приложения или микропрограммное обеспечение.

### *Примечание:*

Операционные системы семейства Windows Server не поддерживаются.

❏ Windows 10

Нажмите кнопку «Пуск» и выберите **Epson Software** > **EPSON Software Updater**.

❏ Windows 8.1/Windows 8

С помощью кнопки «Поиск» введите название приложения, после чего нажмите появившийся значок.

❏ Windows 7

Щелкните кнопку «Пуск» и выберите **Все программы** или **Программы** > **Epson Software** > **EPSON Software Updater**.

❏ Mac OS

Выберите **Finder** > **Перейти** > **Приложения** > **Epson Software** > **EPSON Software Updater**.

### *Примечание:*

Если приложение, которое необходимо обновить, невозможно найти в списке, значит, его невозможно обновить при помощи EPSON Software Updater. Проверьте наличие самых новых версий приложений на локальном вебсайте Epson.

[http://www.epson.com](http://www.epson.com/)

# **Обновление встроенного программного обеспечения сканера с помощью панели управления**

Если сканер может быть подключен к Интернету, можно обновить встроенное ПО сканера с помощью панели управления. Кроме того, сканер можно настроить на регулярную проверку наличия обновлений встроенного ПО и выдачу соответствующих оповещений.

- 1. Выберите **Настр.** на главном экране.
- 2. Выберите **Администрир. системы** > **Обновление встроенного ПО** > **Обновление**.

## *Примечание:*

Выберите *Уведомление* > *Вкл.*, чтобы настроить сканер на регулярную проверку доступных обновлений встроенного программного обеспечения.

- 3. Просмотрите сообщение на экране и запустите поиск доступных обновлений.
- 4. Если на ЖК-экране отображается сообщение о наличии обновления встроенного ПО, следуйте инструкциям на экране, чтобы начать процедуру обновления.

# **• Важно:**

- ❏ Не выключайте сканер и не отключайте его от сети до тех пор, пока не завершится обновление. В противном случае сканер может перестать работать.
- ❏ Если обновление встроенного ПО не было завершено или было завершено с ошибкой, сканер не запустится в обычном режиме и при следующем его включении на ЖК-экране отобразится надпись Recovery Mode. В таком случае необходимо обновить встроенное ПО с помощью компьютера. Соедините сканер и компьютер с помощью USB-кабеля. Пока на сканере отображается надпись Recovery Mode, вы не сможете обновить встроенное ПО через сетевое соединение. Откройте на компьютере сайт Epson для вашего региона и загрузите последнюю версию встроенного ПО для сканера. Для обновления следуйте инструкциям на веб-сайте.

# **Обновление микропрограммы с помощью Web Config**

Если сканер может быть подключен к Интернету, можно обновить встроенное ПО принтера с помощью Web Config.

- 1. Войдите в Web Config и выберите вкладку **Управление устройствами** > **Обновление встроенной программы**.
- 2. Щелкните **Пуск** и следуйте инструкциям на экране.

Запускается процесс подтверждения микропрограммы, после чего отображаются сведения о микропрограмме, если существует обновление для нее.

## *Примечание:*

Можно также обновить микропрограмму с помощью Epson Device Admin. Можно визуально подтвердить сведения о микропрограмме в списке устройств. Это оказывается полезным, если необходимо обновить микропрограмму на нескольких устройствах. Дополнительные сведения можно найти в руководстве Epson Device Admin или в справке.

### **Соответствующая информация**

 $\blacktriangleright$  [«Запуск Web Config в веб-браузере» на стр. 37](#page-36-0)

# **Обновление микропрограммы без подключения к Интернету**

Можно загрузить микропрограмму устройства на компьютер с веб-сайта Epson, а затем подключить устройство и компьютер с помощью кабеля USB и обновить микропрограмму. Если вы не можете выполнить обновление через сеть, сделайте следующее.

### *Примечание:*

Перед обновлением убедитесь, что драйвер сканера Epson Scan 2 установлен на вашем компьютере. Если приложение Epson Scan 2 не установлено, установите его.

1. На веб-сайте Epson можно узнать о последних выпусках обновлений микропрограммного обеспечения.

### [http://www.epson.com](http://www.epson.com/)

- ❏ Если для вашего сканера доступно микропрограммное обеспечение, загрузите его и перейдите к следующему шагу.
- ❏ Если на сайте нет информации о микропрограммном обеспечении, это значит, что вы уже используете последнюю версию микропрограммного обеспечения.
- 2. Через USB-кабель подключите к сканеру компьютер, на который загружено микропрограммное обеспечение.
- 3. Дважды щелкните загруженный исполняемый файл (EXE). Запустится Epson Firmware Updater.
- 4. Следуйте инструкциям на экране.